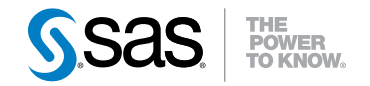

# SAS® 9.3 Stored Processes Developer's Guide

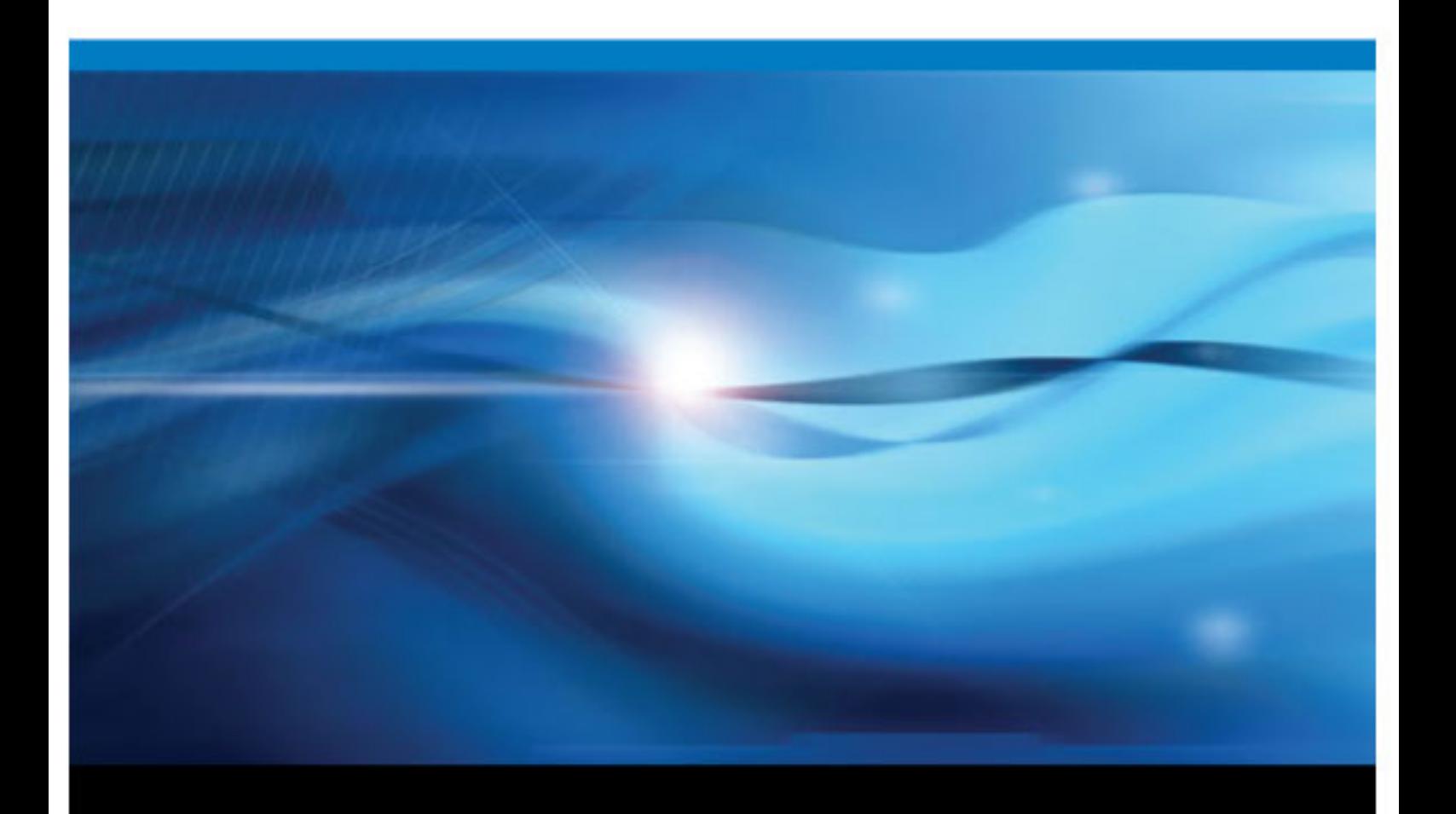

SAS® Documentation

The correct bibliographic citation for this manual is as follows: SAS Institute Inc 2011. *SAS® 9.3 Stored Processes: Developer's Guide*. Cary, NC: SAS Institute Inc.

#### **SAS**® **9.3 Stored Processes: Developer's Guide**

Copyright © 2011, SAS Institute Inc., Cary, NC, USA.

All rights reserved. Produced in the United States of America.

For a hardcopy book: No part of this publication may be reproduced, stored in a retrieval system, or transmitted, in any form or by any means, electronic, mechanical, photocopying, or otherwise, without the prior written permission of the publisher, SAS Institute Inc.

For a Web download or e-book: Your use of this publication shall be governed by the terms established by the vendor at the time you acquire this publication.

The scanning, uploading, and distribution of this book via the Internet or any other means without the permission of the publisher is illegal and punishable by law. Please purchase only authorized electronic editions and do not participate in or encourage electronic piracy of copyrighted materials. Your support of others' rights is appreciated.

**U.S. Government Restricted Rights Notice:** Use, duplication, or disclosure of this software and related documentation by the U.S. government is subject to the Agreement with SAS Institute and the restrictions set forth in FAR 52.227-19, Commercial Computer Software-Restricted Rights (June 1987).

SAS Institute Inc., SAS Campus Drive, Cary, North Carolina 27513.

1st electronic book, July 2011 2nd electronic book, October 2011 3rd electronic book, August 2012

SAS® Publishing provides a complete selection of books and electronic products to help customers use SAS software to its fullest potential. For more information about our e-books, e-learning products, CDs, and hard-copy books, visit the SAS Publishing Web site at **[support.sas.com/publishing](http://support.sas.com/publishing)** or call 1-800-727-3228.

SAS® and all other SAS Institute Inc. product or service names are registered trademarks or trademarks of SAS Institute Inc. in the USA and other countries. ® indicates USA registration.

Other brand and product names are registered trademarks or trademarks of their respective companies.

### **Contents**

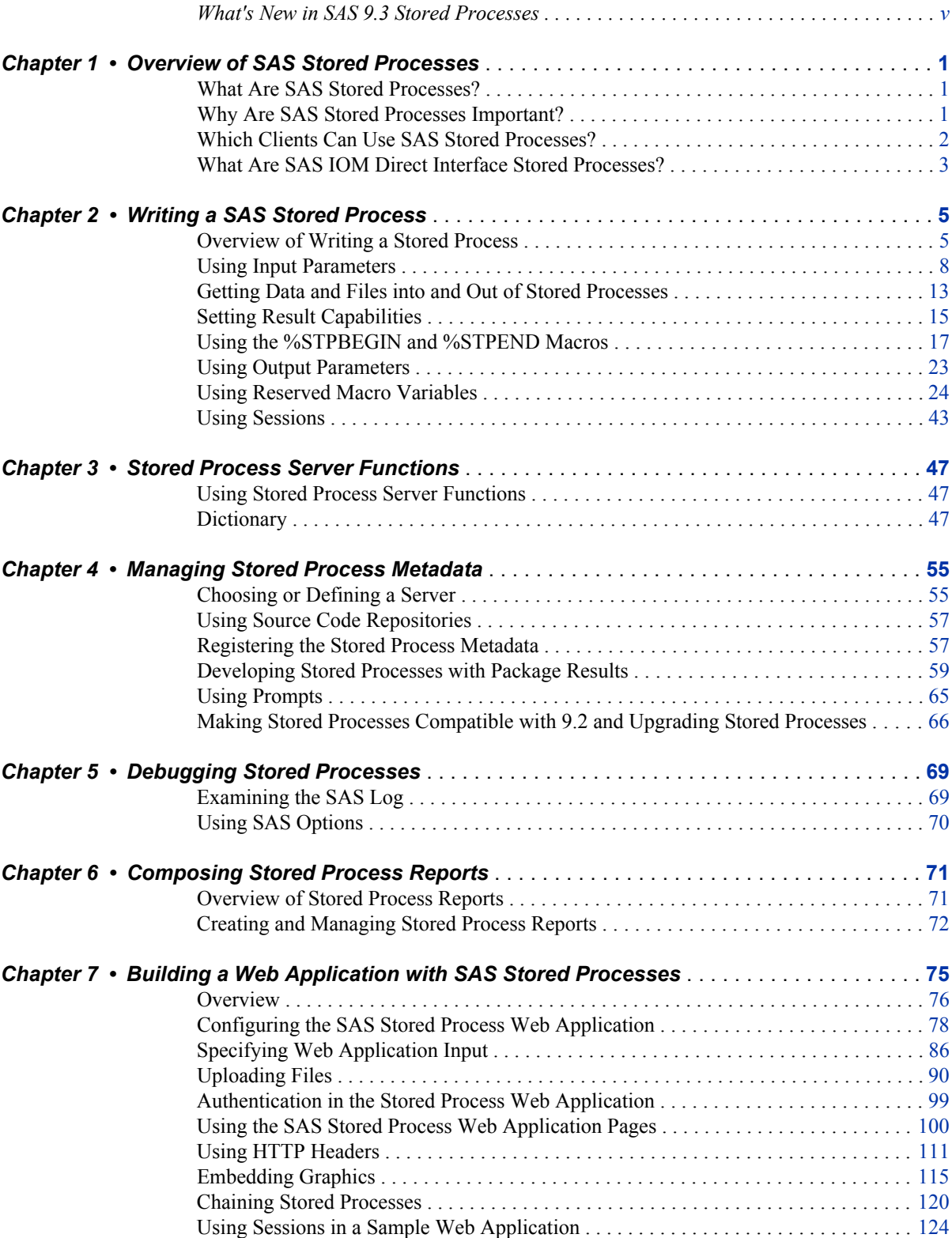

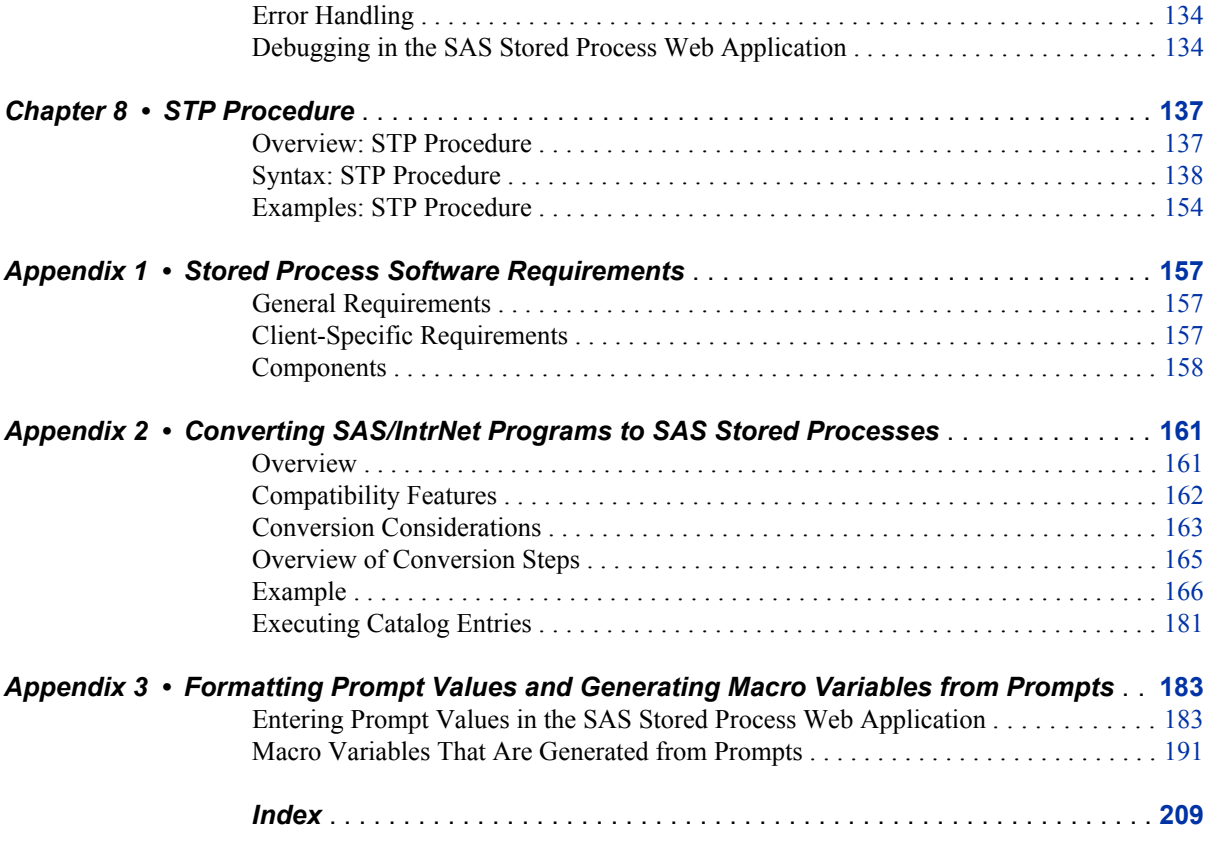

# <span id="page-4-0"></span>What's New in SAS 9.3 Stored Processes

### **Overview**

SAS 9.3 Stored Processes introduces several new features, including stored process reports, the STP procedure, enhancements to the SAS Stored Process Web Application and stored process metadata, as well as general enhancements.

### **Stored Process Reports**

A stored process report is a new object type that contains stored process output that is cached. The output can be viewed without re-executing the stored process. Stored process reports can be defined in SAS Management Console. For more information about stored process reports, see [Chapter 6, "Composing Stored Process Reports," on](#page-78-0)  [page 71](#page-78-0).

### **PROC STP**

PROC STP enables users to execute a stored process from a SAS program. PROC STP can be executed in an interactive, batch, or server SAS session and can even be executed by another stored process. For more information about PROC STP, see [Chapter 8, "STP](#page-144-0)  [Procedure," on page 137.](#page-144-0)

### **SAS Stored Process Web Application Enhancements**

The following enhancements have been added to the SAS Stored Process Web Application:

- Alerts can be suppressed if you run a stored process and include the \_ACTION=NOALERT parameter.
- The WELCOME parameter can be used in a URL to forward the Web browser to a specified welcome page.
- A search feature enables you to locate stored processes or stored process reports based on name, description, or keyword. The default search form is invoked with \_ACTION=SEARCH.
- The ACTION=XML parameter can be combined with other ACTION values to return XML data. For example, ACTION=TREE,XML returns a stored processes tree list.
- The FORM parameter specifies the location of a custom input form JSP file to use when the stored process is run with ACTION=FORM. The parameter can be entered on the URL or defined as a permanent parameter in the stored process.
- The SAS Stored Process Web Application can be used to display, retrieve, and rerun stored process reports.
- The TYPE parameter can be used to limit tree and search functions to display only stored processes or only stored process reports. For example, to generate a stored process report tree from a URL, add the parameter \_TYPE=REPORT to the URL as follows:

http://*xxx.yyy*.com:8080/SASStoredProcess/do?\_action=index&\_type=report

- The TARGET URL parameter overrides the fixed form target value. You can use TARGET=BLANK to always force a new window.
- Any stored process or report marked as hidden in SAS Management Console does not show up in the tree or search results.

For more information about SAS Stored Process Web Application enhancements, see [Chapter 7, "Building a Web Application with SAS Stored Processes," on page 75](#page-82-0).

### **Metadata Enhancements**

The following enhancements have been added to the Stored Process Properties dialog box and the New Stored Process wizard in SAS Management Console:

- Helper stored processes can be hidden from the end user. You can specify this option on the **General** tab of the Stored Process Properties dialog box in SAS Management Console.
- Stored processes can have a server context specified when they are registered, instead of a specific logical server. This means that a workspace server or stored process server is automatically chosen when the stored process is run, depending on what other parameters are specified for the stored process.
- Stored process source code can be stored on the SAS Metadata Server, and the source code can be viewed, added, or modified when you view, register, or modify a stored process in SAS Management Console.
- Data tables can be specified as data sources and data targets.

For more information about stored process metadata enhancements, see [Chapter 4,](#page-62-0) ["Managing Stored Process Metadata," on page 55.](#page-62-0)

The New Stored Process Report wizard and Stored Process Report Properties dialog box have been added to SAS Management Console. The wizard and dialog box can be used to create and manage stored process reports.

### **General Enhancements**

The following general enhancements have been added to SAS Stored Processes:

- The SAS Workspace Server supports stored processes with streaming output, except stored processes that use sessions or replay (such as embedded images in streaming output).
- The \*ProcessBody comment is no longer needed for new stored processes that execute on the SAS Workspace Server.
- Result packages can be published to Microsoft SharePoint. For more information, see ["Advanced Package Publishing" on page 20](#page-27-0).
- Reserved global macro variables \_ARCHIVE\_PATH, \_ARCHIVE\_NAME, and \_GENERATED\_NAME have been added for publishing to WebDAV and Sharepoint. The \_DEBUG\_FILE reserved macro variable has been added for publishing to Sharepoint. Reserved global macro variables \_FOLDER\_PATH, \_METAPASS, and \_METAUSER have been added for publishing to subscribers. For more information, see ["Using Reserved Macro Variables" on page 24](#page-31-0).

#### **viii** *SAS Stored Processes*

## <span id="page-8-0"></span>*Chapter 1* Overview of SAS Stored Processes

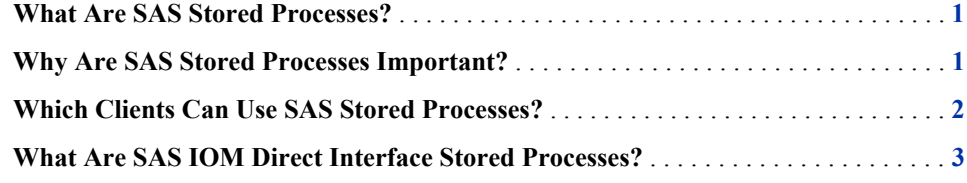

### **What Are SAS Stored Processes?**

A stored process is a SAS program that is stored on a server and defined in metadata, and which can be executed as requested by client applications. You can use stored processes for Web reporting, analytics, building Web applications, delivering packages to clients or to the middle tier, and publishing results to channels or repositories. Stored processes can also access any SAS data source or external file and create new data sets, files, or other data targets that are supported by SAS.

### **Why Are SAS Stored Processes Important?**

The ability to store your SAS programs on the server provides an effective method for change control management. For example, instead of embedding the SAS code into client applications, you can centrally maintain and manage this code from the server. This gives you the ability to change your SAS programs and at the same time ensure that every client that invokes a stored process always gets the latest version available.

The stored process concept becomes even more powerful when you consider that these SAS programs can be invoked from multiple client contexts. For example, you might deploy Java applets and Windows applications that invoke your stored processes. If your strategy is to use a multi-tiered architecture, you can use Enterprise JavaBeans (EJB) technology, for example, to invoke the same stored processes from an application server.

Using stored processes also enhances security and application integrity because the programs that access your sensitive data are contained on the server instead of being widely distributed with the client applications.

### <span id="page-9-0"></span>**Which Clients Can Use SAS Stored Processes?**

SAS Stored Processes can be used in many different client applications. The following list gives a brief overview of each application so that you can determine which client best suits your needs.

#### JMP

You can use JMP to run stored processes and view results. See *Using JMP* for more information.

#### SAS Add-In for Microsoft Office

The SAS Add-In for Microsoft Office is a Component Object Model (COM) add-in that extends Microsoft Office by enabling you to dynamically execute stored processes and embed the results in Microsoft Word documents, Microsoft Excel spreadsheets, and Microsoft PowerPoint presentations. Also, within Excel, you can use the SAS add-in to access and view SAS data sources or any data source that is available from your SAS server, and analyze SAS or Excel data by using analytic tasks. For more information about using stored processes with the SAS Add-In for Microsoft Office, see the SAS Add-In for Microsoft Office Online Help, which is located within the product.

#### SAS BI Dashboard

You can use SAS BI Dashboard to execute stored processes and to include stored processes or stored process results in a dashboard. When a dashboard has an indicator that was configured with stored process indicator data, users can see output from that stored process if it belongs to the displayed dashboard. See *SAS BI Dashboard: User's Guide* for more information.

#### SAS BI Web Services

SAS BI Web Services provide a Web service interface to SAS Stored Processes. Starting with SAS 9.3, all stored processes are available individually for execution using Web services, without any action required from the user. For more information about using stored processes with SAS BI Web Services, see the *SAS BI Web Services: Developer's Guide*.

#### SAS Data Integration Studio

SAS Data Integration Studio enables its administrators to publish jobs as stored processes. SAS Data Integration Studio can generate code that converts a job into a stored process, which is saved to a file and can be executed later by the SAS Stored Process Server. Metadata about the stored process is saved in the current metadata repository. For more information about using stored processes with SAS Data Integration Studio, see the SAS Data Integration Studio product Help.

#### SAS Enterprise Guide

SAS Enterprise Guide provides an integrated solution for authoring, editing, and testing stored processes. You can create stored processes from existing or new SAS code and create stored processes automatically from SAS Enterprise Guide tasks. Metadata registration and source code management are handled from one interface. SAS Enterprise Guide also has the capability to execute stored processes, which enables you to modify and test your stored process without leaving the SAS Enterprise Guide environment. For more information about using stored processes with SAS Enterprise Guide, see the SAS Enterprise Guide product Help.

#### SAS Information Delivery Portal

The SAS Information Delivery Portal provides integrated Web access to SAS reports, stored processes, information maps, and channels. If you have installed the

<span id="page-10-0"></span>SAS Information Delivery Portal, you can make stored processes available to be executed from the portal without the need for additional programming. The SAS Information Delivery Portal includes the SAS Stored Process Web Application. For more information about using stored processes with the SAS Information Delivery Portal, see the *SAS Intelligence Platform: Web Application Administration Guide*.

#### SAS Information Map Studio

Stored processes can be used to implement information map data sources. Stored processes can use the full power of SAS procedures and the DATA step to generate or update the data in an information map. For more information about stored process information maps, see the SAS Information Map Studio product Help.

#### SAS Stored Process Web Application

The SAS Stored Process Web Application is a Java Web application that can execute stored processes and return results to a Web browser. The SAS Stored Process Web Application is similar to the SAS/IntrNet Application Broker and has the same general syntax and debugging options as the Application Broker. For examples of this component, see ["Using the SAS Stored Process Web Application Pages" on](#page-107-0) [page 100](#page-107-0). The SAS Stored Process Web Application is included with the SAS Web Infrastructure Platform, which is a component of SAS Integration Technologies.

#### SAS Web Report Studio

You can use SAS Web Report Studio to execute stored processes and to include stored processes or stored process results in a report. For more information about using stored processes with SAS Web Report Studio, see the *SAS Web Report Studio: User's Guide*, the *SAS Intelligence Platform: Web Application Administration Guide*, and the SAS Web Report Studio product Help.

#### Stored Process Java API

The Stored Process Java API is a Java application programming interface (API) that enables you to execute stored processes from a Java program. This API is commonly used in JSP pages, but can also be used from servlets, custom tagsets and other Java applications. The Stored Process Java API is part of SAS Foundation Services; you must deploy SAS Foundation Services in order to use the Stored Process Java API. If you want to register new stored processes and modify metadata for existing stored processes programmatically, use the com.sas.services.storedprocess.metadata API. See the API Javadoc at **<http://support.sas.com/rnd/javadoc/93>** for more details.

#### Stored Process Windows API

The Stored Process Windows API is a Microsoft .NET application programming interface (API) that enables you to execute stored processes from within the .NET framework (using C# or VB.NET, for example). This API is used by both SAS Enterprise Guide and SAS Add-In for Microsoft Office, and can be used to write ASP.NET or Windows applications. The Stored Process Windows API is part of SAS Integration Technologies; you must deploy SAS Integration Technologies in order to use the Stored Process Windows API.

### **What Are SAS IOM Direct Interface Stored Processes?**

There are two different types of stored processes. A limited form of stored processes, IOM Direct Interface Stored Processes, was introduced in SAS 8. This type of stored process operates on a SAS Workspace Server and produces packages only. IOM Direct Interface Stored Processes are still fully supported. However, the focus of this

#### **4** *Chapter 1 • Overview of SAS Stored Processes*

documentation is on SAS Stored Processes. SAS Stored Processes are new with SAS® 9, and they can be used with either a SAS Workspace Server or a SAS Stored Process Server.

# <span id="page-12-0"></span>*Chapter 2* Writing a SAS Stored Process

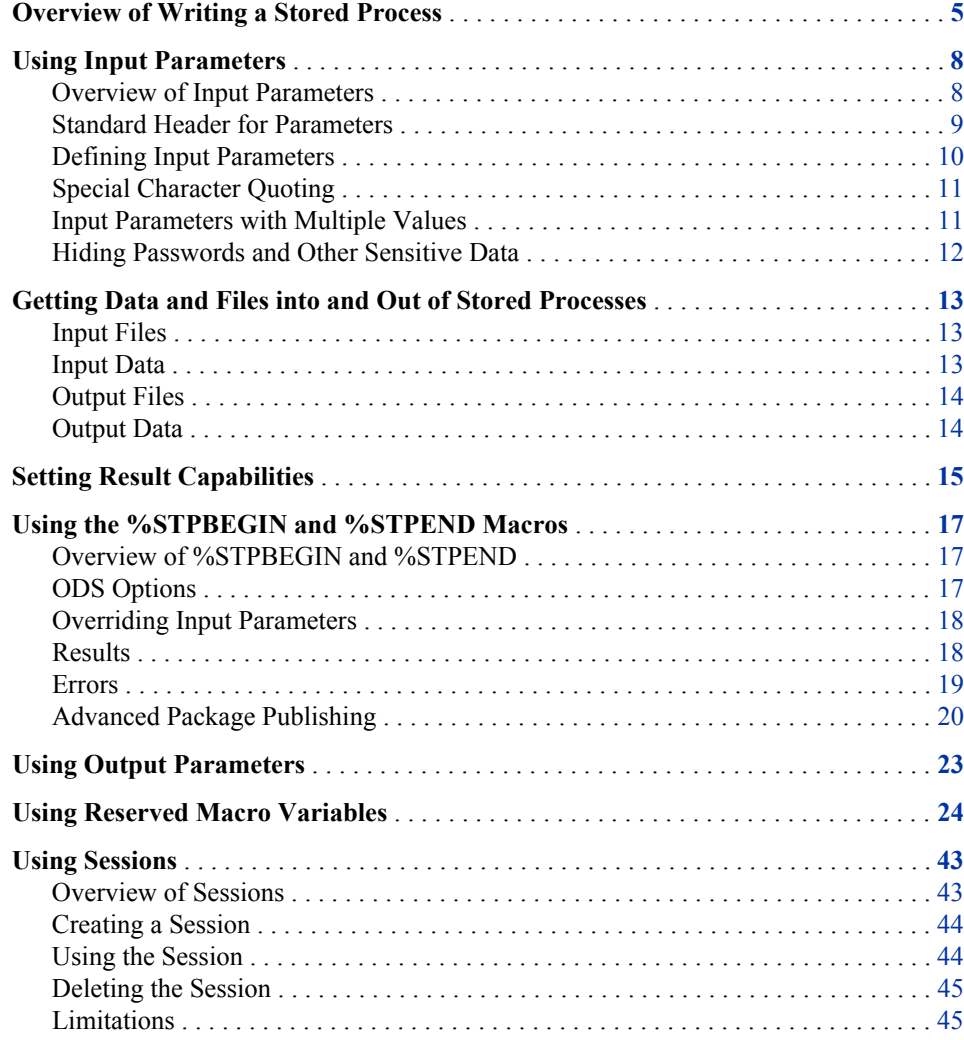

### **Overview of Writing a Stored Process**

A stored process is a SAS program that is hosted on a server and described by metadata. Stored processes can be written by anyone who is familiar with the SAS programming

language or with the aid of a SAS code generator such as SAS Enterprise Guide. The basic steps for creating a stored process are as follows:

- 1. Write the stored process.
- 2. Choose or define a server. For more information, see ["Choosing or Defining a](#page-62-0)  [Server" on page 55.](#page-62-0)
- 3. Register the stored process metadata. For more information, see ["Registering the](#page-64-0) [Stored Process Metadata" on page 57.](#page-64-0)

Almost any SAS program can be a stored process. A stored process can be written using the SAS program editor, SAS Enterprise Guide, or any text editor. The following program is a typical stored process:

```
%STPBEGIN;
    title 'Age analysis by sex';
    footnote;
    proc sort data=sashelp.class out=class; by sex age; run;
    proc gchart data=class;
       vbar3d age / group=sex
          discrete
          nozero
          shape=cylinder
          patternid=group;
    run; quit;
    title;
    proc print data=class;
       by sex age;
       id sex age;
       var name height weight;
    run;
 %STPEND;
```
The [%STPBEGIN and %STPEND macros](#page-24-0) initialize the Output Delivery System (ODS) and deliver the output to the client. This stored process is capable of generating multiple output formats, including HTML, XML, PDF, CSV, and custom tagsets and then delivering the output through packages or streaming output. For more information, see ["Setting Result Capabilities" on page 15.](#page-22-0)

*Note:* Because the %STPBEGIN and %STPEND macros initialize the Output Delivery System (ODS), you should use them only if your stored process creates ODS output. They are not necessary if the stored process is creating only a table and does not create a report. Another case where they should not be used is when your stored process writes directly to the \_WEBOUT fileref, either using the DATA step or some other method. Writing to WEBOUT is a common technique used in SAS/IntrNet programs.

This sample code generates the following bar chart and table:

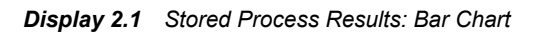

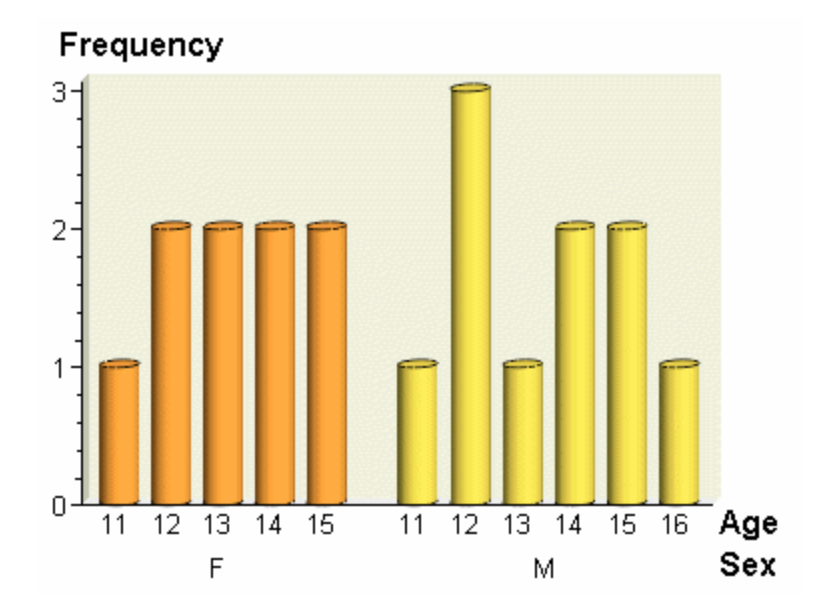

<span id="page-15-0"></span>*Display 2.2 Stored Process Results: Table*

| <b>Sex</b> | Age | Name    | <b>Height</b> | Weight |
|------------|-----|---------|---------------|--------|
| F          | 11  | Joyce   | 51.3          | 50.5   |
| Ë          | 12  | Jane    | 59.8          | 84.5   |
|            |     | Louise  | 56.3          | 77.0   |
| F          | 13  | Alice   | 56.5          | 84.0   |
|            |     | Barbara | 65.3          | 98.0   |
| F          | 14  | Carol   | 62.8          | 102.5  |
|            |     | Judy    | 64.3          | 90.0   |
| F          | 15  | Janet   | 62.5          | 112.5  |
|            |     | Mary    | 66.5          | 112.0  |
| M          | 11  | Thomas  | 57.5          | 85.0   |
| M          | 12  | James   | 57.3          | 83.0   |
|            |     | John    | 59.0          | 99.5   |
|            |     | Robert  | 64.8          | 128.0  |
| M          | 13  | Jeffrey | 62.5          | 84.0   |
| M          | 14  | Alfred  | 69.0          | 112.5  |
|            |     | Henry   | 63.5          | 102.5  |
| M          | 15  | Ronald  | 67.0          | 133.0  |
|            |     | William | 66.5          | 112.0  |
| M          | 16  | Philip  | 72.0          | 150.0  |

### **Using Input Parameters**

### *Overview of Input Parameters*

Most stored processes require information from the client to perform their intended function. This information can be in the form of presentation options for a report, selection criteria for data to be analyzed, names of data tables to be used or created, or an unlimited number of other possibilities. Input parameters are the most common way to deliver information from a client to a stored process.

<span id="page-16-0"></span>Input parameters are defined as name/value pairs. They appear in a stored process program as global macro variables. For example, if you have a stored process that analyzes monthly sales data, you might accept MONTH and YEAR as input parameters. The stored process program might be similar to the following code:

```
%stpbegin;
```

```
 title "Product Sales for &MONTH, &YEAR";
 proc print data=sales;
 where Month eq "&MONTH" and Year eq &YEAR;
 var productid product sales salesgoal;
 run;
```

```
 %stpend;
```
Because input parameters are simply macro variables, they can be accessed through normal macro substitution syntax (**&***param-name*) or through any other SAS functions that access macro variables (**SYMGET**, **SYMGETC**, or **SYMGETN**). Parameters follow the same rules as SAS macro variables. Names must start with an alphabetic character or underscore and can contain only alphanumeric characters or underscores. The name can be no more than 32 characters long and is not case sensitive. Values can contain any character except a null character and can be up to 65,534 characters in length. For stored processes that are compatible with 9.2 and that run on the workspace server, values are limited to approximately 5950 bytes in length and cannot contain nonprintable characters (including line feeds or carriage returns).

Each stored process client interface provides one or more methods to set input parameters. The Stored Process Java API provides a direct programming interface to set name/value pairs. The SAS Stored Process Web Application allows name/value pairs to be specified directly on a URL or indirectly through posting HTML form data. The SAS Add-In for Microsoft Office provides a property sheet interface to specify parameters.

There are many reserved parameters that are created by the server or the stored process client interface. For a list of these variables, see ["Using Reserved Macro Variables" on](#page-31-0) [page 24](#page-31-0).

#### *Standard Header for Parameters*

For stored processes that are compatible with 9.2, parameters are not initialized in the same way for the stored process server and the workspace server. The stored process server sets parameter values before the stored process begins to execute. This means the first line of code in the stored process can access any input parameter macro variable. The workspace server does not set input parameters into macro variables until it reaches a **\*ProcessBody;** comment line in the stored process:

\*ProcessBody;

A stored process that does not contain this line never receives input parameters when executed on a workspace server. Also, without this comment, the stored process is not able to use reserved macro variables, such as \_METAUSER.

It is recommended that you begin all stored processes (regardless of the server types) with %GLOBAL declarations for all of your input parameters followed by the **\*ProcessBody;** comment:

/\*\*\*\*\*\*\*\*\*\*\*\*\*\*\*\*\*\*\*\*\*\*\*\*\*\*\*\*\*\*\*\*\*\*\*\*\*\*\*\*\*\*\*\*\*\*\*\*\*\*\*\*\*\*

- \* Standard header comment documenting your
- \* stored process and input parameters.
- \* \*\*\*\*\*\*\*\*\*\*\*\*\*\*\*\*\*\*\*\*\*\*\*\*\*\*\*\*\*\*\*\*\*\*\*\*\*\*\*\*\*\*\*\*\*\*\*\*\*\* \*/

```
 %global parmone parmtwo parmthree;
 %global parmfour;
 *ProcessBody;
```
... remainder of the stored process ...

The %GLOBAL declarations create an empty macro variable for each possible input parameter and enable you to reference the macro variable in the stored process even if it was not set by the stored process client. If you do not declare input parameters in a %GLOBAL statement, then any references to an unset input parameter will result in WARNING messages in the SAS log.

*Note:* Starting with 9.3, you do not need to include the **\*ProcessBody;** comment.

#### *Defining Input Parameters*

Most stored process client interfaces allow a client to pass any input parameter. Input parameters are defined in SAS Management Console as prompts. Several types of macro variables are generated from prompts, depending on the type of prompt and what other information is included in the prompt definition. There is no requirement to define parameters before executing the stored process, but there are many advantages to describing parameters in stored process metadata. Here are some of the advantages:

- Parameter definitions can specify labels and descriptive text. This information can be used by client interfaces to present a more attractive and informative user interface. Other presentation options include grouping parameters.
- Default values can be specified. However, if the parameter is not required and the default value is cleared in the client, then the parameter value is empty when passed to the stored process.

*Note:* The STP procedure uses the default value if a value is not specified.

- Default values can be flagged as read-only to allow a fixed parameter value to always be passed in a stored process. This can be useful when using an existing program that accepts many input parameters. You can register a new, simpler stored process that has some fixed value parameters and fewer client-specified parameters. You can also register multiple stored processes for a single program. Each stored process definition can pass in unique fixed parameter values to the executing program to force a particular operation or otherwise affect the execution of the stored process.
- Parameters can be flagged as required. A stored process does not run unless the client specifies values for these parameters.
- Parameters can be limited to a specific type such as text or date. Defining a parameter type causes certain client user interfaces (such as SAS Add-In for Microsoft Office) to present more appropriate input controls. All interfaces reject stored process requests with input parameters that do not match the specified type.
- Parameter values can be limited by specifying enumerated lists or ranges of valid values for a parameter.
- Dates and times, as well as date ranges and time ranges, can be specified as relative values.
- Input parameters can be shared between stored processes. Other applications or software features that support prompts can also take advantage of these prompts.
- Input parameters can be populated dynamically from a data source.
- <span id="page-18-0"></span>Dependencies can be specified between input parameters.
- Selection groups can be used.

Parameter metadata for a stored process can be added or modified using SAS Management Console. To define an input parameter for a stored process, click **New Prompt** in the New Stored Process wizard or on the **Parameters** tab in the Stored Process Properties dialog box. For an example of how to add an input parameter to a stored process definition, see ["Adding a Parameter to the Stored Process Definition" on](#page-184-0) [page 177](#page-184-0).

For information about using prompt features, see ["Using Prompts" on page 65](#page-72-0). For more information about how to specify values for prompt, and macro variables that are generated by prompts, see [Appendix 3, "Formatting Prompt Values and Generating](#page-190-0)  [Macro Variables from Prompts," on page 183](#page-190-0). For more information about prompt types and defining prompts, see the product Help.

#### *Special Character Quoting*

Input parameter values are specified by the stored process client at run time. The author of a stored process has little control over the values a client can specify. Setting the values directly into SAS macro variables enables clients to insert executable macro code into a stored process and can lead to unexpected behavior or unacceptable security risks. For example, if an input parameter named COMP was set to **Jones&Comp.** and passed directly into the macro variable, then any references to **&COMP** in the stored process program would lead to an invalid recursive macro reference. To avoid this problem, stored process parameters are masked with SAS macro quoting functions before being set into macro variables. In the Jones&Comp example, the COMP parameter has the following setting:

```
%let COMP=%nrstr(JonesComp.);
```
The stored process can then freely use  $\epsilon$ COMP without special handling for unusual input values. Special characters that are masked for input parameters are the ampersand  $(\&)$ , apostrophe ( $'$ ), percent sign  $(\%)$ , quotation marks ( $'$ ), and semicolon (;).

There might be special cases where you want to unmask some or all of the special characters in an input parameter. The STPSRV\_UNQUOTE2 function unmasks only matched apostrophe (') or quotation mark (") characters. For more information, see ["STPSRV\\_UNQUOTE2 Function" on page 52](#page-59-0). This can be useful for passing in parameters that are used as SAS options. The %UNQUOTE macro function unquotes all characters in an input parameter, but you should use this function only in very limited circumstances. You should carefully analyze the potential risk from unexpected client behavior before unquoting input parameters. Remember that stored processes can be executed from multiple clients. Some client interfaces perform little or no checking of input parameter values before they are passed in to the stored process.

*Note:* An input parameter to a stored process that is compatible with 9.2 and that is executing on a workspace server cannot contain both apostrophe (') and quotation mark (") characters. Attempting to set such an input parameter results in an error.

#### *Input Parameters with Multiple Values*

Parameters with multiple values (or alternatively, multiple input parameters with the same name) can be useful in some stored processes. For example, an HTML input form that is used to drive a stored process might contain a group of four check boxes, each named CBOX. The value associated with each box is optOne, optTwo, optThree, and optFour. The HTML for these check boxes might be

```
<input type="CHECKBOX" name="CBOX" value="optOne">
<input type="CHECKBOX" name="CBOX" value="optTwo">
<input type="CHECKBOX" name="CBOX" value="optThree">
<input type="CHECKBOX" name="CBOX" value="optFour">
```
If you select all four boxes and submit the form to the SAS Stored Process Web Application, then the query string looks like this:

&CBOX=optOne&CBOX=optTwo&CBOX=optThree&CBOX=optFour

Macro variables cannot hold more than one value. The two types of servers that execute stored processes handle this problem in different ways.

The stored process server uses a macro variable naming convention to pass multiple values to the stored process. A numeric suffix is added to the parameter name to distinguish between values. The number of values is set in <*param-name*> 0, the first value is set in <*param-name*>1, and so on. In the previous example, the following macro variables are set as shown in the following table:

*Table 2.1 Automatically Generated Variables*

| Name/Value Pair    | <b>Description</b>              |
|--------------------|---------------------------------|
| $CBOX = optOne$    | Specifies the first value.      |
| $CBOX0 = 4$        | Specifies the number of values. |
| $CBOX1 = optOne$   | Specifies the first value.      |
| $CBOX2 = optTwo$   | Specifies the second value.     |
| $CBOX3 = optThree$ | Specifies the third value.      |
| $CBOX4 = optFour$  | Specifies the fourth value.     |

Note that the original parameter macro variable (**CBOX**) is always set to the first parameter value.

Any client application can generate multiple value parameters. The typical uses for multiple values are check box groups in HTML input forms and selection lists that allow multiple selection.

If the parameter name is the same as one of the generated variables, then the following error is returned:

Multiple definitions of a prompt name are not allowed. Certain prompt types expand to multiple prompt names.

#### *Hiding Passwords and Other Sensitive Data*

If you are creating a prompt for a password and want the text to be masked as the user is typing, use a text type prompt, and then select **Masked single line (for password entry)** as the text type. For more information, see the prompt help in SAS Management Console.

Even if you decide not to use a masked prompt, the SAS log exposes programs and input parameters, which could pose a security issue. There are some actions that you can take to hide passwords and other sensitive data from the SAS log. Password values are hidden

<span id="page-20-0"></span>from the SAS log for any input parameters with the \_PASSWORD suffix anywhere in the parameter name (for example, ABC\_PASSWORD, \_PASSWORDABC). You can disable the SAS log with the **DebugMask** Web application initialization parameter. For more information, see ["Debugging in the SAS Stored Process Web Application " on](#page-141-0) [page 134](#page-141-0). You can also use the prefix \_NOLOG\_ with macro variables to hide request variable values.

The NOLOG prefix enables you to create special macro variables that can be sent to the stored process server without publishing the macro variable values in the SAS log. The special macro variables must start with the prefix \_NOLOG\_. The prefix is not case sensitive. Here is an example of an input parameter with the \_NOLOG\_ prefix:

http://yourserver/SASStoredProcess/do? \_program=/WebApps/Sales/Employee+Salary&\_nolog\_salary=secretpw

If NOLOG SALARY is displayed in the SAS logs, the log shows the following:

\_NOLOG\_SALARY=XXXXXXXX;

*Note:* The NOLOG prefix and the PASSWORD suffix are effective only if your stored process is running on a stored process server.

### **Getting Data and Files into and Out of Stored Processes**

#### *Input Files*

A stored process can accept input in the form of an input file. An input file is a SAS fileref that is set up before the stored process begins execution. The fileref can point to a local file on the server, a stream fed by the client, a temporary file written by the client, or any other valid fileref that is set up by a stored process client.

Input files are identified by a unique fileref name and are defined in the stored process metadata. The metadata can provide descriptive information or hints to guide clients in the use of input files. Input files can be optional or required. Input files are not assigned if the client does simply corresponding input.

#### *Input Data*

SAS programs frequently process input data sets. An input data set is defined by a macro variable that contains the data set name. Any setup required to access the data set (typically a libref assignment) is handled by the stored process framework.

The following code is an example of a stored process with an input data set named SALESDATA:

```
%stpbegin;
title "Sales for &MONTH, &YEAR";
proc print data=&SALESDATA
   where Month eq "&MONTH" and Year eq &YEAR
   var productid product sales salesgoal;
   run;
```
%stpend;

#### <span id="page-21-0"></span>**14** *Chapter 2 • Writing a SAS Stored Process*

Different stored process client APIs provide different mechanisms for supplying input data sets to a stored process, including:

#### Server data sets

specifies that the macro variable is set to the two-level data set name and, if necessary, the required libref is assigned.

#### Client data sets

specifies that the client data set is copied to the WORK library on the server system and the macro variable is set to the temporary data set name.

#### XML data

specifies an XML file or data stream as input data to the stored process. The XML data is passed to the stored process via a temporary file and an XML engine libref is assigned to the temporary file. The client can specify an XML map to describe the format of the XML.

#### Client API access

specifies direct data access APIs that are appropriate for the technology (for example, a JDBC connection for a Java API.)

#### *Output Files*

A stored process can create output in the form of an output file. An output file is a SAS fileref that is set up before the stored process begins execution. The fileref can point to a local file to be created on the server, a stream consumed by the client, a temporary file that is read by the client after execution is complete, or any other valid fileref that is set up by a stored process client.

Output files are identified by a unique fileref name and are defined in the stored process metadata. The metadata can provide descriptive information or hints to guide clients in the use of output files. Output files can be optional or required. Optional output files are not assigned if the client does not request the output.

The WEBOUT fileref is frequently used for streaming output from a stored process. The client API can assign the WEBOUT fileref to a server local file, a temporary file, or any other valid fileref. In the streaming output use case, WEBOUT is assigned to a stream using the CACHE access method. Then ODS is configured to write to \_WEBOUT, and a handle to the \_WEBOUT stream is returned to the client Web application. The client Web application can read output from the stream as it is written by the stored process.

#### *Output Data*

Stored processes support the generation of output data sets. An output data set is defined by a macro variable that contains the data set name. Any setup required to access the data set (typically a libref assignment) is handled by the stored process framework.

The following code is an example of a stored process that generates an output data set named SCORING:

```
%stpbegin;
data &SCORING;
   set MYLIB.RAWDATA;
  score = /* insert scoring algorithm based on input parameters here */;
   run;
```
%stpend;

<span id="page-22-0"></span>Different stored process client APIs provide different mechanisms for accessing output data sets, including:

Server data sets

specifies that the macro variable is set to the two-level data set name and, if necessary, the required libref is assigned.

Client data sets

specifies that the macro variable is set to a temporary data set name in the WORK library on the server system. After execution is complete, the data set is copied to the client system.

XML data

assigns a temporary fileref and a corresponding XML engine libref. The macro variable is set to a table in the XML libref. After execution is complete, the resulting XML file is copied to the client system.

Client API access

specifies direct data access APIs that are appropriate for the technology (for example, a JDBC connection for a Java API.)

### **Setting Result Capabilities**

A stored process is a SAS program that can produce any type of output that a valid SAS program can produce. Output could include data sets, external files, e-mail messages, SAS catalogs, packages, and many other objects. In some cases, the output (or a result) is delivered to the client application that is executing the stored process. In other cases, the output is generated only on the server.

When you register the stored process, you can specify what type of output the stored process can produce. You can specify **Stream**, **Package**, both output types, or neither output type.

When you run the stored process, the client application chooses the type of output that it prefers. For example, when SAS Web Report Studio runs a stored process, package output is produced. There are four types of client output:

- The simplest type of output, or result type, is *none*. The client receives no output from the stored process. The stored process is still able to create or update data sets, external files, or other objects, but this output remains on the server. This result type is indicated when the input parameter \_RESULT is set to **STATUS** because only the program status is returned to the client.
- *Streaming* output delivers a data stream, such as an HTML page or XML document, to the client. This result type is indicated when \_RESULT is set to **STREAM**. The data stream can be textual or binary data and is visible to the stored process program as the \_WEBOUT fileref. Any data that is written to the \_WEBOUT fileref is streamed back to the client application.
- Package output can be either transient, meaning that the output is returned only to the client and exists only in the current session, or permanent, meaning that the package is stored or published somewhere and can be accessed even after the session ends.
	- *Transient package* output returns a temporary package to the client. The package can contain multiple entries, including SAS data sets, HTML files, image files, or

any other text or binary files. The package exists only as long as the client is connected to the server. This result type is a convenient way to deliver multiple output objects (such as an HTML page with associated GIF or PNG images) to a client application. Transient package output is indicated when \_RESULT is set to PACKAGE TO ARCHIVE and the input parameter ARCHIVE PATH is set to **TEMPFILE**.

• *Permanent package* output creates a package in a permanent location on a WebDAV server or in the server file system. The package is immediately accessible to the stored process client, but is also permanently accessible to any client with access to WebDAV or the server file system. This result type is a convenient way to publish output for permanent access. Output to WebDAV is indicated when \_RESULT is set to **PACKAGE\_TO\_WEBDAV**. The input parameter \_COLLECTION\_URL contains the target location. The input parameters HTTP\_USER and \_HTTP\_PASSWORD might be set if the WebDAV server is secured and credentials are available. The HTTP\_PROXY\_URL parameter is set if an HTTP proxy server is required to access the WebDAV server. Output to the server file system is indicated when \_RESULT is set to **PACKAGE TO ARCHIVE.** The input parameters ARCHIVE PATH and ARCHIVE\_NAME contain the target repository and filename, respectively.

Permanent package output can also be published to a channel, an e-mail recipient, or to SharePoint. For more information about the parameters that are used for publishing packages, see ["Advanced Package Publishing" on page 20.](#page-27-0)

*Note:* Although the result type is chosen when you define a stored process, the result type can be changed by the client application through calls to the Stored Process Service API. Where possible, it is recommended that you write stored processes to support any appropriate client result type. This enables a client application to select the result type most appropriate for that application. The program can determine the desired client result type by examining the \_RESULT input parameter. The %STPBEGIN and %STPEND macros include support for any of the four result types. For more information, see ["Using the %STPBEGIN and %STPEND Macros"](#page-24-0) [on page 17.](#page-24-0) The following stored process is capable of generating streaming, transient package, or permanent package output. (It can also be run with \_RESULT set to **STATUS**, but this would produce no useful result.)

```
%stpbegin;
 proc print data=SASHELP.CLASS noobs;
 var name age height;
 run;
 %stpend;
```
The input parameters that were mentioned previously are set by the stored process client APIs and are reserved parameters. They cannot be overridden by passing in new values through the normal parameter interface. Special API methods are provided to set the result type and associated parameters for a stored process. For more information about specific input parameters, see ["Using Reserved Macro Variables" on page 24](#page-31-0). For more information about developing stored processes that product package results, see ["Developing Stored Processes with Package Results " on page 59](#page-66-0).

### <span id="page-24-0"></span>**Using the %STPBEGIN and %STPEND Macros**

#### *Overview of %STPBEGIN and %STPEND*

The %STPBEGIN and %STPEND macros provide standardized functionality for generating and delivering output from a stored process. This enables you to write stored processes that generate content in a variety of formats and styles with minimal programming effort. Here is a typical stored process that uses these macros:

/\* \*\*\*\*\*\*\*\*\*\*\*\*\*\*\*\*\*\*\*\*\*\*\*\*\*\*\*\*\*\*\*\*\*\*\*\*\*\*\*\*\*\*\*\*\*\*\*\*\*\*\*\*\* \* Header comment documenting your \* stored process and input parameters. \* \*\*\*\*\*\*\*\*\*\*\*\*\*\*\*\*\*\*\*\*\*\*\*\*\*\*\*\*\*\*\*\*\*\*\*\*\*\*\*\*\*\*\*\*\*\*\*\*\*\* \*/ %global input parameters; ... any pre-processing of input parameters ... %stpbegin; ... stored process body ... %stpend;

*Note:* You must include a semicolon at the end of the %STPBEGIN and %STPEND macro calls. The %STPBEGIN macro initializes the Output Delivery System (ODS) to generate output from the stored process. The %STPEND macro terminates ODS processing and completes delivery of the output to the client or other destinations. The macros must be used as a matched pair for proper operation. Streaming output and package output are supported. These macros rely on many reserved macro variables to control their actions. For a more detailed description of each macro variable mentioned in the following sections, see ["Using Reserved Macro Variables"](#page-31-0) [on page 24.](#page-31-0) Because the %STPBEGIN and %STPEND macros initialize the Output Delivery System (ODS), you should use them only if your stored process creates ODS output. For example, the macros are not necessary if the stored process is creating only a table. If you do use the macros, then you should set \_ODSDEST to **NONE** to disable ODS initialization. In these cases, your stored process must explicitly create any output.

#### *ODS Options*

ODS options are specified by various global macro variables. These variables are normally set by input parameters, but can be modified by the stored process. The following variables affect ODS output:

- \_ENCODING
- \_GOPT\_DEVICE
- \_GOPT\_HSIZE
- \_GOPT\_VSIZE
- \_GOPT\_XPIXELS
- \_GOPT\_YPIXELS
- <span id="page-25-0"></span>• \_GOPTIONS
- \_ODSDEST
- \_ODSOPTIONS
- \_ODSSTYLE
- \_ODSSTYLESHEET

The ODSDEST variable is important because changing this variable enables your stored process to generate HTML, PDF, PostScript, or a variety of other formats, including user-written tagset destinations. Many variables enable you to override ODS options. You must remember to verify whether any options that are specified by the stored process or its clients are compatible with the output destinations that you plan to support.

Some ODS options (for example, **BASE**) are set based on the result options. For more information, see "Results" on page 18. These options are generally transparent to the stored process author, but they can make it difficult to modify some ODS options in your stored process.

#### *Overriding Input Parameters*

Macro variables that are recognized by the %STPBEGIN macro can be set or modified by the stored process. This is usually done to deny or limit client choices for that variable. For example, a stored process that requires the use of a particular style might begin with the following statements:

```
%global _ODSSTYLE;
 %let _ODSSTYLE=MyStyle;
 %stpbegin;
```
Any client-specified value for the \_ODSSTYLE variable is ignored and the **MyStyle**  style is always used. A more elaborate implementation might validate an input parameter against a list of supported values and log an error or choose a default value if the client input is not supported.

A stored process can modify the macro variables that are used by the %STPBEGIN macro at any time until %STPBEGIN is called. Modifying these reserved macro variables after %STPBEGIN has been called is not recommended.

#### *Results*

The %STPBEGIN and %STPEND macros implement several options for delivering results. For an introduction to the standard options for stored process results, see ["Setting](#page-22-0)  [Result Capabilities" on page 15.](#page-22-0) In most cases, a stored process that uses these macros can support all the standard result types with no special coding. The \_RESULT variable defines the result type. The following values are supported:

#### **STATUS**

returns only a completion status. An ODS destination is not opened, but the ODS LISTING destination is closed.

#### STREAM

returns the body or file output from ODS as a stream. This is the default result type if \_RESULT is not set.

<span id="page-26-0"></span>There are several values for RESULT that generate packages. Packages can be delivered directly to the client and published to a more permanent location on the server file system, a WebDAV server, or other destinations. Package creation and delivery are controlled by many reserved macro variables. Here are the variables that are valid for all package destinations:

- \_ABSTRACT
- **DESCRIPTION**
- EXPIRATION\_DATETIME
- NAMESPACES
- NAMEVALUE

Here are additional variables that are recognized for specific RESULT settings:

#### PACKAGE\_TO\_ARCHIVE

creates an archive package on the server file system that contains the generated output. The ARCHIVE PATH and ARCHIVE NAME variables specify where the package is created. In addition, ARCHIVE FULLPATH is set by %STPEND to hold the full pathname of the created archive package.

#### PACKAGE\_TO\_REQUESTER

returns a package to the stored process client. It can also simultaneously create an archive package on the server file system if \_ARCHIVE\_PATH and ARCHIVE\_NAME are set. This option is valid only on the workspace server, and only for stored processes that are compatible with 9.2.

#### PACKAGE\_TO\_WEBDAV

creates a package as a collection on a WebDAV-compliant server. The location of the package is defined by COLLECTION\_URL or \_PARENT\_URL. Other relevant variables include HTTP\_PASSWORD, HTTP\_PROXY\_URL, HTTP\_USER, and IF EXISTS.

The %STPBEGIN macro configures ODS to create output files in a temporary working directory. The %STPEND macro then creates the package from all of the files in this temporary directory. The temporary directory is defined by the \_STPWORK variable. This variable should not be changed by the stored process, but new entries can be added to the output package by creating files in this directory. For example, the XML LIBNAME engine might be used to create one or more XML files that would be included in the package along with any output that was created by ODS. The temporary directory and any files that are contained in it are automatically deleted when the stored process completes. No cleanup is required in the stored process program.

*Note:* If the environment variable STPWORK is not set when the server is started, then STPBEGIN determines a temporary directory based on the operating system, and places that value in the \_STPWORK reserved macro variable. If the environment variable STPWORK is set when the server is started, then STPBEGIN uses the directory specified as a starting point to create the temporary directory. For example, the STPWORK environment variable is set to /usrs/. STPBEGIN creates a temporary subdirectory under /usrs/ and places the full path to the temporary directory in the \_STPWORK reserved macro variable.

#### *Errors*

Errors in the %STPBEGIN and %STPEND macros are reported in the \_STPERROR macro variable. A value of **0** indicates that the macro completed successfully. A nonzero value indicates that an error occurred.

Because these macros enable clients or stored processes to submit SAS language options (for example, the \_ODSOPTIONS variable), it is possible for the macros to fail in unusual ways. Invalid input parameters can cause the stored process to go into syntaxcheck mode (when the SAS OBS option is set to **0**) or to terminate immediately.

#### <span id="page-27-0"></span>*Advanced Package Publishing*

The %STPBEGIN and %STPEND macros support some package publishing options that are not recognized by the stored process metadata framework. These options are generally accessed by registering a stored process with no output type. This causes the stored process to be executed with \_RESULT set to **STATUS**. The stored process can then set RESULT to one of the following values:

#### PACKAGE\_TO\_ARCHIVE

provides several new options when used in this way. Archive packages can be created on HTTP servers that support updates and FTP servers. Variables that control this option include the following:

- ARCHIVE\_NAME
- ARCHIVE\_PATH
- FTP\_PASSWORD
- \_FTP\_USER
- GENERATED\_NAME
- HTTP\_PASSWORD
- \_HTTP\_PROXY\_URL
- HTTP USER

#### PACKAGE\_TO\_EMAIL

creates a package and mails it to one or more e-mail addresses. An actual archive package can be mailed, or the package can be created in a public location and a reference URL can be mailed. Variables that control this option include the following:

- \_ADDRESSLIST\_DATASET\_LIBNAME
- \_ADDRESSLIST\_DATASET\_MEMNAME
- \_ADDRESSLIST\_VARIABLENAME
- \_APPLIED\_TEXT\_VIEWER\_NAME
- APPLIED VIEWER NAME
- ARCHIVE\_NAME
- \_ARCHIVE\_PATH
- COLLECTION URL
- DATASET OPTIONS
- EMAIL\_ADDRESS
- FTP\_PASSWORD
- FTP\_USER
- \_FROM
- **HTTP\_PASSWORD**
- HTTP\_PROXY\_URL
- \_HTTP\_USER
- IF EXISTS
- \_PARENT\_URL
- PROCESS VIEWER
- \_REPLYTO
- \_SENDER
- \_SUBJECT
- \_TARGET\_VIEW\_MIMETYPE
- TARGET VIEW NAME
- TEXT VIEWER NAME
- \_VIEWER\_NAME

#### PACKAGE\_TO\_QUEUE

creates a package and sends it to one or more message queues. An actual archive package can be sent, or the package can be created in a public location and a reference URL can be sent. Variables that control this option include the following:

- ARCHIVE\_NAME
- \_ARCHIVE\_PATH
- \_CORRELATIONID
- \_FTP\_PASSWORD
- FTP USER
- HTTP\_PASSWORD
- \_HTTP\_PROXY\_URL
- **HTTP\_USER**
- \_MESSAGE\_QUEUE

#### PACKAGE\_TO\_SHAREPOINT

creates a package and sends it to a Microsoft SharePoint server. Variables that control this option include the following:

- ARCHIVE NAME
- \_ARCHIVE\_PATH
- \_APPLIED\_VIEWER\_NAME
- COLLECTION FOLDER
- \_COLLECTION\_URL
- \_DEBUG\_FILE
- \_GENERATED\_NAME
- \_HTTP\_PASSWORD
- HTTP USER
- \_IF\_EXISTS
- \_INITIALIZE\_SITE
- LIST\_NAME
- PARENT FOLDER
- PARENT URL
- \_SITE\_URL
- TARGET VIEW MIMETYPE
- \_TARGET\_VIEW\_NAME
- \_VIEWER\_NAME

#### PACKAGE\_TO\_SUBSCRIBERS

creates a package and sends it to a subscriber channel. An actual archive package can be sent, or the package can be created in a public location and a reference URL can be sent. Variables that control this option include the following:

- \_APPLIED\_TEXT\_VIEWER\_NAME
- APPLIED VIEWER NAME
- \_ARCHIVE\_NAME
- \_ARCHIVE\_PATH
- \_CHANNEL
- CHANNEL STORE
- \_COLLECTION\_URL
- \_CORRELATIONID
- \_FOLDER\_PATH
- FROM
- FTP\_PASSWORD
- FTP\_USER
- **HTTP\_PASSWORD**
- \_HTTP\_PROXY\_URL
- HTTP USER
- IF EXISTS
- \_PARENT\_URL
- \_PROCESS\_VIEWER
- \_REPLYTO
- \_SUBJECT
- \_TARGET\_VIEW\_MIMETYPE
- TARGET VIEW NAME
- \_TEXT\_VIEWER\_NAME
- VIEWER NAME

#### PACKAGE\_TO\_WEBDAV

creates a package and sends it to a WebDAV-compliant server. Variables that control this option include the following:

• \_ARCHIVE\_NAME

- <span id="page-30-0"></span>ARCHIVE PATH
- COLLECTION URL
- GENERATED\_NAME
- **HTTP\_PASSWORD**
- **HTTP\_PROXY\_URL**
- **HTTP\_USER**
- \_IF\_EXISTS
- \_PARENT\_URL
- TARGET VIEW MIMETYPE
- TARGET VIEW NAME
- TEXT\_VIEWER\_NAME
- VIEWER\_NAME

Almost all of these package option variables have directly equivalent properties in the package publishing API. For more information about these properties, see the PACKAGE\_PUBLISH documentation in the *SAS Publishing Framework: Developer's Guide*. The property names are the same as the variable names with the underscore prefix removed.

### **Using Output Parameters**

Output parameters enable stored processes to return SAS macro variables upon successful execution, and to pass one or more values back to the client. Output parameters are used mainly with SAS BI Web Services and with stored processes that are called using the Stored Process Java API.

Output parameters are defined as part of the stored process metadata. Metadata for output parameters includes the following information: name, type, label, and an optional description. The name of the output parameter is the name of the SAS macro variable that is associated with the output parameter. The label specifies the output parameter name that is displayed to the user. The output parameter can be any of the following types: Date, Double, Integer, Time, TimeStamp, or String.

Recommended formats for each output parameter type are as follows:

*Table 2.2 Formats for Output Parameters*

| <b>Output Parameter Type</b> | Format                                                                       |
|------------------------------|------------------------------------------------------------------------------|
| Date                         | DATEw                                                                        |
| Double                       | Ew.                                                                          |
| Integer                      | 11.0                                                                         |
|                              | Note: Integer values can range from<br>$-2,147,483,648$ to $2,147,483,647$ . |
| Time                         | TIMEw.d                                                                      |

<span id="page-31-0"></span>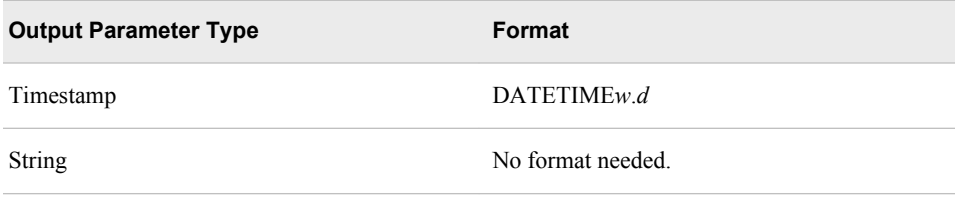

For more information about any of these formats, see *SAS Formats and Informats: Reference*.

You can use the PUTN function to specify which numeric format you want the output parameter to have. The following example shows how to set the format for a timestamp type output parameter:

```
* Input value from the prompt; 
%let timestamp1 = 17OCT1991:14:45:32; 
* Format SAS timestamp value; 
%let TimestampOut1 = %sysfunc(putn("&timestamp1"dt, DATETIME.));
```
%put TimestampOut1 parameter is &TimeStampOut1;

The following result is written to the SAS log:

TimestampOut1 parameter is 17OCT91:14:45:32

The following example shows how to set the format for a time type output parameter:

```
* Input value from the prompt; 
%let time1 = 19:35;
```
\* Format SAS time value; %let TimeOut1 = %sysfunc(putn("&time1"t, TIME8.));

%put TimeOut1 parameter is &TimeOut1;

The following result is written to the SAS log:

TimeOut1 parameter is 19:35:00

The following example shows how to set the format for a date type output parameter:

```
* Input value from the prompt; 
%let date1 = 5Dec07;
```

```
* Format SAS time value; 
%let DateOut1 = %sysfunc(putn("&date1"d, DATE9.));
```
%put DateOut1 parameter is &DateOut1;

The following result is written to the SAS log:

DateOut1 parameter is 05DEC2007

### **Using Reserved Macro Variables**

Many macro variables are reserved for special purposes in stored processes. Reserved names generally are prefixed with an underscore character. To avoid conflicts, do not

use the underscore prefix for any application variables. Some reserved macro variables are created automatically for all stored processes that are running on a particular server. Some are created by specific stored process client or middle-tier interfaces and are not created or available when other clients call the stored process.

The following table shows the reserved macro variables that can be used in your stored processes:

*Table 2.3 Reserved Macro Variables*

| Variable Name | Used By              | <b>Description</b>                                                                                      |
|---------------|----------------------|----------------------------------------------------------------------------------------------------|
| ABSTRACT      | %STPBEGIN<br>%STPEND | Is the text string that briefly<br>describes a package that was<br>created by %STPBEGIN and<br>%STPEND. |

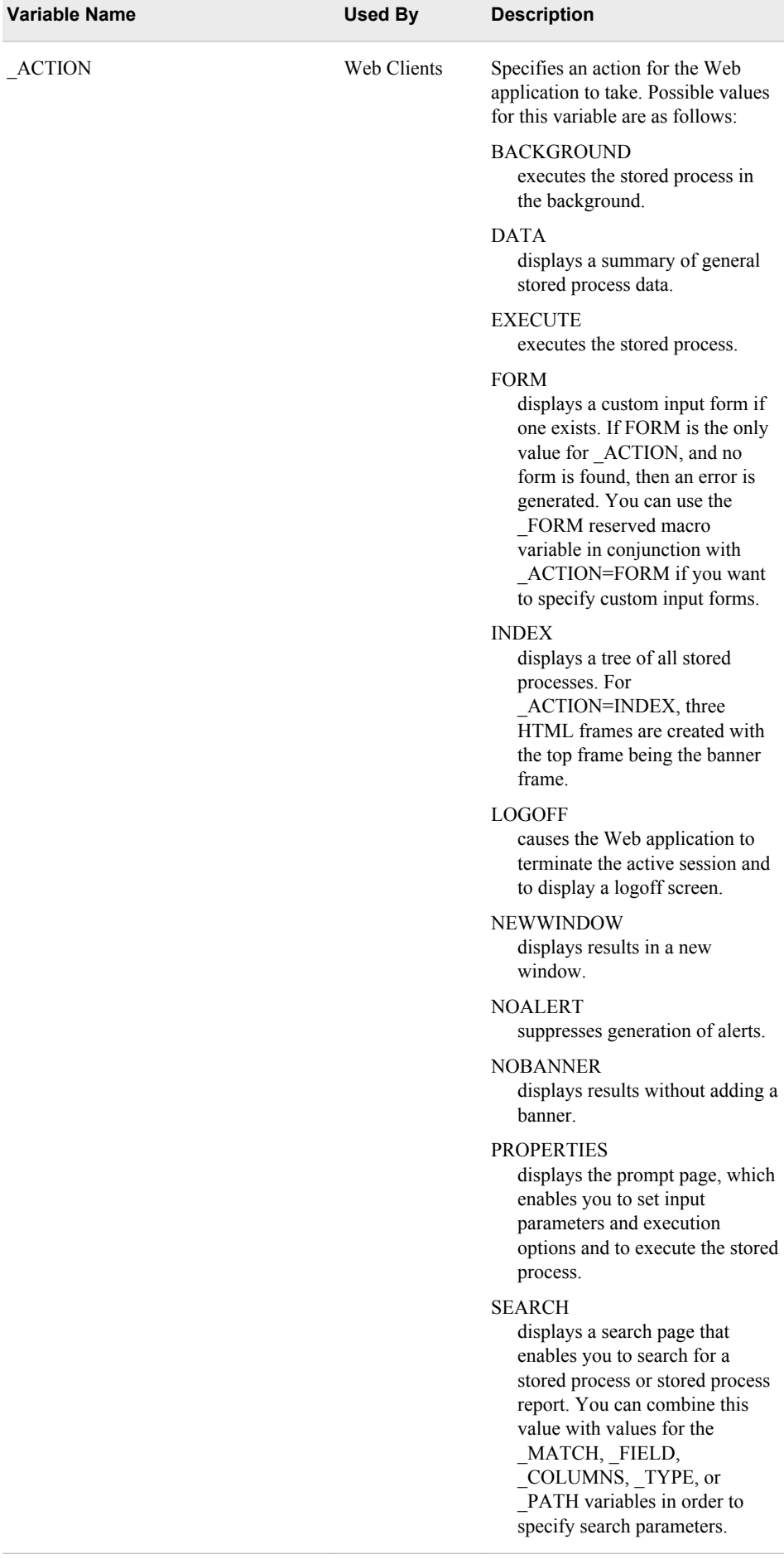

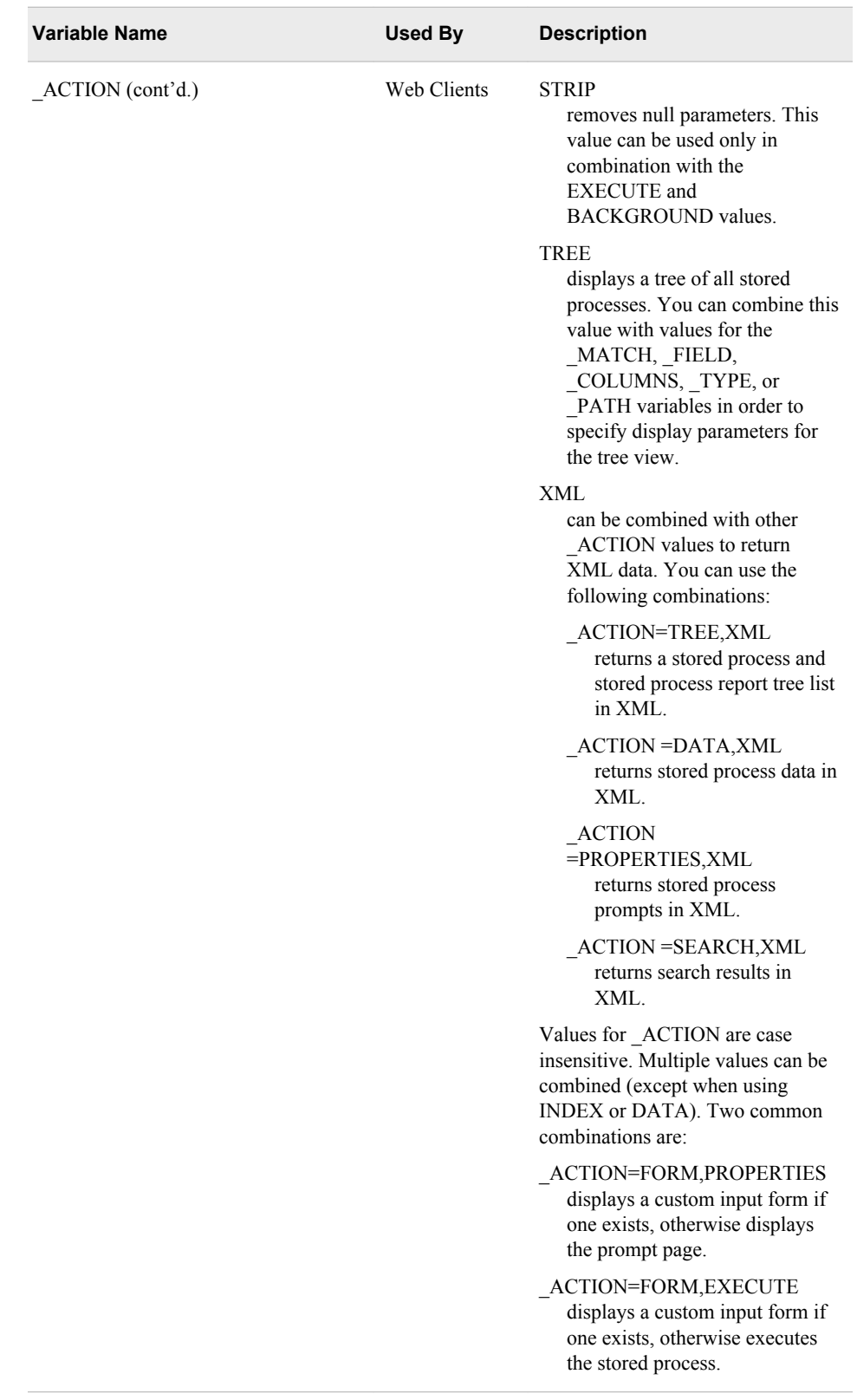

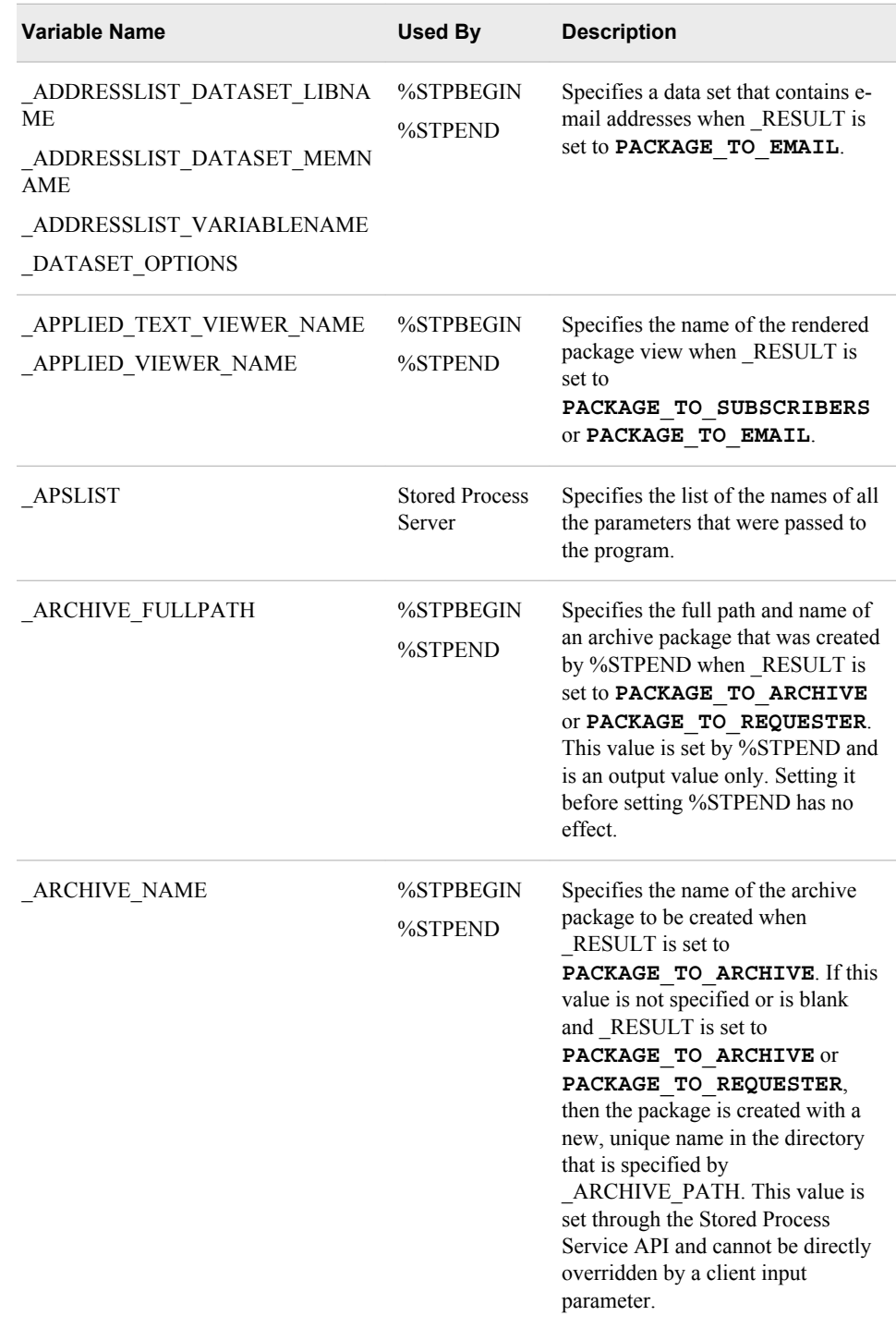
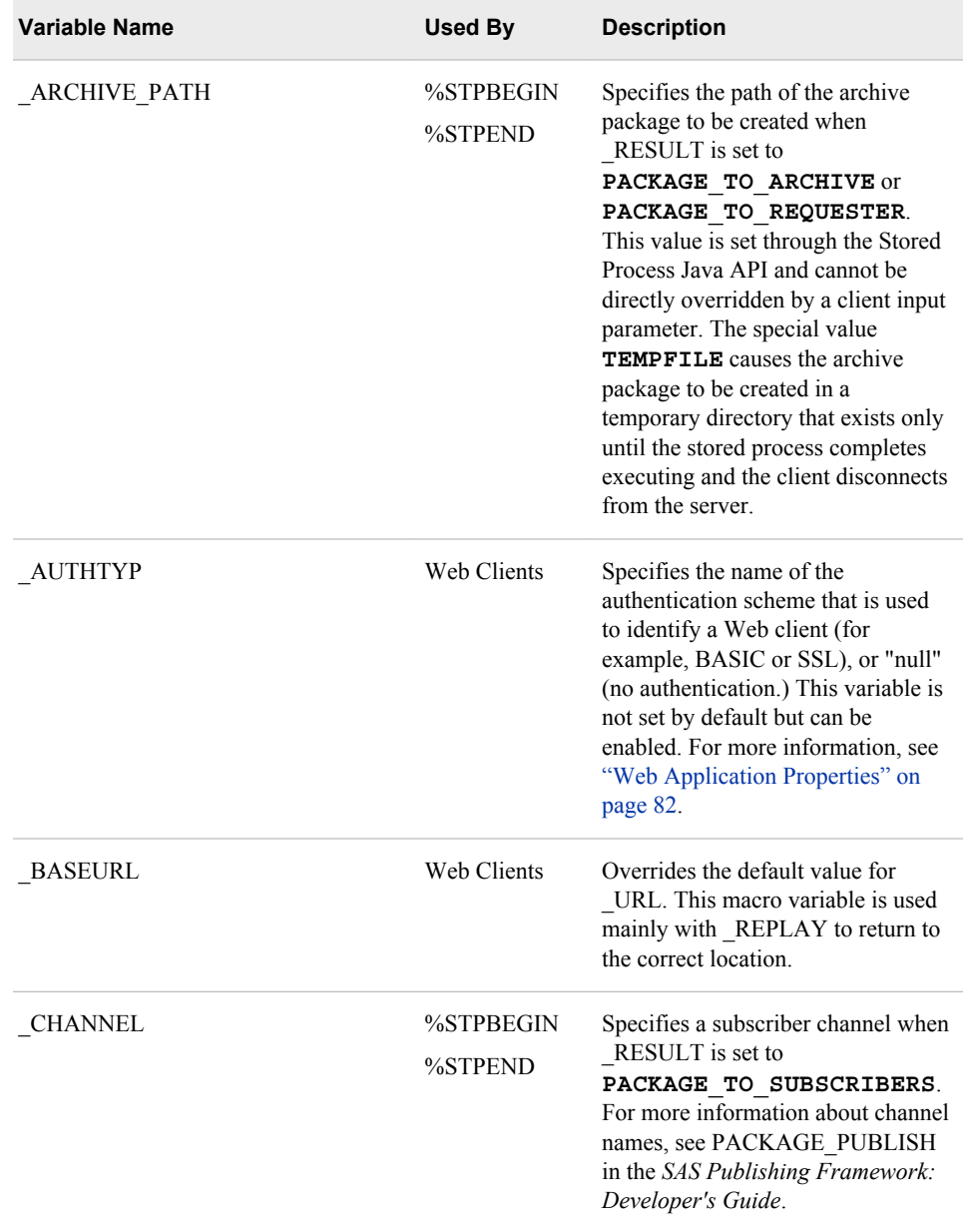

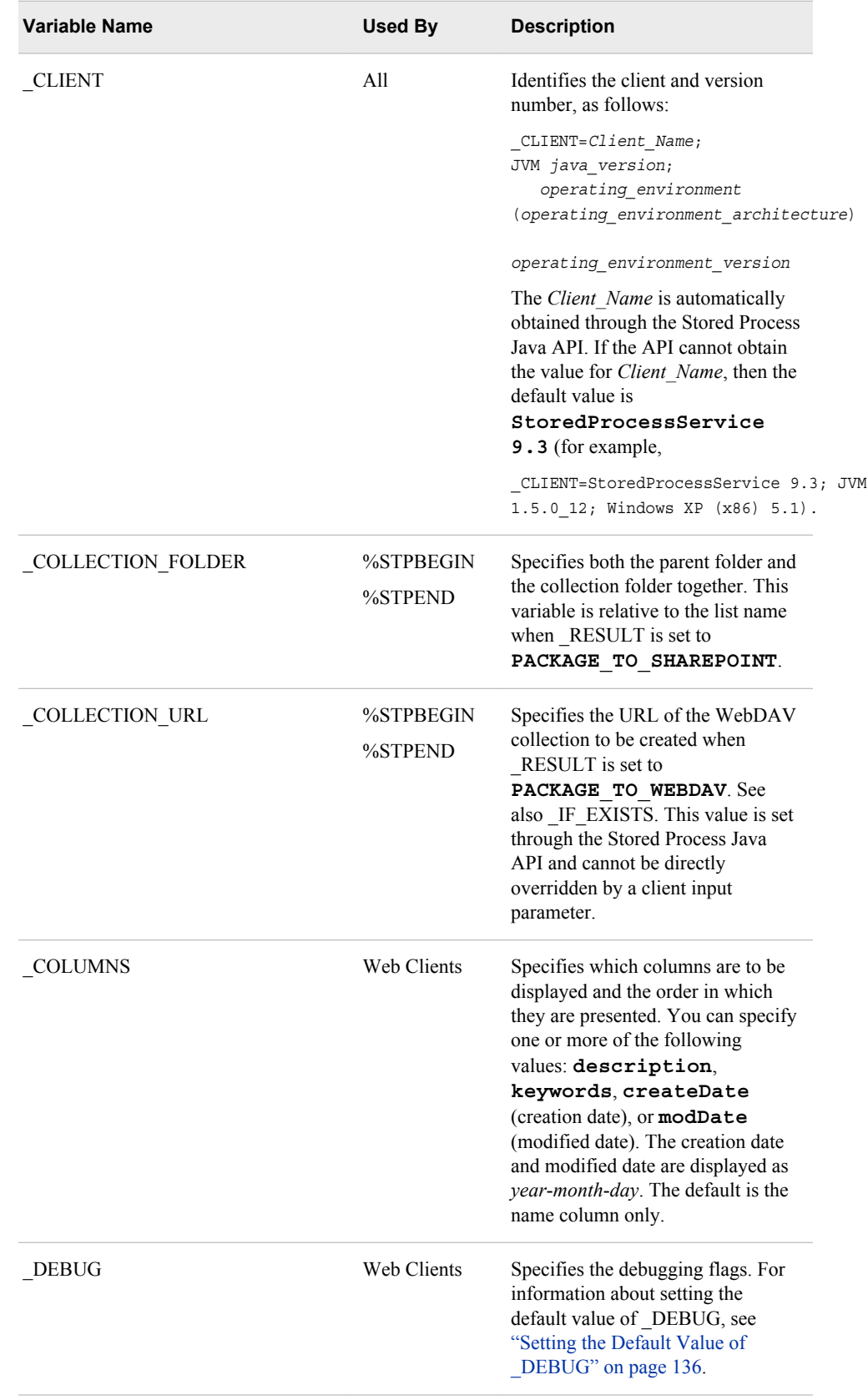

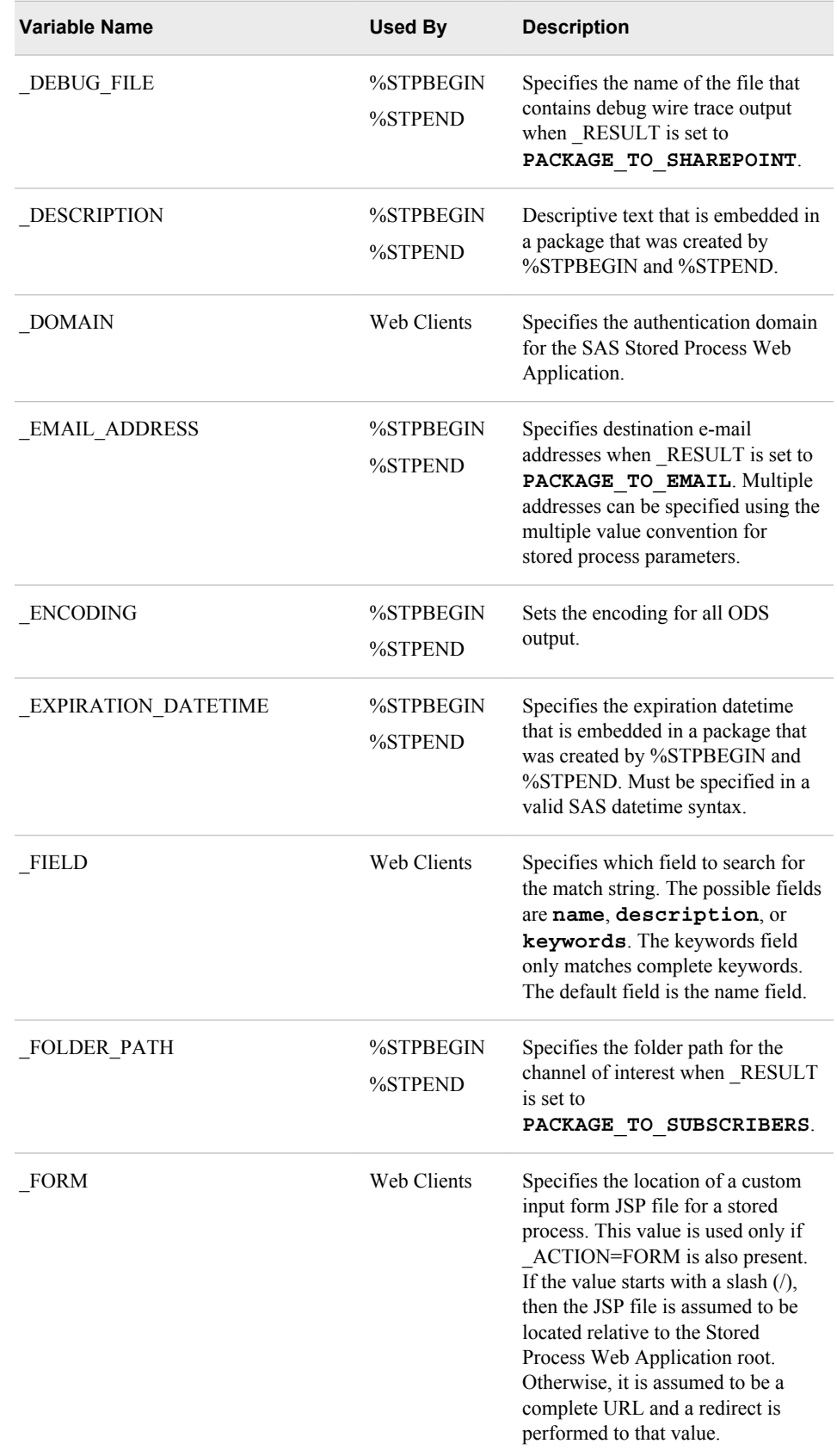

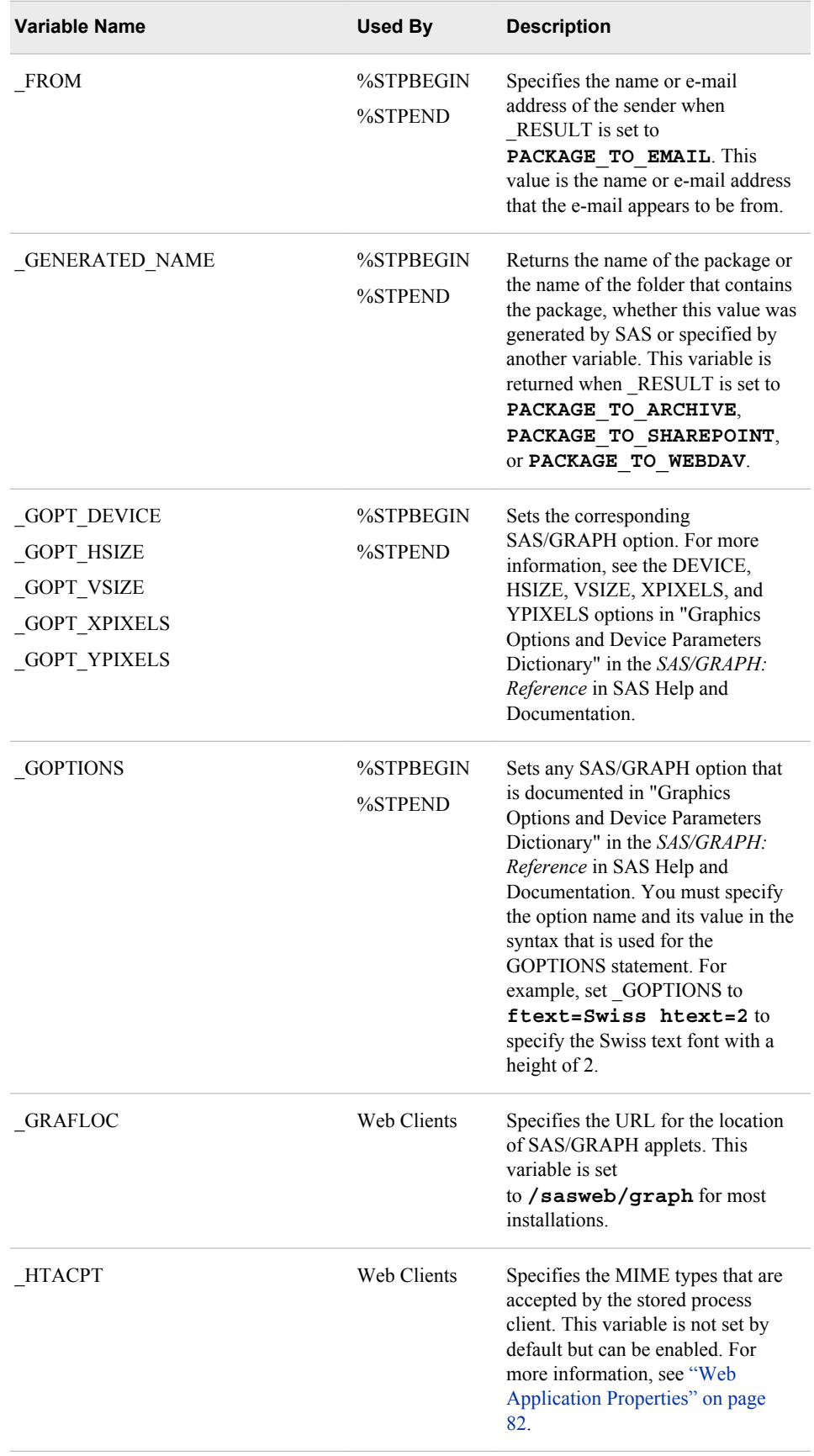

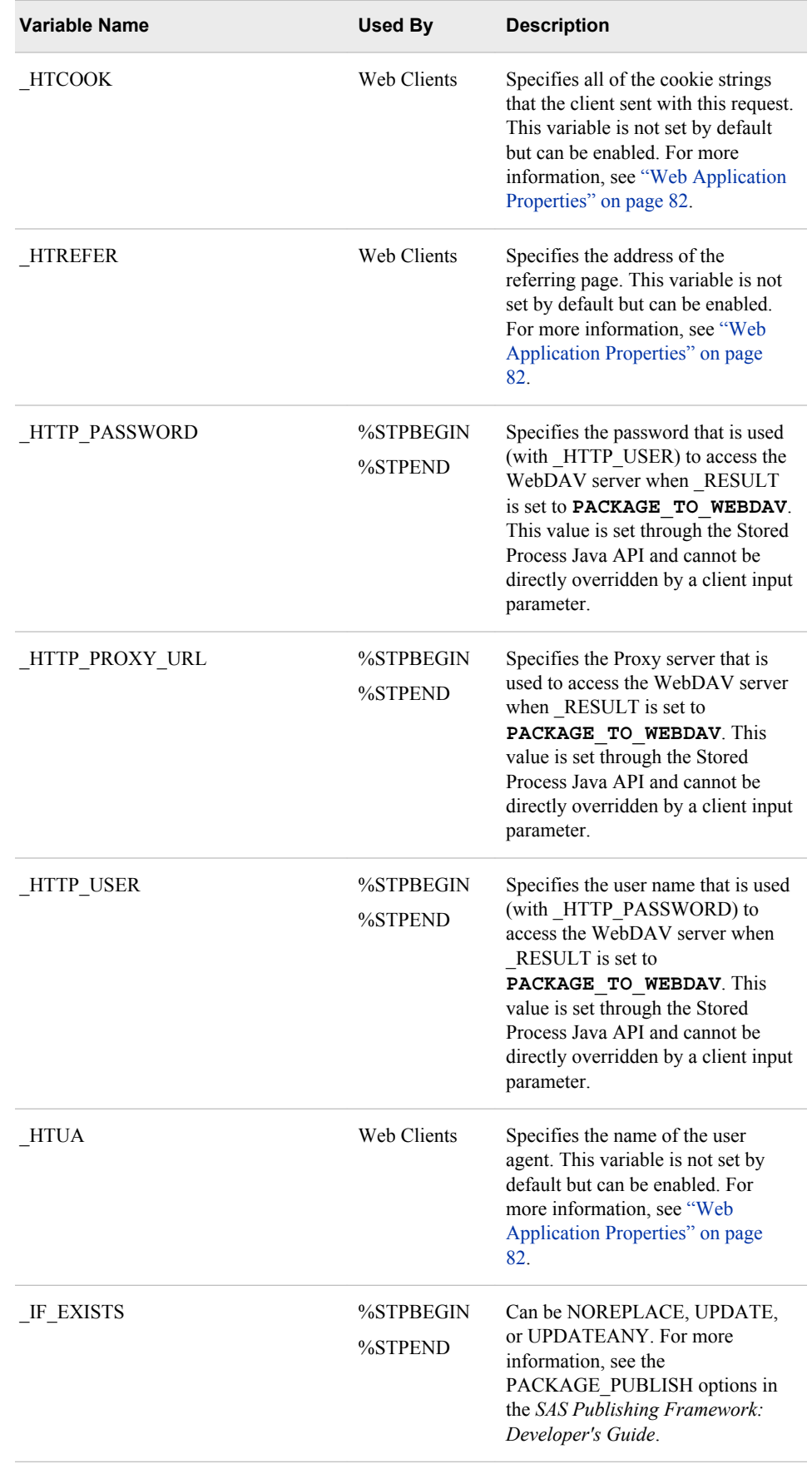

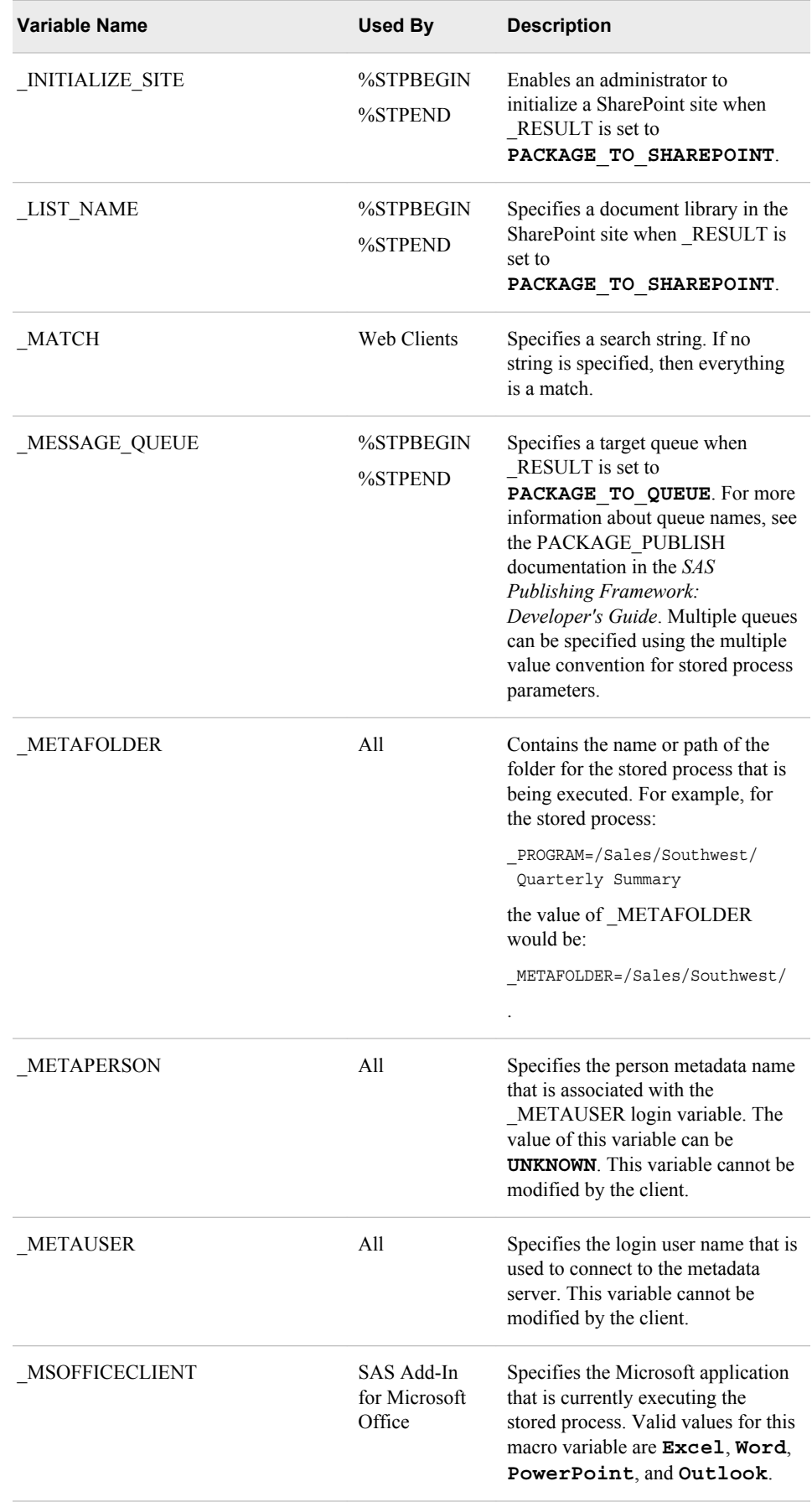

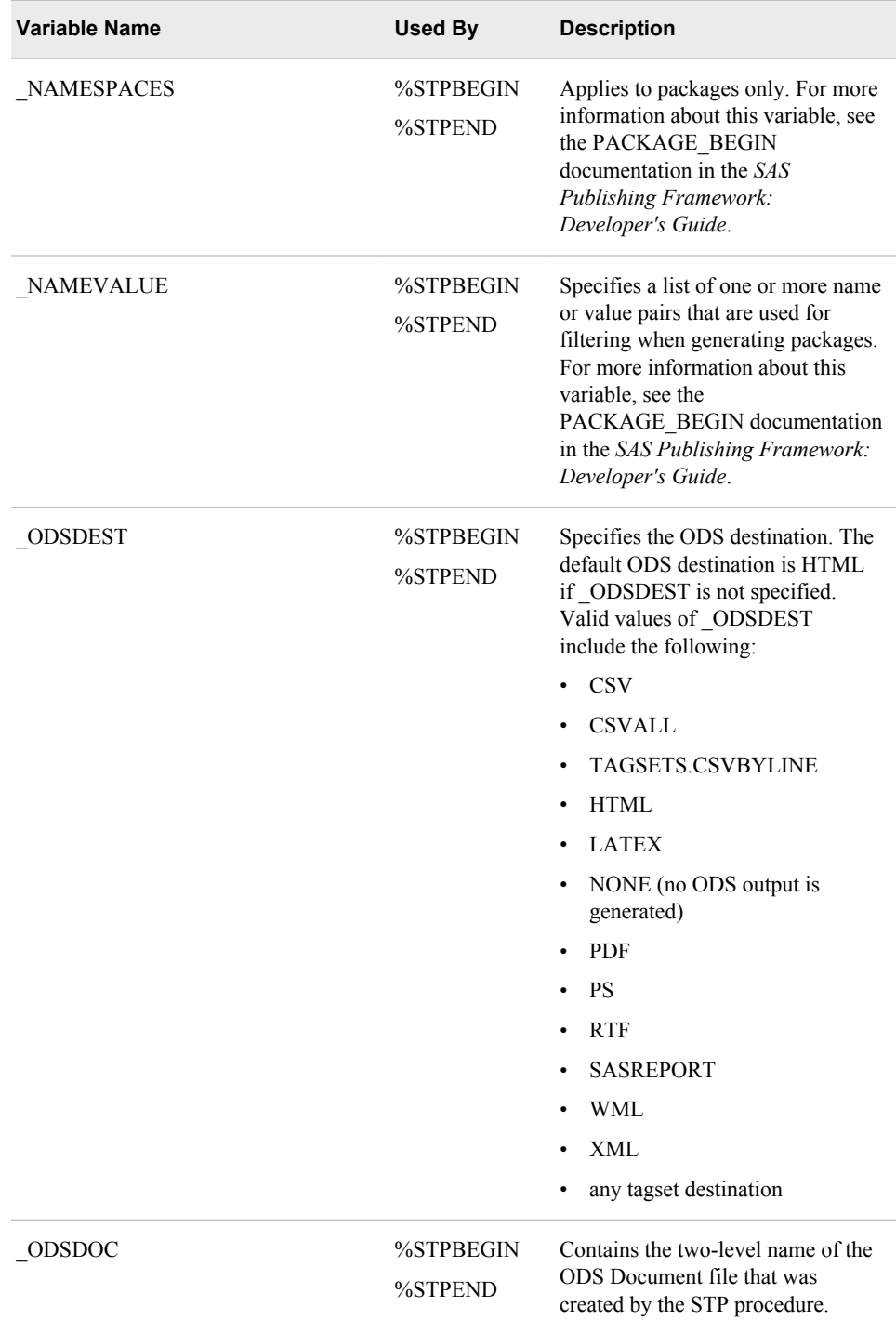

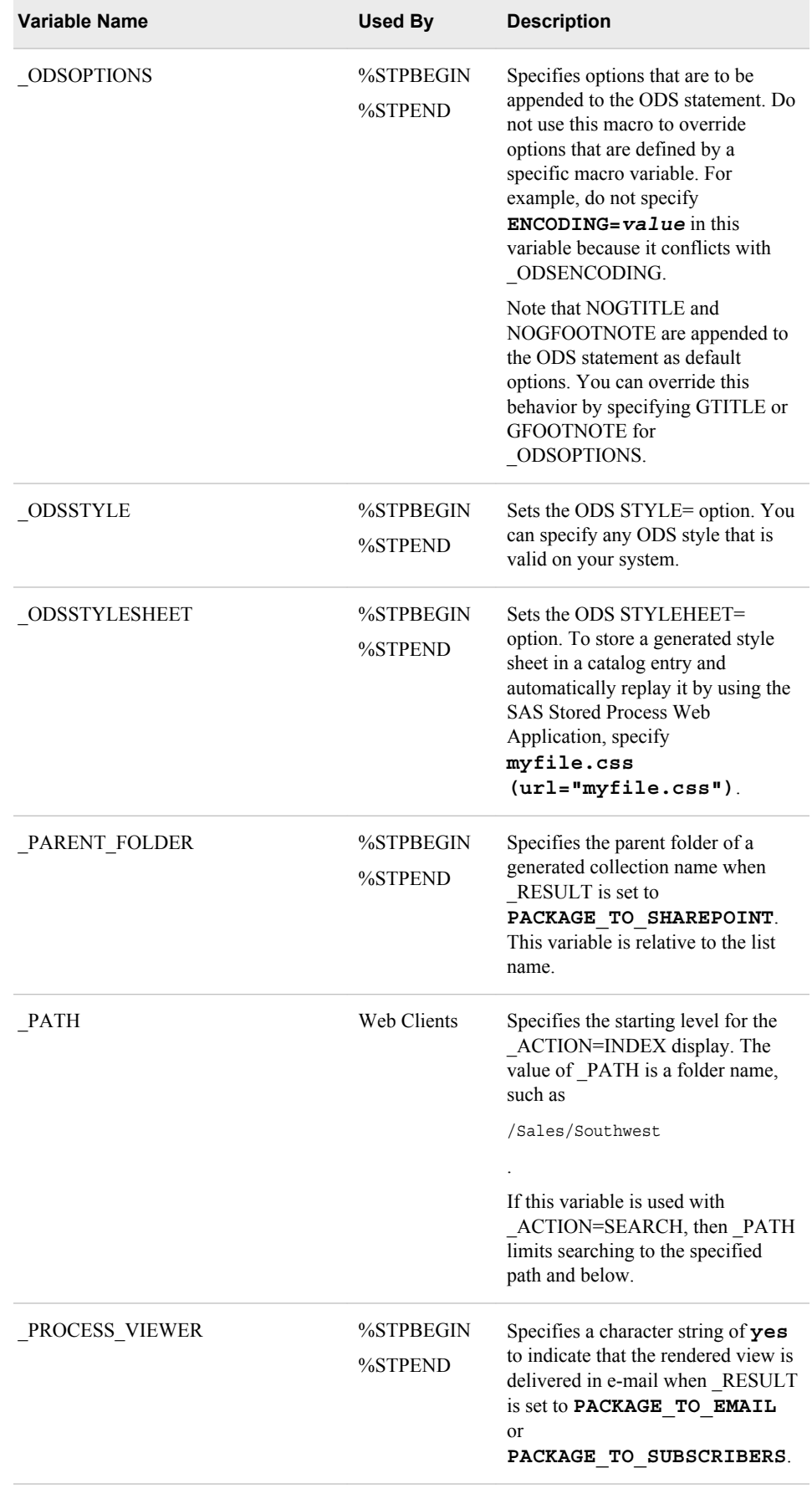

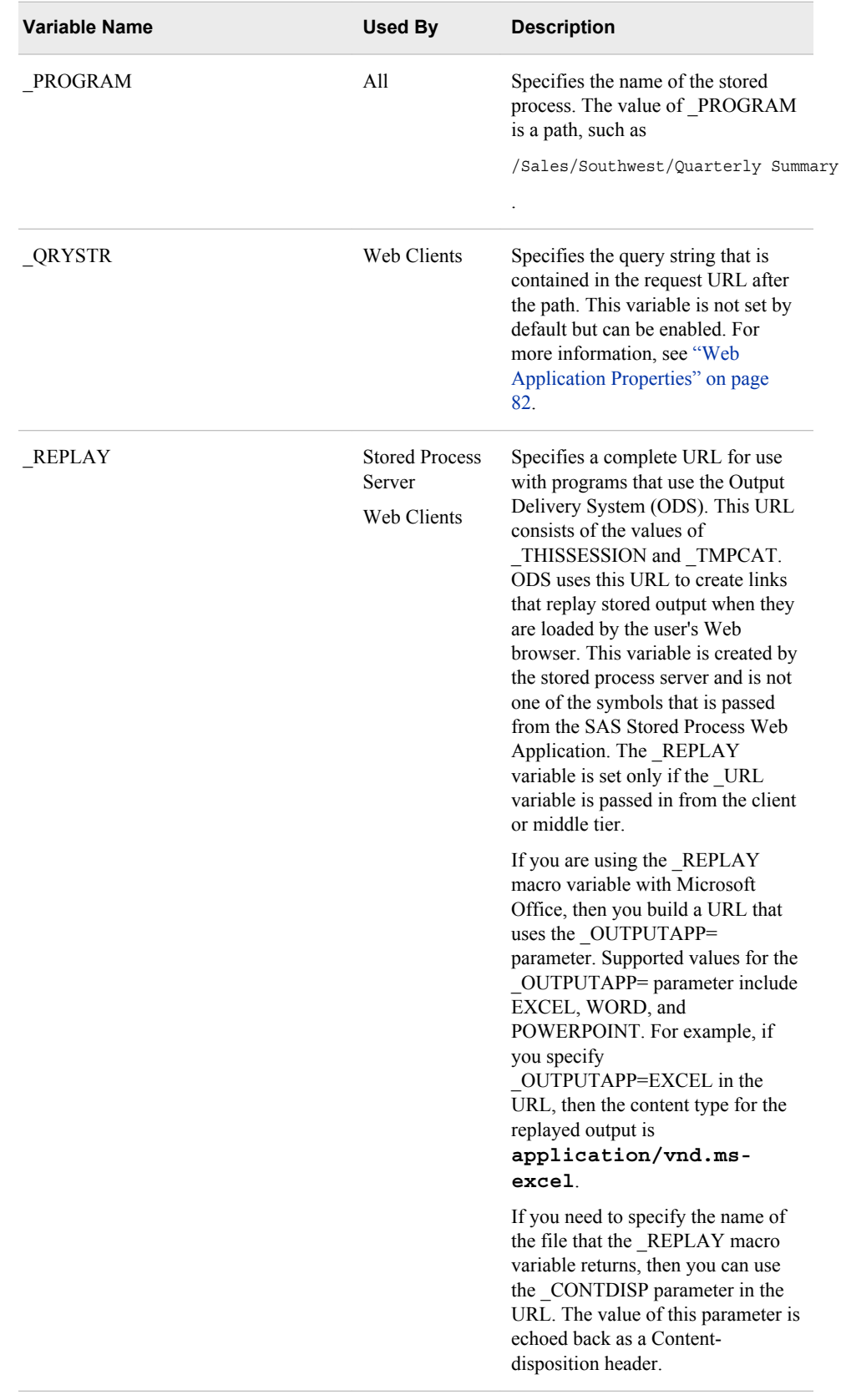

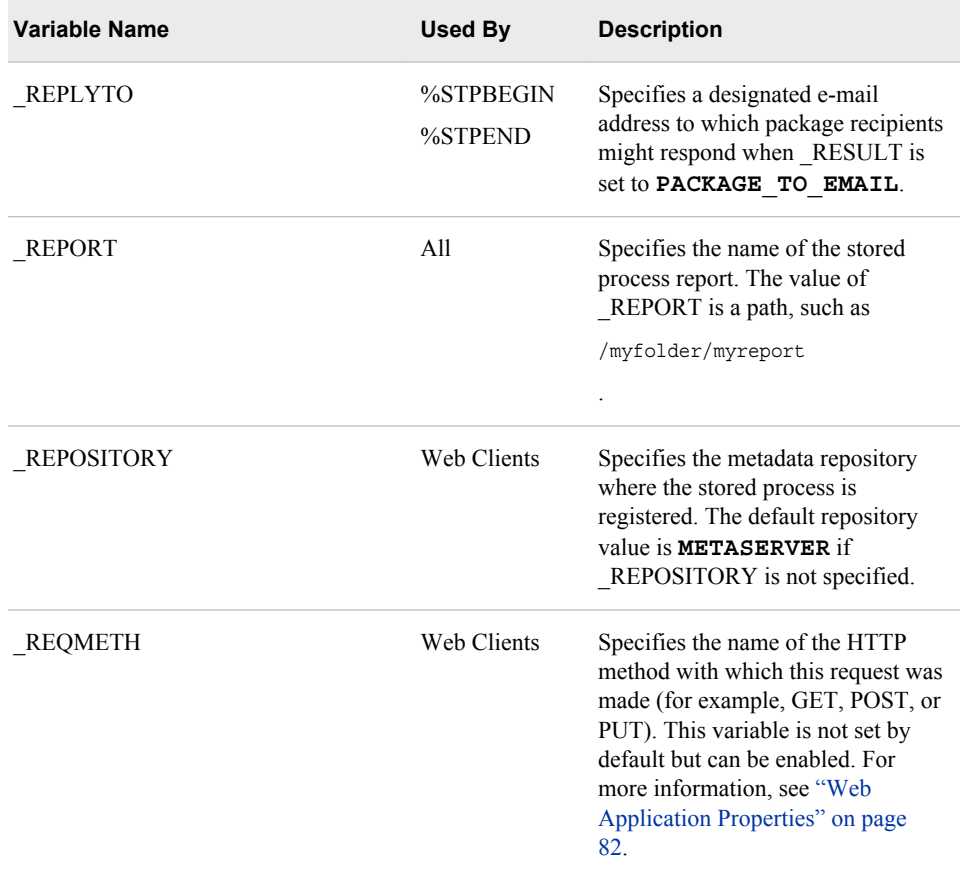

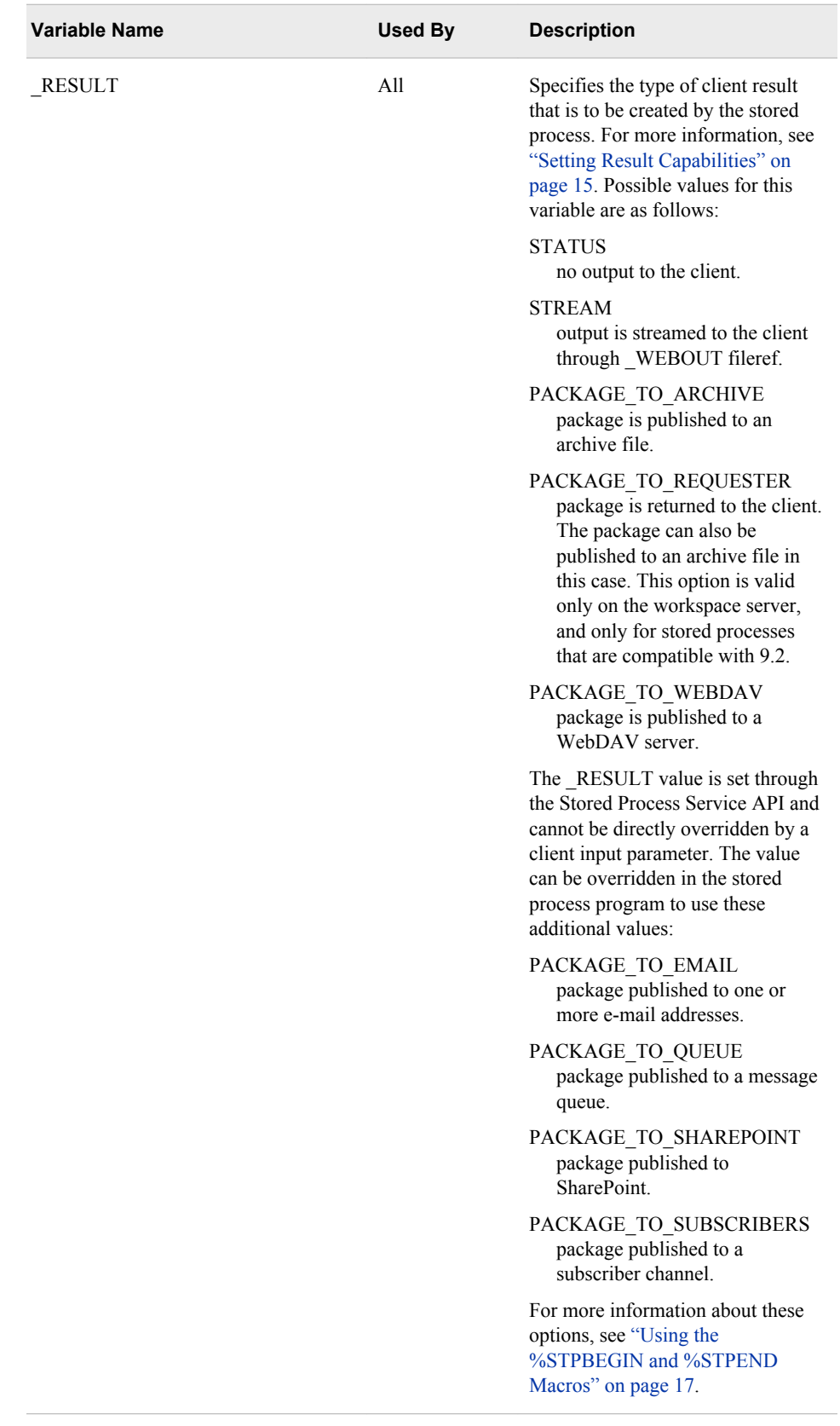

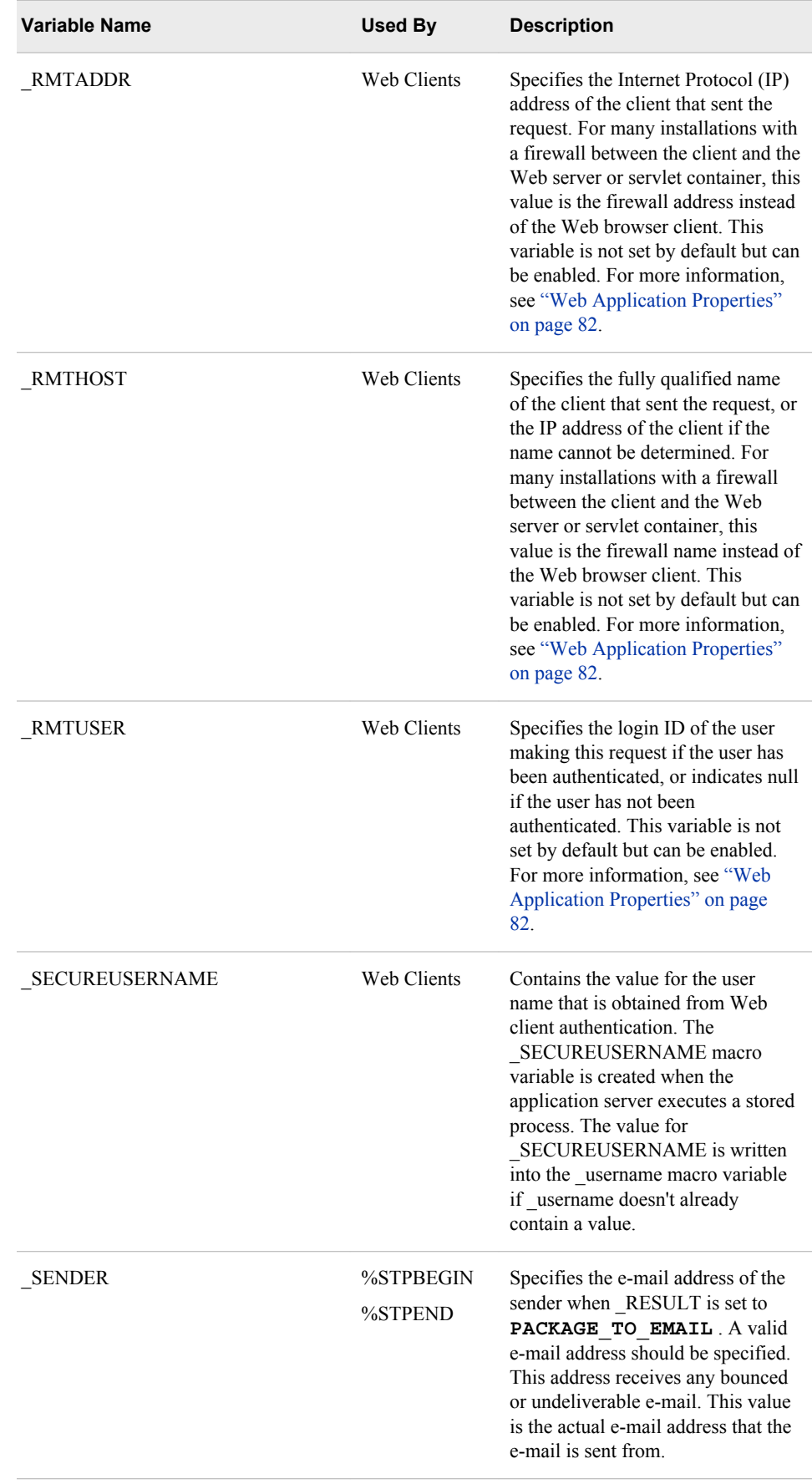

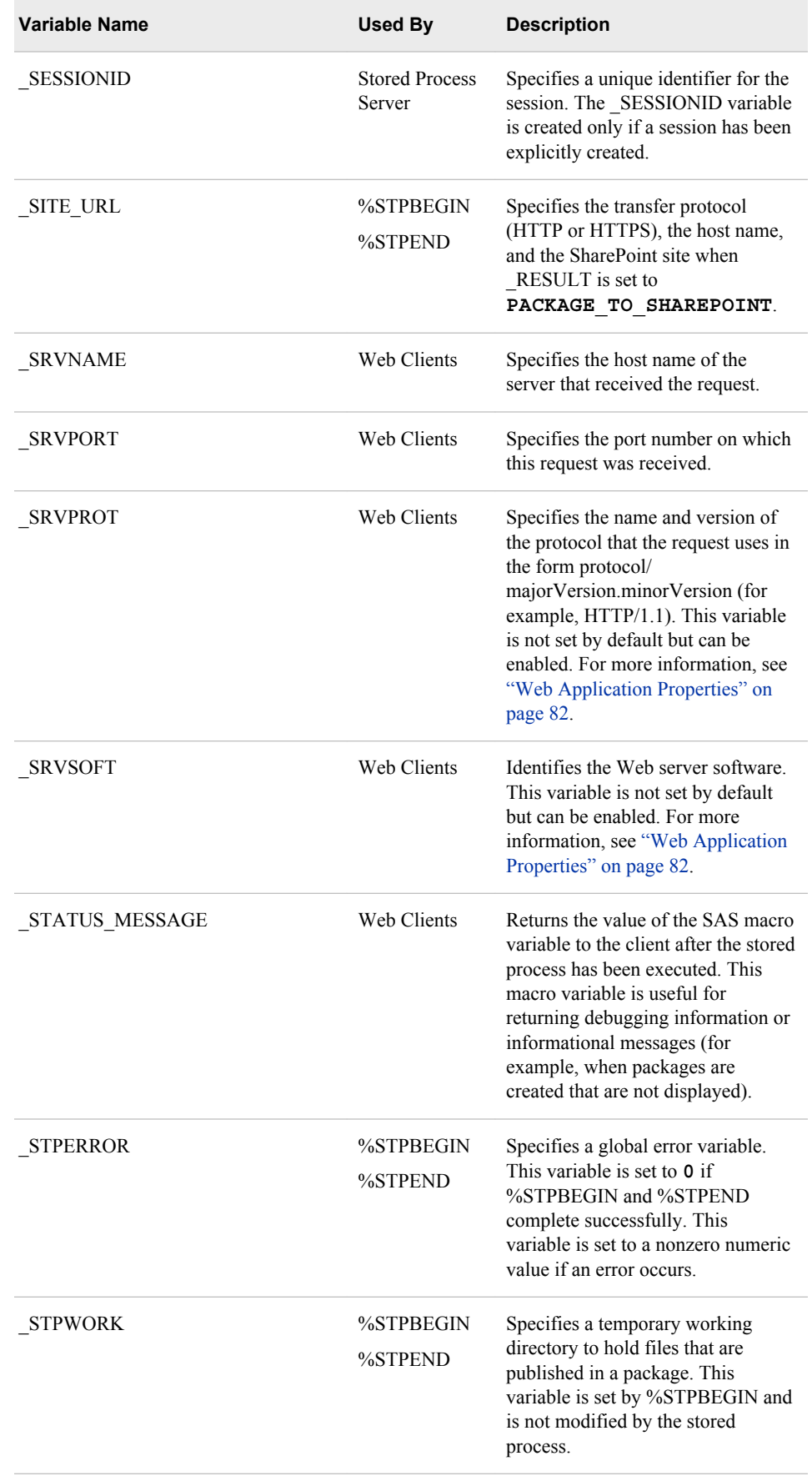

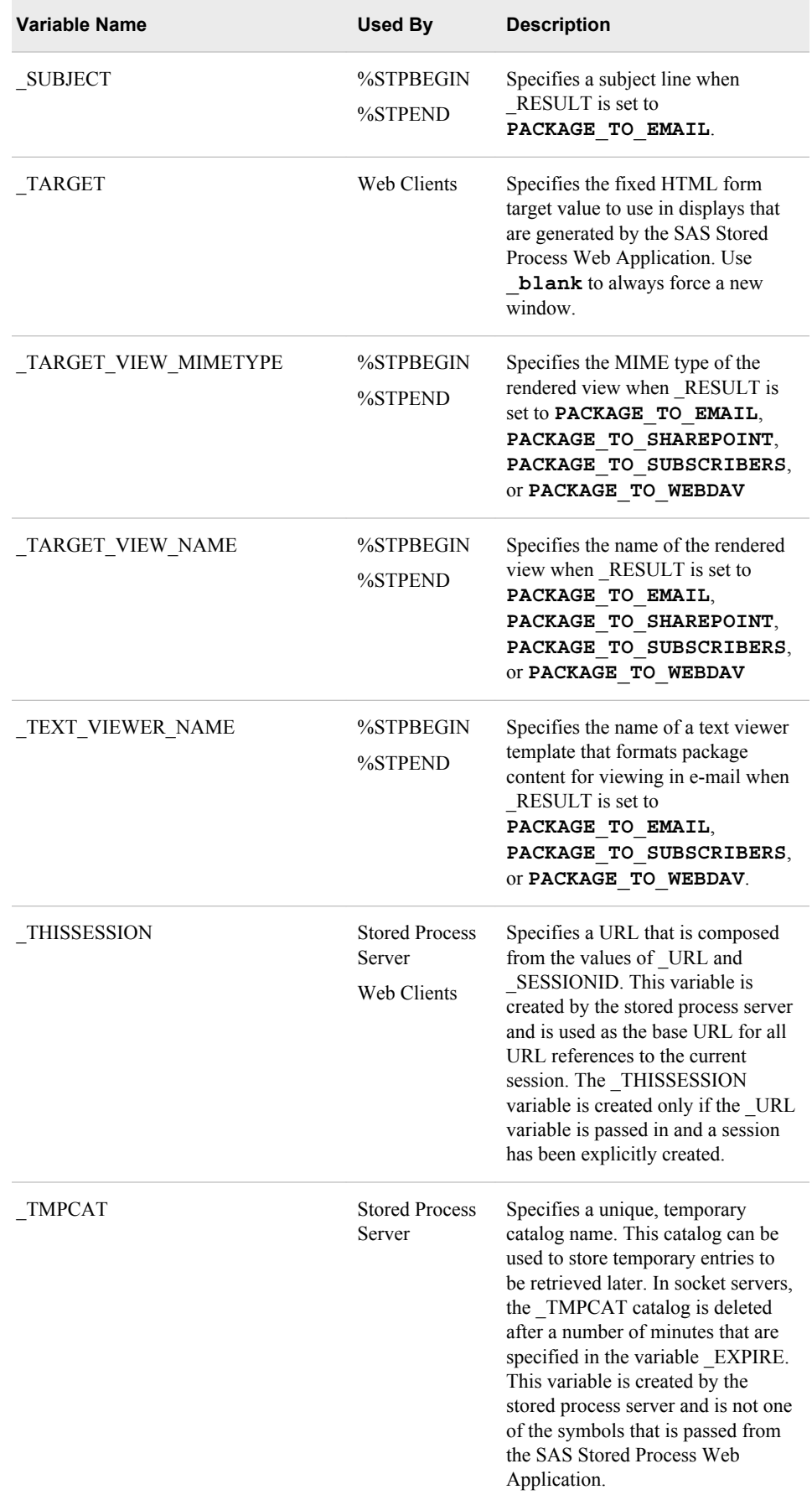

<span id="page-50-0"></span>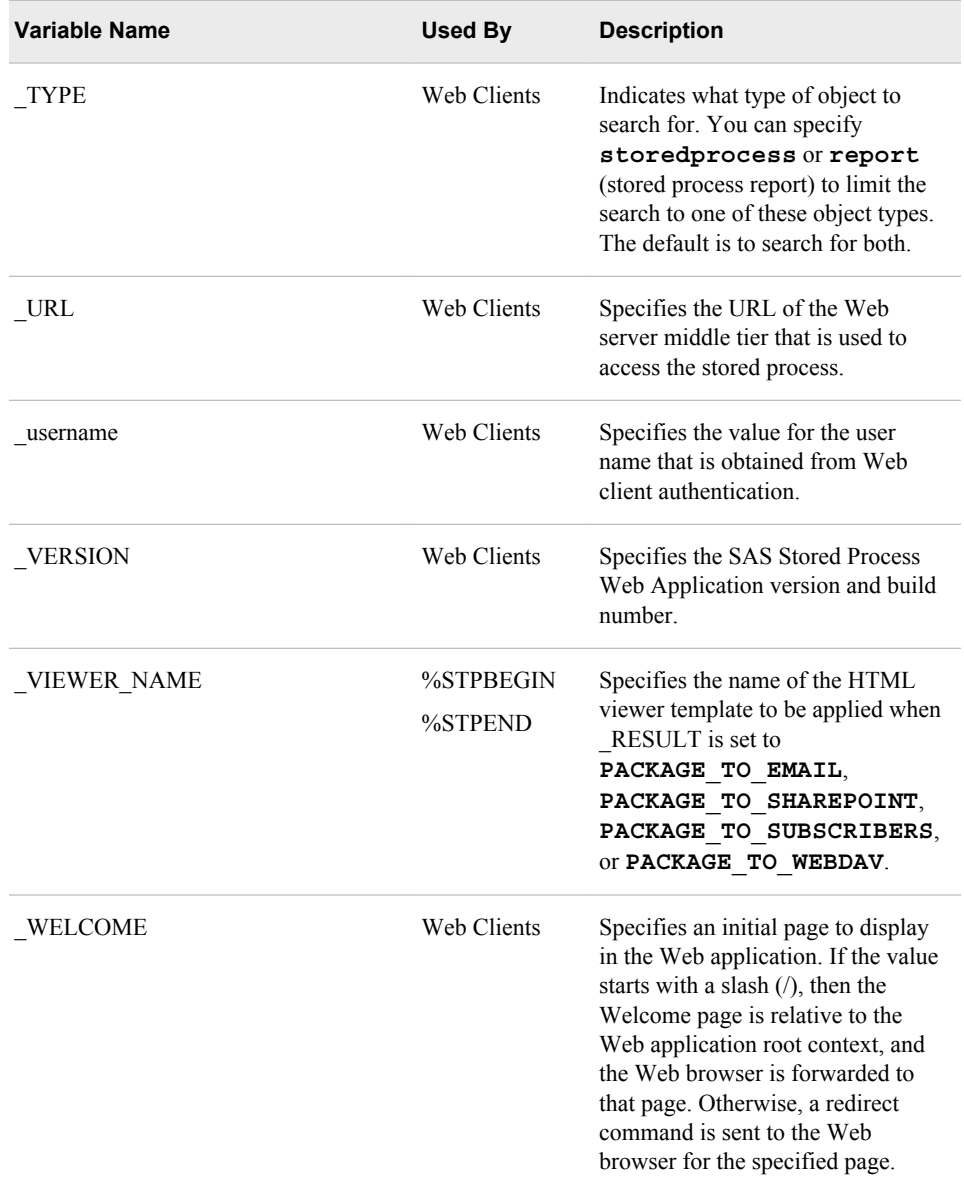

Most of the reserved macro variables that are related to package publishing have an equivalent property or parameter in the Publishing Framework. For a description of these variables, see the documentation for PACKAGE\_PUBLISH and PACKAGE\_BEGIN in the *SAS Publishing Framework: Developer's Guide*.

# **Using Sessions**

### *Overview of Sessions*

The Web is a stateless environment. A client request to a server does not know about preceding requests. The Web is a simple environment for client and server developers, but it is difficult for application programmers. Often, programmers want to carry information from one request to the next. This is known as maintaining state. Sessions provide a convenient way to maintain state across multiple stored process requests.

#### **44** *Chapter 2 • Writing a SAS Stored Process*

A session is the data that is saved from one stored process execution to the next. The session data consists of macro variables and library members (data sets and catalogs) that the stored process has explicitly saved. The session data is scoped so that all users have independent sessions. For more information, see [. on page 124](#page-131-0).

#### *Creating a Session*

The stored process must explicitly create a session with the STPSRV\_SESSION function, as follows:

```
In macro
 %let rc=%sysfunc(stpsrv_session(create));
In DATA step or SCL
 rc=stpsrv_session('create');
```
Creating a session sets the global macro variables \_SESSIONID and \_THISSESSION and creates the SAVE session library.

#### *Using the Session*

A session saves all global macro variables whose names begin with SAVE\_. For example, the following statements cause the macro variable **save\_mytext** to be available in subsequent stored processes that share the same session:

```
%global save_mytext;
 %let save_mytext="Text to be saved 
 for the life of the session";
```
Data sets and catalogs can also be saved across program requests using the SAVE library. Data sets and catalogs that are created in or copied to this library are available to all future stored processes that execute in the same session.

Creating a session causes the automatic variables \_THISSESSION and \_SESSIONID to be set. Sample values for these variables are as follows:

```
%let rc=%sysfunc(stpsrv session(create));
 %put _SESSIONID=&_SESSIONID;
 _SESSIONID=7CF645EB-6E23-4853-8042-BBEA7F866B55
 %put _THISSESSION=&_THISSESSION;
 _THISSESSION=/SASStoredProcess/do?_sessionid=
    7CF645EB-6E23-4853-8042-BBEA7F866B55
```
These variables can be used to construct URLs or HTML forms that execute another stored process in the same session. For example:

```
%let rc=%sysfunc(stpsrv_session(create));
 data _null;
file webout;
 put '<HTML>';
 put '<BODY>';
 put '<H1>Session Test Page</H1>';
 /* Link to another stored process in the same session */
 put '<A HREF="' "&_THISSESSION" 
 '&_PROGRAM=/Test/Test2">Test</A>';
 put '</BODY>';
 put '</HTML>';
 run;
```
*Note:* The THISSESSION variable is not identical to the THISSESSION variable that is used in SAS/IntrNet. If you are converting an existing SAS/IntrNet program to a stored process, any references to **symget('\_THISSESSION')** should generally be replaced with **"&\_THISSESSION"**. For more information, see ["Converting SAS/IntrNet Programs to SAS Stored Processes" on page 161.](#page-168-0)

#### *Deleting the Session*

Sessions expire after a period of inactivity. The default expiration time is 15 minutes. The expiration time can be changed using the STPSRVSET function, as follows where the time-out is specified in seconds:

```
In macro
 %let rc=%sysfunc(stpsrvset(session timeout,300));
In DATA step or SCL
 rc=stpsrvset('session timeout',300);
```
If the session is not accessed for the length of the time-out, the server deletes the session, the associated SAVE library, and all associated macro values. Any further attempts to access the session result in an invalid or expired session error.

Sessions can be explicitly destroyed using the STPSRV\_SESSION function, as follows:

```
In macro
 %let rc=%sysfunc(stpsrv_session(delete));
```

```
In DATA step or SCL
 rc=stpsrv_session('delete');
```
Submitting this code does not immediately delete the session. The session is marked for deletion only at the completion of the stored process. For this reason, a stored process cannot delete a session and create a new session.

### *Limitations*

Stored process sessions are supported only by the stored process server. Stored processes that execute on a workspace server cannot create or access sessions.

A session exists in the server process where it was created. All stored processes that access that session must execute in the same server process. Load balancing and other execution dispatching features are typically ignored when using sessions that might have an impact on application performance and scalability. Sessions are not recommended for applications with small amounts of state information; use a client-based method for maintaining state instead.

# *Chapter 3* Stored Process Server Functions

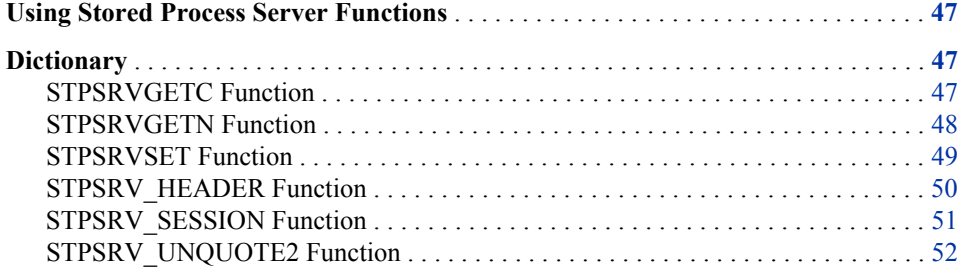

# **Using Stored Process Server Functions**

Stored process server functions are DATA step functions that you use to define character, numeric, and alphanumeric strings to generate output in the desired format. The SAS Stored Process Server functions can be used to return the correct character, numeric, or alphanumeric value of a parameter setting.

*Note:* You can also use APPSRV syntax from the Application Dispatcher in place of these functions. For more information, see the SAS/IntrNet: Application Dispatcher documentation.

# **Dictionary**

# **STPSRVGETC Function**

Returns the character value of a server property

**Category:** Character

### **Syntax**

**STPSRVGETC**(*valuecode*)

#### <span id="page-55-0"></span>*Required Argument*

#### *valuecode*

is the character string name of the property.

### **Details**

The STPSRVGETC function takes one character string property and returns a character string result.

*Note:* The APPSRVGETC function can be used instead of STPSRVGETC. This feature is provided in order to enable you to convert existing SAS/IntrNet programs to stored processes.

# **Example: Sample Statements and Results**

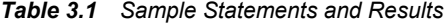

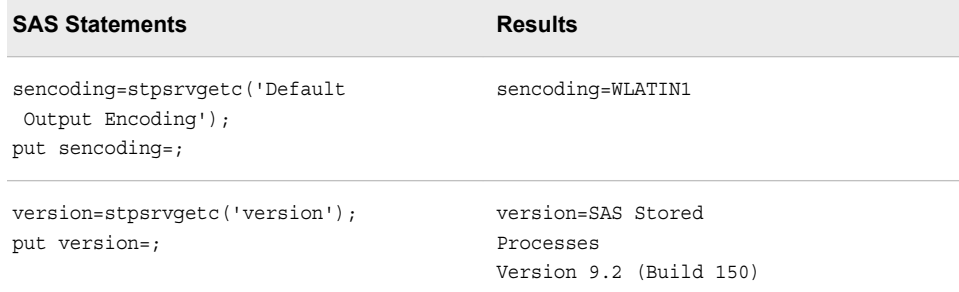

# **STPSRVGETN Function**

Returns the numeric value of a server property

**Category:** Numeric

### **Syntax**

**STPSRVGETN**(*valuecode*)

#### *Required Argument*

#### *valuecode*

is the character string name of the property.

# **Details**

The STPSRVGETN function takes one character string property and returns a numeric string result.

*Note:* The APPSRVGETN function can be used instead of STPSRVGETN. This feature is provided in order to enable you to convert existing SAS/IntrNet programs to stored processes.

# <span id="page-56-0"></span>**Example: Sample Statements and Results**

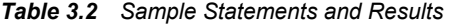

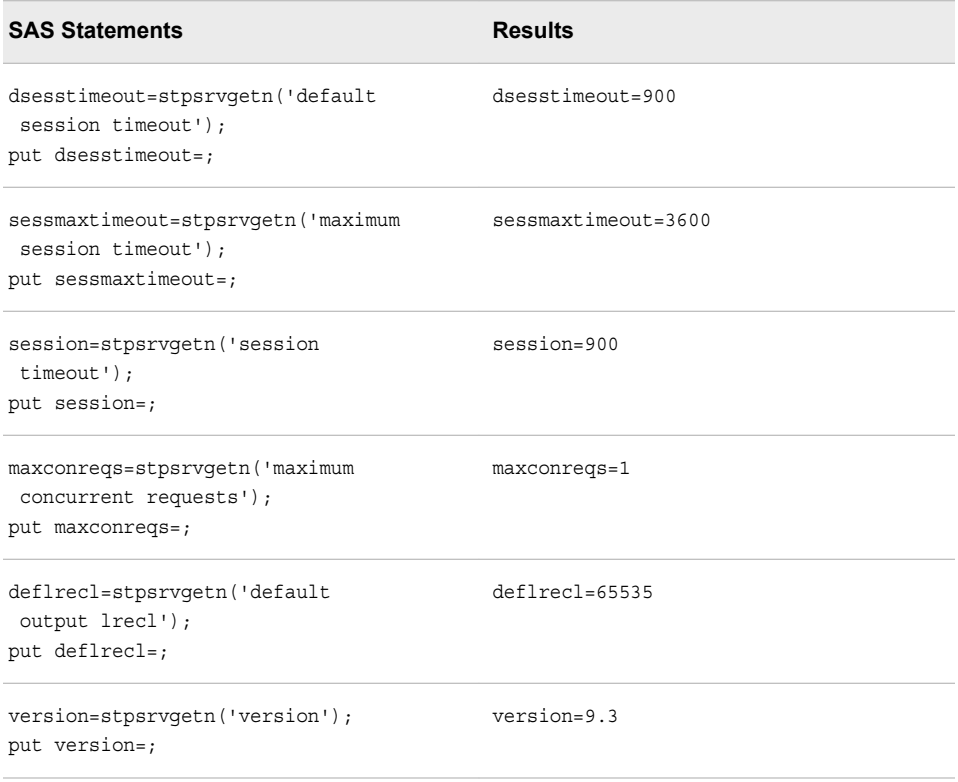

# **STPSRVSET Function**

Sets the value of a server property

**Category:** Character

# **Syntax**

**STPSRVSET**(*valuecode*, *newvalue*)

### *Required Arguments*

### *valuecode*

is the character string name of the property.

#### *newvalue*

is the numeric string name of the property.

### **Details**

The STPSRVSET function takes one character string property and one numeric string property and returns a numeric string result. The return code is zero for success, nonzero for failure.

#### <span id="page-57-0"></span>**50** *Chapter 3 • Stored Process Server Functions*

The following table lists the valid properties for *valuecode* and provides a description of each.

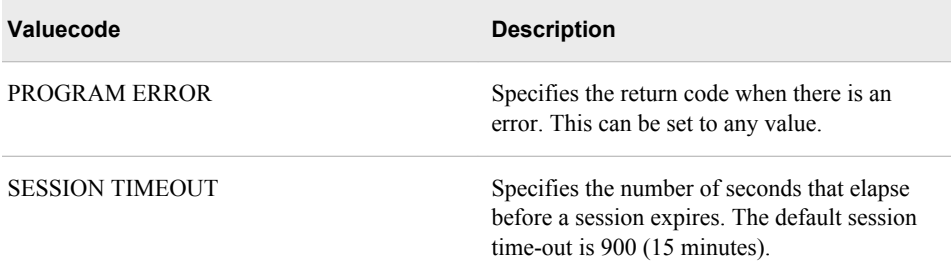

*Note:* The APPSRVSET function can be used instead of STPSRVSET. This feature is provided in order to enable you to convert existing SAS/IntrNet programs to stored processes. The following Application Dispatcher properties are not supported by the SAS Stored Process Server: REQUIRE COOKIE, REQUEST TIMEOUT, and AUTOMATIC HEADERS.

# **Example: Sample Statements**

*Table 3.3 Sample Statements* **SAS Statements**

```
rc=stpsrvset('session timeout',900);
```

```
rc=stpsrvset('program error',256);
```
# **STPSRV\_HEADER Function**

Adds or modifies a header

**Category:** Character

### **Syntax**

**STPSRV\_HEADER**(*Header Name*,*Header Value*)

### *Required Arguments*

#### *Header Name*

is the name of the header to set or reset.

#### *Header Value*

is the new value for the header.

### **Details**

The STPSRV\_HEADER function enables automatic header generation. You can add a header to the default list or modify an existing header from the list. When you modify the value of an existing header, the old value becomes the return value of the function.

<span id="page-58-0"></span>The automatic HTTP header generation feature recognizes Output Delivery System (ODS) output types and generates appropriate default content-type headers. If no content type is specified with STPSRV\_HEADER, then ODS is not used and no HTTP header is written to WEBOUT. A default **Content-type: text/html** header is generated. For a list of commonly used HTTP headers, see ["Using HTTP Headers" on page 111](#page-118-0).

*Note:* The APPSRV HEADER function can be used instead of STPSRV HEADER. This feature is provided in order to enable you to convert existing SAS/IntrNet programs to stored processes.

# **Example: Sample Statements and Resulting Headers**

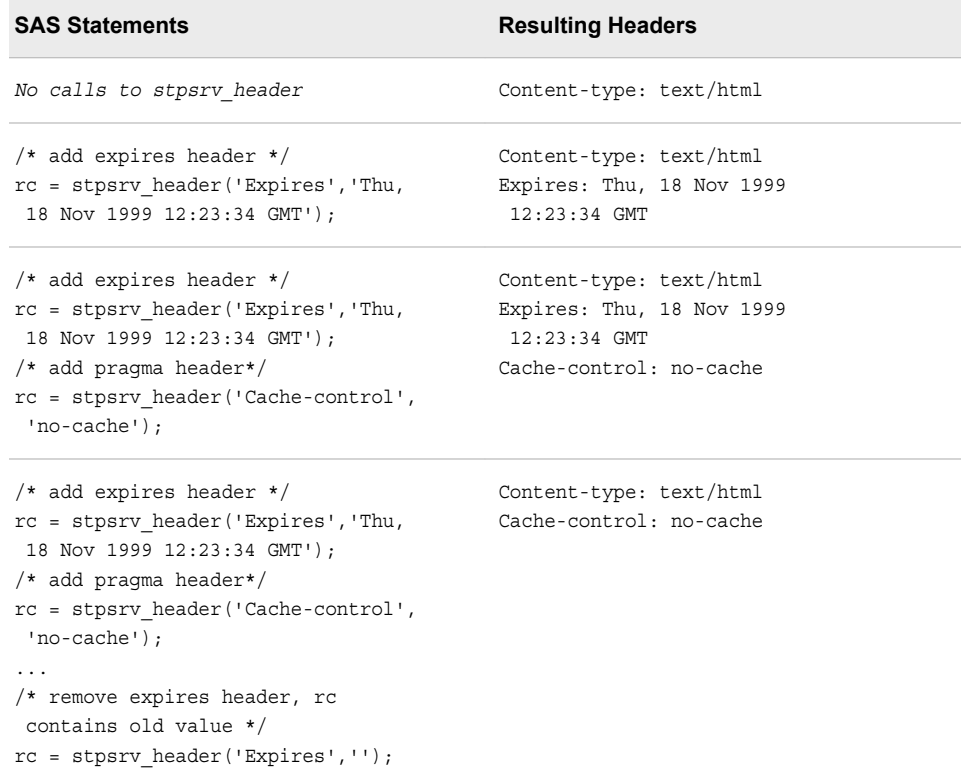

*Table 3.4 Sample Statements and Resulting Headers*

# **STPSRV\_SESSION Function**

Creates or deletes a session

**Category:** Character

### **Syntax**

**STPSRV\_SESSION**('*command*',<*timeout*>)

#### <span id="page-59-0"></span>*Required Argument*

#### *command*

is the command to be performed. Allowed values are **CREATE** and **DELETE**.

#### *Optional Argument*

#### *timeout*

is the optional session time-out in seconds. This property is valid only when you specify the value **CREATE** for the command property.

### **Details**

The STPSRV\_SESSION function creates or deletes a session. The function returns zero for a successful completion. A nonzero return value indicates an error condition.

*Note:* The APPSRV\_SESSION function can be used instead of STPSRV\_SESSION. This feature is provided in order to enable you to convert existing SAS/IntrNet programs to stored processes.

## **Example: Sample Statements**

```
Table 3.5 Sample Statements
```
**SAS Statements**

```
rc=stpsrv_session('create', 600);
```

```
rc=stpsrv_session('delete');
```
# **STPSRV\_UNQUOTE2 Function**

Unmasks quotation mark characters in an input parameter

**Category:** Character

## **Syntax**

**STPSRV\_UNQUOTE2**(*paramname*)

### *Required Argument*

#### *paramname*

is the character string name of the parameter.

### **Details**

The STPSRV UNQUOTE2 CALL routine takes the name of an input parameter (or any global macro variable) and unmasks matched pairs of single or double quotation marks. The CALL routine does not return a value; instead it modifies the specified macro variable. This CALL routine can be used to selectively remove quotation marks from

stored process input parameters so that they can be used in statements that require quotation marks.

# **Example: Example**

This CALL routine is typically called with %SYSCALL in open macro code, as follows:

```
/* MYGOPTIONS is an input parameter and might contain quotation
 marks, for example: dashline='c000000000000000'x */
 %SYSCALL STPSRV_UNQUOTE2(MYGOPTIONS);
```

```
 /* Quote characters are now interpreted as expected */
 goptions &MYGOPTIONS;
 ...
```
# <span id="page-62-0"></span>*Chapter 4* Managing Stored Process **Metadata**

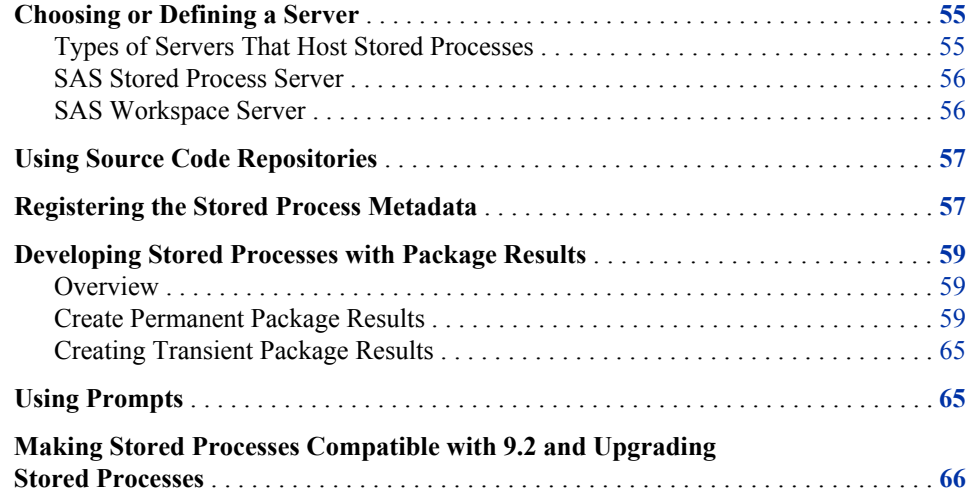

# **Choosing or Defining a Server**

#### *Types of Servers That Host Stored Processes*

You must choose a server (for stored processes that are compatible with 9.2) or application server context to host your stored process. Servers are defined in metadata and are actually logical server definitions that can represent one or more physical server processes. There are many options, including pre-started servers, servers that are started on demand, and servers that are distributed across multiple hardware systems. You can use the Server Manager in SAS Management Console to create or modify server definitions. For more information about server configurations, see the *SAS Intelligence Platform: Application Server Administration Guide*.

Because the logical server description in metadata hides the server implementation details, a stored process can be moved to or associated with any appropriate server without modifying the stored process. Moving a stored process from one server to another requires changing only the metadata association and moving the source code, if necessary. A stored process is the combination of a SAS program, the server that hosts that program, and the metadata that describes and associates the two. For stored processes that are compatible with 9.2, it is not possible to create a stored process that is associated with more than one server, although it is possible to create stored processes

#### <span id="page-63-0"></span>**56** *Chapter 4 • Managing Stored Process Metadata*

that share the same SAS program or source file. Starting with 9.3, stored processes can be run from multiple application servers.

Stored processes can be hosted by two types of servers: SAS Stored Process Servers and SAS Workspace Servers. The two servers are similar, but they have slightly different capabilities and they are targeted at different use cases.

Starting with 9.3, stored processes are associated with an application server context instead of a specific logical server. The application server context defines the environment in which the stored process executes. Application server contexts typically contain multiple server definitions. Stored processes can be executed on several server types. The server type is selected at run-time based on client preferences and constraints defined in the stored process metadata. You can choose whether to restrict the stored process to run on a stored process server only or on a workspace server only, or you can choose to allow the client application to run the stored process on the default server type. In this case, the stored process server is used unless the client application specifies to use the workspace server.

#### *SAS Stored Process Server*

The SAS Stored Process Server is a multi-user server. A single server process can be shared by many clients. The recommended load-balancing configuration enables client requests to be serviced by multiple server processes across one or more hardware systems. This approach provides a high-performance, scalable server, but it imposes some restrictions. Because the same server handles requests from multiple users, it cannot easily impersonate a user to perform security checks. By default, the server runs under a single, shared user identity (defined in metadata) for all requests. All security checks based on client identity must be performed in the stored process. For more information about stored process server security, see the *SAS Intelligence Platform: Application Server Administration Guide*.

The stored process server implements some features that are not available on the workspace server, including replay (such as graphics in streaming output) and sessions (see ["Using Sessions" on page 43\)](#page-50-0).

#### *SAS Workspace Server*

The SAS Workspace Server is a single-user server. A new server process is started for each client, then terminated after the stored process completes execution. This approach is not as scalable as the load-balanced stored process server, but it has a major security advantage. Each server is started under the client user identity and is subject to host operating environment permissions and rights for that client user. The workspace server also provides additional functionality, including data access and execution of clientsubmitted SAS code. For more information about workspace server security, see the *SAS Intelligence Platform: Application Server Administration Guide*.

Starting with 9.3, the workspace server supports streaming output and Web services.

*Note:* Information map stored processes are supported only on the workspace server.

The pooled workspace server is very similar to the standard workspace server, but it provides higher performance by reusing existing server instances instead of starting a new server for each client. Pooled workspace servers must run under group identities to allow reuse across groups of users.

# <span id="page-64-0"></span>**Using Source Code Repositories**

Starting with 9.3, stored process source code can be stored in metadata. If the code is not stored in metadata, then stored processes are stored in external files with a **.sas**  extension. The **.sas** file must reside in a directory that is registered with the server that executes the stored process. These directories are known as *source code repositories*. Source code repositories are managed using the New Stored Process wizard or the Stored Process Properties dialog box in SAS Management Console. After you choose a server for your stored process in the New Stored Process wizard or in the Stored Process Properties dialog box, you can choose whether to store the source code in metadata (starting with 9.3) or on the server. If you store the source code on the server, you are presented with a list of available source code repositories. You can choose an existing source code repository or click **Manage** to add or modify source code repositories.

For z/OS, the program can be contained in an HFS **.sas** file or in a member of a partitioned data set (PDS). Source code repositories can be either HFS directories or a partitioned data set.

# **Registering the Stored Process Metadata**

After you write the stored process and define or choose a server, you must register the metadata by using the New Stored Process wizard in SAS Management Console. (SAS Enterprise Guide users can perform the same steps within the SAS Enterprise Guide application.) The New Stored Process wizard can be used to create new stored processes, or you can use the Stored Process Properties dialog box in SAS Management Console to modify existing stored processes. You can specify and manage the following information for stored processes:

#### **Folder**

specifies the metadata location where the stored process is registered. The folders are defined in metadata and do not correspond to any physical location. The folder hierarchies that are used for stored processes can also hold other objects such as SAS reports, information maps, and administrative metadata. You can create and modify folders using SAS Management Console.

#### **Name**

specifies the stored process name, which acts as both a display label and as part of the URI for the stored process.

#### **Description**

specifies an optional text description of the stored process.

#### **Keywords**

specifies an optional list of keywords to associate with the stored process. Keywords are arbitrary text strings that are typically used for searching or to indicate specific capabilities. For example, the keyword *XMLA Web Service* is used to indicate a stored process that can be executed by SAS BI Web Services by using the XMLA calling convention.

#### **Responsibilities**

specifies one or more users who are responsible for the stored process. This information is optional.

#### **Hide from user**

enables you to hide the stored process from the folder view and search results in a client application. The stored process is hidden only in clients that support this feature. The stored process is hidden from all users, even unrestricted users. The stored process is not hidden in SAS Management Console.

#### **SAS server** or **Application server**

specifies the server or application server context, respectively, that executes the stored process. For more information, see ["Choosing or Defining a Server" on page](#page-62-0) [55](#page-62-0).

#### **Server type** (available starting with 9.3)

specifies the type of server that runs the stored process that you are defining. If you choose **Default server**, then either a SAS Stored Process Server or a SAS Workspace Server can be used, depending on which one is available to the client running the stored process. If this option is selected, then the stored process server is used unless the client application specifies to use a workspace server. Select **Stored process server only** if the stored process uses sessions or if it uses replay (for example, to produce graphics in streaming output). Select **Workspace server only** if the stored process must be run under the client identity.

#### **Source location and execution** (available starting with 9.3)

specifies whether the stored process can be executed on other application servers or only on the selected application server, and where the source code is stored. If you allow the stored process to be executed on other application servers, then the source code is stored in metadata. If you allow execution on the selected application server only, then you must specify whether the source code is stored in metadata or on the application server. If the source code is stored on the application server, then you must specify the source code repository and source file.

#### **Source Code Repository** and **Source File**

specifies the directory and source file that contain the stored process. For more information, see ["Using Source Code Repositories" on page 57](#page-64-0).

#### **Edit Source Code** (or **Edit**)

enables you to add or edit the source code for the stored process.

#### **Result capabilities** (or **Results**)

specifies the type of output that the stored process can produce. For more information, see ["Setting Result Capabilities" on page 15](#page-22-0).

#### **Parameters**

specifies input parameters or output parameters for the stored process. Parameters are optional. For more information, see ["Using Input Parameters" on page 8](#page-15-0) or ["Using Output Parameters" on page 23](#page-30-0).

#### **Data Sources** and **Data Targets**

specifies an optional list of data sources and data targets for the stored process. Streams can be used to send data that is too large to be passed in parameters between the client and the executing stored process. Definitions for data sources and data targets can also include an XML schema specification or a data table.

#### **Authorization**

specifies access controls for the stored process. Currently only the *ReadMetadata*  and *WriteMetadata* permissions are honored. A user must have *ReadMetadata*  permission to execute the stored process. *WriteMetadata* permission is required to modify the stored process definition.

You cannot specify authorization information from the New Stored Process wizard. To specify authorization information, you must open the Stored Process Properties dialog box for an existing stored process.

<span id="page-66-0"></span>This metadata is stored on the SAS Metadata Server so that it can be accessed by client applications. For more information about using the New Stored Process wizard or the Stored Process Properties dialog box to create and maintain the metadata defining a stored process, see the Help in SAS Management Console.

*Note:* Starting with SAS 9.2, you can register and modify the metadata for stored processes programmatically by using a Java API.

# **Developing Stored Processes with Package Results**

#### *Overview*

Before SAS 9.2, when the user created a stored process by using SAS Management Console and chose to create permanent package results, there was a Permanent Package Details dialog box for providing the required information.

Starting with SAS 9.2, the Permanent Package Details dialog box has been removed and the user is now responsible for providing this information by using the new prompt framework instead. A set of shared prompt groups that contain this information has been created for convenience.

If you have stored processes that were created in SAS 9.1.3 with package results, you can migrate or promote these to SAS 9.3. Any necessary hidden prompts are created automatically by the import process.

#### *Create Permanent Package Results*

To create a stored process with a permanent result package, perform the following steps:

1. In the New Stored Process wizard, when you are defining the stored process, select the **Package** check box to specify result capabilities for the stored process.

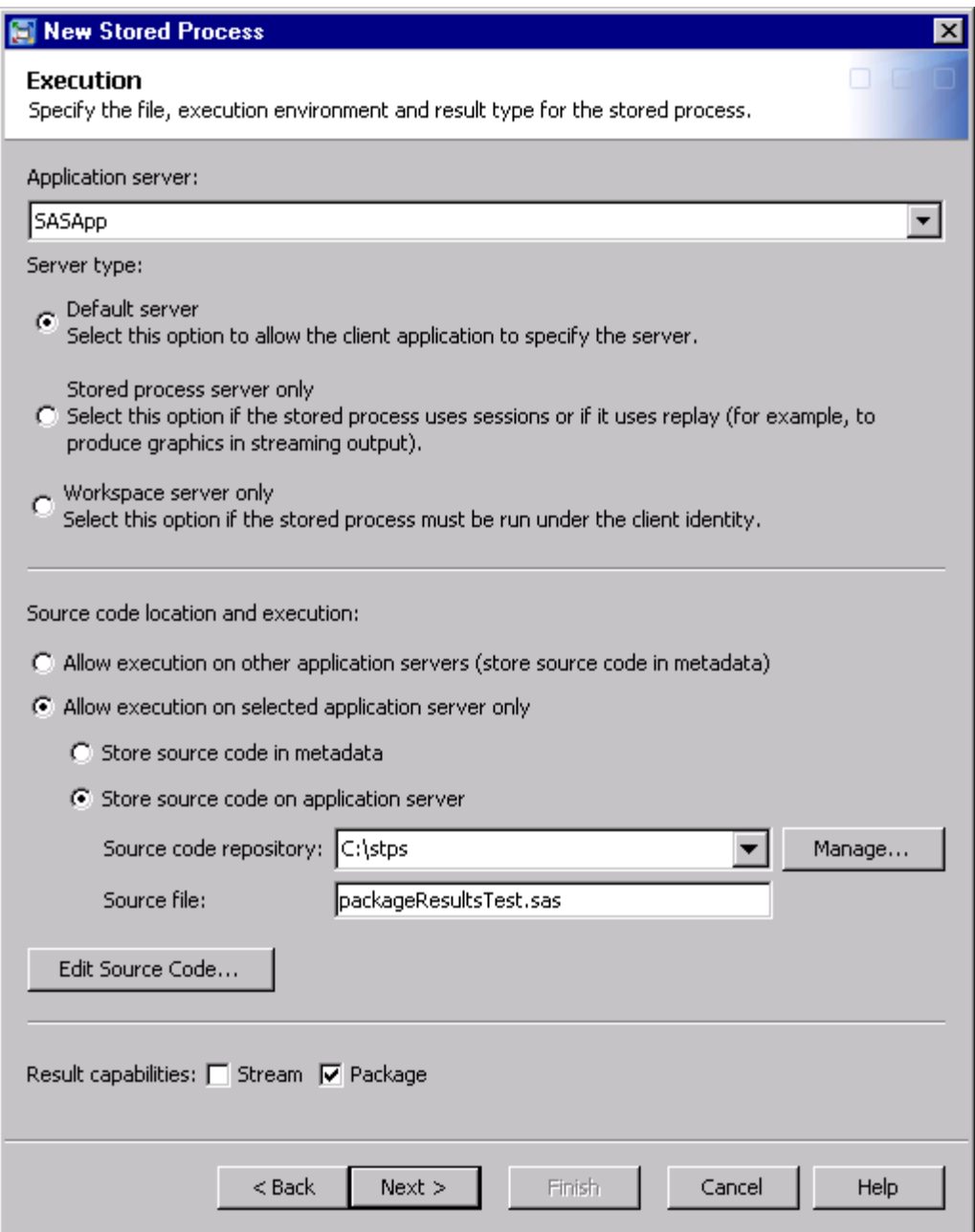

- 2. On the Parameters page of the New Stored Process wizard, click **Add Shared** to load one of the predefined shared prompt groups for package result parameters.
- 3. In the Select a Shared Group or Prompt dialog box, navigate to the **Products/SAS Intelligence Platform/Samples/** folder. Select the appropriate shared prompt group. The names of these all begin with **Package**. Some of these are SAS server specific (that is, stored process server versus workspace server). So if you chose a stored process server as the SAS server, you should choose a prompt group ending in **(STP Servers)**.

In the Add Prompt dialog box, click **OK** to accept the prompt group displayed text. You have included a reference to the shared prompt group in your stored process. You are not currently allowed to edit the shared prompts.

4. The prompts must be unshared to make them editable. To unshare the prompts, select the prompt group (for example, **Package — File System with Archive Name**), and click **Unshare**.

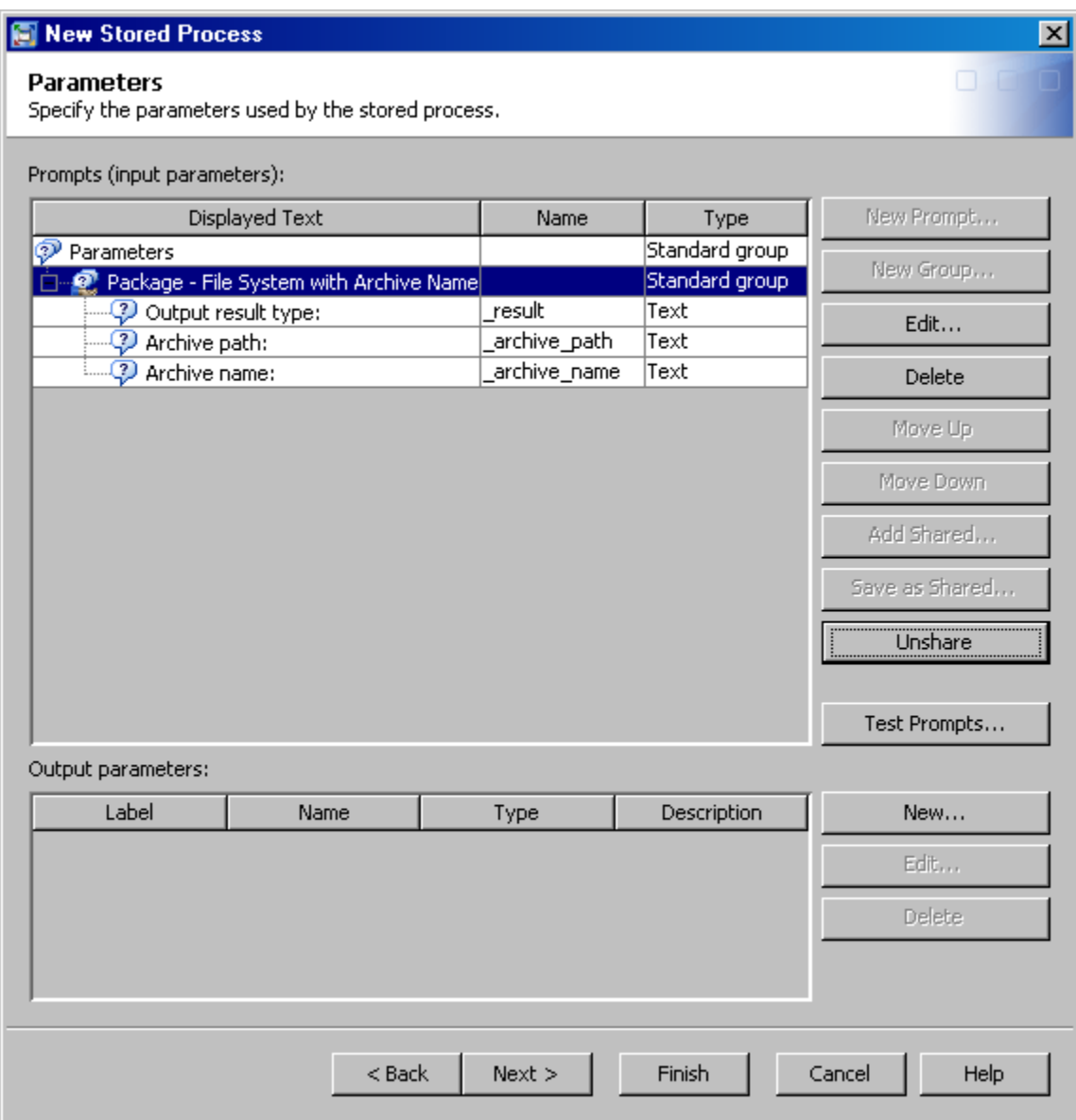

Click **Yes** to continue. This operation gives you your own copy of the data from the shared prompt group, so you can modify it.

5. If you have not already done so, expand the prompt group to display its members. Double-click the first prompt to open it.

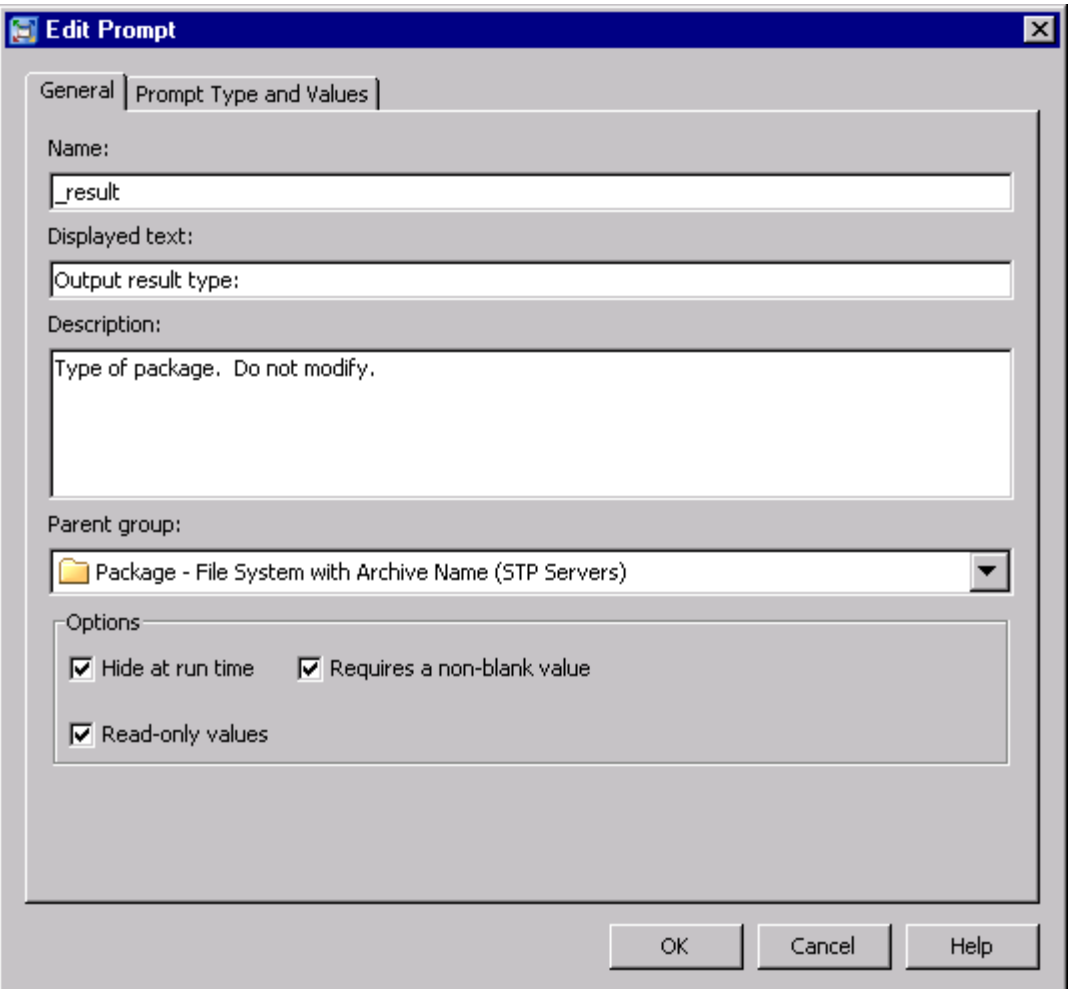

In this example, for the \_RESULT prompt, the comment in the **Description** field tells you **Do not modify**. Close the Edit Prompt dialog box without modifying the prompt.

6. Open the remaining prompts in the group. In this example, \_ARCHIVE\_PATH is next.

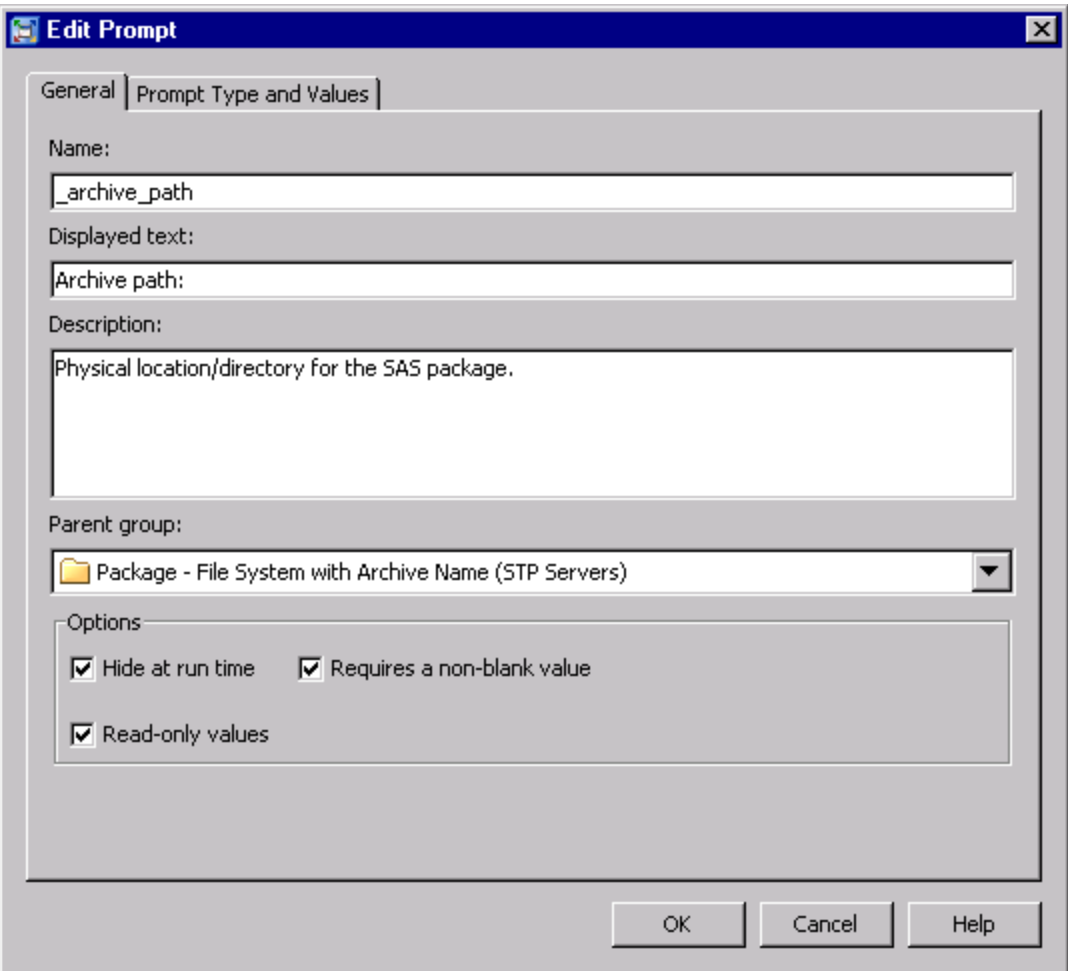

No changes are needed for the **General** tab. The description text tells you what type of value needs to be supplied for this prompt.

Click the **Prompt Type and Values** tab.

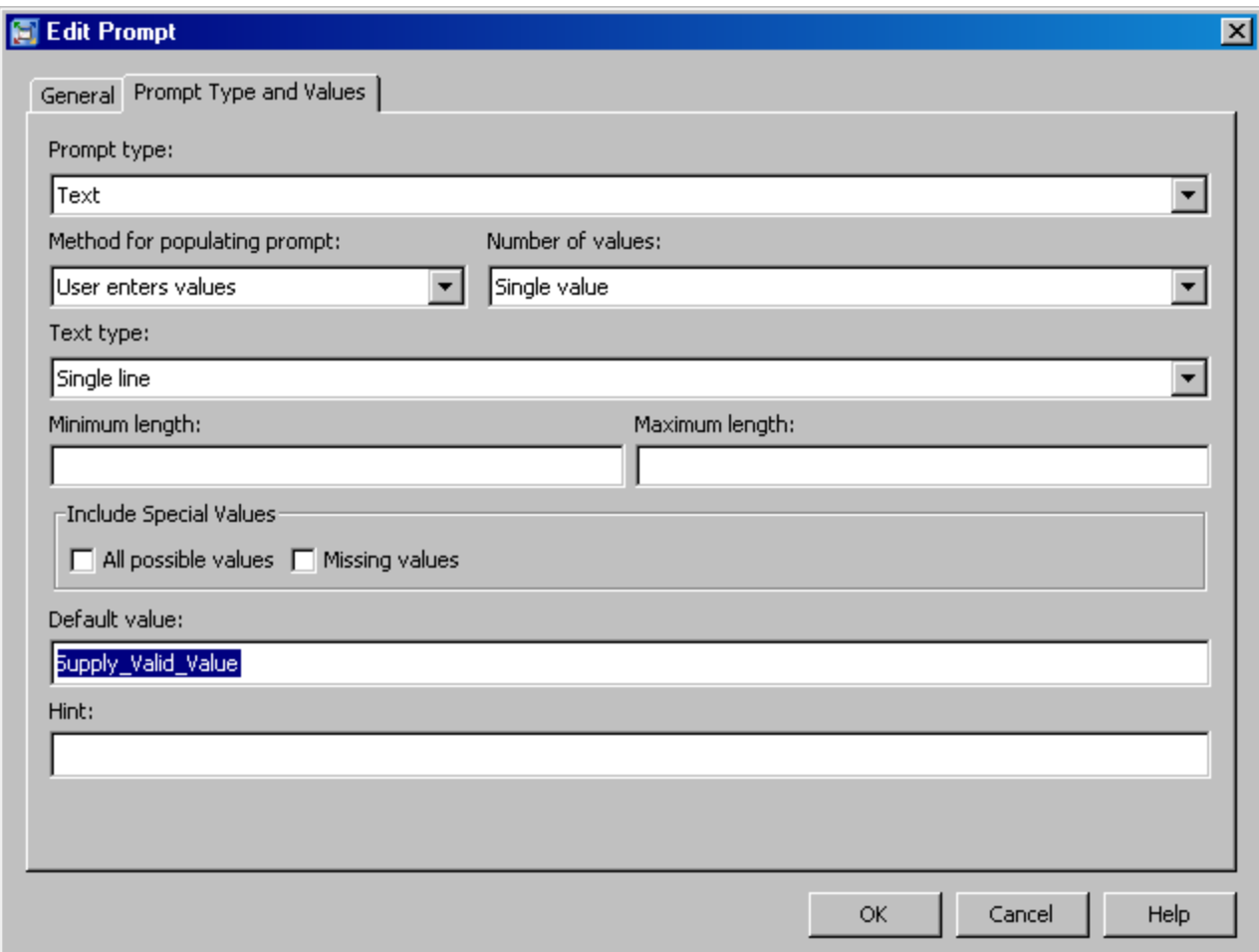

Notice that the **Default value** needs to be supplied (as indicated by the text **Supply** Valid Value). Set it to a valid value (for example, a physical path on the file system such as **C:\temp**). Click **OK** to accept changes and close the prompt.

- 7. Repeat this process for the remaining prompts in the group, examining prompt properties, and making necessary changes.
- 8. Click **Next** in the New Stored Process wizard if you have data sources or data targets to define. Otherwise, click **Finish**.
- 9. Create the SAS program and save it. Use the source filename and source code repository path that you specified in the New Stored Process wizard.
- 10. When the stored process is executed, the prompts in the prompt group remain hidden, and the user does not see them. The default values that you specified when you edited them are supplied to the server. If you want to show the prompts at run time, then you need to make the prompt group visible. Make any or all of the prompts visible by deselecting the **Hide from user** check box for each prompt and prompt group.

The SAS code in the previous step writes a SAS package file under the **C:\temp** folder. This package can be opened with WinZip. This content is also returned back to the calling client as HTML.
### *Creating Transient Package Results*

If transient package results are desired, select Package as the result capability in the New Stored Process wizard. None of the special shared prompt groups needs to be added to the stored process. The SAS code returns the package content to the caller when the stored process is executed, but it is not to be written or published to any of the permanent destinations.

# **Using Prompts**

Input parameters are defined in SAS Management Console as prompts. You can add prompts or prompt groups when you are using the New Stored Process wizard to register a new stored process or when you are viewing properties for a currently registered stored process. The following features are available with prompts:

dynamic prompts

Dynamic prompts allow the lookup of possible prompt values from a data source such as a SAS data set or information map.

dependencies between prompts

When you create a set of prompts, you sometimes want the prompts to be interrelated. You might want the values of one prompt to depend on the value that is selected for another prompt. In that case, you would want to set up dependencies between the prompts.

For example, you have a prompt whose values are the names of the divisions in your organization. You also have a prompt whose values are the names of the departments in those divisions. If you want the end user to see only the departments for the selected division, then you set the department prompt to be dependent on the division prompt. After you select a value for the division prompt, the department prompt is then populated with only the names of the departments from that division.

shared prompts and prompt groups

A shared prompt is a prompt that is stored in a shared location and that can be accessed by multiple users, applications, and software features. Prompt groups can also be shared. Sharing prompts is helpful when that prompt is complex or when you might need to reuse that prompt (perhaps in other applications or contexts). The following examples are good candidates for sharing:

- dynamic prompts with complex configurations
- sets of cascaded prompts
- groups of prompts that are often reused (like chart options)

selection groups

Use a selection group when you want the user to choose from several prompt groups. Selection groups contain selection-dependent groups. Each selection-dependent group is displayed as one of the selections for its parent selection group. The contents (subgroups and prompts) of a selection-dependent group are displayed to the end user only after the user selects that group for the parent selection group. For example:

• A user is given a choice of **Laptop** or **Desktop** for a computer type prompt.

- If the user selects **Laptop** as the value of the computer type prompt, then the user receives prompts for **Battery Type**, **Hard Drive Size**, and **Processor Speed**.
- If the user selects **Desktop** as the value of the computer type prompt, then the user receives prompts for **Hard Drive Size**, **Processor Speed**, and **Type of Keyboard**.

When you run a stored process that contains prompts, one or more macro variables is generated for each prompt. The values that are specified for the prompts at run time are assigned to the generated macro variables. When a prompt generates more than one macro variable, suffixes such as REL, MIN, and MAX are appended to the prompt name to create unique names for these macro variables. Because macro variables are limited to 32 characters in length, you must use caution when specifying a prompt name. If a suffix of \_REL (4 characters long) is added to the prompt name to generate a macro variable, then you should not specify a prompt name that is more than 28 characters long. For more information about how macro variables are generated and the suffixes that are used, see the prompt Help in SAS Management Console.

For more information about input parameters in stored processes, see ["Using Input](#page-15-0) [Parameters" on page 8](#page-15-0). For more information about how to specify values for prompt, and macro variables that are generated by prompts, see [Appendix 3, "Formatting Prompt](#page-190-0)  [Values and Generating Macro Variables from Prompts," on page 183](#page-190-0). For more information about prompt types and defining prompts, see the prompt Help in SAS Management Console.

# **Making Stored Processes Compatible with 9.2 and Upgrading Stored Processes**

Starting with 9.3, you can use new stored process features, or you can choose to make your stored processes compatible with 9.2. If your client does not support new stored process features, then you might need to make your stored processes compatible with 9.2. Stored processes that are compatible with 9.2 can also be upgraded to use the new stored process features. The following table shows the differences between stored processes that are compatible with 9.2 and stored processes that use newer features:

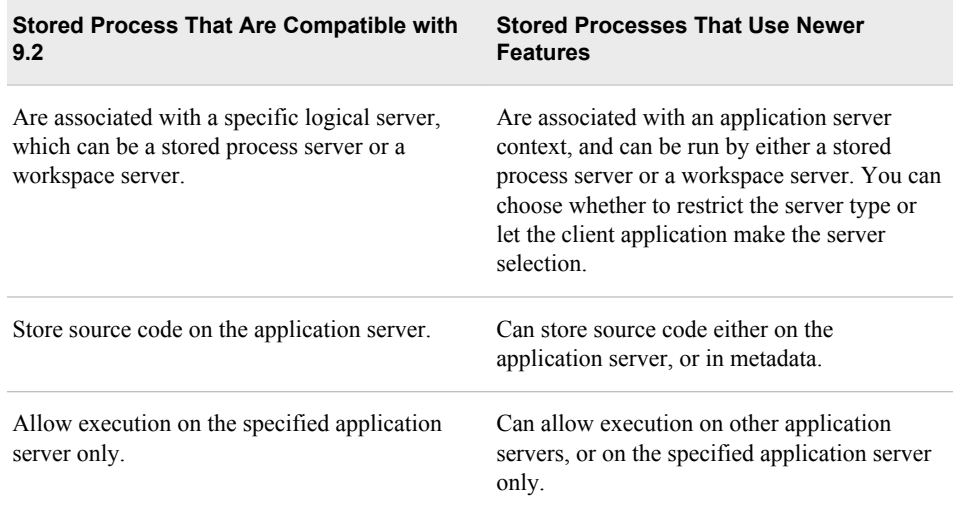

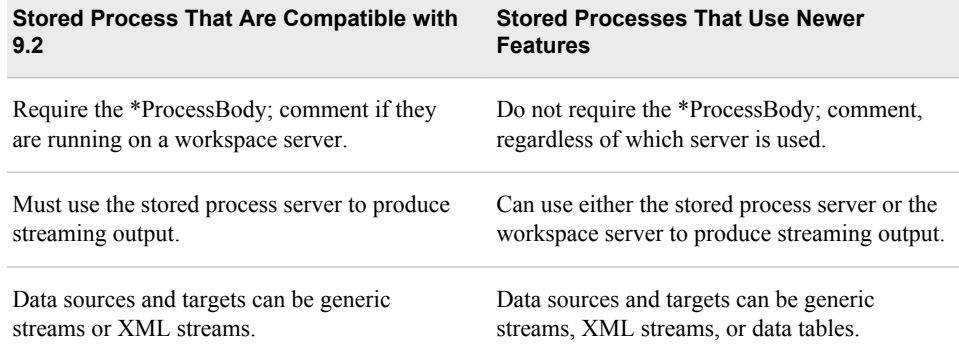

To make a stored process compatible with 9.2, select a stored process in SAS Management Console. Open the Stored Process Properties dialog box to make sure that none of the newer features are being used. (See the product Help.) Right-click and select **Make Compatible**. If the stored process runs on a workspace server, make sure that the \*ProcessBody; comment is included in the source code.

To upgrade a stored process to use newer features, select a stored process that is compatible with 9.2. Right-click and select **Upgrade**. Open the Stored Process Properties dialog box to make use of the newer features.

# *Chapter 5* Debugging Stored Processes

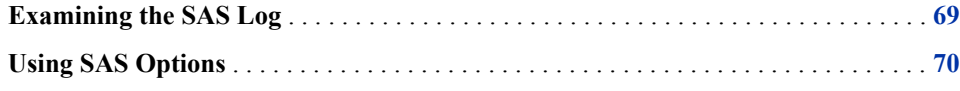

# **Examining the SAS Log**

The client interfaces that are provided to stored processes usually include a mechanism for retrieving the SAS log from a stored process. For example, passing the input parameter \_DEBUG=LOG to the SAS Stored Process Web Application causes the SAS log to be returned with the stored process output. The SAS log is directly accessible from the Stored Process Java API. Assuming that your installation is configured correctly, most run-time stored process errors appear in the SAS log.

If you are unable to access the SAS log from the client interface, you might be able to access the SAS log from the server log files. The server administrator controls the level of server logging that is used and the location of the server log files. Server log options vary depending on the server type.

Stored process and workspace servers enable you to capture the SAS log for each stored process in the server log. To enable logging for the server, perform the following steps:

1. In the **.../Lev1/SASApp/StoredProcessServer/** directory, rename the **logconfig.xml** file as **logconfig\_orig.xml**.

*Note:* For a workspace server, this file is located in the **.../Lev1/SASApp/ WorkspaceServer/** directory.

- 2. Make a copy of the **logconfig.trace.xml** file (which is located in the same directory), and name the copy **logconfig.xml**.
- 3. Restart the Object Spawner.
- *Note:* If you enable logging for the workspace server, then all users who run workspace server requests must have Write access to the location where the log files are written (because the workspace server runs under the client user's account).

For more information about SAS logging, see *SAS Logging: Configuration and Programming Reference*.

# <span id="page-77-0"></span>**Using SAS Options**

Several SAS options can help you debug problems in your stored processes. If you can return the SAS log to your Web browser, then activating some of these options can make that log more useful. If you are debugging a stored process that contains macro code, you should supply one or more of these options at the beginning of your stored process: MPRINT, SYMBOLGEN, MLOGIC, or MERROR.

If, for security reasons, you have disabled the display of submitted source code in your stored process by using the NOSOURCE option when you are debugging, you should enable this feature by supplying the SOURCE option. You can then see your submitted SAS code in the log that is returned to your Web browser. After you are finished debugging, you can revert to using NOSOURCE if your security model requires it.

# *Chapter 6* Composing Stored Process **Reports**

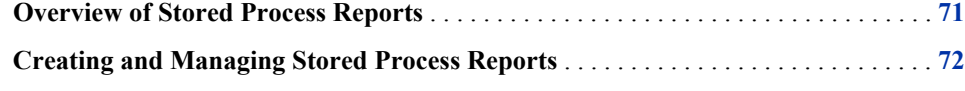

# **Overview of Stored Process Reports**

A stored process report consists of stored process output that is cached. The output can be viewed without re-executing the stored process. A stored process report is a view of a stored process. Stored process reports are targeted at stored processes that might involve substantial processing, but do not require real-time updates. A stored process report generated by a stored process can change on a daily, weekly, monthly, or quarterly basis and these stored process reports can now be easily generated without needless repetition of the stored process execution.

SAS Management Console is the design-time environment for stored process reports. Stored process report definitions can be created and modified in the SAS Management Console Folder view. When you create a stored process report, you must specify a stored process and the prompt values that are used to generate the stored process report. All prompt values must be fixed when the stored process report is created. These values are used each time new stored process report output needs to be generated. You can export, import, copy, and paste the stored process report definition, but not the associated stored process report packages.

The output of a stored process report is a result package. Result packages are saved in the SAS Content Server and managed by the stored process report. All cached result packages are deleted when a stored process report is deleted. A stored process report client accesses the stored process report by retrieving the result package through the object API. If a package exists and has not expired, the package is returned to the caller with no additional processing. If no package exists or the package has expired, the stored process is executed to create an up-to-date result package (if the user has permission to execute the stored process and to save data on the SAS Content Server). After the stored process has been executed, the new result package is returned to the client and any expired packages are deleted.

The SAS Stored Process Web Application provides a run-time or end-user environment for stored process reports. Users can navigate to a stored process report, specify it by path, or find it by searching and then display the contents of the stored process report. When a request is made for a stored process report, the latest output is returned or new stored process report output is generated. The stored process report is displayed by the SAS Package Viewer. Controls are provided to force a stored process report refresh (if this is allowed by the permission settings) or to view prior generations of the stored

process report (if there are any available). The refresh method forces the creation of a new package regardless of whether the existing package has expired. You can also purge all cached output, or purge a specified package generation.

# <span id="page-79-0"></span>**Creating and Managing Stored Process Reports**

The New Stored Process Report wizard in SAS Management Console can be used to create new stored process reports, or you can use the Stored Process Report Properties dialog box in SAS Management Console to modify existing stored process reports. You can specify and manage the following information for stored process reports:

#### **Folder**

specifies the metadata location of the stored process report. The folders are defined in metadata and do not correspond to any physical location. The folder hierarchies that are used for stored process reports can also hold other objects such as SAS reports, information maps, and administrative metadata. You can create and modify folders using SAS Management Console.

#### **Name**

specifies the stored process report name, which acts as both a display label and as part of the URI for the stored process report.

### **Description**

specifies an optional text description of the stored process report.

#### **Keywords**

specifies an optional list of keywords to associate with the stored process report. Keywords are arbitrary text strings that are typically used for searching or to indicate specific capabilities.

#### **Responsibilities**

specifies one or more users who are responsible for the stored process report. This information is optional.

#### **Stored process**

specifies the stored process that is to be used to run the stored process report.

#### **Prompt values**

enables you to provide values for the prompts for the selected stored process.

#### **Maximum retained generations**

specifies the number of generations of output to save for the stored process report. By default, stored process reports keep only a single, current result package. Multiple generations can be enabled, which allows old result packages to be kept subject to the multiple generation policy. Multiple generation policy is set by a generation count limit and a generation age limit. For example, a stored process report can be set to keep packages that are no more than one month old, but with a limit of no more than six packages. Multiple generation support is optional for stored process report clients. A client might choose to show only the most recent generation or might allow the user to choose previous generations of the result package. Each package has the following attributes available to the client:

- Generation (an integer from 1 to *n*, incremented for each new package)
- Timestamp (creation time)
- Package URL User (user that generated the package)
- Execution time for the stored process

An API method is provided to delete specific packages.

#### **Expiration policy**

specifies how often and when output generations expire for the stored process report. New output is not automatically generated. This setting determines when a result package expires. If a client accesses a stored process report before it expires, then the cached stored process results are displayed in the client. If a client accesses a stored process report after it has expired, then the stored process is re-executed and a new output generation is created for the stored process report. Sample expiration policies might be:

- **Never**
- **Every day at 23:30**
- **Every weekday at 00:00**
- **Every Tuesday and Thursday at 12:00**
- Last day of every month at 00:00
- **Every April 15th at 23:59**

### **Authorization**

specifies access controls for the stored process report.

You cannot specify authorization information from the New Stored Process Report wizard. To specify authorization information, you must open the Stored Process Report Properties dialog box for an existing stored process report.

# *Chapter 7* Building a Web Application with SAS Stored Processes

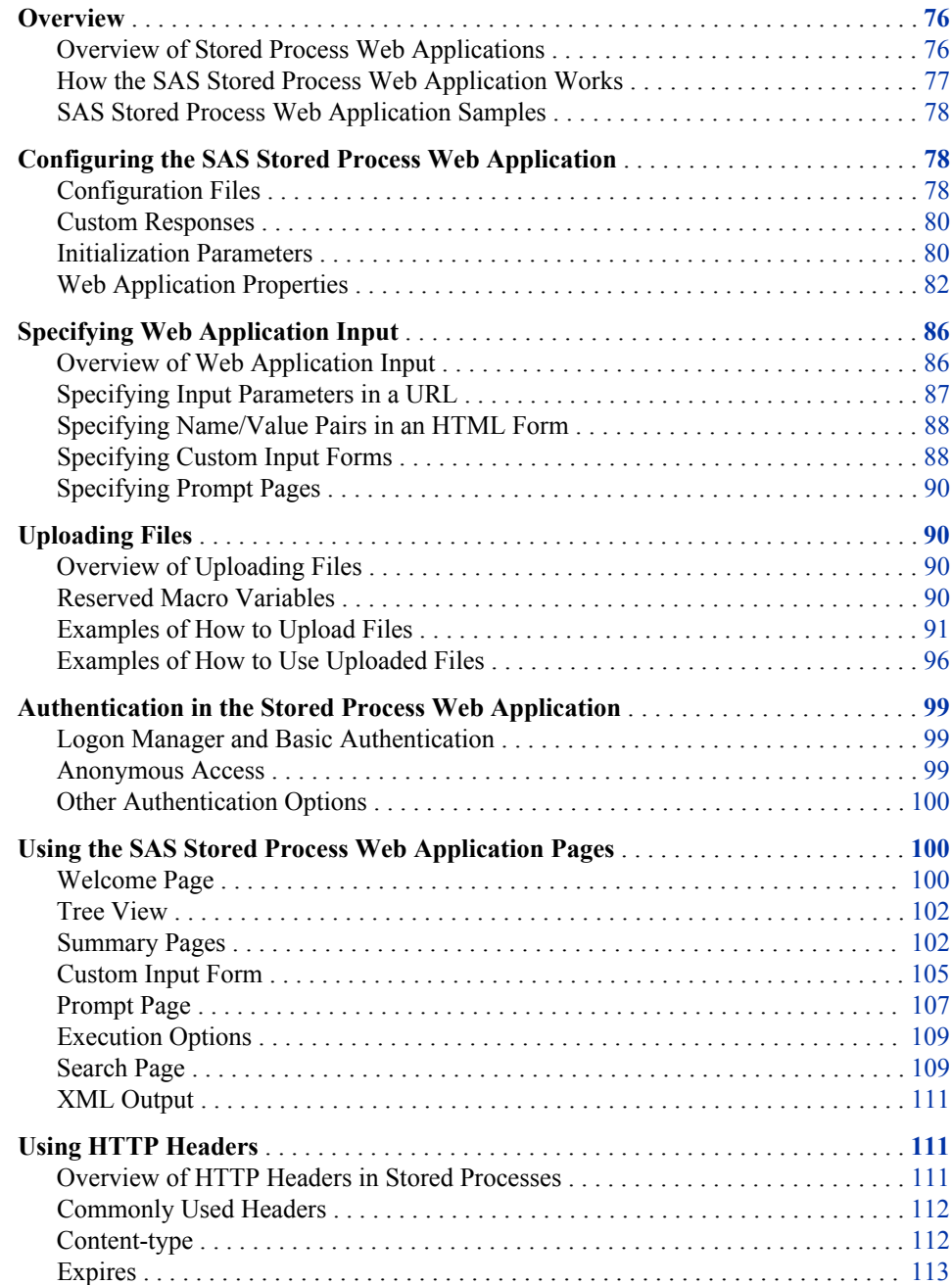

<span id="page-83-0"></span>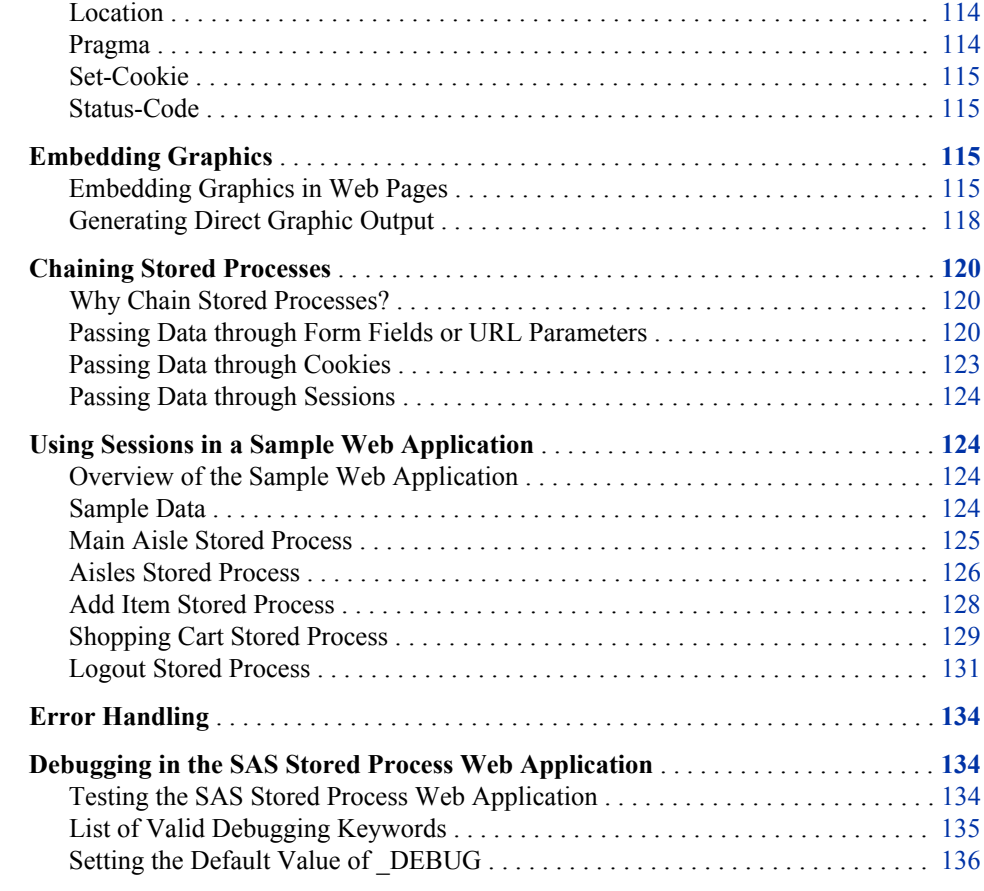

# **Overview**

### *Overview of Stored Process Web Applications*

Stored processes are frequently used in Web-based applications. While almost any stored process can be executed through a Web interface, the typical Web application design might require special techniques. This chapter documents special issues that you might encounter when building a Web application.

Web applications are typically implemented by streaming output stored processes. Streaming output stored processes deliver their output through the \_WEBOUT fileref. You can write directly to the \_WEBOUT fileref by using PUT statements, or you can use the Output Delivery System (ODS) to generate output. The example code throughout this chapter demonstrates both approaches. The workspace server is not an appropriate host for many Web applications.

Web applications can be implemented using the SAS Stored Process Web Application, the Stored Process Service application programming interface (API), or a combination of both. The SAS Stored Process Web Application is a Java middle-tier application that executes stored processes on behalf of a Web client. Only SAS and HTML programming skills are required; no Java programming is required. Most of the examples in the remainder of this chapter assume the use of the SAS Stored Process Web Application. The Stored Process Service API enables the Java developer to embed stored processes within a Java Web application.

### <span id="page-84-0"></span>*How the SAS Stored Process Web Application Works*

The SAS Stored Process Web Application is a Java Web application that can execute stored processes and return results to a Web browser. The SAS Stored Process Web Application is similar to the SAS/IntrNet Application Broker, and it has the same general syntax and debugging options. The SAS Stored Process Web Application is included with the SAS Web Infrastructure Platform, which is a component of SAS Integration Technologies.

Request processing for the SAS Stored Process Web Application is similar to SAS/IntrNet Application Dispatcher request processing. Here's how the SAS Stored Process Web Application processes a request:

- 1. Users enter information in an HTML form by using their Web browser and then submitting it. The information is passed to the Web server, which invokes the first component, the SAS Stored Process Web Application.
- 2. The SAS Stored Process Web Application accepts data from the Web server and contacts the SAS Metadata Server for user authentication and retrieval of stored process information.
- 3. The stored process data is then sent by the SAS Stored Process Web Application to a stored process server through the object spawner.
- 4. The stored process server invokes a SAS program that processes the information.
- 5. The results of the SAS program are sent back through the Web application and Web server to the Web browser of the user.

The following diagram illustrates this process:

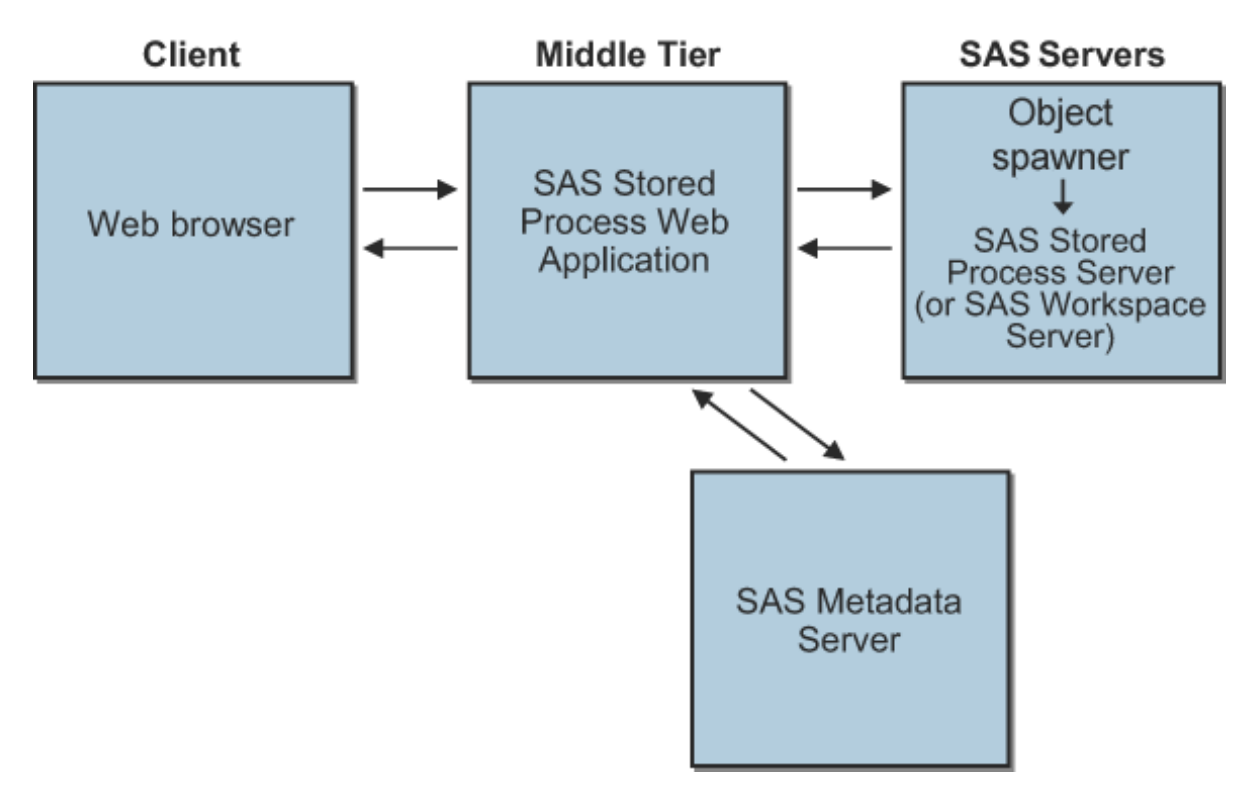

### <span id="page-85-0"></span>*SAS Stored Process Web Application Samples*

The SAS Stored Process Web Application comes installed with a sample Welcome page and a set of sample stored processes. These samples illustrate various features that are available with stored processes. The Welcome page searches for the stored processes and displays them in a table. The Welcome page and sample custom input forms have been localized.

You can find the SAS source for the samples is in the SAS installation directory, which might look like the following path: **/SAS/SASFoundation/9.3/inttech/sample**

The sample custom input forms are located in the SAS Stored Process Web Application installation directory, which might look like the following path: **/***server***/ SASServer1/deploy\_sas/sas.storedprocess9.3.ear/ sas.storedprocess.war/input/Samples**

The samples are registered in metadata at the following path: **/Products/SAS Intelligence Platform/Samples/**

# **Configuring the SAS Stored Process Web Application**

### *Configuration Files*

The SAS Stored Process Web Application can be customized for your site through various configuration files and servlet initialization parameters. The following table describes the external files that are read by the SAS Stored Process Web Application.

*Table 7.1 Configuration Files*

| File                   | <b>Description</b>                                                                                                    |
|------------------------|----------------------------------------------------------------------------------------------------|
| application config.xml | Contains user information for the SAS<br>Metadata Repository and is delivered in the<br>sas.storedprocess.war file.                                                                                                    |
| banner.jsp             | Is used to generate the top banner in the SAS<br>Stored Process Web Application pages. This<br>file is located in the /<br><b>SASStoredProcess/jsp directory and</b><br>can be altered or replaced if you want to<br>customize the banner |

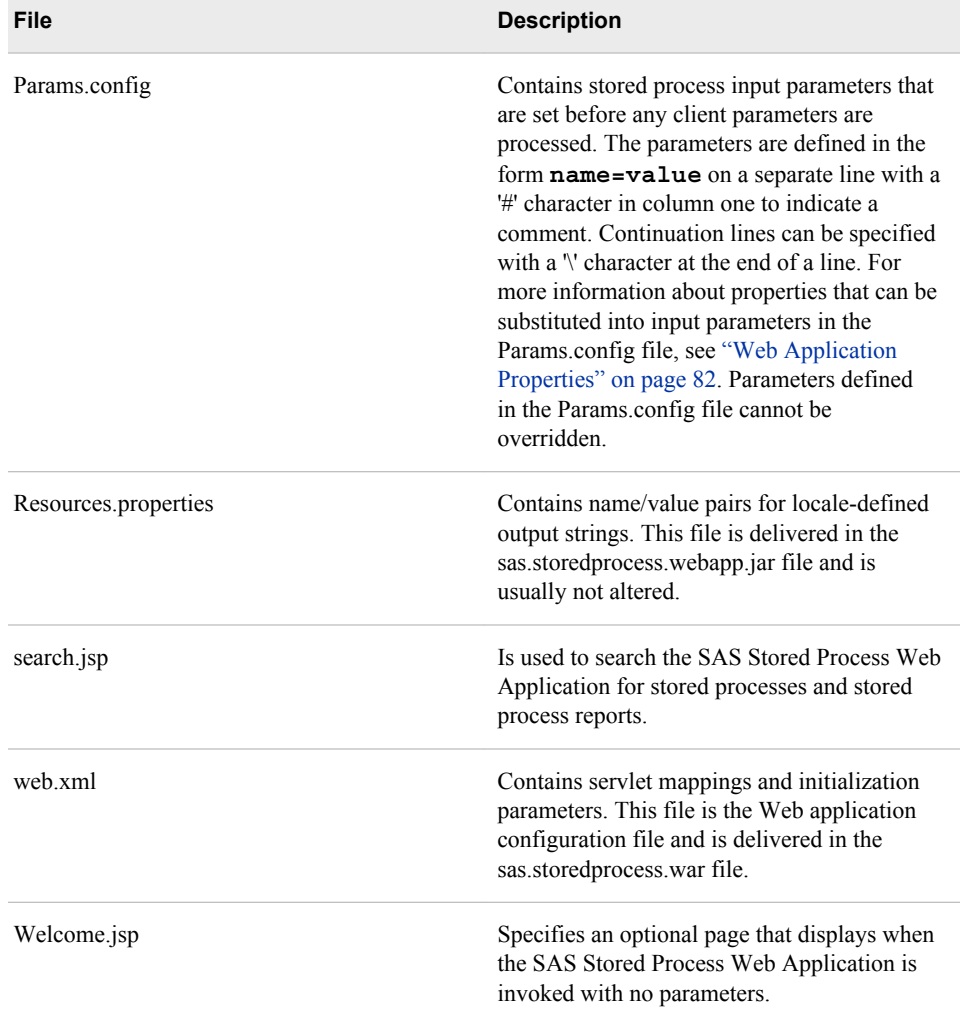

The SAS Stored Process Web Application session contains values that might be useful to a JSP (including custom input forms) that is installed in the SAS Stored Process Web Application directory tree. These values are obtained using the following method:

session.getAttribute("*parameter\_name*")

For *parameter-name*, specify one of the following parameters:

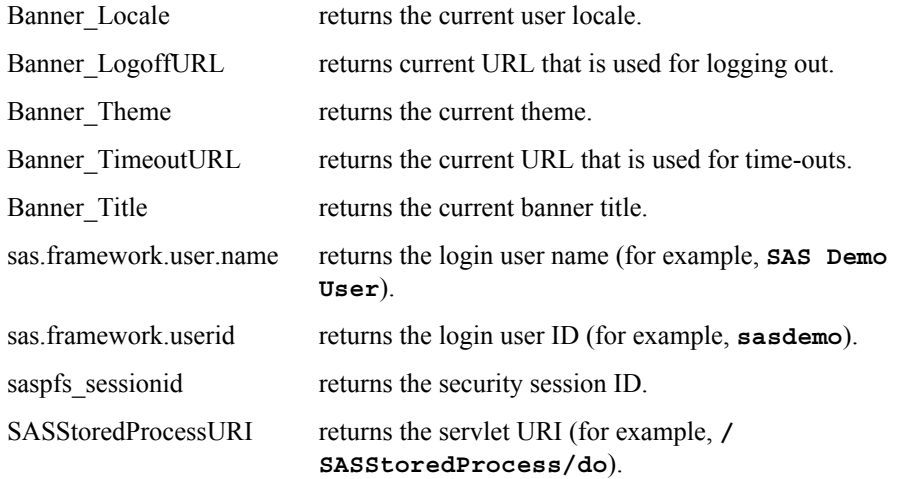

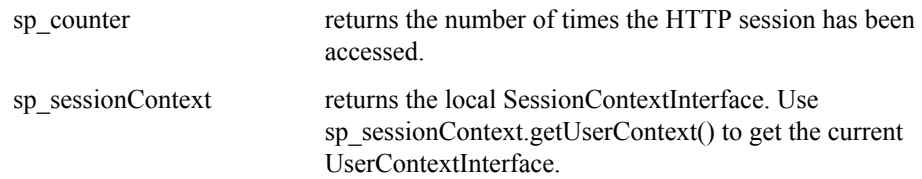

### <span id="page-87-0"></span>*Custom Responses*

You can also customize responses for the SAS Stored Process Web Application by using the JSP files that are described in the following table. The JSP files are stored in the **/SASStoredProcess/jsp/response/** directory, and the Web application forwards to the corresponding file.

*Table 7.2 Custom Responses*

| <b>File</b>        | <b>Description</b>                                                                                                    |  |
|--------------------|----------------------------------------------------------------------------------------------------|--|
| Background.jsp     | Specifies a page that displays when a stored<br>process has been submitted for background<br>processing.                         |  |
| FailedLogin.jsp    | Specifies a page that displays when a bad user<br>name or password is entered for /do1 login<br>types.                           |  |
| InvalidSession.jsp | Specifies a page that displays when an invalid<br>or expired session ID is sent. This file is used<br>only with REPLAY sessions. |  |
| Logoff.jsp         | Specifies a page that displays when a<br>successful logoff is completed for /do1 login<br>types.                                 |  |

# *Initialization Parameters*

The following table describes the initialization parameters that are available to the SAS Stored Process Web Application. Initialization parameters are values that are set when the SAS Stored Process Web Application is started. These parameters control various Web Application processing options. Initialization parameters are defined in the SAS Stored Process Web Application configuration metadata. Values can be added or changed in SAS Management Console. On the SAS Management Console Plug-ins tab, click **Application Management**. Open Configuration Manager, right-click **Stored Process Web App 9.3**, and select **Properties**. Select the Advanced tab, and add or edit the initialization parameters.

*Note:* The Web server and Remote Services must be restarted for parameter changes to take effect.

| <b>Initialization Parameter</b> | <b>Description</b>                                                                                                    |  |
|---------------------------------|----------------------------------------------------------------------------------------------------|--|
| ActionMask                      | Specifies the ACTION values that users can<br>set. The default is to allow all keywords. Valid<br>names can be specified as a comma-separated<br>list.                                                                                                    |  |
| AllowEncodedPassword            | Allows encoded passwords to be passed in via<br>the password parameter if the<br>AllowEncodedPassword parameter is set to<br>true.                                                                                                    |  |
| <b>AllowGuest</b>               | Enables a user to run stored processes without<br>logging in if this parameter is set to true.                                                                                                    |  |
| App.PublicIdAllowed             | Allows public IDs in the SAS Stored Process<br>Web Application if this parameter is set to<br>true.                                                                                                    |  |
| <b>BannerRows</b>               | Specifies the number of rows sent in the tag<br>for the banner frame. (For<br>ACTION=INDEX, three HTML frames are<br>created with the top frame being the banner<br>frame.) By default, the size of the banner<br>frame is dynamically adjusted to the size of<br>the displayed banner.                                   |  |
| Debug                           | Specifies default DEBUG values.                                                                                                    |  |
| DebugMask                       | Specifies the _DEBUG values that users can<br>set. The default is to allow all keywords. Valid<br>names can be specified as a comma-separated<br>list.                                                                                                    |  |
| GuestI Isername                 | Specifies the user name to use when accessing<br>the SAS Stored Process Web Application<br>as /guest.                                                                                                    |  |
| GuestPassword                   | Specifies the password to use when accessing<br>the SAS Stored Process Web Application<br>as /guest.                                                                                                    |  |
| ParamsFile                      | Specifies the file that contains the preset input<br>parameters. This value is a fully expanded file<br>specification. The default preset filename is<br>Params.config in the SAS Stored Process Web<br>Application root context directory.                                                                               |  |
| <b>SessionTimeout</b>           | Specifies the number of minutes that elapse<br>before a servlet session expires. The default<br>session time-out varies by Application Server<br>(typically 30-60 minutes). After the session<br>expires, the user is required to log on again.<br>Any data that was entered on the prompt page<br>needs to be reentered. |  |

*Table 7.3 Initialization Parameters*

<span id="page-89-0"></span>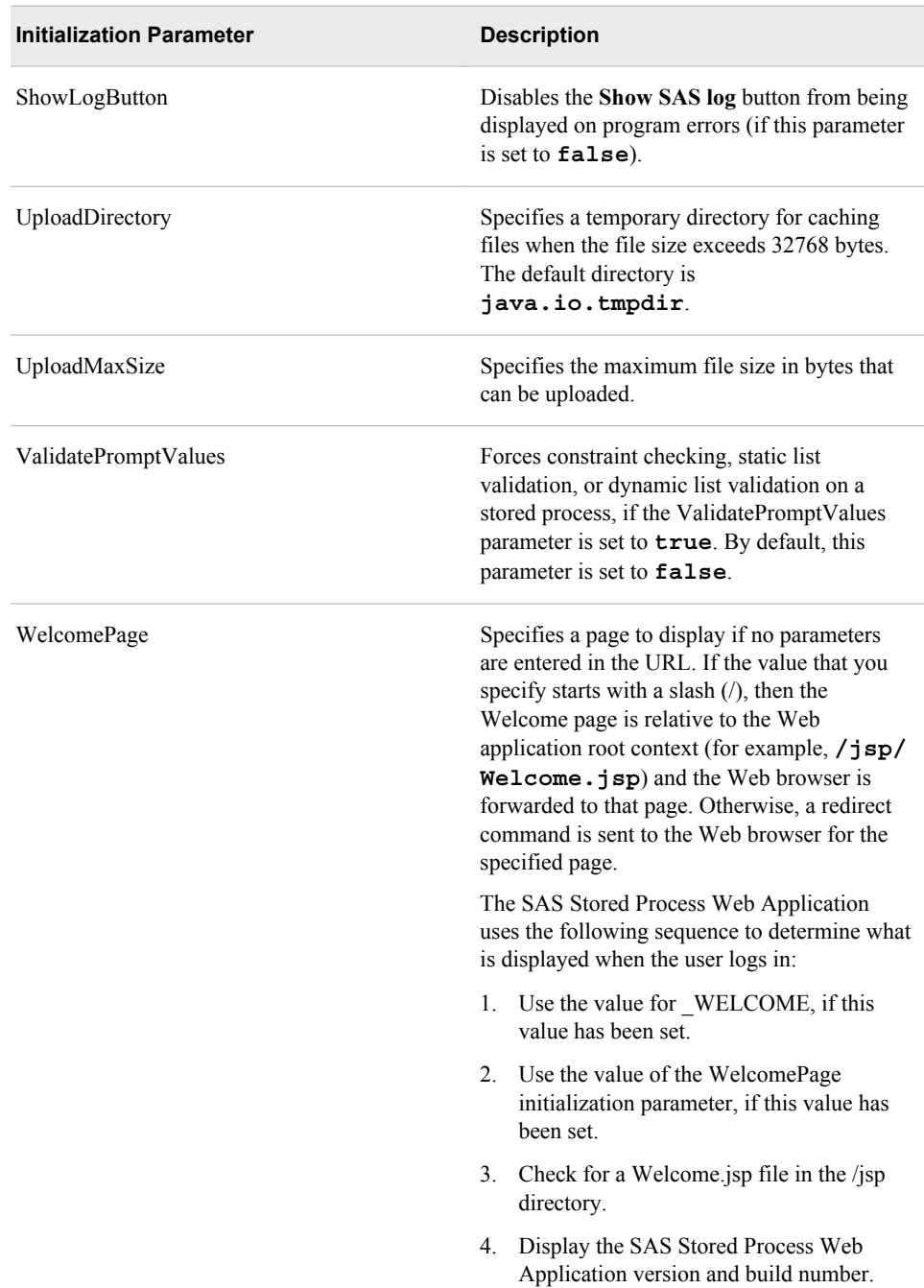

### *Web Application Properties*

Various reserved values, or properties, are available to be passed as input parameters to stored processes that are executed by the SAS Stored Process Web Application. To pass a property to every stored process that is executed by the SAS Stored Process Web Application, add a line of the form **name=\$reserved\_name** to the Params.config file. For example, to add request cookie information as an input parameter, add the following line to Params.config:

\_HTCOOK=\$servlet.cookies

The input parameter \_HTCOOK is created, and it contains the HTTP header cookie data. The HTCOOK parameter is added to the input parameters for the stored process.

Fixed data values can also be passed by using the form *name***=***string*. For example, the following line sets the parameter MYPARM to the fixed string **Hello**:

MYPARM=Hello

*Note:* Any unresolved values can result in the corresponding parameter being set to a zero-length string.

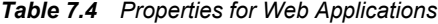

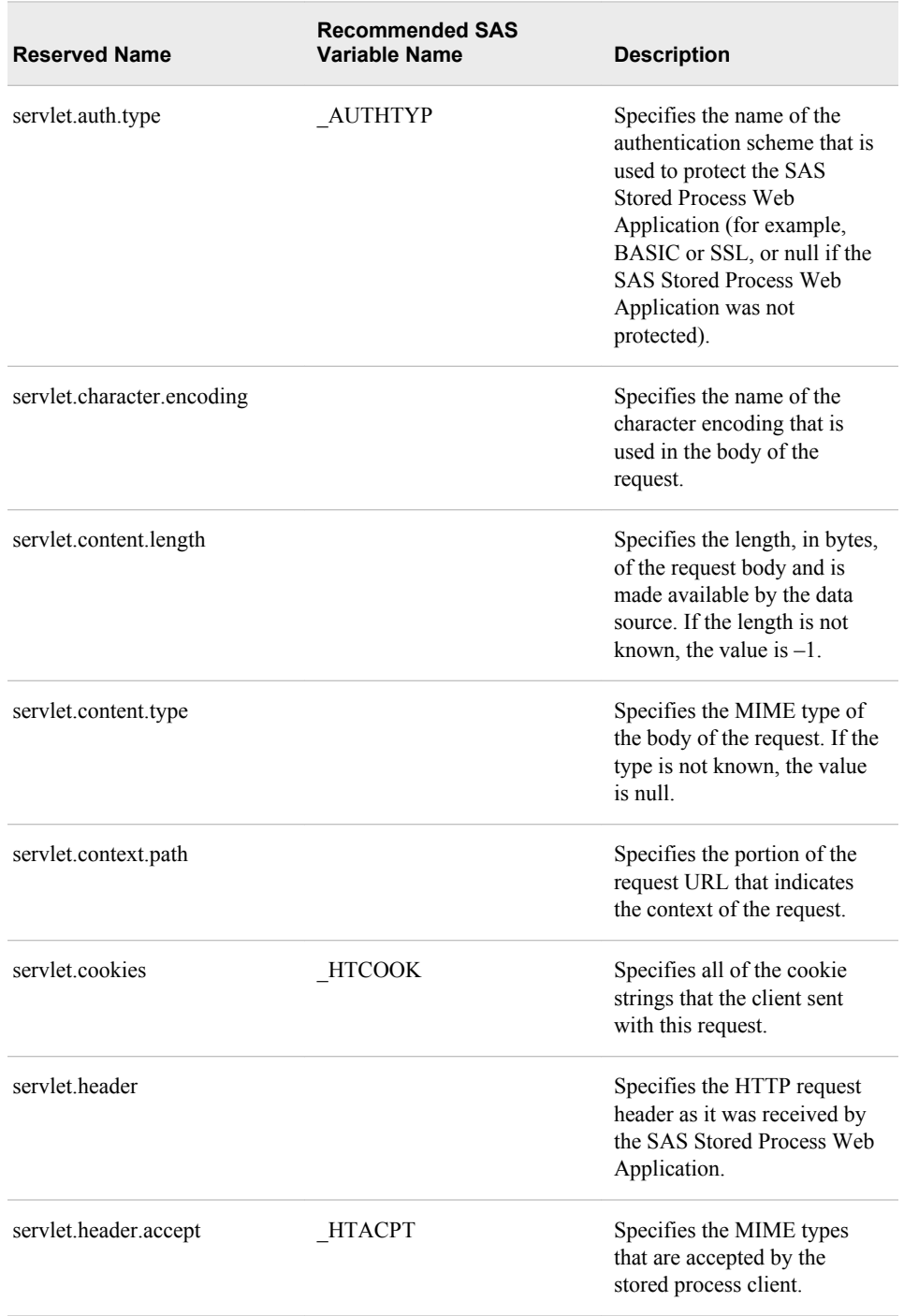

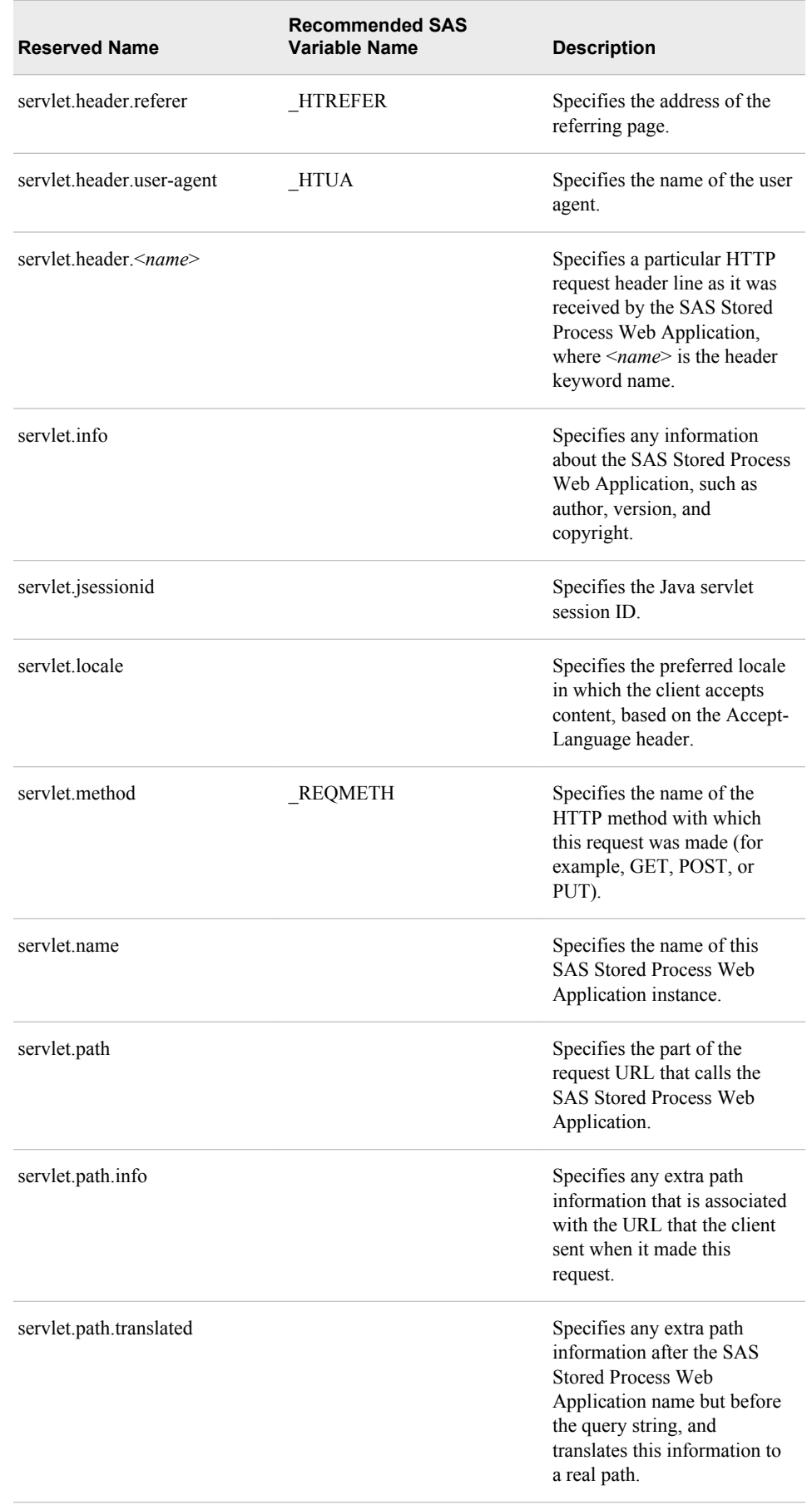

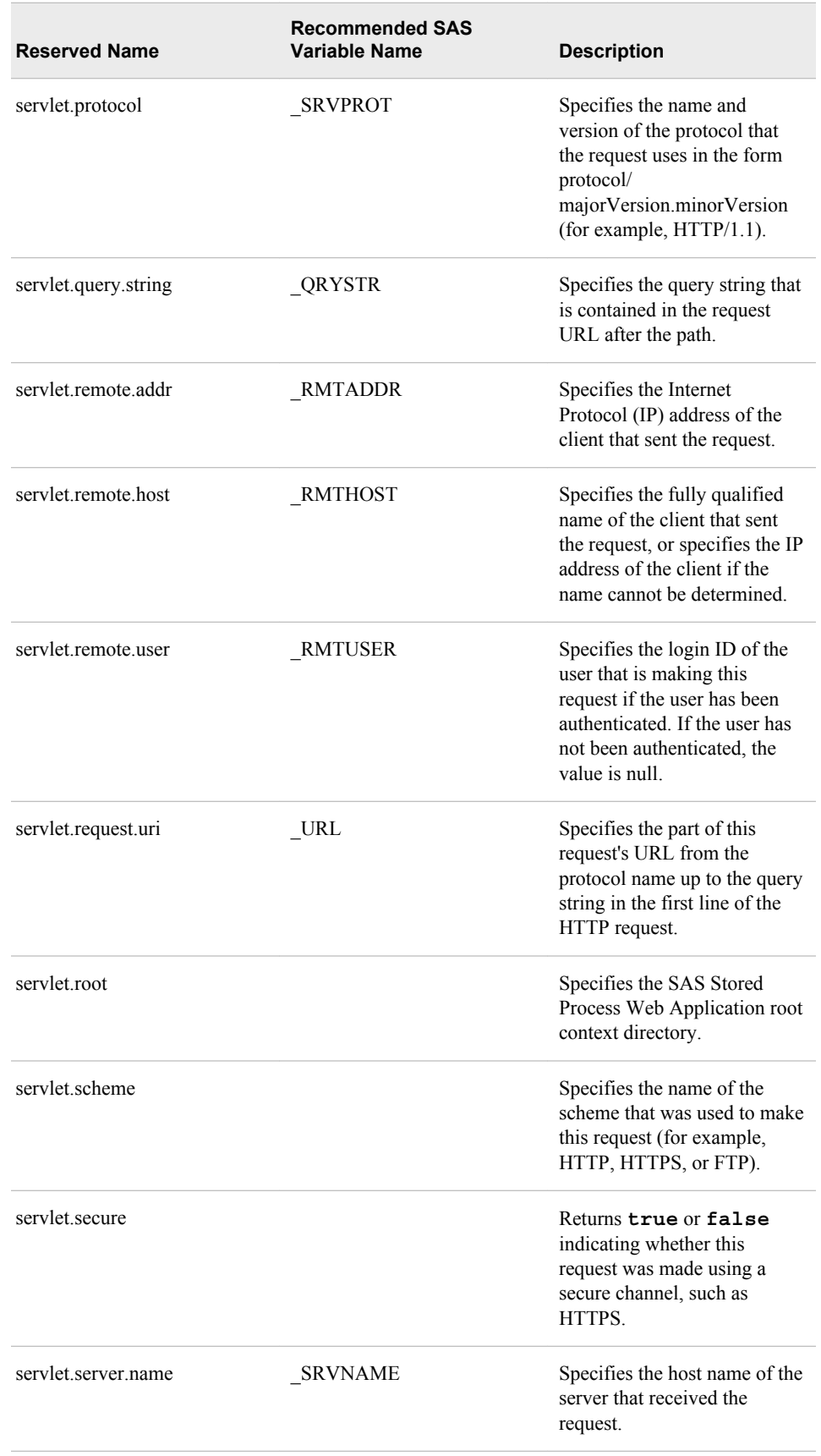

<span id="page-93-0"></span>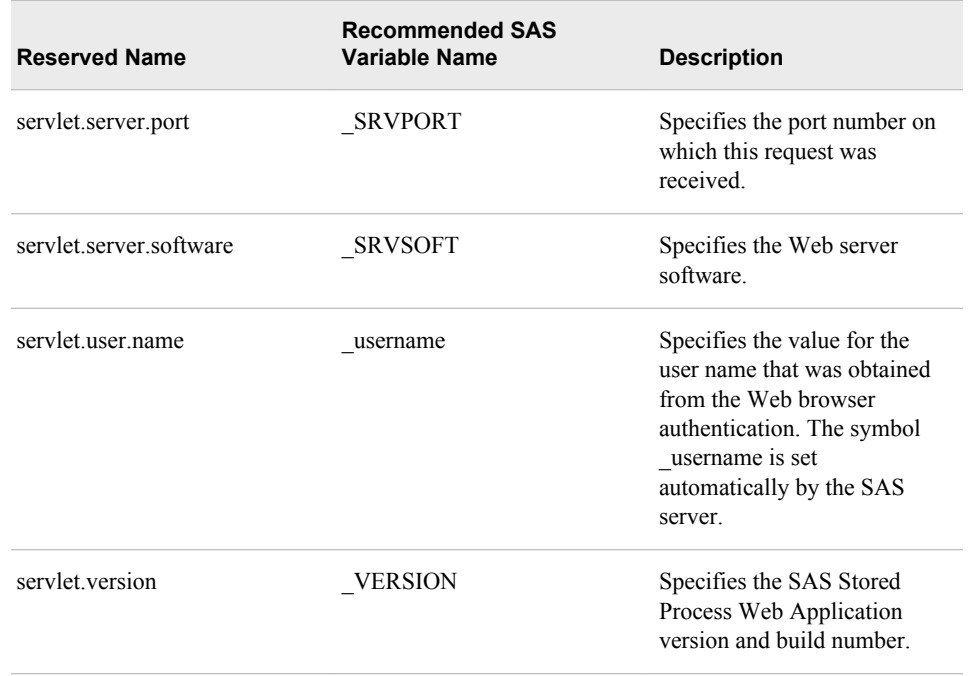

Numerous system properties (for example, user.name) can be obtained. Setting DEBUG to ENV shows all the available values.

# **Specifying Web Application Input**

### *Overview of Web Application Input*

A Web application that uses stored processes must have a way of sending input parameters to the stored processes. Input parameters are typically generated by an HTML page and passed through the Stored Process Web Application or a user-written JSP to the stored process. Input parameters can be specified in the following:

- fields in an HTML form. The user provides the required information and submits the request. The Web browser sends data from the form (including both user-entered data and hidden fields) to the server. HTML forms are generally used where user input is required to control the execution of the stored process.
- a hypertext link in an anchor tag. The link URL includes parameter values that are passed to the server when the user selects the link. Hypertext links are generally used where the input parameters have fixed values (for example, as drill-down links in a table or image).
- an inline image or other embedded link in the HTML page. This case also includes frames within an HTML frameset. In most cases, the Web browser fetches the embedded object when the user loads the HTML page. Fetching the embedded object can cause input parameters to be passed to a stored process.
- URLs or forms that are created and submitted by JavaScript or a similar scripting technology in the Web browser.

The HTML page that uses these techniques can be a static HTML page or a dynamic page that is generated on demand by another stored process or by a Java Server Page (JSP). In all cases, the input parameters must follow the naming conventions and other <span id="page-94-0"></span>basic rules that are described in ["Using Input Parameters" on page 8.](#page-15-0) Reserved parameter names should be used only as recommended. For more information, see ["Using Reserved Macro Variables" on page 24](#page-31-0). Reserved parameter names should be used only as recommended.

The SAS Stored Process Web Application is set up to use the SanitizingRequestFilter to check for invalid requests. If an invalid input string (for example, **<script>**) is found in input parameters, then a status code 403 is returned to the Web browser. For more information about this filter, see the *SAS Intelligence Platform: Web Application Administration Guide*.

All of the previously mentioned techniques for specifying input parameters rely on URLs or HTML forms. The following sections discuss how parameters are passed in both cases. These sections assume the use of the Stored Process Web Application. JSPs generally use similar conventions, but the details are determined by the author of the JSP.

## *Specifying Input Parameters in a URL*

You can specify input parameters as a sequence of name/value pairs in a URL by using the query string syntax. For example, the following URL specifies two name/value pairs.

```
http://yourserver/SASStoredProcess/do?
 _program=/WebApps/Sales/Weekly+Report&region=West
```
The URL specifies your server, an absolute path to your Stored Process Web Application, and the query string (following the question mark character). Each name in the query string is separated from the following value by an equal sign  $(=)$ . Multiple name/value pairs are separated by ampersand characters  $(\&)$ . In this example, **\_program=/WebApps/Sales/Weekly+Report** is the reserved input parameter that specifies the stored process that is to be executed. The second name/value pair (**region=West**) is another input parameter to be passed to the stored process.

There are special rules for the formatting of name/value pairs in a URL. Special characters (such as most punctuation characters, including spaces) in a value must be URL-encoded. Spaces can be encoded as a plus sign (+) or %20. Other characters are encoded using the %*nn* convention, where *nn* is the hexadecimal representation of the character in the ASCII character set. In the previous example, the value **/WebApps/ Sales/Weekly+Report** actually identifies the stored process named "Weekly Report". The space in the name is encoded as a plus sign (+). If your parameter values contain special characters, then it is important that they are URL-encoded. Use the URLENCODE DATA step function when creating URLs in a stored process.

URLs are typically used in an HTML tag attribute, and this might require extra encoding to be properly interpreted. The ampersand characters that are used in the URL query string can cause the Web browser to interpret them as HTML markup. The parameter **&region=West** is interpreted as **®ion=West** in some Web browsers. Use HTML encoding to avoid this problem. The following example shows the correct HTML code:

```
<A HREF="http://yourserver/SASStoredProcess/do?
program=/WebApps/Sales/Weekly+Report&region=West">
```
The HTMLENCODE DATA step function can be used to encode the URL in a stored process. If we assume that the variable **myurl** contains a URL with various input parameters, then the following code creates an anchor tag in the variable **atag** that is properly encoded:

```
atag = '<A HREF="' || htmlencode(myurl, 
 'lt gt amp quot') || '">';
```
<span id="page-95-0"></span>Note that some Web browsers and Web servers might impose a limit on the total length of a URL. URLs with many parameter values that exceed this limit can be truncated without warning, which results in incomplete or inconsistent input data for your stored process. URL length limits are not well documented and might require experimentation with your particular configuration.

For information about specifying multiple values for an input parameter, see ["Input](#page-18-0)  [Parameters with Multiple Values" on page 11.](#page-18-0)

### *Specifying Name/Value Pairs in an HTML Form*

HTML forms provide the most versatile mechanism for sending input parameters to a stored process. A form definition begins with the <FORM> tag and ends with the </FORM> tag. Between these two tags, other HTML tags define the various components of the form, including labels, input fields, selection lists, push buttons, and more. Here are some issues that are related to stored process input parameters in HTML forms:

- The ACTION attribute of the <FORM> tag generally points to the Stored Process Web Application or a JSP that executes the stored process. The METHOD attribute of the <FORM> tag can be set to GET or POST.
- The GET method causes the Web browser to construct a URL from all of the field values in the form. The URL is exactly like the URLs that were discussed in the previous section. The GET method enables the user to bookmark a specific stored process execution, including all input parameters, but the total length of all parameters might be limited. Web servers typically log all requested URLs, and this method causes all input parameters to be included in the Web server log, which can be a possible security issue.
- The POST method uses a special post protocol for sending the parameters to the server. The POST method allows an unlimited number of input parameters and usually hides them from the Web server log, but this method does not allow the execution to be bookmarked in a Web browser.

Hidden fields are name/value pairs in a form that do not appear as buttons, selection lists, or other visible fields on the HTML page. Hidden fields are frequently used to hold fixed input parameters that do not require user input. For example, the following code specifies the stored process to be executed by this form.

```
<INPUT TYPE="hidden"
 NAME="_program" VALUE="/WebApps/Sales/Weekly Report">
```
The space in the stored process name is not encoded as in the previous URL section. Values in hidden fields and other field types should not be URL-encoded, but might still need to be HTML-encoded if they contain HTML syntax characters such as a less than sign (<), a greater than sign (>), an ampersand  $(\&)$ , or quotation marks (").

### *Specifying Custom Input Forms*

The SAS Stored Process Web Application looks for a custom input form if you add the parameter ACTION=FORM to the Web application URL. You can use the FORM variable with \_ACTION=FORM to specify the location of a custom input form JSP file for a stored process. If the value starts with a slash (/), then the JSP file is assumed to be located relative to the SAS Stored Process Web Application root. Otherwise, it is assumed to be a complete URL and a redirect is performed to that value.

The stored process samples have FORM defined in the source code. The FORM parameter is defined in the stored process metadata.

For example, the Shoe Sales by Region sample has FORM defined as follows:

\_FORM=/input/samples/stpods1/stpods1.jsp

The Shoe Sales by Region sample stored process can be accessed with the following code:

```
http://yourserver/SASStoredProcess/do?
  _program=/Samples/Stored+Processes/
 Sample:+Shoe+Sales+by+Region&_action=form
```
Your Web browser is forwarded as shown here:

```
 http://yourserver/SASStoredProcess
 /input/samples/stpods1/stpods1.jsp?
 _program=/Samples/Stored+Processes/
 Sample:+Shoe+Sales+by+Region
```
If \_FORM is not specified, then custom input forms are stored as JSPs under the **input**  folder in the **SASStoredProcess** directory.

*Note:* If a custom input form with zero length is found, then the form is skipped and the stored process executes immediately.

In order to create the input form path and name for the case when \_FORM is not specified, all names in the stored process path (both folders and the stored process itself in the \_PROGRAM parameter) are converted to an equivalent file system path for a JSP file. The following special characters in a folder or stored process name are converted to underscore characters: '"  $\cdot$ ; \* ? < >\| tabs and blank spaces.

For example:

```
/Samples/John's Test Area/Test: Hello World (English) V1.0
```
would be converted to:

```
<webapp-home>/input/Samples/John_s_Test_Area/
 Test__Hello_World_(English)_V1.0.jsp
```
For more information about the SAS Stored Process Web Application and custom input forms, including a sample form, see ["Custom Input Form" on page 105](#page-112-0).

Custom input forms are provided with most of the sample stored processes that are included in the SAS Web Infrastructure Platform. Custom input form JSP files can be deployed from the Stored Process Web Application configuration area. Consider a stored process with the following name and location: **/Reports/East Region/Sales Summary 2005** This stored process has a custom input form with the filename Sales Summary 2005.jsp. It is maintained and deployed from the following location: **<***configuration-directory***>\Web\Common \SASServer1\SASStoredProcess9.3\CustomContent\wars**

```
\sas.storedprocess\input\Reports\East_Region
```
Custom input forms can be deployed as part of the sas.storedprocess.war file. The sas.storedprocess.war file is built and deployed by the SAS Web Infrastructure Platform redeployment process.

*Note:* The SAS Stored Process Web Application is delivered in an EAR file and can be run directly from the EAR file or from the exploded directory. For more information about how to explode the EAR file, see the *SAS Intelligence Platform: Web Application Administration Guide*.

### <span id="page-97-0"></span>*Specifying Prompt Pages*

Prompt pages provide a parameter input page for stored processes that do not have custom input forms. The prompt page is accessed by adding the parameter \_ACTION=PROPERTIES to the Web application URL. Parameters must be defined in the stored process metadata in order for them to be visible in a prompt page. For more information about the SAS Stored Process Web Application and prompt pages, see ["Using the SAS Stored Process Web Application Pages" on page 100](#page-107-0).

If you are unsure whether a stored process has a custom input form, you can specify \_ACTION=FORM,PROPERTIES,EXECUTE on the Web application URL. This is the default action for a stored process accessed from the SAS Information Delivery Portal. This action causes the Web application to do the following:

- display the custom input form if it exists
- display the prompt page if the input form does not exist and the stored process has prompts defined
- execute the stored process if there is no custom input form and there are no prompts defined

# **Uploading Files**

### *Overview of Uploading Files*

You can use the SAS Stored Process Web Application to upload one or more files to your SAS Stored Process Server. The upload process is initiated by a custom input form that contains an INPUT tag with the attribute TYPE set to **file**:

<input type="file" name="myfile">

This tag enables you to specify the file that you want to upload. For more information, see ["Specifying Custom Input Forms" on page 88](#page-95-0). After the form data is submitted, the file that you chose and any other name/value pairs that are contained in the custom input form are sent to the stored process server. Your stored process can then use both the name/value pairs and the file that was uploaded.

### *Reserved Macro Variables*

The reserved SAS macro variables that are associated with uploading files all start with **\_WEBIN\_**.

\_WEBIN\_CONTENT\_LENGTH

specifies the length, in bytes, of the file that was uploaded.

\_WEBIN\_CONTENT\_TYPE

specifies the content type that is associated with the file.

\_WEBIN\_FILE\_COUNT

specifies the number of files that were uploaded. If no files were uploaded, then the value of this variable is set to zero.

### <span id="page-98-0"></span>\_WEBIN\_FILEEXT

specifies the extension of the file that was uploaded.

#### \_WEBIN\_FILENAME

specifies the original location of the file.

### \_WEBIN\_FILEREF

specifies the SAS fileref that is automatically assigned to the uploaded file. You can use this fileref to access the file. The uploaded file is stored in a temporary location on the stored process server, and is deleted when the request is completed. Be sure to copy the file to a permanent location if you need to access it at a later date.

### WEBIN\_NAME

specifies the value that is specified in the NAME attribute of the INPUT tag.

### \_WEBIN\_SASNAME

specifies a unique name for the SAS table, view, or catalog that was uploaded. A value is set for this macro variable only if a SAS table, view, or catalog was uploaded. All SAS data types are stored in the Work library. The type of SAS file that was uploaded is stored in the WEBIN\_SASTYPE macro variable. See also \_WEBIN\_SASNAME\_ORI.

### \_WEBIN\_SASNAME\_ORI

specifies the original name of the SAS table, view, or catalog that was uploaded. If a SAS table named **mydata.sas7bdat** was uploaded, then

\_WEBIN\_SASNAME\_ORI contains the value **mydata**. A value is set for this macro variable only if a SAS table, view, or catalog that was uploaded. All SAS data types are stored in the Work library. The type of SAS file that was uploaded is stored in the WEBIN SASTYPE macro variable. See also WEBIN SASNAME.

### \_WEBIN\_SASTYPE

specifies the type of SAS file that was uploaded: DATA for SAS tables, VIEW for SAS views, and CATALOG for SAS catalogs. A value is set for this macro variable only if a SAS table, view, or catalog was uploaded. The name of the uploaded file is stored in the WEBIN\_SASNAME macro variable.

#### \_WEBIN\_STREAM

specifies the name of the data source that was used to upload the file.

### \_WEBIN\_STREAM\_COUNT

specifies the number of files that were uploaded. If no files were uploaded, then the value of this variable is set to zero.

If you are uploading more than one file, then unique macro variables are created for each file. This applies to all of the previous reserved macro variables except WEBIN\_FILE\_COUNT and \_WEBIN\_STREAM\_COUNT.

### *Examples of How to Upload Files*

### *Example 1: Uploading a Single File*

The following figure shows a custom input form that can be used to upload a single file to the stored process server:

*Note:* For z/OS, the SAS server must be invoked with the FILESYSTEM=HFS option in order to be able to upload SAS file types.

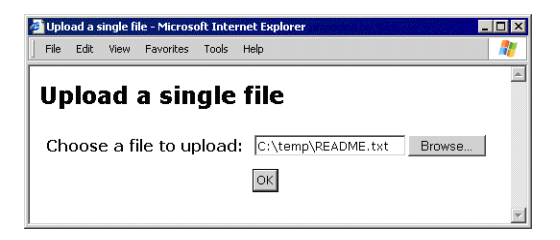

Here is an HTML example for uploading a single file:

```
<form action="StoredProcessWebApplicationURL" method="post" 
    enctype="multipart/form-data">
<input type="hidden" name="_program" value="/Path/StoredProcessName">
<table border="0" cellpadding="5">
    <tr>
       <th>Choose a file to upload:</th>
       <td><input type="file" name="myfile"></td>
   \langletr>
    <tr>
       <td colspan="2" align="center"><input type="submit" value="OK"></td>
   \langletr>
</table>
</form>
```
In the preceding HTML example, you must replace

"*StoredProcessWebApplicationURL*" with the path to the SAS Stored Process Web Application. This path is usually

**http://***YourServer***:8080/SASStoredProcess/do**, where *YourServer*  corresponds to the domain name of your stored process server. Similarly, you need to specify the path and name of the stored process that you want to execute after the file has been uploaded. You should specify the exact values that are shown for the METHOD and ENCTYPE attributes of the FORM tag.

The INPUT tag in the preceding HTML example is used to create the **Browse** button and text entry field in the preceding figure. The appearance of this control might be different depending on which Web browser you use, but the functionality should be the same. Clicking the **Browse** button enables you to navigate to the file that you want to upload. You can choose any file that you have access to. This example uses the file **readme.txt**, which resides in the Windows directory **C:\temp**.

After you select a file and click **OK**, all form data is sent to the SAS Stored Process Web Application, which forwards the data to the stored process server. As a result, the following SAS macro variables are created:

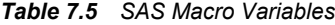

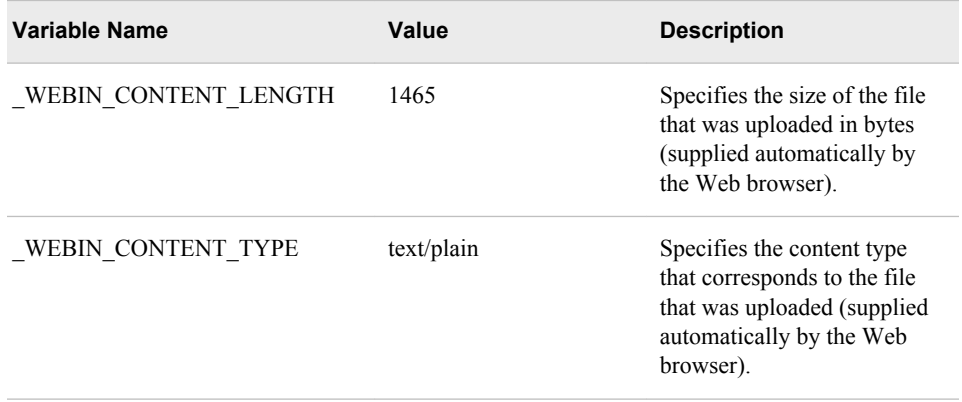

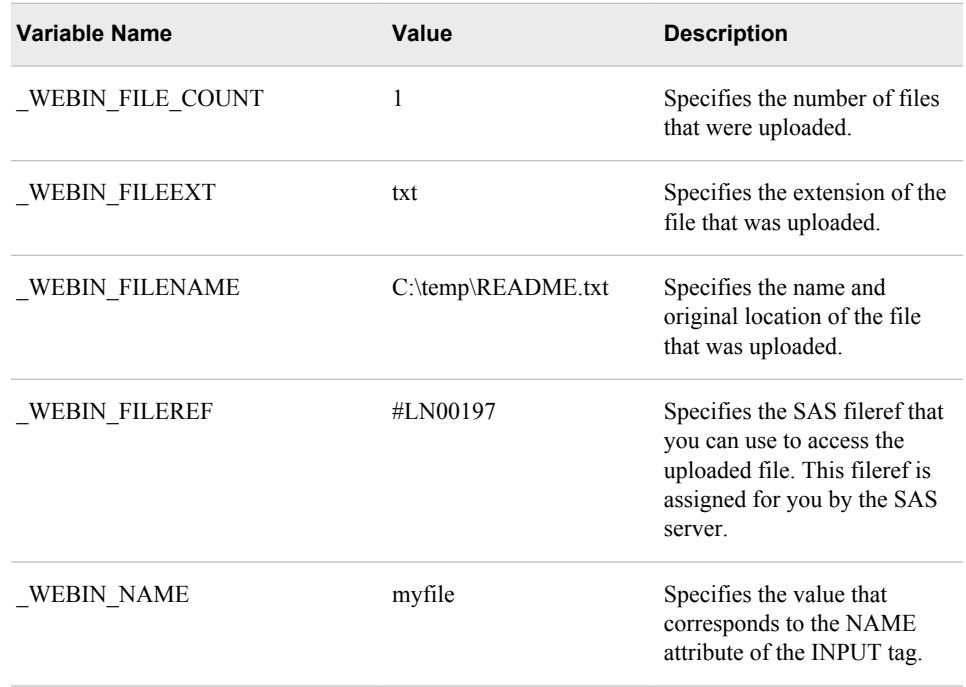

Your stored process has access to the uploaded file through the fileref that is stored in the value of the WEBIN FILEREF macro variable. The following code example returns the uploaded file to the client:

```
 * Set the Content-type header;
%let RV = %sysfunc(stpsrv_header(Content-type, & WEBIN_CONTENT_TYPE));
 * Write the file back to the Web browser;
 data _null_;
   length data $1; 
   infile &_WEBIN_FILEREF recfm=n;
  file webout recfm=n;
   input data $char1. @@;
   put data $char1. @@;
 run;
```
The preceding code example shows how to use the \_WEBIN\_CONTENT\_TYPE macro variable to set the content-type header. This code also shows how to use the \_WEBIN\_FILEREF macro variable to access the uploaded file.

## *Example 2: Uploading Multiple Files*

The following figure shows a custom input form that can be used to upload multiple files to the stored process server:

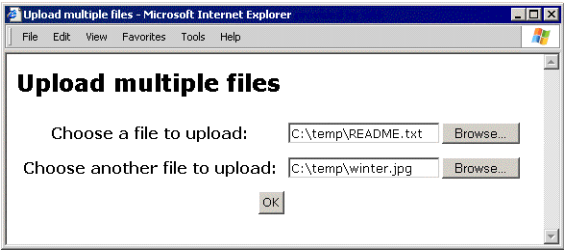

Here is an HTML example for uploading multiple files:

```
<form action="StoredProcessWebApplicationURL" method="post" 
    enctype="multipart/form-data">
<input type="hidden" name="_program" value="/Path/StoredProcessName">
<table border="0" cellpadding="5">
    <tr>
       <th>Choose a file to upload:</th>
       <td><input type="file" name="firstfile"></td>
   \langletr>
   <tr>
       <th>Choose another file to upload:</th>
       <td><input type="file" name="secondfile"></td>
   \langletr>
    <tr>
       <td colspan="2" align="center"><input type="submit" value="OK"></td>
   \langletr>
</table>
</form>
```
Example 2 uses the files **readme.txt** and **winter.jpg**, which reside in the Windows directory **C:\temp**. Note that the two input files do not need to be in the same directory.

After you select a file and click **OK**, all form data is sent to the SAS Stored Process Web Application, which forwards the data to the stored process server. As a result, the following SAS macro variables are created:

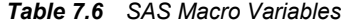

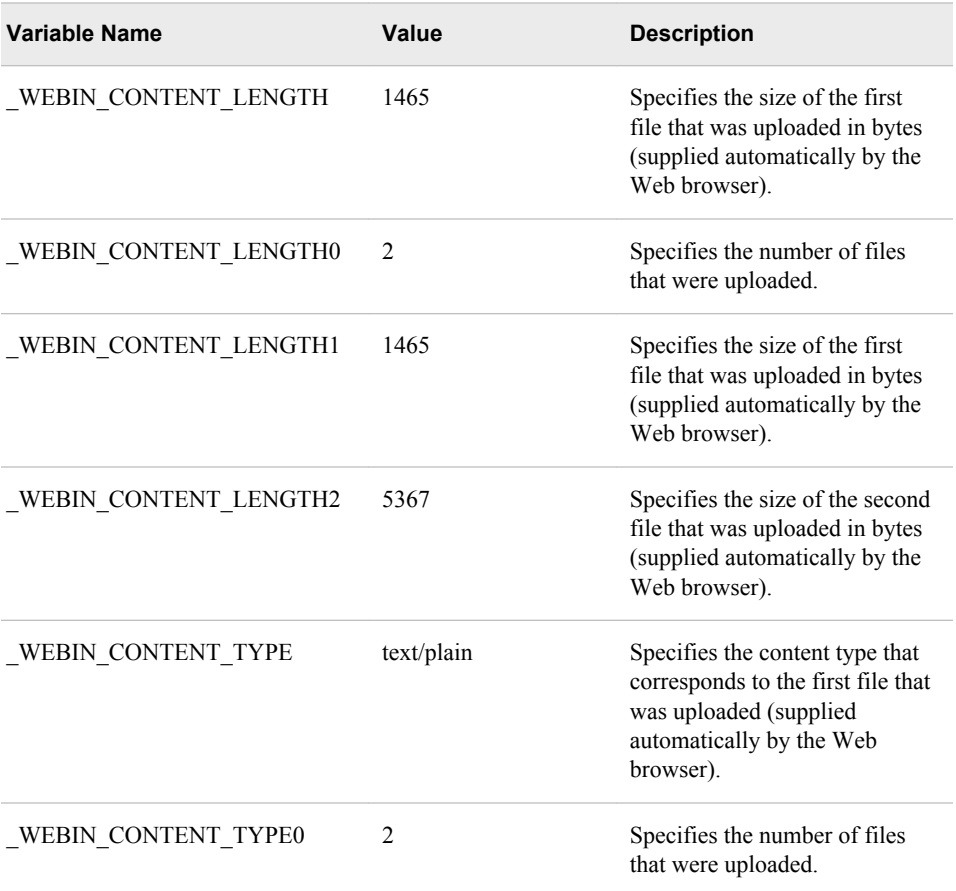

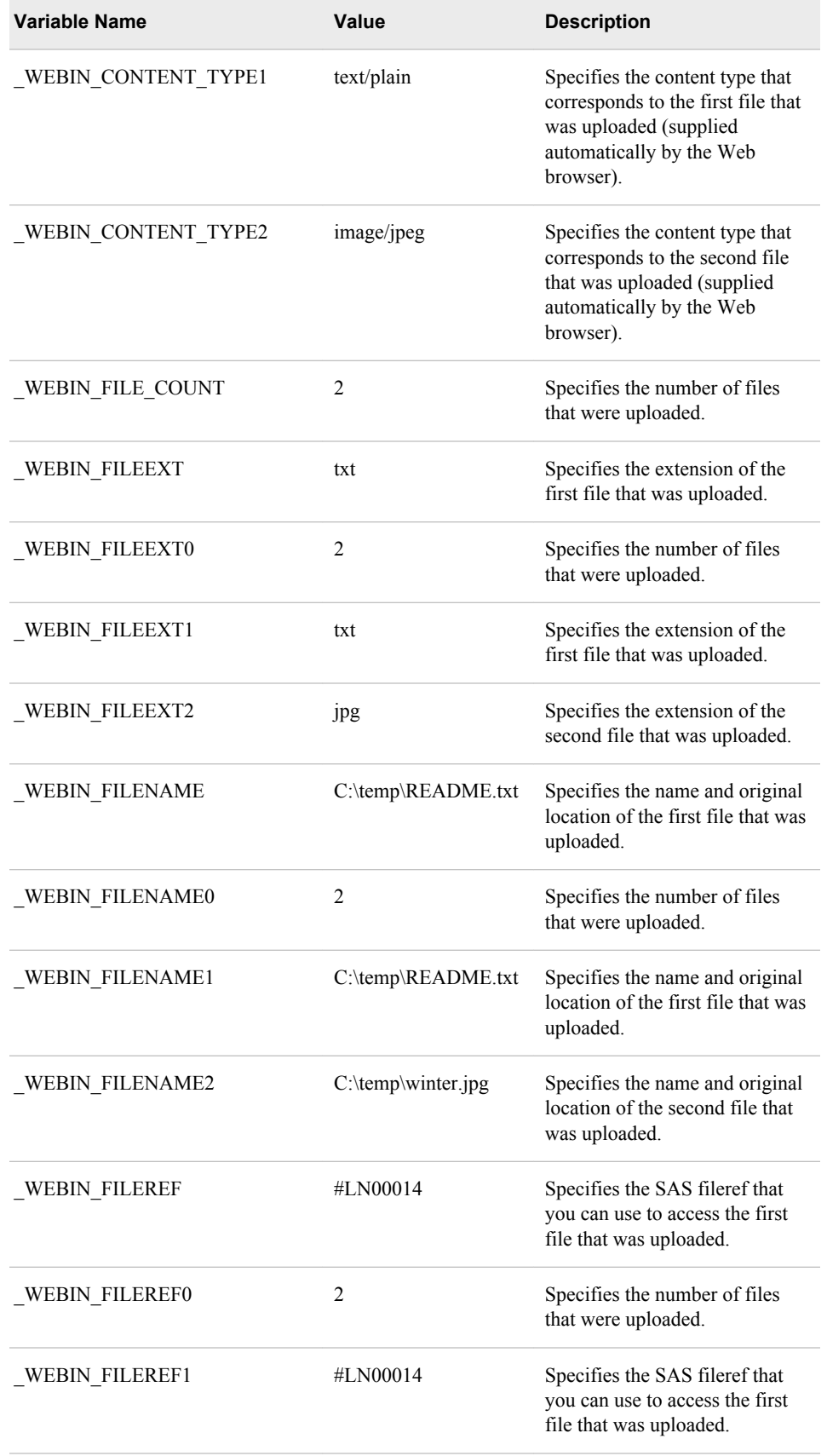

<span id="page-103-0"></span>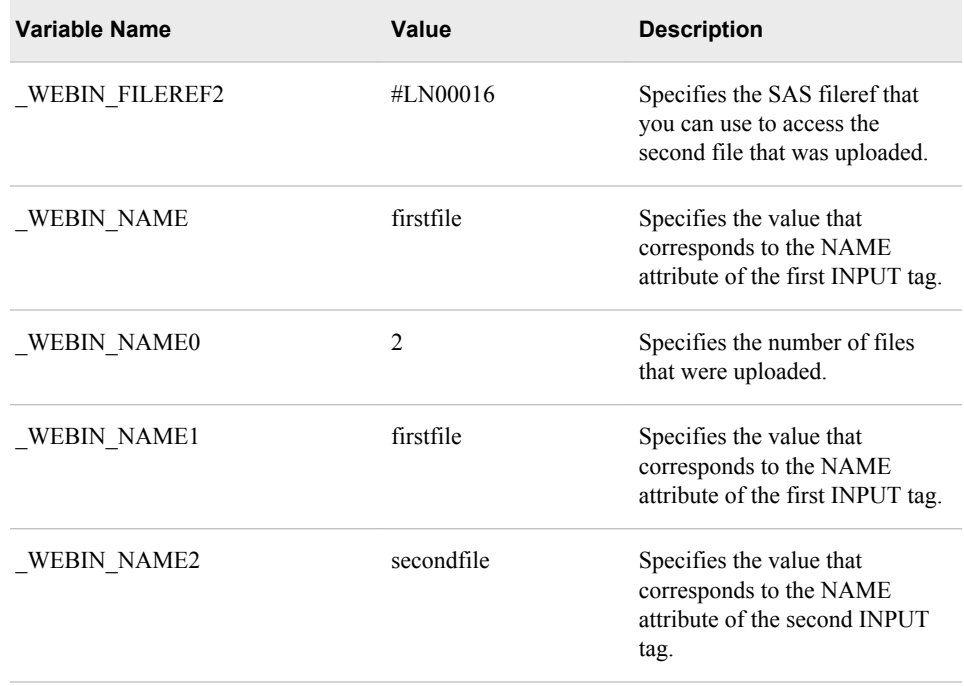

### *Examples of How to Use Uploaded Files*

### *Example 3: Uploading a CSV File to a SAS Table*

After you have uploaded a comma-separated values (CSV) file, you can use the IMPORT procedure to import the file to a SAS table. The following sample code shows one way of achieving this:

```
%let CSVFILE=%sysfunc(pathname(& WEBIN FILEREF));
 proc import datafile="&CSVFILE"
   out=work.mydata
   dbms=csv
    replace;
    getnames=yes;
 run;
 title 'First 10 records of CSV file after importing to a SAS table.';
 %STPBEGIN;
    proc print data=work.mydata(obs=10); run; quit;
 %STPEND;
```
Because the IMPORT procedure requires a full path to the CSV file, you must first use the PATHNAME function to get the path to the file. The GETNAMES statement uses the data in the first row of the CSV file for the SAS column names. For more information, see the IMPORT procedure in the *Base SAS Procedures Guide*.

An alternative method is to write a DATA step to import the CSV file. This method requires only Base SAS. The following code is an example of how to do this:

```
 data work.mydata;
   infile & WEBIN FILEREF dlm=',' dsd;
```

```
 * Your code to read the CSV file;
 run;
```
## *Example 4: Uploading an Excel XML Workbook to Multiple SAS Tables*

Starting with Excel XP (Excel 2002), a workbook can be saved as an XML file. This XML file can be read into SAS using the SAS XML LIBNAME engine and an XMLMap. Each worksheet in the workbook is imported to a SAS table with the same name. The column headings in the worksheets are used for the column names in the SAS tables. The following code is an example of how to do this. Be sure to include the appropriate directory paths.

```
%let XMLFILE=%sysfunc(pathname(& WEBIN FILEREF));
```

```
 * Include the XLXP2SAS macro;
 %include 'loadxl.sas';
 * Import the workbook into SAS tables;
 %XLXP2SAS(excelfile=&XMLFILE,
    mapfile=excelxp.map);
```
The %INCLUDE statement makes the XLXP2SAS macro available to SAS. The %XLXP2SAS macro imports the data from all the worksheets into separate SAS tables with the help of an XMLMap. For more information, see the paper "Creating AND Importing Multi-Sheet Excel Workbooks the Easy Way with SAS" at **http://support.sas.com/rnd/papers**. Links are available for you to download both the macro and the XMLMap.

### *Example 5: Uploading a SAS Table or View*

When a SAS data type (table, view, or catalog) has been uploaded, additional reserved macro variables are created. For example, the following macro variables are created if the file **C:\temp\djia.sas7bdat** has been uploaded:

| Variable Name        | Value                                            | <b>Description</b>                                                                                       |
|----------------------|--------------------------------------------------|----------------------------------------------------------------------------------------------------|
| WEBIN SASNAME        | B3FF5FCAF39482D93793AEEF05BB15<br>$\overline{F}$ | Specifies a unique<br>name for the uploaded<br>SAS table, which is<br>stored in the Work<br>library.     |
| WEBIN SASNAME<br>ORI | djia                                             | Specifies the original<br>name of the uploaded<br>SAS table.                                             |
| WEBIN SASTYPE        | <b>DATA</b>                                      | Specifies the type of<br>SAS file that was<br>uploaded: DATA for a<br>SAS table; VIEW for a<br>SAS view. |

*Table 7.7 SAS Macro Variables*

To print the SAS table or view that has been uploaded, use the following code:

title 'First 10 records of uploaded SAS data file.';

```
 %STPBEGIN;
    proc print data=& WEBIN SASNAME(obs=10); run; quit;
 %STPEND;
```
### *Example 6: Uploading a SAS Catalog*

You can use the following sample code to list the contents of a SAS catalog that has been uploaded:

```
 %STPBEGIN;
    proc catalog c=&_WEBIN_SASNAME;
       contents;
    run; quit;
 %STPEND;
```
# *Example 7: Uploading a SAS Table, View, or Catalog and Saving a Permanent Copy*

You can use the following sample code to make a permanent copy of a SAS table, view, or catalog that has been uploaded and to retain the name of the original uploaded file:

```
 proc datasets library=YourLibrary;
    copy in=work out=YourLibrary memtype=&_WEBIN_SASTYPE;
      select & WEBIN SASNAME;
    run;
      change & WEBIN SASNAME=& WEBIN SASNAME ORI;
 run;
 quit;
```
In the preceding example of SAS code, you must replace *YourLibrary* with the name of the SAS library in which you want to store the SAS table, view, or catalog.

### *Example 8: Uploading an Excel Workbook to a SAS Table*

You can use the IMPORT procedure to import an Excel workbook file that has been uploaded to a SAS table. The following sample code shows one way of achieving this:

```
%let XLSFILE=%sysfunc(pathname(& WEBIN FILEREF));
 proc import datafile="&XLSFILE"
   out=work.mydata
    dbms=excel
   replace ;
    getnames=yes;
 run; quit;
 title 'First 10 records of Excel workbook after importing to a SAS table.';
 %STPBEGIN;
    proc print data=work.mydata(obs=10); run; quit;
 %STPEND;
```
Because the IMPORT procedure requires a full path to the Excel workbook, you must first use the PATHNAME function to get the path to the file. The GETNAMES statement uses the data in the first row of the workbook for the SAS column names. For more information, see the IMPORT procedure in the *Base SAS Procedures Guide*.

# <span id="page-106-0"></span>**Authentication in the Stored Process Web Application**

### *Logon Manager and Basic Authentication*

Starting with SAS 9.2, the default way for a user to log on to the SAS Stored Process Web Application is to use the Logon Manager. This is the standard mechanism used by SAS Web products. The user enters credentials in a logon dialog box. After verifying the user credentials, the Logon Manager forwards to the URL that was entered for the SAS Stored Process Web Application.

To log on using the same Basic authentication that was used in previous releases of the SAS Stored Process Web Application, use the following URL:

http://*yourserver*.com:8080/SASStoredProcess/do1

This URL bypasses the Logon Manager and enables the SAS Stored Process Web Application to handle the user verification. The SAS Stored Process Web Application sends an HTTP status 401 to force the Web browser to display a logon dialog box. This capability can be disabled by removing the servlet mapping for **do1** in the web.xml configuration file.

*Note:* The Login Manager uses a fully expanded host name by default. If you use a shortened host name, then you are prompted for a user name and password for every page of the Web application.

### *Anonymous Access*

Starting with SAS 9.2, users can run stored processes without having to log on. A guest user name can be defined to run stored processes under a fixed account. The guest user name and password are specified in the SAS Stored Process Web Application initialization parameters.

The default guest account is the anonymous Web account, usually named webanon, that was defined during the system installation. If this account was not created, or if you want to specify a different account, then the initialization parameters GuestUsername and GuestPassword are used to define a guest account. The encoded value of the GuestPassword parameter can be used for the GuestPassword property value, which can be obtained as follows:

```
PROC PWENCODE
in="mypassword"; 
run;
```
To enable guest access, the SAS Stored Process Web Application initialization parameter AllowGuest must be set to **true**. Use the Configuration Manager in SAS Management Console to set this parameter. Expand the **Configuration Manager** group on the Plug-ins tab in SAS Management Console. Right-click the **Stored Process Web App 9.3** node and select **Properties**. In the Properties dialog box, click the Advanced tab. Double-click the property value for the **AllowGuest** property, and change the value to **true** in order to grant guest access to the Anonymous Web User. The **GuestUsername** and **GuestPassword** initialization parameters can also be added. To add **GuestUsername** and **GuestPassword**, click **Add** and enter the property name and desired value for each.

#### <span id="page-107-0"></span>**100** *Chapter 7 • Building a Web Application with SAS Stored Processes*

After you modify the advanced properties for the SAS Stored Process Web Application in the Configuration Manager, you must stop the Web application server, restart SAS Remote Services, and then start the Web application server. A URL similar to the following can then be used to access the SAS Stored Process Web Application by using the guest account:

http://*yourserver*.com:8080/SASStoredProcess/guest

If the guest account is defined as an internal account, then any requests that use a workspace server will fail, including prompts that use dynamically generated lists and prompts that have dependencies.

### *Other Authentication Options*

The values username and password can be given as input parameters in the URL in order to bypass any login dialog box. The password value can be encoded as shown previously if the initialization parameter AllowEncodedPassword is set to **true**.

If a user name is defined on the host server but is not defined in metadata, then the user is considered a member of the Public group. By default, the Public group does not have permission to execute stored processes. You can use the Authorization Manager in SAS Management Console to assign ReadMetadata permission to the Public group, which enables these users to execute stored processes. For more information about using the Authorization Manager, see the product help.

To allow public IDs in the SAS Stored Process Web Application, the configuration parameter App.PublicIdAllowed must be set to **true**. On the SAS Management Console Plug-ins tab, click **Application Management**. Open Configuration Manager, right-click **Stored Process Web App 9.3**, and select **Properties**. Select the Advanced tab, and set the App.PublicIdAllowed configuration parameter to **true**.

To allow single system sign-on, you can use Web server trusted authentication with the Logon Manager. To set up your system for trusted authentication see the *SAS Intelligence Platform: Security Administration Guide*.

To log off, the variable \_ACTION=LOGOFF can be sent to SAS Stored Process Web Application. This forces the current session to be immediately deleted, and a logoff screen is displayed.

# **Using the SAS Stored Process Web Application Pages**

### *Welcome Page*

To execute the SAS Stored Process Web Application, enter the application's URL in the Web browser. Either the default Welcome page or static data is displayed.

Here is an example of a URL for the SAS Stored Process Web Application:

http://*yourserver*.com:8080/SASStoredProcess/do

This is the default URL. If the SAS Stored Process Web Application is accessed as **http://***yourserver***:8080/SASStoredProcess**, then it defaults to **http://** *yourserver***:8080/SASStoredProcess/do**. In this example, if the Welcome.jsp file is installed, then the Welcome page is displayed. The Welcome page might look like this one:
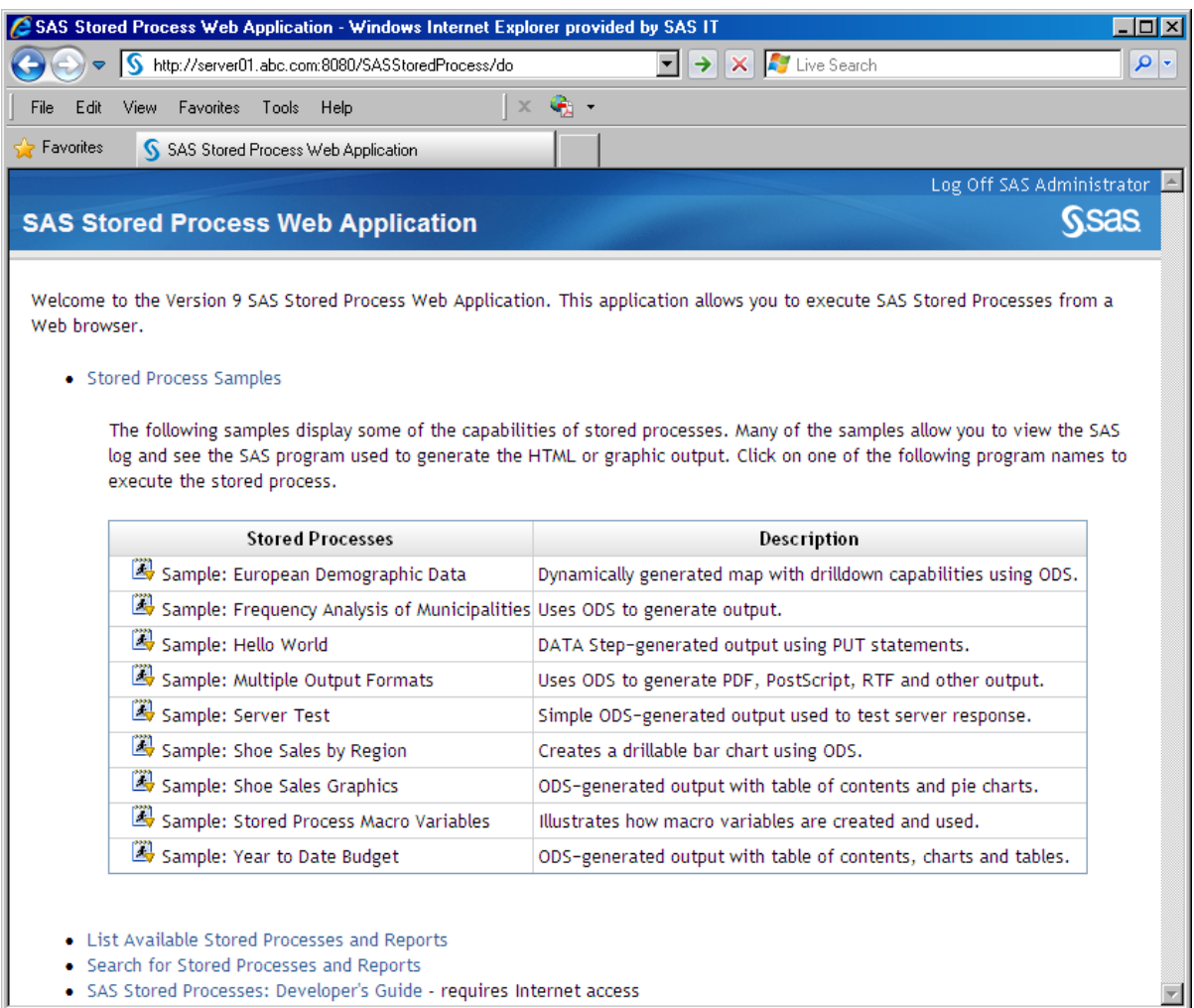

· SAS Stored Processes: Developer's Guide - requires Internet access

The Welcome page contains the following links:

## **Stored Process Samples**

Click this link to display a page of stored process samples that are installed with the SAS Web Infrastructure Platform.

### **List Available Stored Processes**

Click this link to display a page that contains a tree view of folders, stored processes, and stored process reports. You can select a stored process (or stored process report) in the tree view in order to run the stored process. For more information, see ["Tree](#page-109-0)  [View" on page 102](#page-109-0). If there are no parameters or input forms, then the stored process executes immediately and the results are displayed. If there are parameters or input forms, then you are taken to the custom input form or prompt page.

### **Search for Stored Processes and Reports**

Click this link to search for a stored process or stored process report. You can search for a string within the name, description, or keywords for a stored process or stored process report. No wildcards are accepted in the search term. You can also select one or more of the following columns to display in the search results: description, keywords, creation date, and modified date. For more information, see ["Search](#page-116-0) [Page" on page 109](#page-116-0).

In the preceding example, if the Welcome.jsp file has not been installed, then static data is displayed. The static data might look like this:

 Stored Process Web Application Version 9.3 (Build 473)

Instead of navigating through this interface from the Welcome page, you can also use the \_ACTION and \_PROGRAM variables in the URL to open different pages. For more information, see ["Using Reserved Macro Variables" on page 24.](#page-31-0)

# <span id="page-109-0"></span>*Tree View*

You can access the tree view of stored processes by appending the \_ACTION variable with a value of INDEX (  $\Lambda$ CTION=INDEX) to the SAS Stored Process Web Application URL. On the left, the tree view displays the same list of folders, stored processes, and stored process reports that you see when you click **List Available Stored Processes** on the Welcome page. When you click a stored process in the tree view, the default action is to execute that stored process.

*Note:* Any stored process that has the **Hide from user** check box selected in SAS Management Console does not show up in the tree view.

You can use the \_PATH variable with \_ACTION=INDEX to control what level the tree view begins with. For example, if you specify **\_PATH=/Products/SAS Intelligence Platform/Samples** on the SAS Stored Process Web Application URL, then the **Samples** folder is at the top of the tree view.

The keywords **properties**, **form**, and **execute** can be added to the \_ACTION variable to control which page is displayed when you select a stored process as shown in the following examples:

\_ACTION=INDEX,PROPERTIES

displays the prompt page for the stored process. If there are no prompts, then only the Run button is displayed.

\_ACTION=INDEX,FORM,EXECUTE displays the custom input form (if available). Otherwise, the stored process executes.

\_ACTION=INDEX,FORM,PROPERTIES,EXECUTE

displays the custom input form (if available). If there is no custom input form, then the prompt page for the stored process is displayed. If there are no prompts, then the stored process executes.

## *Summary Pages*

### *Stored Process Summary Page*

To display the summary page for a stored process, specify

\_ACTION=DATA&\_PROGRAM=<*stored-process-path*> on the SAS Stored Process Web Application URL. (You can also add \_ACTION=INDEX, DATA to the SAS Stored Process Web Application URL and then select a stored process in order to display this page.)

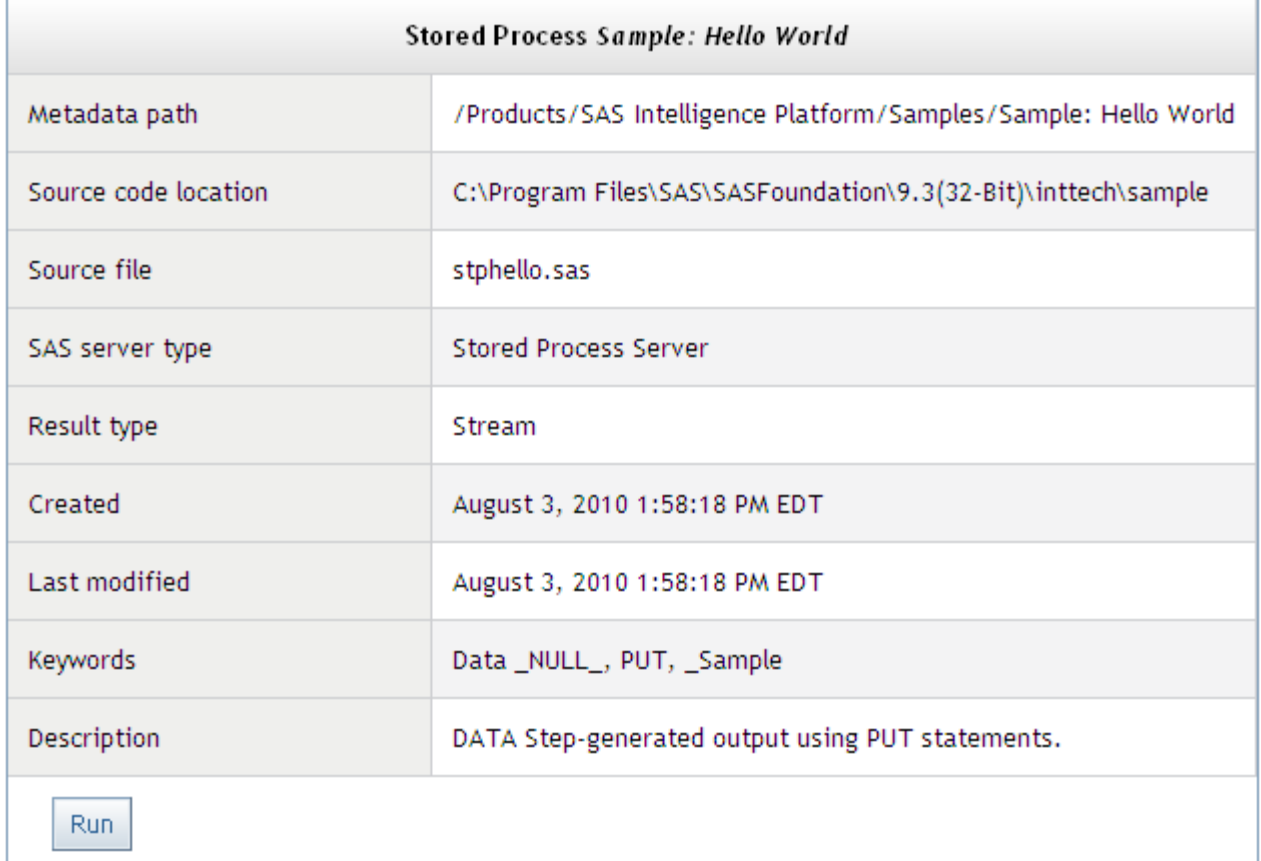

The following items are included on this page:

## Metadata path

specifies the location of the SAS folder that contains the stored process. You can use this path as the value for the PROGRAM variable. For more information, see ["Using Reserved Macro Variables" on page 24](#page-31-0).

## Source code location

specifies the source code repository, where the SAS code is located.

## Source file

specifies the name of the file that contains the SAS code.

#### SAS server type

specifies the type of server that is used to run the stored process (either a stored process server or a workspace server).

### Result type

specifies the type of results that the stored process is capable of producing (can be Stream, Package, both, or neither of these).

## Created

specifies the date and time that the stored process metadata was first registered.

#### Last modified

specifies the date and time that the stored process metadata was last modified.

## Keywords

specifies any keywords that are associated with the stored process. These keywords are part of the stored process metadata.

#### Description

contains a description of the stored process. This description is part of the stored process metadata.

To run the stored process, click **Run** at the bottom of the summary. If there are no parameters or input forms, then the stored process executes immediately and the results are displayed. If there are parameters or input forms, then you are taken to the custom input form or prompt page.

## *Stored Process Report Summary Page*

To display the summary page for a stored process report, specify \_ACTION=DATA&\_REPORT=<*stored-process-report-path*> on the SAS Stored Process Web Application URL. (You can also add \_ACTION=INDEX,DATA to the SAS Stored Process Web Application URL and then select a stored process report in order to display this page.)

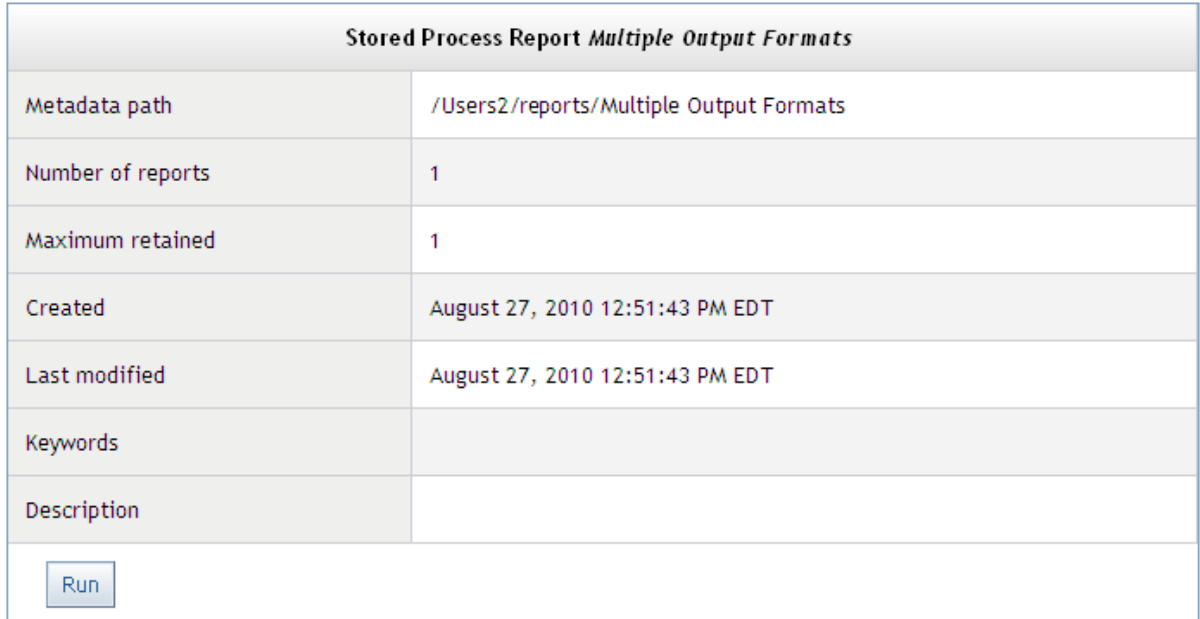

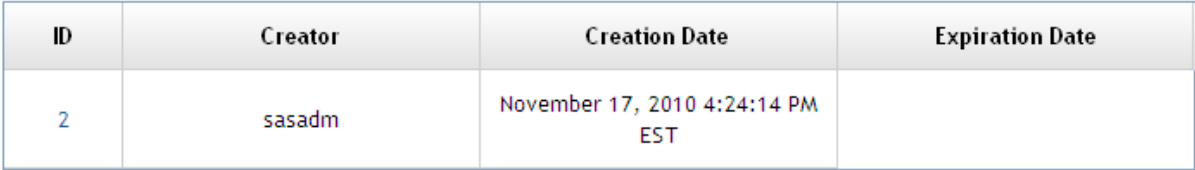

The following items are included on this page:

#### Metadata path

specifies the location of the SAS folder that contains the stored process report. You can use this path as the value for the \_REPORT variable. For more information, see ["Using Reserved Macro Variables" on page 24](#page-31-0).

#### Number of reports

specifies the number of stored process report generations that are currently available.

#### Maximum retained

specifies the maximum number of stored process report generations that can be saved at any time.

#### Created

specifies the date and time that the stored process report was first created.

#### Last modified

specifies the date and time that the stored process report was last modified.

## Keywords

specifies any keywords that are associated with the stored process report.

### Description

contains a description of the stored process report.

The bottom of the summary page shows all the generations of the stored process report that are available, including who created each one and when, and when each stored process report generation expires. You can click the number of a stored process report generation in order to view that generation. To run a new stored process report, click **Run** at the bottom of the summary.

To run a stored process report from the URL, the metadata location must be specified. This can be done using the parameters **PROGRAM=/myfolder/** 

**myreport&\_TYPE=report**. Alternatively, just the \_REPORT parameter can be used, for example,  $REPORT = /myfolder /myreport$ . This returns the latest stored process report generation or runs a new one if none are found. To return a specific stored process report, the parameter \_REPORTID=ID can be added to the URL with the ID of the desired generation of the report. A \_REPORTID=0 forces a new stored process report to be run.

*Note:* The stored process log is available only when the stored process report is run to generate new output.

## *Custom Input Form*

If you want the SAS Stored Process Web Application to display a custom input form for a stored process, then you can use any of the following methods:

- On the Welcome page, click the **Stored Process Samples** link to display a page of stored process samples that are installed with the SAS Web Infrastructure Platform. Each of these samples has a link and a description. Click any of these links to display the custom input form for that stored process.
- Use the PROGRAM variable along with ACTION=FORM in the URL to display the custom input form for a stored process. For more information, see ["Specifying](#page-95-0)  [Custom Input Forms" on page 88.](#page-95-0)
- Select a stored process from the tree view. If the stored process has a custom input form, then it is displayed.

A custom input form might look like this:

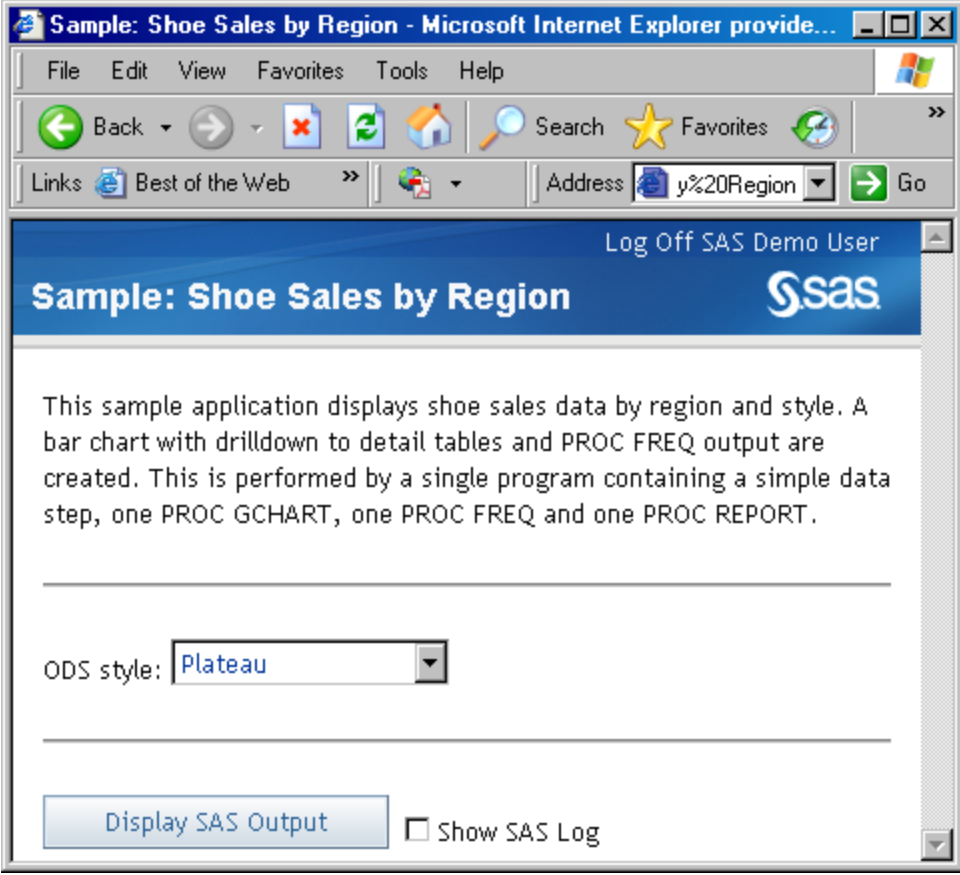

You can use the custom input form to execute the stored process. In this example, clicking **Display SAS Output** generates the following results:

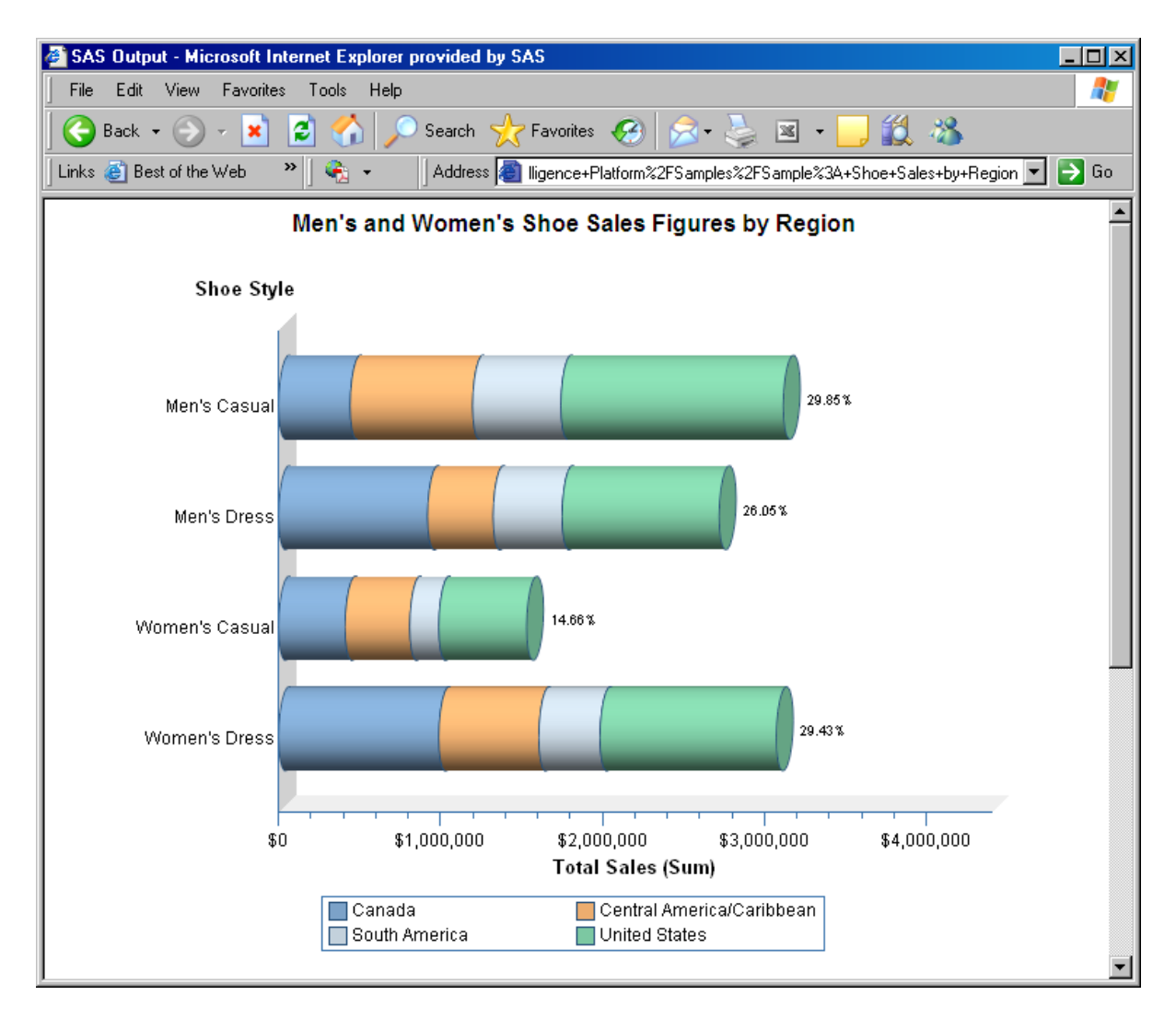

# *Prompt Page*

In order to display the prompt page for a stored process, you can do one of the following:

- Use the PROGRAM variable along with ACTION=PROPERTIES in the URL to display the prompt page for a stored process. For more information, see ["Specifying](#page-97-0)  [Prompt Pages" on page 90](#page-97-0).
- Select a stored process from the tree view. If the stored process has parameters but does not have a custom input form, then the prompt page is displayed.
- *Note:* If a stored process does not have any parameters, then it does not have a prompt page. If you click a stored process that does not have a prompt page or a custom input form, then the stored process is immediately executed.

If you have defined parameters groups, then the groups are shown as items in the menu on the left side of the prompt page. You can click each group name to display the parameters that are in that group. A prompt page without groups might look like this:

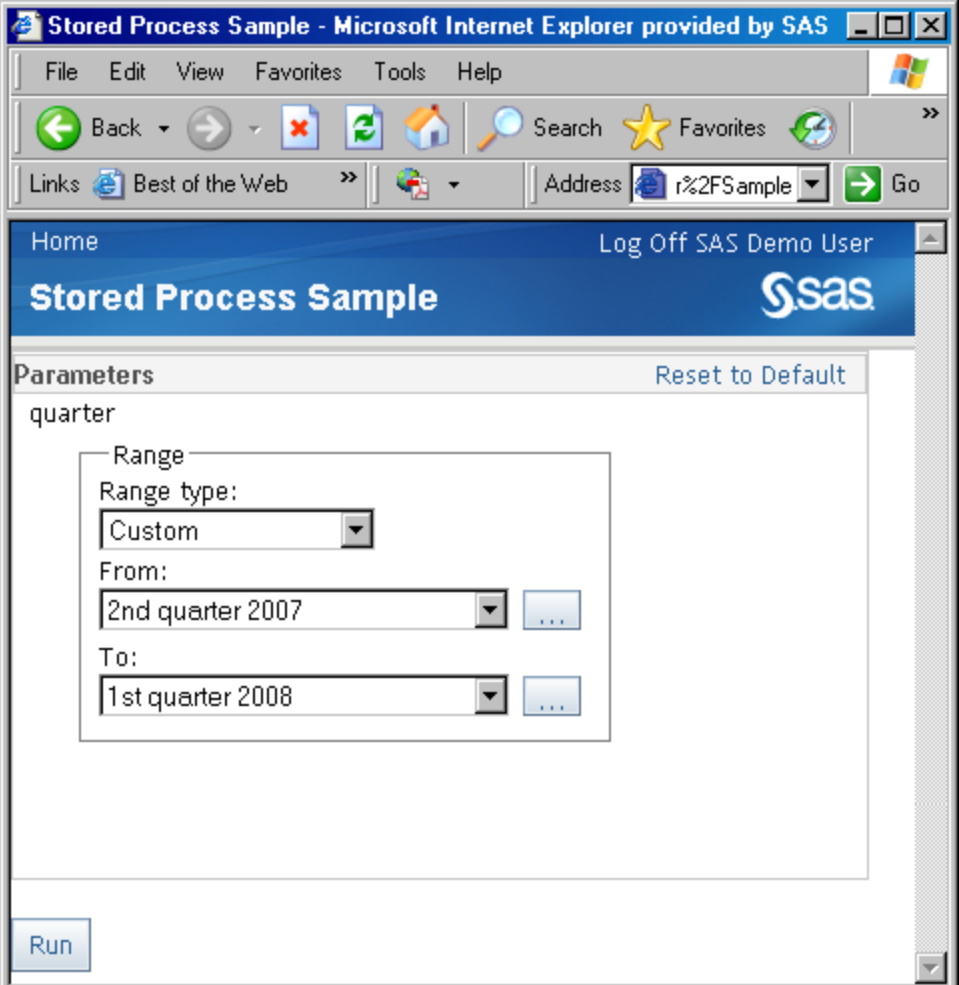

This sample prompt page shows an example of a date range type parameter. Parameters must be defined in the stored process metadata in order for them to be visible in a prompt page. Parameters are called prompts in SAS Management Console. The stored process metadata is where the name, label, type, default value, and any constraints for a prompt are defined. Constraints help define which values are allowed for a prompt, how many values are allowed, and so on.

The prompt type determines how that parameter is displayed in the prompt page. You can have any of the following types of prompts in this page:

- Text
- Text range
- Numeric
- Numeric range
- Date
- Date range
- Time
- Time range
- Timestamp
- Timestamp range
- <span id="page-116-0"></span>• Color
- Data source
- File or directory
- Data library

For more information about how to create prompts and the constraints that can be specified for each type of prompt, see the help for prompts in SAS Management Console. For more information about how to specify values for prompt, and macro variables that are generated by prompts, see [Appendix 3, "Formatting Prompt Values](#page-190-0)  [and Generating Macro Variables from Prompts," on page 183.](#page-190-0)

## *Execution Options*

Execution options are delivered as a sample shared prompt group that you can add to a stored process for use with the prompt page. Execution options are prompts that enable you to specify the graphic device, ODS destination, ODS style, and debugging options for a stored process at run time.

To add execution options to a stored process, perform the following steps:

- 1. Open the Stored Process Properties dialog box for the stored process and click the **Parameters** tab.
- 2. Select **Add Shared**.
- 3. Under SAS Folders, navigate to **/Products/SAS Intelligence Platform/ Samples**.
- 4. Select **Execution Options**.
- 5. Click **OK**.

The following table contains a list of the execution options and the SAS macro variables that they represent:

#### *Table 7.8 Execution Options*

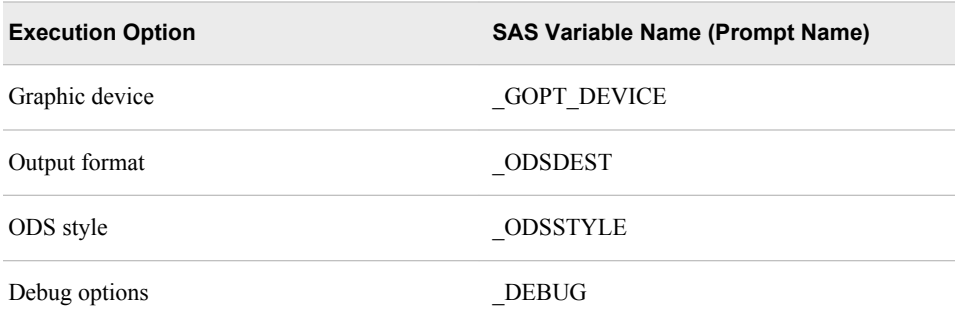

## *Search Page*

You can access the search page for stored processes and stored process reports by appending the ACTION variable with a value of SEARCH (ACTION=SEARCH) to the SAS Stored Process Web Application URL. This is the seach.jsp file and is the same page that is displayed if you click **Search for Stored Processes and Reports** on the Welcome page. This form enables you to enter a search term and select what columns are to be displayed in the search results. No wildcards are accepted in the search term.

#### **110** *Chapter 7 • Building a Web Application with SAS Stored Processes*

The default behavior is to search the name fields of both stored processes and stored process report for the specified string, and to return only a Stored Processes column (which displays both stored processes and stored process reports, as well as the folders that contain these objects) and a Description column. You can either use the fields in the search page, or combine ACTION=SEARCH with values for the MATCH, FIELD, COLUMNS, TYPE, or PATH variables in order to modify search parameters.

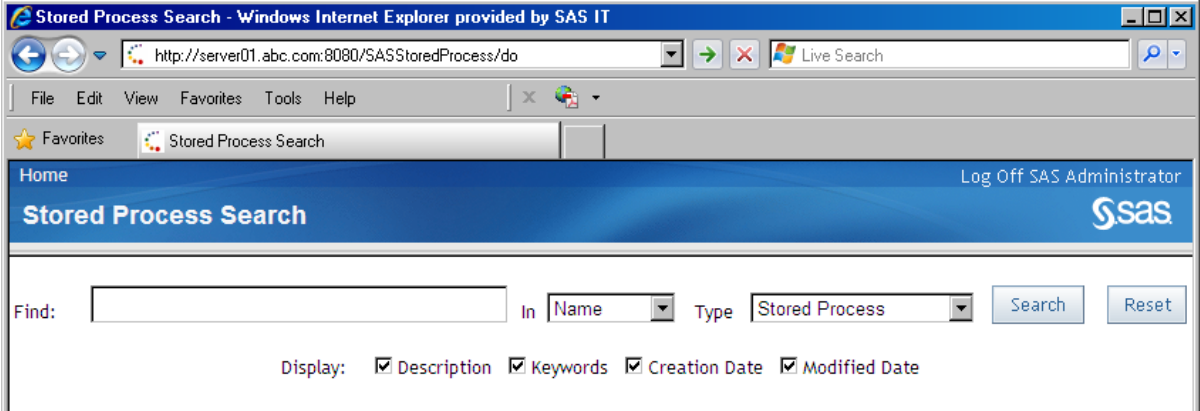

If you search for stored processes with **Sample** in their name and specify that you want all the columns to display, then the search results might look like the following table. You can click a stored process in the search results to execute that stored process. You can click a stored process report to display the last generation of that stored process report. If the stored process report has not been previously run, then it is run and then displayed. You can use the right mouse button on the column headings to sort the display by that column.

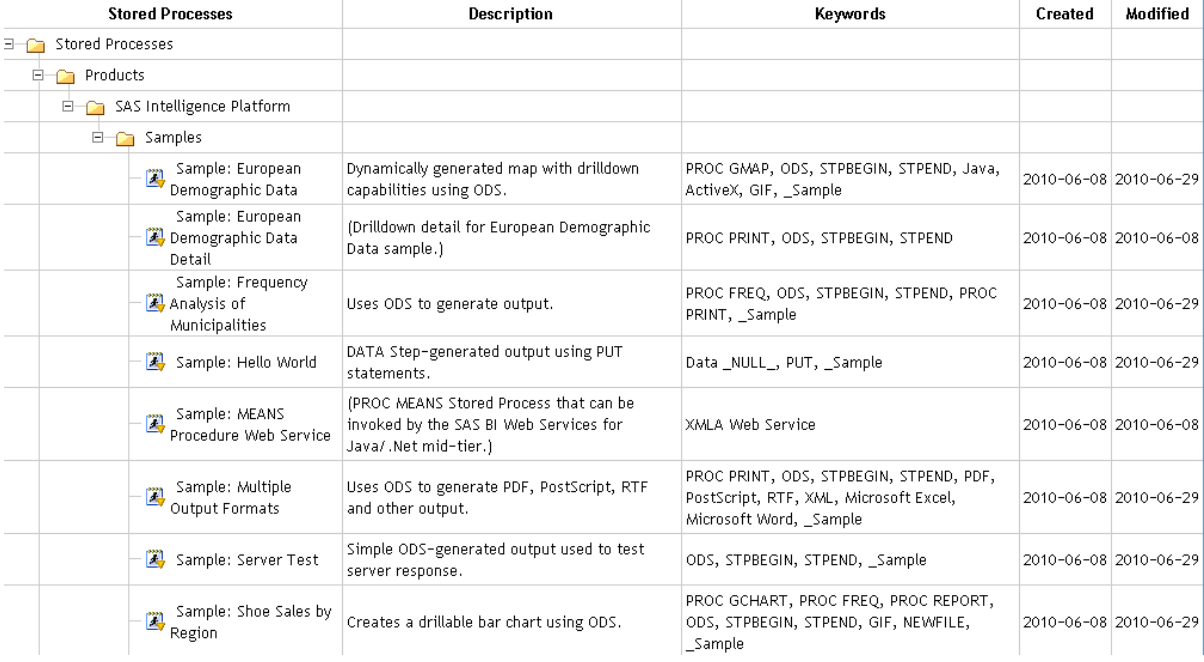

*Note:* Any stored process that has the **Hide from user** check box selected in SAS Management Console does not show up in the search results.

## *XML Output*

In addition to returning HTML output, the data for the various SAS Stored Process Web Application displays can be obtained in XML format. The keyword **xml** can be added to the \_ACTION parameter to request that the corresponding data be returned as XML. The \_ACTION values for the tree, data, properties, and search displays can be modified with the XML qualifier. Stand-alone clients such as Flex based applications can use the XML data to build non-HTML displays.

# **Using HTTP Headers**

## *Overview of HTTP Headers in Stored Processes*

Stored process streaming output is always accompanied by an HTTP header. The HTTP header consists of one or more header records that identify the content type of the output and can provide other information such as encoding, caching, and expiration directives. A streaming stored process client can use or ignore the HTTP header. The SAS Stored Process Web Application forwards the HTTP client to the Web browser (or other HTTP client).

HTTP headers are defined by the HTTP protocol specification (RFC 2616), which can be found at **http://www.w3.org**. Each header record is a single text line consisting of a name and a value separated by a colon (:). The following example shows records in an HTTP header:

```
Content-type: text/html; encoding=utf-8
 Expires: Wed, 03 Nov 2004 00:00:00 GMT
 Pragma: nocache
```
You can set any HTTP record for your stored process output by calling the STPSRV\_HEADER function. For more information, see ["STPSRV\\_HEADER](#page-57-0)  [Function" on page 50](#page-57-0). Typically, you must call STPSRV\_HEADER before the %STPBEGIN statement. The following DATA step function calls generate the previous example header records:

```
old = stpsrv_header("Content-type", 
 "text/html; encoding=utf-8");
 old = stpsrv_header("Expires", 
 "Wed, 03 Nov 2004 00:00:00 GMT");
old = stpsrv header("Pragma", "nocache");
```
You can also call this function directly from SAS macro code outside a DATA step. Note that string parameters are not enclosed in quotation marks, and macro characters such as semicolon (;) must be masked in this case:

```
%let old = %sysfunc(stpsrv_header(Content-type, 
 text/html%str(;) encoding=utf-8);
%let old = %sysfunc(stpsrv header(Expires,
 Wed, 03 Nov 2004 00:00:00 GMT));
%let old = %sysfunc(stpsrv header(Pragma, nocache));
```
Headers must be set before \_WEBOUT is opened. There are several ways that \_WEBOUT can be opened. Here are some examples:

- data \_null\_; file webout; ...; run;
- %STPBEGIN; \* if the stored process creates streaming output;
- ods html body=\_webout ...;

## *Commonly Used Headers*

The following are a few commonly used HTTP header records:

- Content-type
- **Expires**
- **Location**
- Pragma
- Set-Cookie
- Status-Code

## *Content-type*

The **Content-type** header record is generated automatically. The value is set based on the ODS destination that you use in your stored process. The value is determined by looking up the ODS destination in the file types section of the SAS registry and, if appropriate, the Windows registry. If you do not use ODS to generate the output, then **Content-type** defaults to **text/html**. Use the STPSRV\_HEADER function if you want to override the default value. Override the value of **Content-type** when you want to do any of the following:

specify the encoding of the data. This might be important in Web applications where the client (typically a Web browser) might expect a different encoding than the stored process output. Examples:

Content-type: text/xml; encoding=utf-8 Content-type: text/plain; encoding=iso-8859-1 Content-type: text/html; encoding=windows-1252

- direct the output to a specific content handler. For example, HTML output can be directed to Microsoft Excel (in later versions of Microsoft Office) by setting the **Content-type** to **application/vnd.ms-excel**.
- override the default **text/html** value. Overriding this value typically occurs if you are using ODS custom tagsets or you are not using ODS at all to generate the output.

The following table shows commonly used **Content-type** values.

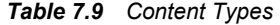

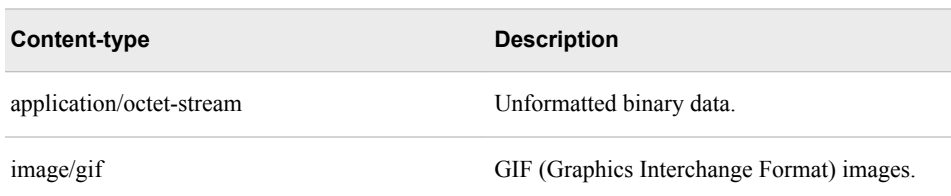

<span id="page-120-0"></span>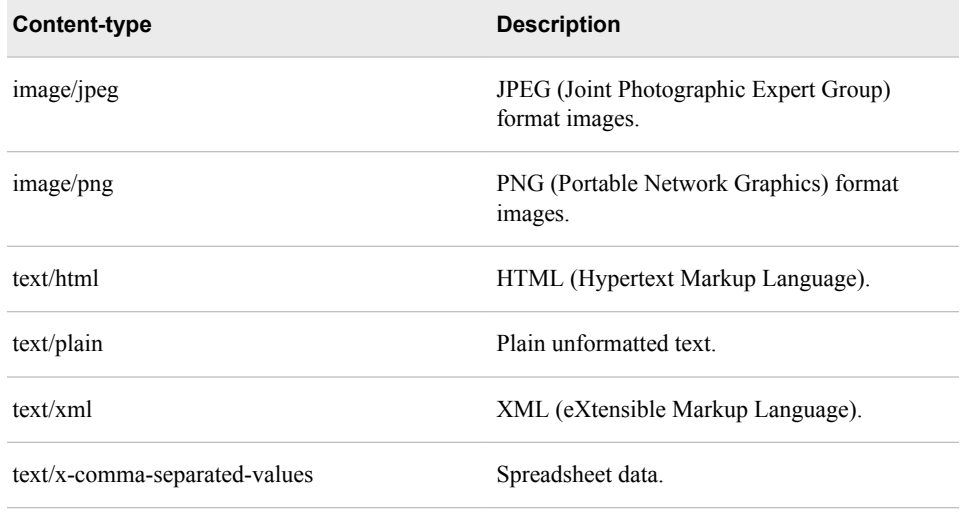

**Content-type** values are also known as MIME types. For a list of all official MIME types, see the IANA registry at **http://www.iana.org/assignments/mediatypes/**. An unregistered MIME type or subtype can be used; the value should be preceded by **x-**.

## *Expires*

Web clients frequently cache HTML and other content. Accessing the same URL might return the cached content instead of causing the output to be regenerated by the server. Accessing the cached content is often desirable and reduces server and network loads, but can lead to unexpected or stale data. The **Expires** header record enables you to control how long a Web client caches the content.

The **Expires** header record requires that the expiration time be specified in Greenwich Mean Time (GMT) and in a particular format. A SAS picture format can be used to create this value. Use PROC FORMAT to create a custom format as shown in the following example:

```
proc format;
 picture httptime (default=29)
 other='%a, %0d %b %Y %0H:%0M:%0S GMT' 
 (datatype=datetime);
 run;
```
This format can be created one time and saved in a global format library, or you can create it dynamically as needed in your stored process. The format generates a date in this form:

```
Sun, 24 AUG 2003 17:13:23 GMT
```
DATA step functions can then be used to set the desired expiration time, adjust to GMT, and format, as shown in the following examples:

```
/* Expire this page in six hours */
 data _null_;
ext{extime} = datetime() + '6:00:00't; old = stpsrv_header('Expires', 
put(exptime - gmtoff(), httptime. ));
 run;
/* Expire this page at the beginning of next 
 week (Sunday, 00:00 local time) */
```

```
 data _null_;
 exptime = intnx('dtweek', datetime(), 1);
 old = stpsrv_header('Expires', 
 put(exptime - gmtoff(), httptime. ));
 run;
```
Specifying an expiration time in the past causes caching to be disabled for your output. It is recommended that you also use the Pragma header record in this case. For more information, see "Pragma" on page 114. Specify an expiration time far in the future if you want your content to be cached indefinitely.

# *Location*

The **Location** header record is unlike other header records. It redirects the Web client immediately to a different URL. Generally all other header records and content are ignored when this header record is used. Use this header to redirect the client to another location for special conditions. For example, a stored process might redirect a client to a Help URL if an invalid input or other error condition is detected. For example, the following stored process redirects the Web client to a static Help page when an error condition is detected:

```
%macro doSomething;
 ...
 %if error-condition %then %do;
 %let old = %sysfunc(stpsrv_header(Status-Code,300));
 %let old = %sysfunc(stpsrv_header(Location, 
 http://myserv.abc.com/myapp/help.html));
 %goto end_processing;
 %end;
 ... normal processing ...
 %end_processing:
 %mend;
 %doSomething;
```
The URL that is specified in the **Location** header is not limited to a static URL. It might be a SAS Stored Process Web Application or JSP URL, and it might contain parameters. In the preceding example, the erroneous request, complete with input parameters, can be redirected to an error handling stored process. The error handling stored process can examine the input parameters and generate specific error messages and context-sensitive Help. This is one method to avoid replicating error handling or

Help material across multiple stored processes.

*Note:* The **Status-Code** header must be used to set the HTTP status before the **Location** header can be used.

# *Pragma*

The **Pragma** header record is used to specify information not formally defined in the HTTP specification. The most commonly used value is **nocache**. This value disables Web client caching of content for most Web browsers. Some Web browsers require that other headers be set in order to prevent caching. For example:

```
old = stpsrv_header('Expires','Thu, 18 Nov 1999 12:23:34 GMT'); 
old = stpsrv header('Cache-Control','no-cache,no-store');
old = stpsrv_header('Pragma','no-cache');
```
## <span id="page-122-0"></span>*Set-Cookie*

The **Set-Cookie** header record sends a cookie to the Web client to maintain client-side state. Here is the format:

```
Set-Cookie: name=value; name2=
value2; ...; expires=date;
 path=path; domain=domain_name; secure
```
where EXPIRES, PATH, DOMAIN, and SECURE are all optional. The date must be specified in the HTTP GMT format that is described in ["Expires" on page 113.](#page-120-0)

For example:

```
old = stpsrv_header("Set-Cookie",
 "CUSTOMER=WILE_E_COYOTE; path=/SASStoredProcess/do; " ||
 "expires=Wed, 06 Nov 2002 23:12:40 GMT");
```
The next time your application is run, any matching cookies are returned in the HTCOOK environment variable, assuming that this variable has been enabled in your SAS Stored Process Web Application environment. You must parse the cookie string to retrieve the information that you saved in the cookie. Use the **scan** DATA step function to split the name/value pairs on the semicolon (;) delimiters. Then split the name/value pairs on the equal sign  $(=)$  delimiter.

Most Web browsers support cookies, but some users disable them due to privacy concerns, site policies, or other issues. If you use cookies, explain to your users why you need them and if they must be enabled in order to use your application. Some Web clients might not support cookies at all.

## *Status-Code*

The **Status-Code** header record is used by Web applications to set the HTTP status for every page that is returned to the Web browser. For information about status code definitions, see **http://www.w3.org**.

# **Embedding Graphics**

## *Embedding Graphics in Web Pages*

Web pages frequently contain embedded graphic images. For static images, an <IMG> tag is enough to embed the image, as shown in the following example:

<IMG SRC="mykids.gif">

Dynamically generated images, such as charts that vary over time or due to input parameters, are more complicated. Stored processes can generate graphics in addition to HTML output. The following stored process creates a bar chart followed by a tabular report:

/\* Sales by Region and Product \*/

```
 %stpbegin;
 title "Sales by Region and Product";
 legend1 label=none frame;
 proc gchart data=sashelp.shoes;
   hbar3d region / sumvar=sales
      sum space=.6
      subgroup=product
      shape=cylinder
      patternid=subgroup
      legend=legend1;
    label product='Shoe Style';
    run;
 proc report data=sashelp.shoes;
   column region product sales;
   define region / group;
   define product / group;
    define sales / analysis sum;
    break after region / ol summarize suppress skip;
    run;
```

```
 %stpend;
```
Depending on input parameters, this stored process might produce the following output:

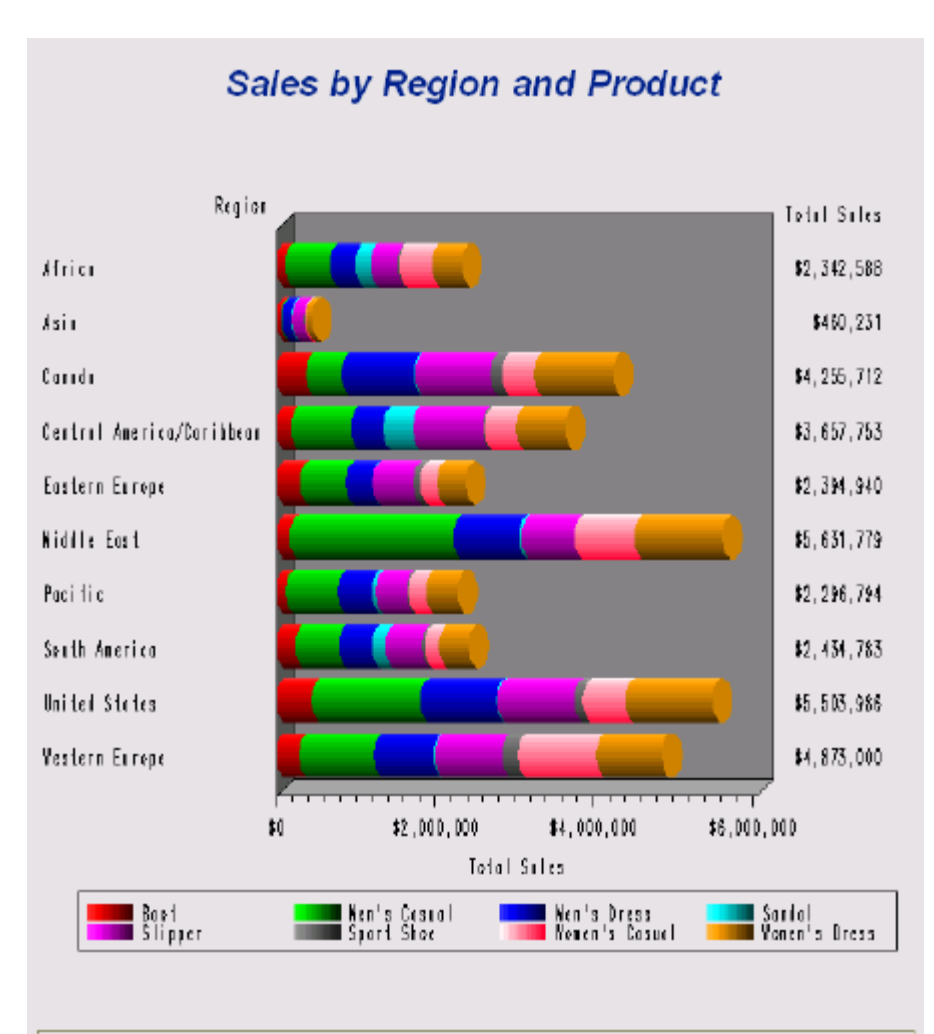

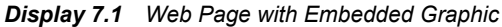

# **Sales by Region and Product**

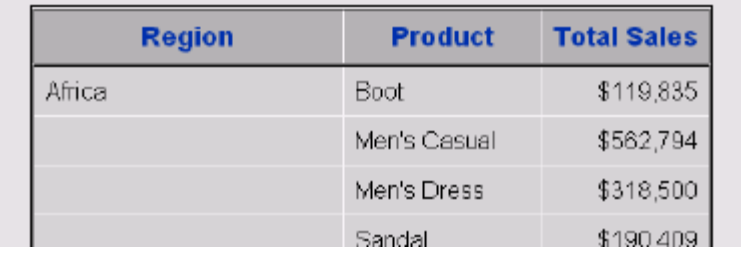

No special code was added to handle the image. ODS and the stored process framework takes care of the details of delivering both the HTML and the image to the Web browser. This code handles different image types through the \_GOPT\_DEVICE input parameter that is supported by the %STPBEGIN macro. For more information, see ["Using the](#page-24-0) [%STPBEGIN and %STPEND Macros" on page 17.](#page-24-0) The image is delivered to the Web browser in different ways depending on the graphics device. JAVA and ACTIVEX images are generated by embedding an <OBJECT> tag in the generated HTML that contains the attributes and parameters necessary to invoke the viewer and to display the graphic. There is no <IMG> tag in this case. Other commonly used drivers (GIF, JPEG, PNG, ACTXIMG, and JAVAIMG) do use the <IMG> tag. The following code is an

HTML fragment that is generated by the previous stored process using the GIF image driver:

```
<IMG SRC="/SASStoredProcess/do?_sessionid=
     7CF645EB-6E23-4853-8042-BBEA7F866B55
     &_program=replay&entry=
    STPWORK.TCAT0001.GCHART.GIF">
```
The image URL in the <IMG> tag is actually a reference to the SAS Stored Process Web Application that uses the special stored process named REPLAY. The REPLAY stored process takes two parameters, \_SESSIONID and ENTRY. \_SESSIONID is new, unique value each time the original stored process is executed. ENTRY is the name of a temporary SAS catalog entry that contains the generated image. Image replay uses a special, lightweight version of the stored process sessions feature to hold image files temporarily until the Web browser retrieves them. For more information, see ["Using](#page-50-0)  [Sessions" on page 43](#page-50-0).

You can use the REPLAY stored process to replay entries other than embedded images, such as CSS style sheets, JavaScript include files, PDF files, and HTML or XML files to be displayed in a pop-up window, frame or <IFRAME>. The special macro variable \_TMPCAT contains the name of the temporary catalog that is used for REPLAY entries. The variable REPLAY contains the complete URL that is used to reference the REPLAY stored process (except the actual entry name). The \_TMPCAT catalog remains on the server for only a limited time. If the catalog is not accessed within a time-out period (typically 15 minutes), then the catalog and its contents are deleted.

## *Generating Direct Graphic Output*

In some cases, you might want to generate image output directly from a stored process with no HTML container. This might be useful if you want to include a dynamically generated graphic in static HTML pages or HTML generated by an unrelated stored process, as shown in the following example:

```
/* Sales by Product - pie chart stored process
 *
   * XPIXELS and YPIXELS input parameters are required */
  /* assume we want a new image generated 
   * each time the image is viewed - 
   * disable browser caching of this image */
  %let old=%sysfunc(stpsrv_header(Pragma, nocache));
  /* need test here in case XPIXELS 
   * or YPIXELS are not defined */
  /* set up graph display options */
 goptions gsfname=_webout gsfmode=replace 
     dev=png xpixels=&XPIXELS 
     ypixels=&YPIXELS ftext=swiss;
pattern1 color=yellow;
pattern2 color=cyan;
pattern3 color=green;
pattern4 color=black;
pattern5 color=red;
pattern6 color=blue;
  /* create a simple pie chart */
```

```
 proc gchart data=sashelp.shoes;
    pie3d product/sumvar=sales;
    run;
    quit;
```
This stored process expects XPIXELS and YPIXELS to be passed as input parameters. A typical IMG tag to invoke this stored process might be similar to the following example:

```
<IMG SRC="/SASStoredProcess/do?_program=
    /WebApps/Utilities/Sales+by+Product&XPIXELS=
        400&YPIXELS=300">
```
which results in the following output:

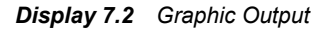

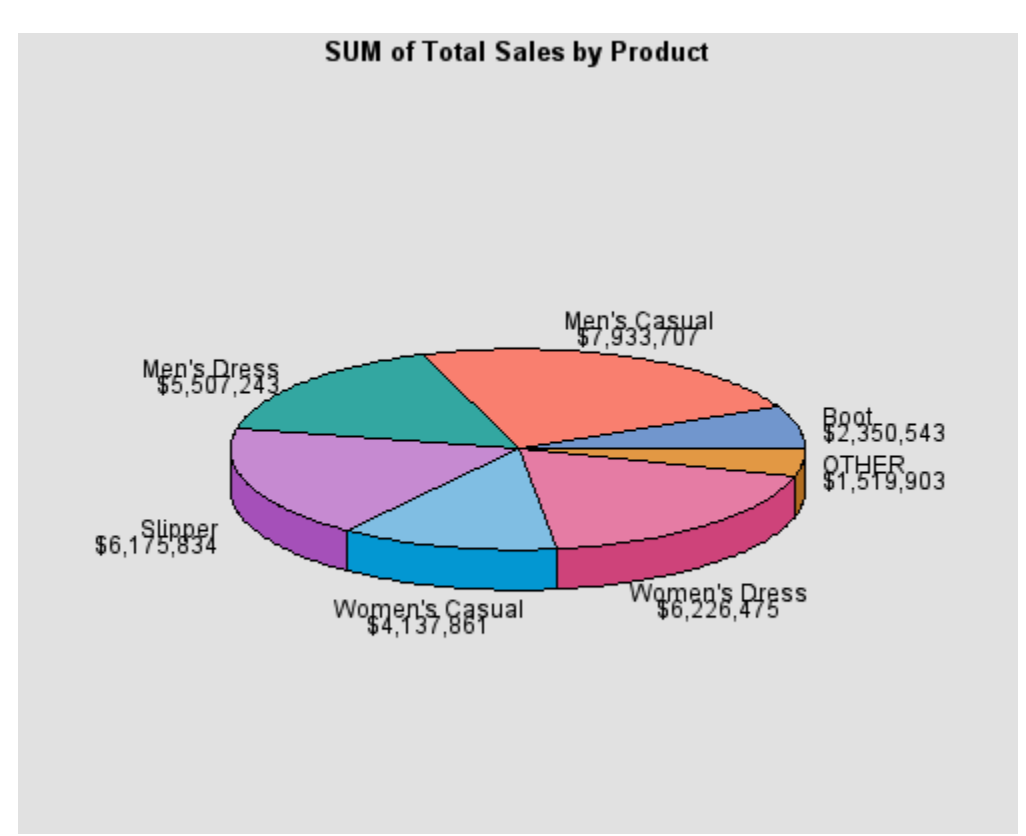

*Note:* Some Web browser versions have a defect that causes the Web browser to ignore the NOCACHE and Expires directives in the HTTP header. This defect causes the Web browser to reuse the image that was previously generated from its cache even if the HTTP header directed that no caching was to occur. This might happen when embedding an image in an HTML page or when directly entering an image URL in the Web browser. The old image might be updated by manually performing a Web browser REFRESH or RELOAD, but it is difficult to work around this problem without manual intervention.

# **Chaining Stored Processes**

## *Why Chain Stored Processes?*

Only the simplest stored process Web applications contain a single Web page. With the addition of a second and subsequent pages, you face the problem of passing information from one page to another. Typically, an application contains more than a single stored process. This means that you must find a way to connect the stored processes that compose your application and make sure that all of the data that is collected along the way is available in the appropriate places.

It is good programming practice to design applications so that they do not request the same information multiple times. Because HTTP is a stateless environment, each request is separate from all other requests. If a user enters a phone number on the first page of an application and submits the form, that phone number is available as an input parameter to the first stored process. After that stored process completes, the input parameters are lost unless they are explicitly saved. If the second or third stored process in the application needs to know the specified phone number, then the application must ask for the phone number again. There are several ways to solve this problem. You can store data values in the following locations:

- on the client in hidden form fields or URL parameters
- on the client in cookies
- on the server by using sessions
- *Note:* When you are registering each stored process in a chain, you can check the **Hide from user** box on the **General** tab in the Stored Process Properties dialog box to hide the second and subsequent stored processes in a chain from the client application. This option hides the stored process from the folder view and search results for clients like the SAS Stored Process Web Application, so the user won't try to execute the second or subsequent stored processes in a chain directly.

### *Passing Data through Form Fields or URL Parameters*

Storing data on the client in hidden fields or URL parameters is the simplest technique. To do this, you must dynamically generate all of the HTML pages in your application except for the initial page. Because each page functions as a mechanism for transporting data values from the previous stored process to the next stored process, it cannot be static HTML stored in a file.

Usually, the application takes the following steps:

- 1. The first HTML page is a welcome or login screen for the application. After the user enters any required information, the first stored process is executed by submitting a form or clicking on a link.
- 2. The first stored process performs any necessary validation on the submitted parameters and any required application initialization.
- 3. The first stored process writes an HTML page to the \_WEBOUT output stream. This HTML page might be an initial report or it might be the next navigation page in the application. Links in this page typically execute another stored process and pass user

identity, user preferences, application state, or any other useful information through hidden form fields or URL parameters.

4. Each succeeding link in the application executes another stored process and passes any required information through the same technique.

Each hidden field in the second form can contain one name/value pair that is passed from the first form. You should use unique names for all of the data values in the entire application. In this way, you can pass all of the application data throughout the entire application.

When you dynamically generate the second form, you can write out the name of the second stored process in the hidden field \_PROGRAM. Because the first stored process contains the logic to determine the second stored process, this is referred to as chaining stored processes. A stored process can chain to multiple stored processes depending on the link that a user chooses or on data that is entered by the users. The stored process can even chain back to itself.

In the following example, the **MyWebApp** application starts with a static HTML welcome page:

```
<!-- Welcome page for MyWebApp -->
 <HTML>
 <HEAD><TITLE>Welcome to MyWebApp
</TITLE></HEAD>
 <BODY><H1>Welcome to MyWebApp</H1>
 <FORM ACTION="/SASStoredProcess/do">
 Please enter your first name:
 <INPUT TYPE="text" NAME="FNAME"><BR>
 <INPUT TYPE="hidden" NAME="_program" 
 VALUE="/WebApps/MyWebApp/Ask Color">
 <INPUT TYPE="submit" VALUE="Run Program">
 </FORM>
 </BODY></HTML>
```
This welcome page prompts the user for a first name and passes the value as the FNAME input parameter to the **/WebApps/MyWebApp/Ask Color** stored process, as in the following example:

```
/* Ask Color stored process
 *
 * This stored process prompts for the user's favorite
 * and passes it to the Print Color stored process.
 */
 data _null_;
 file _webout;
 put '<HTML>';
 put '<H1>Welcome to MyWebApp</H1>';
 /* Create reference back to the Stored Process
 Web Application from special automatic
 macro variable _URL. */
 put "<FORM ACTION='&_URL'>";
 /* Specify the stored process to be executed using
the PROGRAM variable. */
 put '<INPUT TYPE="hidden" NAME="_program" ' 
 'VALUE="/WebApps/MyWebApp/Print Color">';
```

```
 /* Pass first name value on to next program.
The value is user entered text, so you must
 encode it for use in HTML. */
 fname = htmlencode("&FNAME", 'amp lt gt quot');
 put '<INPUT TYPE="hidden" NAME="fname" VALUE="'
fname +(-1) '"><BR>';
 put 'What is your favorite color?';
 put '<SELECT SIZE=1 NAME="fcolor">';
 put '<OPTION VALUE="red">red</OPTION>';
 put '<OPTION VALUE="green">green</OPTION>';
 put '<OPTION VALUE="blue">blue</OPTION>';
 put '<OPTION VALUE="other">other</OPTION>';
 put '</SELECT><BR>';
 put '<INPUT TYPE="submit" VALUE="Run Program">';
 put '</FORM>';
 put '</HTML>';
 run;
```
This stored process simply creates an HTML form that prompts the user for more information. The reserved macro variable \_URL is used to refer back to the SAS Stored Process Web Application. This enables you to move the Web application without modifying each stored process. The \_PROGRAM variable specifies the stored process that processes the contents of the form when it is submitted. In order to keep the FNAME that was entered in the initial page, place it in the form as a hidden field. Because the value was entered by the user, it must be encoded using the HTMLENCODE function in case it contains any character that might be interpreted as HTML syntax. The form prompts the user for a color choice and chains to a new stored process named **Print Color**, as in the following example:

```
/* Print Color stored process
 *
 * This stored process prints the user's 
 * first name and favorite color.
 */
 data _null_;
 file _webout;
 put '<HTML>';
 fname = htmlencode("&FNAME");
put 'Your first name is <b>'
    fname +(-1) \cdot /b>';
 put '<BR>';
 put "Your favorite color is 
    <b>&FCOLOR</b>";
 put '<BR>';
 put '</HTML>';
 run;
```
The **Print Color** stored process prints the values of the variables from both the first and second forms, illustrating that the data has been correctly passed throughout the entire application.

A variation of this technique uses URL parameters instead of hidden form fields. The following example code is an alternative implementation of the **Ask Color** stored process:

/\* Ask Color stored process \*

```
 * This stored process prompts for the user's favorite
 * and passes it to the Print Color stored process.
 */
data null;
 file _webout;
 put '<HTML>';
 put '<H1>Welcome to MyWebApp</H1>';
 /* Build a URL referencing the next stored process.
 * Use URLENCODE to encode any special characters in
 * any parameters. */
 length nexturl $500;
 nexturl = "&_URL?_program=
 /WebApps/MyWebApp/Print Color" ||
 '&fname=' || urlencode("&FNAME");
 put 'What is your favorite color?';
 put '<UL>';
 put '<LI><A HREF="' nexturl +(-1)
 '&color=red">red</A></LI>';
 put '<LI><A HREF="' nexturl +(-1)
 '&color=green">green</A></LI>';
 put '<LI><A HREF="' nexturl +(-1)
 '&color=blue">blue</A></LI>';
 put '<LI><A HREF="' nexturl +(-1)
 '&color=other">other</A></LI>';
 put '</UL>';
 put '</HTML>';
 run;
```
This stored process generates a separate URL link for each color choice. The end result is the same as the first implementation of **Ask Color**; the **Print Color** stored process is executed with both FNAME and COLOR input parameters.

The technique of passing data by using hidden fields or URL parameters has the following advantages:

- simple to perform
- easy to debug
- state is maintained indefinitely
- allows stored processes to be distributed across multiple servers

The major disadvantages of this technique are the necessity to use dynamically generated HTML for all pages in the application and the security and visibility of the data. The data in hidden fields is readily visible to the client by viewing the HTML source (and is directly visible in the URL when using GET method forms). The data is easily changed by the user, and falsified or inconsistent data can be submitted to the application. Sensitive data should be validated in each new stored process, even if it is passed from generated hidden fields.

## *Passing Data through Cookies*

HTTP cookies are packets of information that are stored in the client Web browser. They are shuttled back and forth with the application requests. In a general sense, they are quite similar to hidden form fields, but they are automatically passed with every request to the application. Cookies have the advantage of being nearly invisible to the user. They

#### **124** *Chapter 7 • Building a Web Application with SAS Stored Processes*

contain a built-in expiration mechanism, and they are slightly more secure than hidden fields. They also work seamlessly across multiple stored process servers and Web applications and are preserved even if your application uses static HTML pages. For more information about setting and using cookies, see ["Set-Cookie" on page 115.](#page-122-0) You must enable HTTP cookies in your Web application configuration. For more information, see ["Configuring the SAS Stored Process Web Application " on page 78](#page-85-0).

HTTP cookies can be complex to generate and parse. Carefully consider names, paths, and domains to ensure that your cookie values do not conflict with other applications that are installed on the same Web server. HTTP cookies can also be disabled by some clients due to privacy concerns.

## *Passing Data through Sessions*

Sessions provide a simple way to save state on the server. Instead of passing all of the saved information to and from the Web client with each request, a single session key is passed and the data is saved on the server. Applications must use all dynamically generated HTML pages, but the hidden fields or URL parameters are much simpler to generate. In addition, sessions provide a method to save much larger amounts of information, including temporary data sets or catalogs. Sessions have the disadvantage of binding a client to a single server process, which can affect the performance and scalability of a Web application. Sessions are not recommended for simple applications that pass small amounts of data from one stored process to another. For more information, see ["Using Sessions" on page 43.](#page-50-0)

# **Using Sessions in a Sample Web Application**

## *Overview of the Sample Web Application*

The following sample Web application demonstrates some of the features of stored process sessions. The sample application is an online library. Users can log on, select one or more items to check out of the library, and request by e-mail that the selected items be delivered. The sample code shows how to create a session and then create, modify, and view macro variables and data sets in that session. For more information, see ["Using Sessions" on page 43](#page-50-0).

### *Sample Data*

This sample requires a LIB\_INVENTORY data set in the SAMPDAT library that is used for other SAS Integration Technologies samples. You can create the data set in Windows using the following code. You can also use the code in other operating environments by making the appropriate modifications to the SAMPDAT LIBNAME statement.

libname SAMPDAT 'C:\My Demos\Library'; data SAMPDAT.LIB\_INVENTORY; length type \$10 desc \$80; input refno 1-5 type 7-16 desc 17-80; datalines4; 17834 BOOK SAS/GRAPH Software: Reference 32345 BOOK SAS/GRAPH Software: User's Guide 52323 BOOK SAS Procedures Guide 54337 BOOK SAS Host Companion for UNIX Environments 35424 BOOK SAS Host Companion for OS/390 Environment

```
 93313 AUDIO The Zen of SAS
 34222 VIDEO Getting Started with SAS
 34223 VIDEO Introduction to AppDev Studio
 34224 VIDEO Building Web Applications with 
 SAS Stored Processes
 70001 HARDWARE Cellphone - Model 5153
 70002 HARDWARE Video Projector - Model 79F15
 ;;;;
```
## *Main Aisle Stored Process*

The main aisle page is generated by the Main Aisle stored process. This page acts as a welcome page to new users. A session is created the first time a user executes this stored process.

```
/* Main Aisle of the Online Library */
 data _null_;
file webout;
 if libref('SAVE') ne 0 then
 rc = stpsrv_session('create');
 put '<HTML>';
 put '<HEAD><TITLE>Online Library 
 Main Aisle</TITLE></HEAD>';
 put;
 put '<BODY vlink="#004488" link="#0066AA" 
 bgcolor="#E0E0E0">';
 put '<H1>Online Library Main Aisle</H1>';
 put;
 put 'Select one of the following 
 areas of the library:';
 put '<UL>';
 length hrefroot $400;
 hrefroot = symget('_THISSESSION') || 
 '&_PROGRAM=/WebApps/Library/';
 put '<LI><A HREF="' hrefroot +(-1)
'Aisles&type=Book">Book Aisle</A></LI>';
 put '<LI><A HREF="' hrefroot +(-1)
'Aisles&type=Video">Video Aisle</A></LI>';
 put '<LI><A HREF="' hrefroot +(-1)
 'Aisles&type=Audio">Audio Aisle</A></LI>';
 put '<LI><A HREF="' hrefroot +(-1)
'Aisles&type=Hardware">Hardware Aisle</A></LI>';
 put '<LI><A HREF="' hrefroot +(-1)
 'Shopping Cart">View my shopping cart</A></LI>';
 put '<LI><A HREF="' hrefroot +(-1)
 'Logout">Logout</A></LI>';
 put '</UL>';
 put '</BODY>';
 put '</HTML>';
 run;
```
The main aisle page consists of a list of links to specific sections of the Online Library.

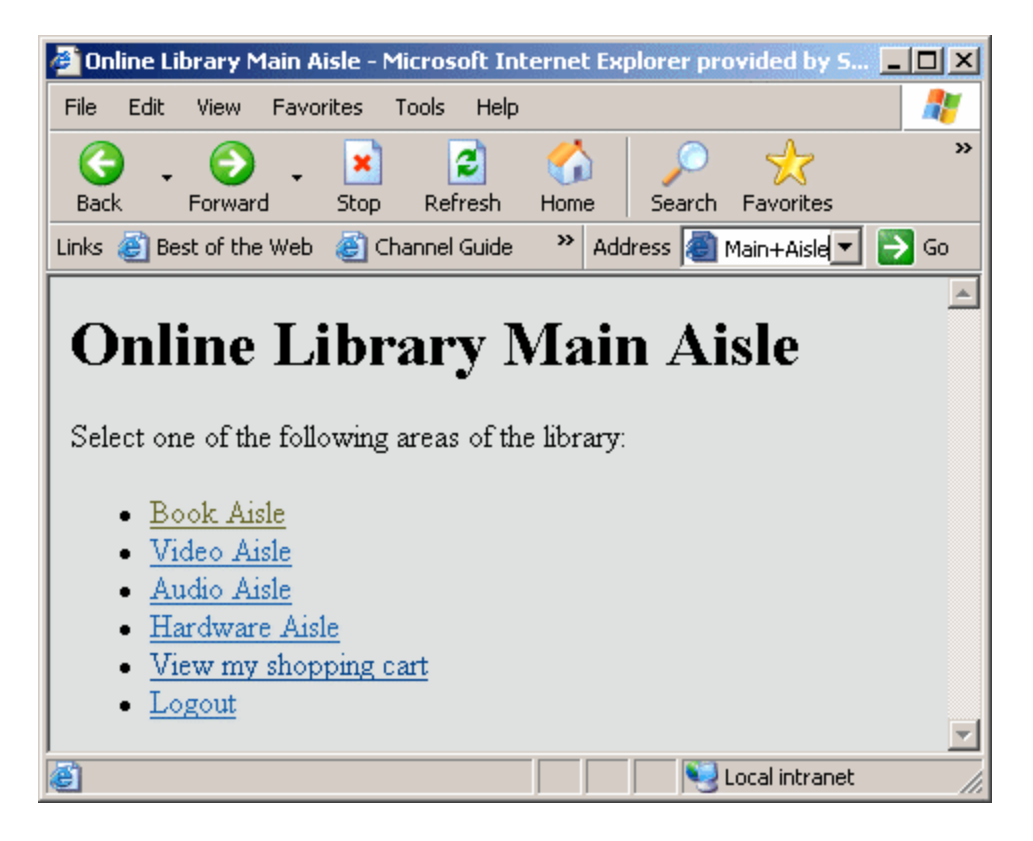

Each link in this page is built using the \_THISSESSION macro variable. This variable includes both the \_URL value pointing back to the Stored Process Web Application and the \_SESSIONID value that identifies the session.

## *Aisles Stored Process*

The library is divided into aisles for different categories of library items. The pages for each aisle are generated by one shared Aisles stored process. The stored process accepts a TYPE input variable that determines which items to display.

```
/* Aisles - List items in a specified aisle.
The aisle is specified by the TYPE variable. */ libname SAMPDAT 'C:\My Demos\Library';
 /* Build a temporary data set that contains the 
 selected type, and add links for selecting 
 and adding items to the shopping cart. */
 data templist;
 if libref('SAVE') ne 0 then
 rc = stpsrv_session('create');
set SAMPDAT.LIB INVENTORY;
 where type="%UPCASE(&type)";
 length select $200;
select = '<A HREF="' || symget(" THISSESSION") ||
 '&_program=/WebApps/Library/Add+Item&REFNO=' ||
 trim(left(refno)) || '&TYPE=' || "&TYPE" ||
 '">Add to cart</A>';
 run;
ods html body= webout(nobot) rs=none;
 title Welcome to the &type Aisle;
 proc print data=templist noobs label;
```

```
 var refno desc select;
 label refno='RefNo' desc='Description' select='Select';
 run;
 ods html close;
 data _null_;
 file _webout;
 put '<P>';
 put 'Return to <A HREF="' "&_THISSESSION"
 '&_PROGRAM=/WebApps/Library/Main+Aisle'
 '">main aisle</A><BR>';
 put 'View my <A HREF="' "&_THISSESSION"
 '&_PROGRAM=/WebApps/Library/Shopping+Cart'
 '">shopping cart</A><BR>';
 put '</BODY>';
 put '</HTML>';
 run;
```
The stored process selects a subset of the LIB\_INVENTORY data set by using a WHERE clause, and then uses PROC PRINT to create an HTML table. A temporary data set is created. This data set contains the selected items that users can use to add items. An additional column is generated from the LIB\_INVENTORY data set that has an HTML link that users can use to add the item to their shopping cart.

In this stored process, both ODS and a DATA step are used to generate HTML. The ODS HTML statement includes the NOBOT option that indicates that more HTML is appended after the ODS HTML CLOSE statement. The navigation links are then added using a DATA step. The following display shows the contents of the Book Aisle.

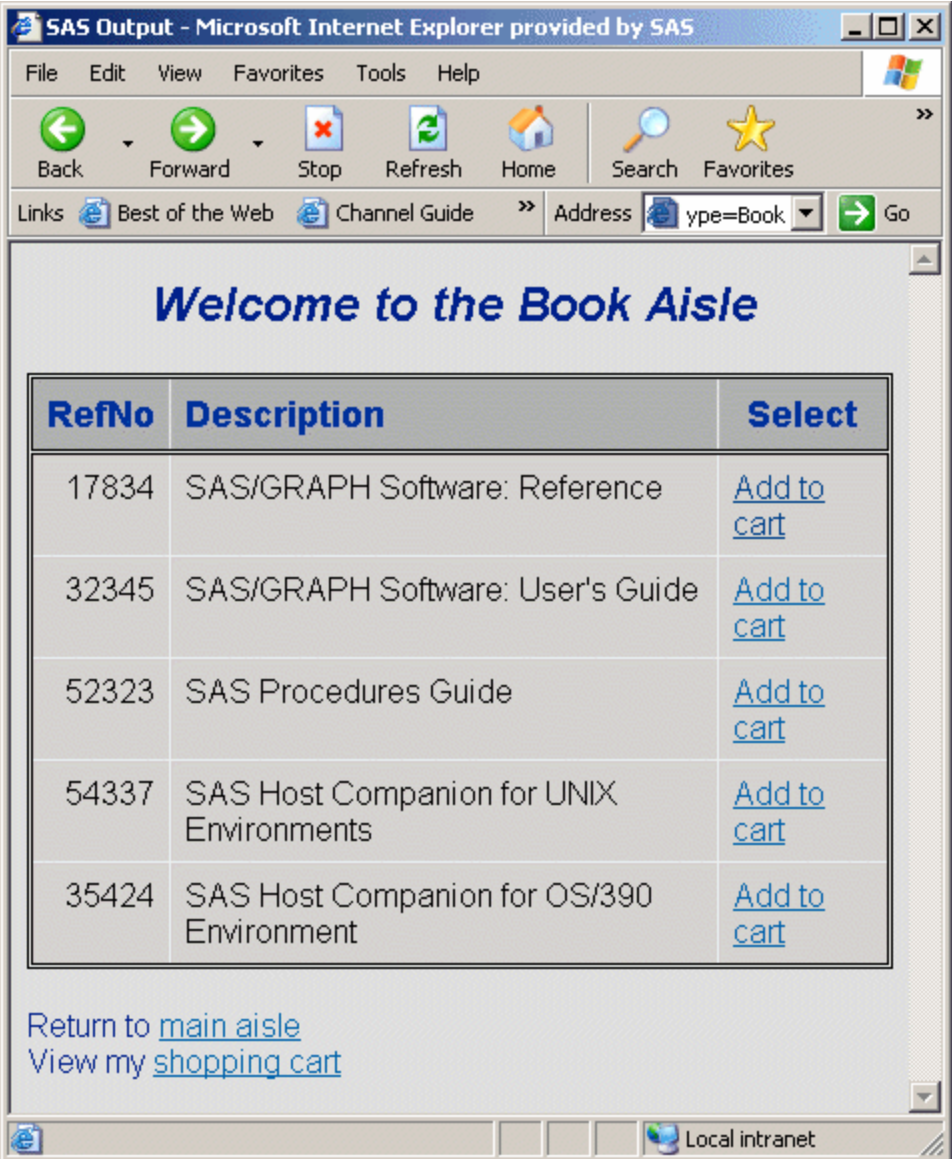

# *Add Item Stored Process*

The Add Item stored process is run when the user clicks the **Add to cart** link in the aisle item table. The specified item is copied from the LIB\_INVENTORY data set to a shopping cart data set in the session library (SAVE.CART). The session and the data set remain accessible to all programs in the same session until the session is deleted or it times out.

```
/* Add Item - Add a selected item to the shopping cart.
 This stored process uses REFNO and TYPE input 
 variables to identify the item. */
 libname SAMPDAT 'C:\My Demos\Library';
 /* Perform REFNO and TYPE verification here. */
 /* Append the selected item. */
 proc append base=SAVE.CART data=SAMPDAT.LIB_INVENTORY;
 where refno=&refno;
 run;
```

```
 /* Print the page. */
 data _null_;
 file _webout;
 put '<HTML>';
 put '<HEAD><TITLE>Selected Item Added to 
 Shopping Cart</TITLE></HEAD>';
 put '<BODY vlink="#004488" link="#0066AA" 
 bgcolor="#E0E0E0">';
 put "<H1>Item &refno Added</H1>";
 put 'Return to <A HREF="' "&_THISSESSION"
 '&_PROGRAM=/WebApps/Library/Aisles'
 '&TYPE=' "&TYPE" '">' "&TYPE aisle</A><BR>";
 put 'Return to <A HREF="' "&_THISSESSION"
 '&_PROGRAM=/WebApps/Library/Main+Aisle'
 '">main aisle</A><BR>';
 put 'View my <A HREF="' "&_THISSESSION"
 '&_PROGRAM=/WebApps/Library/Shopping+Cart'
 '">shopping cart</A><BR>';
 put '</BODY>';
 put '</HTML>';
 run;
```
The program prints an information page that has navigation links.

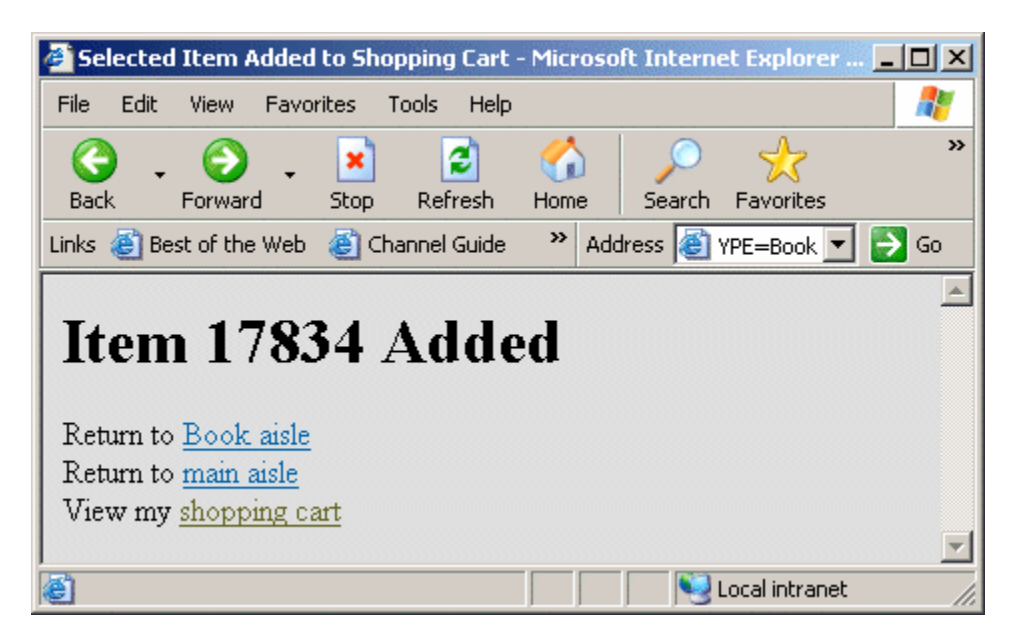

# *Shopping Cart Stored Process*

The Shopping Cart stored process displays the contents of the shopping cart.

/\* Shopping Cart - Display contents of the shopping cart \* (SAVE.CART data set). \*/ %macro lib cart; %let CART=%sysfunc(exist(SAVE.CART)); %if &CART %then %do; /\* This program could use the same technique as the LIB AISLE program in order to add a link to each line of the table that removes items from the

```
 shopping cart. */
 /* Print the CART contents. */
 ods html body=_webout(nobot) rs=none;
 title Your Selected Items;
 proc print data=SAVE.CART noobs label;
 var refno desc;
 label refno='RefNo' desc='Description';
 run;
 ods html close;
 %end;
 %else %do;
 /* No items in the cart. */
data null;
 file _webout;
 put '<HTML>';
 put '<HEAD><TITLE>No items 
 selected</TITLE></HEAD>';
 put '<BODY vlink="#004488" link="#0066AA" 
 bgcolor="#E0E0E0">';
 put '<H1>No Items Selected</H1>';
 put;
 run;
 %end;
 /* Print navigation links. */
 data _null_;
file webout;
 put '<P>';
 if &CART then do;
 put '<FORM ACTION="' "&_url" '">';
 put '<INPUT TYPE="HIDDEN" NAME="_program" 
 VALUE="/WebApps/Library/Logout">';
 put '<INPUT TYPE="HIDDEN" NAME="_sessionid" 
 VALUE="' "&_sessionid" '">';
 put '<INPUT TYPE="HIDDEN" NAME="CHECKOUT" 
 VALUE="YES">';
 put '<INPUT TYPE="SUBMIT" 
 VALUE="Request these items">';
 put '</FORM><P>';
 end;
 put 'Return to <A HREF="' "&_THISSESSION"
 '&_PROGRAM=/WebApps/Library/Main+Aisle'
 '">main aisle</A><BR>';
 put '<A HREF="' "&_THISSESSION"
 '&_PROGRAM=/WebApps/Library/Logout'
 '&CHECKOUT=NO">Logout</A><BR>';
 put '</BODY>';
 put '</HTML>';
 run;
 %mend;
 %lib_cart;
```
The contents of the shopping cart are displayed using a PROC PRINT statement. The page also includes a request button and navigation links. The request button is part of an HTML form. In order to connect to the same session, include the \_SESSIONID value in addition to the PROGRAM value. These values are usually specified as hidden fields.

This program also has a hidden CHECKOUT field that is initialized to YES in order to indicate that the user is requesting the items in the cart.

The program prints a page that contains the contents of the shopping cart.

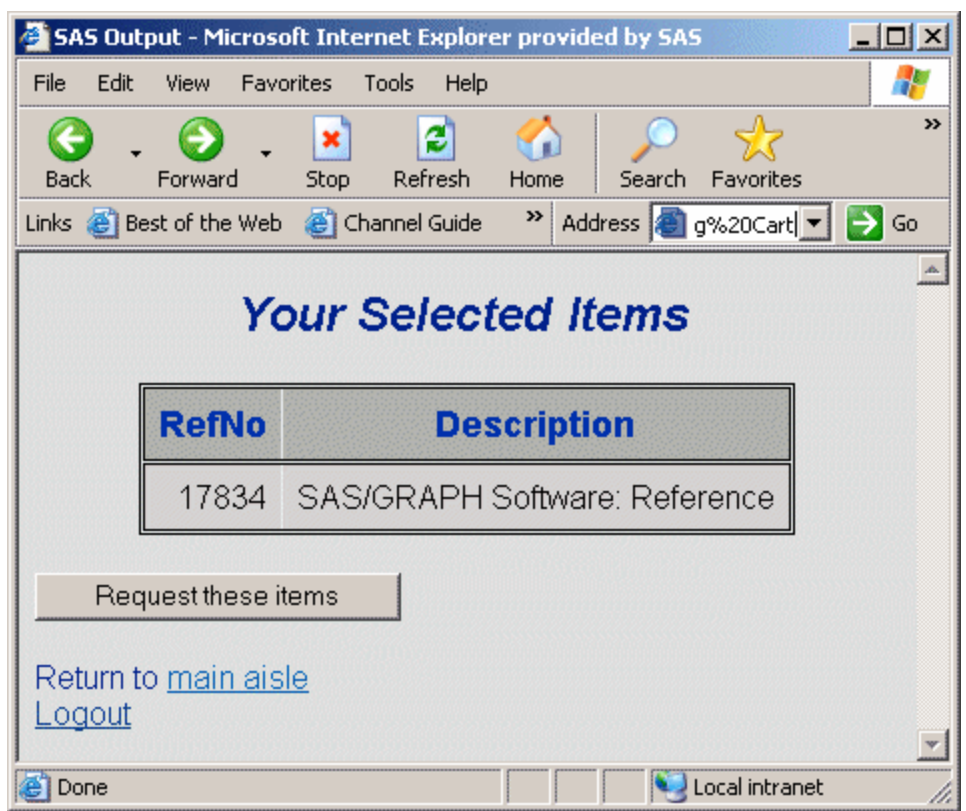

## *Logout Stored Process*

The Logout stored process checks the user out of the Online Library. If the CHECKOUT input variable is YES, then all of the items in the user's shopping cart are requested through e-mail.

```
/* Logout - logout of Online Library application. 
 Send e-mail to the library@abc.com account with 
 requested item if CHECKOUT=YES is specified. */
 %macro lib_logout;
 %global CHECKOUT; 
     /* Define CHECKOUT in case it was not input. */
 %if %UPCASE(&CHECKOUT) eq YES %then %do;
 /* Checkout - send an e-mail request to the library.
 See the documentation for the email access method
 on your platform for more information on the 
 required options. */
 /* ***************** disabled for demo *************
 filename RQST EMAIL 'library@abc.com'
SUBJECT='Online Library Request for & username';
 ods listing body=RQST;
title Request for & username;
 proc print data=SAVE.CART label;
 var refno type desc;
```

```
 label refno='RefNo' type='Type' 
 desc='Description';
 run;
 ods listing close;
 * *********************************************** */
 data _null_;
 file _webout;
 put '<HTML>';
 put '<HEAD><TITLE>Library 
 Checkout</TITLE></HEAD>';
 put '<BODY vlink="#004488" link="#0066AA" 
 bgcolor="#E0E0E0">';
 put '<H1>Library Checkout</H1>';
 put;
 put 'The items in your shopping cart have 
 been requested.';
 put '<P>Requested items will normally 
 arrive via interoffice';
 put 'mail by the following day. Thank you 
 for using the Online Library.';
 put '<P><A HREF="' "&_URL"
 '?_PROGRAM=/WebApps/Library/Main+Aisle"
 >Click here</A>';
 put 'to re-enter the application.';
 put '</BODY>';
 put '</HTML>';
 run;
 %end;
 %else %do;
 /* Logout without requesting anything. */
 data _null_;
 file _webout;
 put '<HTML>';
 put '<HEAD><TITLE>Logout</TITLE></HEAD>';
 put '<BODY vlink="#004488" link="#0066AA" 
 bgcolor="#E0E0E0">';
 put '<H1>Library Logout</H1>';
 put;
 put '<P>Thank you for using the Online Library.';
 put '<P><A HREF="' "&_URL"
 '?_PROGRAM=/WebApps/Library/Main+Aisle"
 >Click here</A>';
 put 'to re-enter the application.';
 put '</BODY>';
 put '</HTML>';
 run;
 %end;
 %mend;
 %lib_logout;
 /* User is finished - delete the session. */
 %let rc=%sysfunc(stpsrv_session(delete));
```
An information page is displayed if the user chooses to request the shopping cart items.

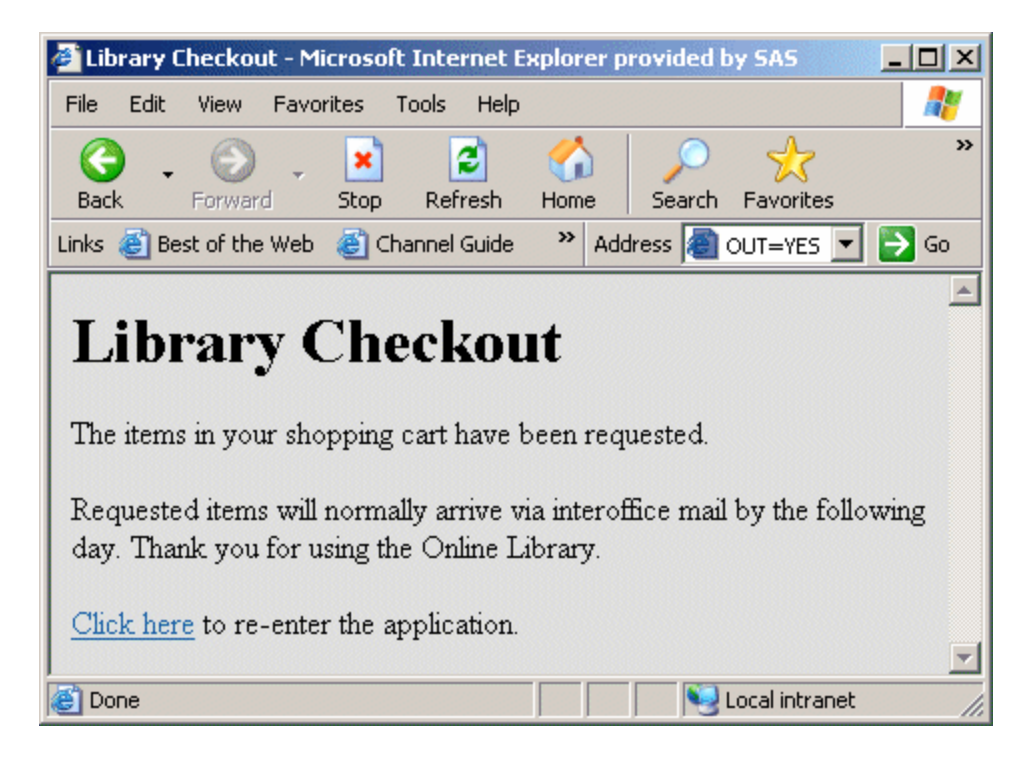

A logoff screen is displayed if the user selects the Logout link.

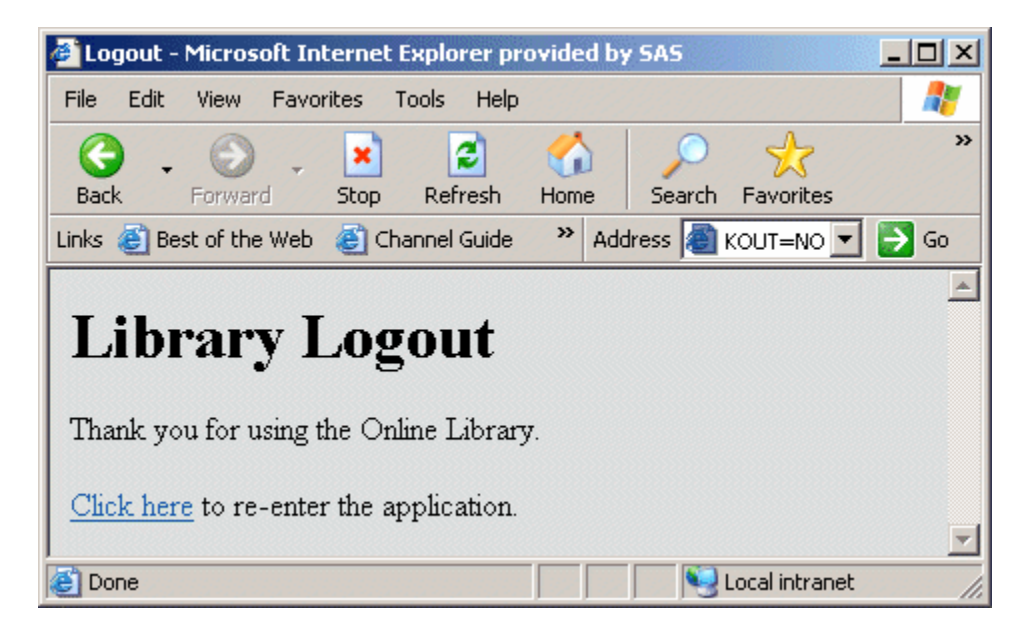

*Note:* Logging off is not required. All sessions have an associated time-out (the default is 15 minutes). If the session is not accessed for the duration of the time-out, then the session and all temporary data in the session are deleted. In this sample, the SAVE.CART data set is automatically deleted when the session time-out is reached. You can change the session time-out by using the STPSRVSET('session timeout',*seconds*) function inside the program.

# **Error Handling**

You can write custom JSPs to handle a set of common errors. For more information about the default error JSPs for the SAS Stored Process Web Application, see ["Custom](#page-87-0)  [Responses" on page 80](#page-87-0).

If an error occurs while the stored process is running, then you get an error message with a button that you can click to show the SAS log.

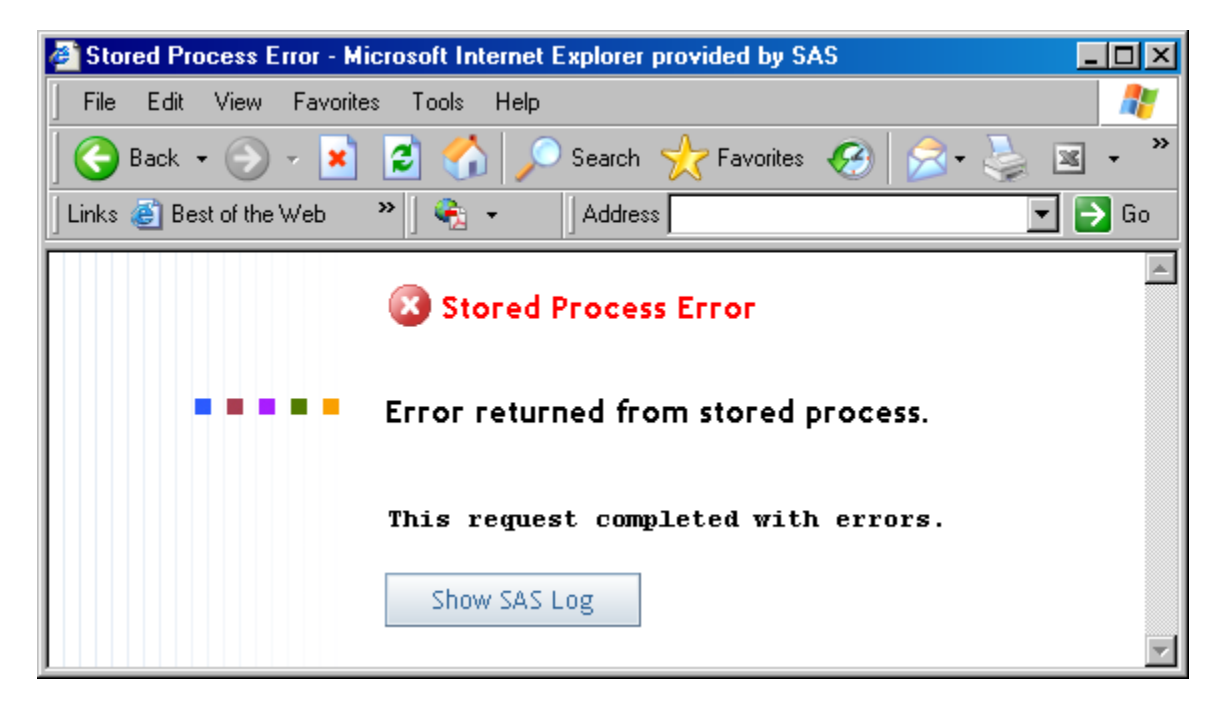

In order to disable the **Show SAS Log** button, you can set the Web application initialization parameter ShowLogButton to **false** or set the DebugMask initialization parameter to completely disable debug logging. For more information, see "Debugging in the SAS Stored Process Web Application " on page 134.

If an error is detected before the output stream back to the Web browser is opened, then the HTTP header line **X-SAS-STP-ERROR** is returned. This can be used by programs that make URL connections to the SAS Stored Process Web Application.

# **Debugging in the SAS Stored Process Web Application**

## *Testing the SAS Stored Process Web Application*

After the SAS Stored Process Web Application has been installed, it can be tested by invoking it directly from a Web browser. To execute the SAS Stored Process Web Application, enter the Web application URL in the Web browser. Either the default Welcome page or static version data is returned.

For example, if you enter the following SAS Stored Process Web Application URL:

http://*yourserver*.com:8080/SASStoredProcess/do

then you either get the data from the Welcome.jsp page if it has been installed, or a display similar to the following display:

Stored Process Web Application Version 9.3 (Build 473)

If an error is returned, then the installation was not completed successfully or the URL that was entered is incorrect.

The reserved macro variable DEBUG provides you with several diagnostic options. Using this variable is a convenient way to debug a problem, because you can supply the debug values by using the Web browser to modify your HTML or by editing the URL in your Web browser's location field. For example, to see the installed environment for the SAS Stored Process Web Application, the URL can be entered with \_DEBUG=ENV appended. A table is returned, which contains the system values for the SAS Stored Process Web Application environment.

## *List of Valid Debugging Keywords*

You can activate the various debugging options by passing the DEBUG variable to the SAS Stored Process Web Application. Keywords are used to set the debugging options. Multiple keywords can be specified, separated by commas or spaces. Here is an example:

\_DEBUG=TIME,TRACE

Some debugging flags might be locked out at your site for security reasons. Verify with your administrator which flags are locked out at your site. The following chart is a list of valid debugging keywords:

| Keyword       | <b>Description</b>                                                                                                    |
|---------------|----------------------------------------------------------------------------------------------------|
| <b>FIELDS</b> | Displays the stored process input parameters.                                                                                                    |
| <b>TIME</b>   | Returns the processing time for the stored<br>process.                                                                                                    |
| <b>DUMP</b>   | Displays output in hexadecimal format.                                                                                                    |
| LOG           | Returns the SAS log file. This log is useful for<br>diagnosing problems in the SAS code.                                                                                                    |
| <b>TRACE</b>  | Traces execution of the stored process. This<br>option is helpful for diagnosing the SAS<br>Stored Process Web Application<br>communication process. You can also use this<br>option to see the HTTP headers that the server<br>returns. |
| <b>LIST</b>   | Lists known stored processes.                                                                                                    |
| <b>ENV</b>    | Displays the SAS Stored Process Web<br>Application environment parameters.                                                                                                    |

*Table 7.10 Debugging Keywords*

# *Setting the Default Value of \_DEBUG*

Web application initialization parameters can be used to set default values for the \_DEBUG parameter or to limit the allowable values. Any of the valid keywords that are listed in the preceding table can be specified as a comma-separated list for the **Debug**  initialization parameter. These values become the default debugging values for each request. The initialization parameter **DebugMask** can be used to specify a list of \_DEBUG values that are valid. For more information about initialization parameters, see ["Configuring the SAS Stored Process Web Application " on page 78.](#page-85-0)
# *Chapter 8* STP Procedure

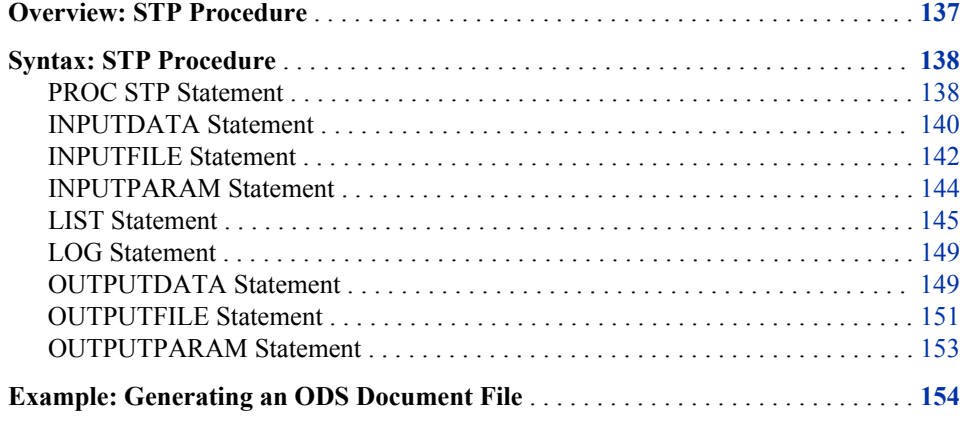

## **Overview: STP Procedure**

The STP procedure enables stored process execution from a SAS program. PROC STP can be executed in an interactive, batch, or server SAS session and can also be executed by another stored process.

The stored process executes locally, but it runs within an independent execution environment with its own WORK library and macro symbol table. Data, files, and macro values can be passed between the SAS environment and the stored process environment by using optional PROC STP statements.

*Note:* PROC STP must have access to the stored process metadata in order to locate the stored process source code. PROC STP also checks input parameters against the input parameters that are defined in the metadata. In order to specify the metadata server and connection profile to use with PROC STP, use the following system options: METASERVER, METAPORT, METAUSER, and METAPASS. Define these options before running PROC STP.

## <span id="page-145-0"></span>**Syntax: STP Procedure**

**PROC STP** PROGRAM=*"metadata-path-of-stored-process"* <ODSOUT=STORE | REPLAY>; **[INPUTDATA](#page-147-0)** *stored-process-data-file*=*member-name* | *"data-set-path"*;

**[INPUTFILE](#page-149-0)** *stored-process-file*<=*local-fileref* | *"local-file-path"*>…;

**[INPUTPARAM](#page-151-0)** *parameter-name*<=*"parameter-value"*>

<*parameter-name*<=*"parameter-value"*>>;

**[LIST](#page-152-0)**< GROUP=*level* | (*level1...leveln*)>;

**[LOG](#page-156-0)** FILE=*local-fileref* | *local-file-path*

**[OUTPUTDATA](#page-156-0)** *stored-process-data-file*=*member-name* | *"data-set-path"*;

**[OUTPUTFILE](#page-158-0)** *stored-process-file*<=*local-fileref* | *"local-file-path"*>…;

**[OUTPUTPARAM](#page-160-0)** *parameter-name*<=*local-variable-name*>;

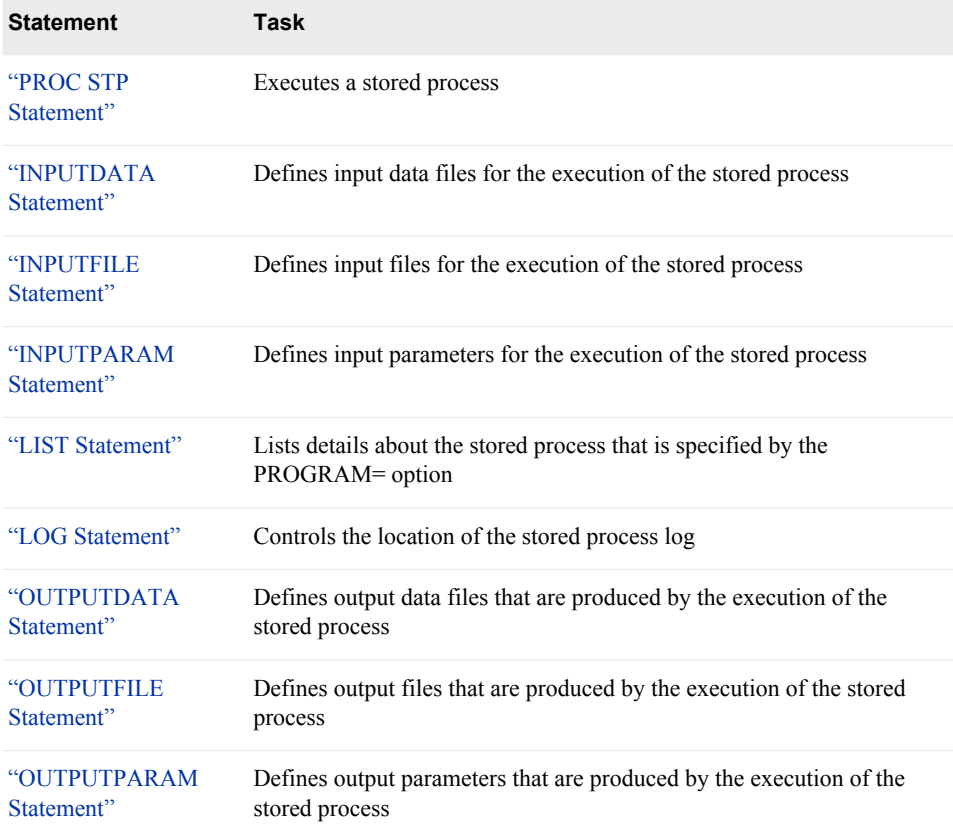

## **PROC STP Statement**

Executes a stored process

## **Syntax**

**PROC STP** PROGRAM=*"metadata-path-of-stored-process"* <ODSOUT=STORE | REPLAY>;

## *Required Argument*

#### **PROGRAM=***"metadata-path-of-stored-process"*

specifies the metadata location of the stored process to be executed.

## *Optional Argument*

#### **ODSOUT=STORE | REPLAY**

specifies a destination for ODS output from the stored process. If you specify STORE, then the ODS output is stored so that it can be used by subsequent SAS statements. If you specify REPLAY, then the ODS output is displayed in the Output window of the SAS windowing environment.

## **Examples**

## *Example 1*

The following example executes the Hello World stored process and generates an HTML file that is saved in a local directory:

```
PROC STP PROGRAM="/Products/SAS Intelligence Platform/Samples/
      Sample: Hello World";
   OUTPUTFILE _WEBOUT="./hello.html";
   RUN;
```
## *Example 2*

The following example executes the Hello World stored process and displays the output:

```
PROC STP PROGRAM="/Products/SAS Intelligence Platform/Samples/
       Sample: Hello World" ODSOUT=REPLAY;
   RUN;
```
## *Example 3*

The following example executes the Hello World stored process and saves the output:

```
PROC STP PROGRAM="/Products/SAS Intelligence Platform/Samples/
       Sample: Hello World" ODSOUT=STORE;
   RUN;
```
#### *Example 4*

The following example executes a stored process that produces a graph and table, and then replays the output:

```
proc stp program="/ProcSTP/odstest" odsout=store;
run;
%STPBEGIN;
proc document name=&_ODSDOC (read);
   replay / levels=all;
run;
quit;
%STPEND;
```
<span id="page-147-0"></span>The following code shows the odstest.sas. stored process:

```
%STPBEGIN;
   proc gchart data=sashelp.class; 
      vbar age / discrete; 
    run; quit;
   proc print data=sashelp.class;
   run; quit;
%STPEND;
```
## *Example 5*

The following example executes two stored processes and replays both documents:

```
proc stp program="/ProcSTP/procprint" odsout=store;
run;
%let printdoc=&_ODSDOC;
proc stp program="/ProcSTP/gchart" odsout=store;
run;
%let graphdoc=&_ODSDOC;
```

```
%STPBEGIN;
proc document name=&graphdoc (read);
   replay / levels=all;
run;
quit;
```

```
proc document name=&printdoc (read);
    replay / levels=all;
run;
quit;
%STPEND;
```
The following code shows the gchart.sas stored process:

```
%STPBEGIN;
   proc gchart data=sashelp.class; 
      vbar age / discrete; 
   run; quit;
%STPEND;
```
The following code shows the procprint.sas stored process:

```
%STPBEGIN;
proc print data=sashelp.class;
   run; quit;
%STPEND;
```
## **INPUTDATA Statement**

Defines input data files for the execution of the stored process

## **Syntax**

**INPUTDATA** *stored-process-data-file*=*member-name* | *"data-set-path"*;

## *Required Argument*

#### *stored-process-data-file*

specifies the name of an input data file that is defined by the stored process metadata. This name corresponds to an input parameter (macro variable) that is visible to the stored process program. Specify the name of the input data file in one of the following ways:

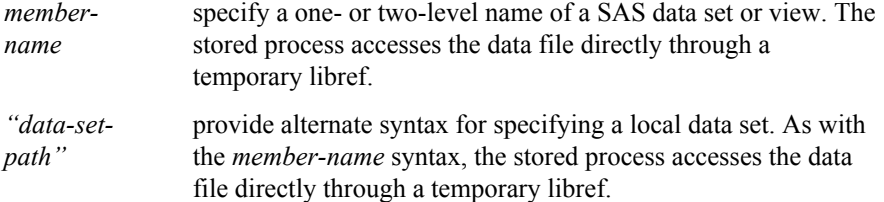

## **Details**

The INPUTDATA statement passes a data file that is known within the PROC STP environment to the stored process environment. The stored process must be defined to use input data files in metadata before the INPUTDATA statement can be used. Multiple INPUTDATA statements can be specified in a single procedure call. PROC STP prepends the INPUTDATA label with **\_SOURCE\_**, in order to be compliant with how data sources are handled in SAS Management Console.

## **Examples**

## *Example 1*

The following example passes the data set via a data set path in the local file system:

```
PROC STP PROGRAM="/User/johndoe/procstp/append";
   inputdata data1='\\tstgen\wky\tst-v930\procstp\testwdat\dnt\emps.sas7bdat';
run;
```
#### *Example 2*

The following example passes the data set via a two-level name:

```
libname dataemps '\\tstgen\wky\tst-v930\procstp\testwdat\dnt\ ';
PROC STP PROGRAM="/User/johndoe/procstp/append";
    inputdata data1=dataemps.emps;
run;
```
## *Example 3*

The following example passes the data set via a one-level name. The data set resides in the WORK library.

```
PROC STP PROGRAM="/User/johndoe/procstp/append";
    inputdata data1=emps;
run;
```
<span id="page-149-0"></span>In all of these examples, the stored process appends two new observations to the input data set that is passed in by PROC STP. The following SAS code supports the append stored process. Notice that in all of these examples, PROC STP modifies data1 to be \_SOURCE\_data1. Within this stored process, PROC APPEND uses the SOURCE data1 reference that is passed in by PROC STP:

```
/* Create a local data set with 2 employee observations */
data work.newemps; 
    length First_Name $8 Last_Name $9 Job_Title $8;
    input First_Name $ Last_Name $
       Job_Title $ Salary;
    datalines;
Joshua Alexander Auditor 41423
Gabriel Ryan Trainee 26018
;
run; 
/* Call PROC APPEND to append the local data set to 
    the dataset passed by PROC STP */
proc append base=&_SOURCE_data1 data=work.newemps;
run;
```
## **INPUTFILE Statement**

Defines input files for the execution of the stored process

## **Syntax**

**INPUTFILE** *stored-process-file*<=*local-fileref* | *"local-file-path"*>…;

## *Required Argument*

#### *stored-process-file*

specifies the name of an input file that is defined by the stored process metadata. This name corresponds to a fileref that is visible to the stored process program. You can specify the name of the input file in one of the following ways:

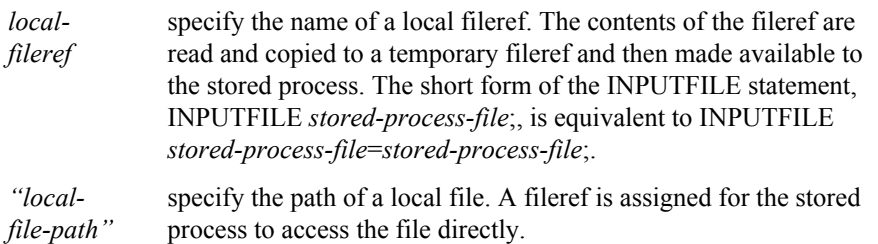

## **Details**

The stored process must be defined to use input files in metadata before the INPUTFILE statement can be used. Multiple INPUTFILE statements can be specified in a single procedure call.

## **Examples**

## *Example 1*

The following example executes a stored process with three input files, demonstrating different use cases for the INPUTFILE statement:

```
PROC STP PROGRAM="/Products/SAS Intelligence Platform/Samples/
      Example Stored Process";
   INPUTFILE FILE1; /* copies data from local FILE1 fileref 
                                          to stored process FILE1 fileref */
   INPUTFILE FILE2=MYFILE; /* copies from local MYFILE fileref 
                                          to stored process FILE2 fileref */
   INPUTFILE FILE3="/tmp/data3.csv"; /* copies /tmp/data3.csv to stored 
                                          process FILE3 fileref */
    ...
   RUN;
```
## *Example 2*

The following example passes a fileref by its local name:

```
filename incsv 'c:\johndoe\data\class.csv';
PROC STP PROGRAM="/Users/johndoe/procstp/readCSV";
    inputfile incsv; 
run;
```
The stored process readCSV looks like the following code:

```
/* Take CSV file and put it into a data set */
proc import datafile="%sysfunc(pathname(incsv))"
       out=work.mydata dbms=csv replace;
   getnames=yes;
run; quit;
/* Run PROC MEANS on the data set created from the CSV file */
proc means data=work.mydata n mean stddev;
   class sex;
   var age height weight;
run; quit;
```
...

#### *Example 3*

You can also pass an input file to a stored process via another name or by using a file system path. In the following two examples, the stored process accesses the fileref by the name incsv:

```
filename localfref 'c:\johndoe\data\class.csv';
PROC STP PROGRAM="/Users/johndoe/procstp/readCSV";
   inputfile incsv=localfref; 
run;
```
#### *Example 4*

```
PROC STP PROGRAM="/Users/johndoe/procstp/readCSV";
    inputfile incsv='c:\johndoe\data\class.csv'; 
run;
```
## <span id="page-151-0"></span>**INPUTPARAM Statement**

Defines input parameters for the execution of the stored process

## **Syntax**

**INPUTPARAM** *parameter-name*<=*"parameter-value"*>

<*parameter-name*<=*"parameter-value"*>>;

### *Required Argument*

#### *parameter-name***<=***"parameter-value"***>**

specifies input parameter names, or specifies input parameters as name/value pairs where the values are quoted strings. Each name or name/value pair is converted to a SAS macro, which can be used in the stored process. The parameter name is the name of the macro variable that contains the parameter value. The parameter name must be a valid macro variable name and cannot be longer than 32 characters in length. You can specify a parameter value, as follows:

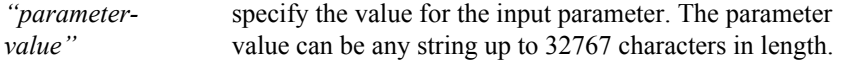

*Note:* If an input parameter is defined in metadata, then the INPUTPARAM values must reconcile with any limitations that have been specified for them in metadata.

## **Examples**

#### *Example 1*

The following example executes a stored process with various input parameters:

```
PROC STP PROGRAM="/Products/SAS Intelligence Platform/Samples/
       Example Stored Process";
    INPUTPARAM _ODSSTYLE="Blue" _ODSDEST="PDF" YEAR="2010";
    ...
    RUN;
```
## *Example 2*

The following example shows an INPUTPARAM statement without a specified value. The value of the local variable with the same name is used.

```
%let testval=23;
PROC STP PROGRAM='/Users/johndoe/procstp/Inparam';
    inputparam testval;
run;
```
<span id="page-152-0"></span>The stored process receives TESTVAL=23. It is the same as if the INPUTPARAM statement was the following:

Inputparam testval='&testval';

#### *Example 3*

In the following example, the input parameter x is defined in metadata as a numeric value that must be within the range of 5-10.

```
PROC STP PROGRAM='/Users/johndoe/procstp/Inparm';
   inputparam x= '4'; /* does not reconcile with metadata */
run;
```
Because the value specified in the INPUTPARAM statement does not reconcile with limitations that have been specified in metadata, the stored process does not run. It returns the following error message:

```
ERROR: STP: An error occurred preprocessing input parameters:
          com.sas.prompts.InvalidPromptValueException: An error occurred for the 
          prompt "x" (values: 4).The value must be greater than or equal to 5.
```
#### *Example 4*

In the following example, INPUTPARAM is overloaded with multiple values:

```
PROC STP PROGRAM='/Users/johndoe/procstp/Inparam';
    inputparam x='5' x='6' x='7';
run;
```
The SAS macro variables that are created for the x parameter are as follows:

 X0 3 X 5 X1 5 X2 6 X3 7

where the value for each SAS macro variable is described as follows:

- X0 specifies the number of duplicate macros.
- X specifies the value of the first instance of a duplicate macro.
- X1 specifies the value of the first duplicate; this value is always the same as the value for X.
- X2 specifies the value of the second duplicate.
- X3 specifies the value of the third duplicate.
- X*n* specifies the value of the *n*th duplicate.
- *Note:* This is the same strategy for specifying duplicate macros as used in SAS/IntrNet and the SAS Stored Process Server.

## **LIST Statement**

Lists details about the stored process that are specified by the PROGRAM= option

## **Syntax**

**LIST**< GROUP=*level* | (*level1...leveln*)>;

## *Optional Argument*

#### **GROUP=***level* **| (***level1...leveln***)**

specifies the level of detail that is listed about the stored process that is specified by the PROGRAM= option. The stored process is not executed. Specify one or more of the following levels:

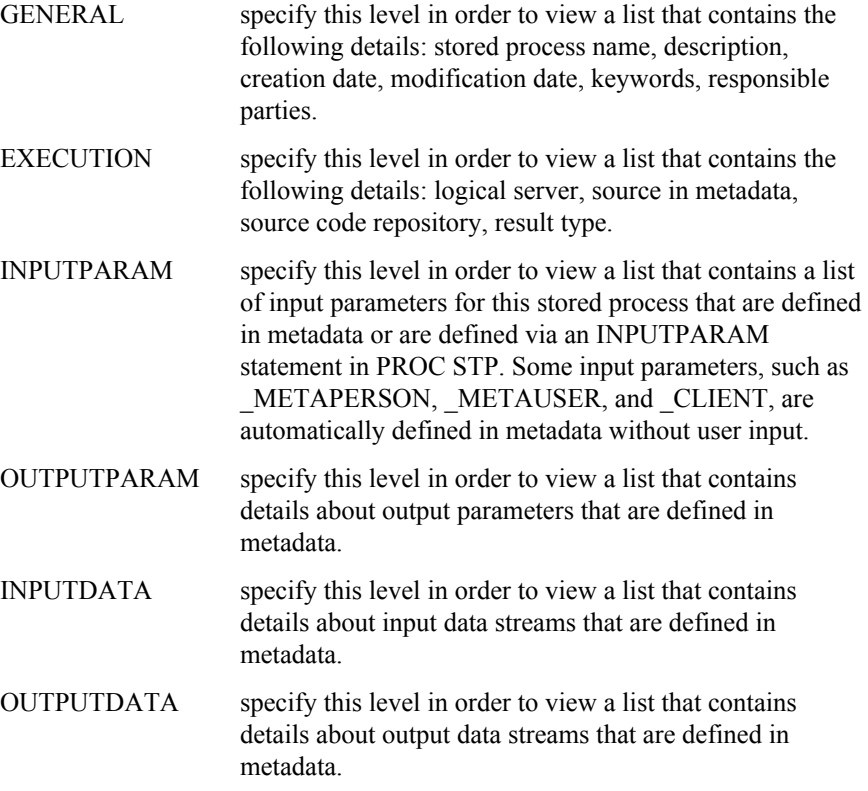

## **Details**

The LIST statement displays the metadata attributes of the stored process that are specified in the PROGRAM= option of the PROC STP statement. These attributes are displayed in the SAS log. The stored process does not run when the LIST statement is used.

## **Examples**

## *Example 1*

The following example uses the GROUP=GENERAL option with the LIST statement:

```
PROC STP PROGRAM='/Users/johndoe/procstp/myStoredProcess';
    list group=general;
run;
```
The following output displays in the SAS log:

```
NOTE: PROC_STP: ====== Metadata Listing for /Users/johndoe/procstp/
myStoredProcess ======
NOTE: Stored Process Name: myStoredProcess
NOTE: Description: Stored Process description to demonstrate the 
List statement.
NOTE: Creation Date: 21Dec2010:14:58:53
NOTE: Modification Date: 21Dec2010:14:58:53
NOTE: Keywords: demo
NOTE: list
NOTE: Responsible Parties: sasadm
NOTE: sasdemo
```
## *Example 2*

The following example uses the GROUP=EXECUTION option with the LIST statement:

```
PROC STP PROGRAM='/Users/johndoe/procstp/myStoredProcess';
   list group=execution;
run;
```
The following output displays in the SAS log:

```
NOTE: PROC_STP: ====== Metadata Listing for /Users/johndoe/procstp/
myStoredProcess ======
NOTE: Server Context: johndoe
NOTE: Stored Process code may run on any available server
NOTE: Execution required to be on johndoe application server only
NOTE: Source Code Repository: c:\johndoe\progs
NOTE: Source File: myStoredProcess.sas
NOTE: Result Type: Packages No
NOTE: Streaming Yes
```
## *Example 3*

The following example uses the GROUP=INPUTPARAM option with the LIST statement:

```
PROC STP PROGRAM='/Users/johndoe/procstp/myStoredProcess';
    list group=inputparam;
    inputparam y=2;
run;
```
The following output displays in the SAS log:

```
NOTE: PROC_STP: ====== Metadata Listing for /Users/johndoe/procstp/
myStoredProcess ======
NOTE: Input Parameters: x = 5
NOTE: Y = 2NOTE: THE STREAM THE STREAM SERIES IN THE STREAM SERIES STREAM SERIES STREAM SERIES STREAM SERIES STREAM SERIES STREAM SERIES STREAM SERIES STREAM SERIES STREAM SERIES STREAM SERIES STREAM SERIES STREAM SERIES STREAM SERIE
NOTE: MOTE: MOTE: MOTE: MOTE: MOTE: MOTE: MOTE: MOTE: MOTE: MOTE: MOTE: MOTE: MOTE: MOTE: MOTE: MOTE: MOTE: MOTE: MOTE: MOTE: MOTE: MOTE: MOTE: MOTE: MOTE: MOTE: MOTE: MOTE: MOTE: MOTE: MOTE: MOTE: MOTE: MOTE: MOTE: MOTE: 
NOTE: metauser = sasadm@saspw
NOTE: \text{client} = \text{PROCSTP}; \text{TKESTP}; \text{JVM } 1.6.0\text{ } 21;Windows XP (x86)
         5.1
```
## *Example 4*

The following example uses the GROUP=OUTPUTPARAM option with the LIST statement:

```
PROC STP PROGRAM='/Users/johndoe/procstp/myStoredProcess';
    list group=outputparam;
run;
```
The following output displays in the SAS log:

```
NOTE: PROC_STP: ====== Metadata Listing for /Users/johndoe/procstp/
myStoredProcess ======
NOTE: Output Parameters: results Integer
NOTE: mean Double
```
#### *Example 5*

The following example uses the GROUP=INPUTDATA option with the LIST statement:

```
PROC STP PROGRAM='/Users/johndoe/procstp/myStoredProcess';
   list group=inputdata;
run;
```
The following output displays in the SAS log:

```
NOTE: PROC_STP: ====== Metadata Listing for /Users/johndoe/procstp/
myStoredProcess ======
NOTE: InputData Sources available:
NOTE: Source: Generic Fileref: istream
NOTE: Label: instream
NOTE: Expected content type: application/unknown
NOTE: Description: Input data stream for stored process
NOTE: Allow rewinding stream: Yes
```
## *Example 6*

The following example uses the GROUP=OUTPUTDATA option with the LIST statement:

```
PROC STP PROGRAM='/Users/johndoe/procstp/myStoredProcess';
    list group=outputdata;
run;
```
The following output displays in the SAS log:

```
NOTE: PROC_STP: ====== Metadata Listing for /Users/johndoe/procstp/
myStoredProcess ======
NOTE: OutputData Sources available:
NOTE: Target: Data Table Table Parameter: class
NOTE: Label: class
NOTE: Description: Output data table from stored process 
execution
```
## *Example 7*

The following example shows how to use multiple options with the LIST statement:

```
PROC STP PROGRAM='/Users/johndoe/procstp/myStoredProcess';
   list group=( general execution inputparam outputdata );
run;
```
#### *Example 8*

When the LIST statement has no arguments, it is functionally equivalent to having all the group options set. So the following two LIST invocations produce the same output:

```
PROC STP PROGRAM='/Users/johndoe/procstp/myStoredProcess';
   list;
run;
PROC STP PROGRAM='/Users/johndoe/procstp/myStoredProcess';
  list group=( general execution inputparam outputparam inputdata outputdata );
run;
```
## <span id="page-156-0"></span>**LOG Statement**

Controls the location of the stored process log

## **Syntax**

**LOG** FILE=*local-fileref* | *local-file-path*

## *Required Argument*

#### **FILE=***local-fileref* **|** *local-file-path*

specifies the filename and location for the stored process log. Specify either an explicit local path, ending with the filename for the log, or specify a local fileref.

## **Details**

The LOG statement enables the user to direct the PROC STP and stored process log to an external file. Without the LOG statement, the PROC STP logging messages go to the standard SAS output location.

## **Examples**

### *Example 1*

```
PROC STP PROGRAM='/Users2/johndoe/runit';
   log file = 'c:\johndoe\logs\procstp.txt';
run;
```
#### *Example 2*

```
filename mylogf 'C:\johndoe\logs\filereflog.txt';
PROC STP PROGRAM='/Users/johndoe/runit';
   log file = mylogf;
run;
```
## **OUTPUTDATA Statement**

Defines output data files that are produced by the execution of the stored process

## **Syntax**

**OUTPUTDATA** *[stored-process-data-file](#page-157-0)*=*member-name* | *"data-set-path"*;

## <span id="page-157-0"></span>*Required Argument*

#### *stored-process-data-file*

specifies the name of an output data file that is defined by the stored process metadata. This name corresponds to an output parameter (macro variable) that is visible to the stored process program. Specify the name of the output data file in one of the following ways:

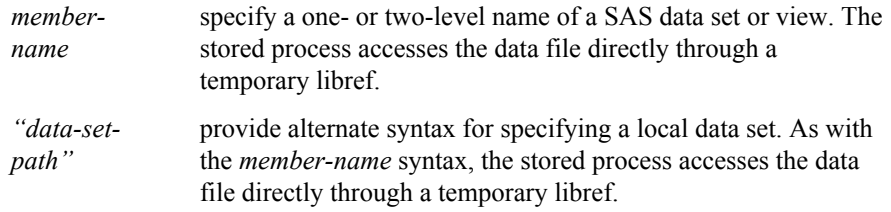

## **Details**

The stored process must be defined to use output data files in metadata before the OUTPUTDATA statement can be used. Multiple OUTPUTDATA statements can be specified in a single procedure call. PROC STP prepends the OUTPUTDATA label with **\_TARGET\_**, in order to be compliant with how data targets are handled in SAS Management Console.

## **Examples**

### *Example 1*

The following example executes a stored process with two output data files, demonstrating different use cases for the OUTPUTDATA statement:

```
proc stp program="/Products/SAS Intelligence Platform/Samples/
       Example Stored Process";
   OUTPUTDATA DATA1=MYLIB.MYDATA; /* output data file DATA1 is 
                                                created as MYLIB.MYDATA */
    OUTPUTDATA DATA3="/tmp/mydata.sas7bdat"; /* output data file DATA3 is 
                                                created at the specified 
                                                path */
    ...
   RUN;
```
## *Example 2*

The following example shows the interaction between PROC STP and the stored process:

```
/* Create a libref in the proc stp environment */
libname mylib 'c:\johndoe\temp';
/* Run a stored process that creates a dataset */
PROC STP PROGRAM="/Users/johndoe/procstp/createData";
    /* Pass in a reference, "outdata" to the dataset */
   outputdata outdata=mylib.employees;
```
run;

```
/* After the stored process creates the dataset, 
   print it in our local environment */
```

```
proc print data=mylib.employees;
    Title 'Our Employees';
run;
quit;
```
The following code is the createData stored process that creates the data set. Notice that in this example, PROC STP has modified outdata to be \_TARGET\_outdata. Within this stored process, the code uses the \_TARGET\_outdata data set reference that was passed in by PROC STP:

```
data &_TARGET_outdata;
    length First_Name $8 Last_Name $9 Job_Title $8;
    input First_Name $ Last_Name $
         Job Title $ Salary;
    datalines;
Joshua Alexander Auditor 41423
Gabriel Ryan Trainee 26018
Eileen Joy Manager 55236
Richard Collier CEO 75000
;
run;
```
## *Example 3*

The following example uses the PROC STP WORK library with the OUTPUTDATA statement:

```
/* Run a stored process that creates a dataset */PROC STP PROGRAM="/Users/johndoe/procstp/createData";
    /* Pass in a reference, "outdata" to the dataset */
    outputdata outdata=work.employees;
run;
/* After the stored process creates the dataset, 
   print it in our local environment */
proc print data=work.employees;
```
run; quit;

## **OUTPUTFILE Statement**

Defines output files that are produced by the execution of the stored process

Title 'Our Employees';

## **Syntax**

**OUTPUTFILE** *stored-process-file*<=*local-fileref* | *"local-file-path"*>…;

## *Required Argument*

#### *stored-process-file*

specifies the name of an output file that is defined by the stored process metadata. This name corresponds to a fileref that is visible to the stored process program. You can specify the name of the output file in one of the following ways:

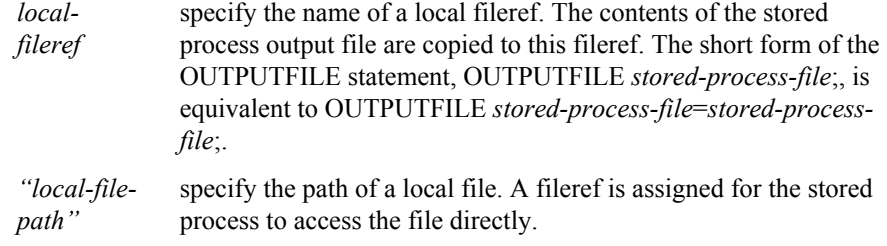

## **Details**

The stored process must be defined to use output files in metadata before the OUTPUTFILE statement can be used. Multiple OUTPUTFILE statements can be specified in a single procedure call.

## **Examples**

## *Example 1*

The following example executes a stored process with three output files, demonstrating different use cases for the OUTPUTFILE statement:

```
PROC STP PROGRAM="/Products/SAS Intelligence Platform/Samples/
      Example Stored Process";
    ...
   OUTPUTFILE FILE1; /* copies data from stored process FILE1 
                                         fileref to local FILE1 fileref */
   OUTPUTFILE FILE2=MYFILE; /* copies data from stored process FILE2 
                                         fileref to local MYFILE fileref */
   OUTPUTFILE FILE3="/tmp/data3.csv"; /* copies data from stored process FILE3 
                                         fileref to specified local file */
    ...
   RUN;
```
## *Example 2*

The following example writes stored process output to a file by using a local file path:

```
PROC STP PROGRAM="/Users/johndoe/procstp/hello";
   outputfile _webout='c:\johndoe\data\hello.html';
run;
```
The stored process writes HTML code to the \_WEBOUT fileref that is passed in by PROC STP:

```
data null;
  file webout;
   put '<HTML>';
   put '<HEAD><TITLE>Hello World!</TITLE></HEAD>';
   put '<BODY>';
   put '<H1>Hello World!</H1>';
   put '</BODY>';
   put '</HTML>';
run;
```
## *Example 3*

The following example uses a local fileref with the same name as the reference in the stored process:

```
filename _webout 'c:\johndoe\data\hello.html';
PROC STP PROGRAM="/Users/johndoe/procstp/hello";
   outputfile _webout;
run;
```
## *Example 4*

The following example uses a local fileref with a different name from the reference in the stored process:

```
filename myfile 'c:\johndoe\data\hello.html';
PROC STP PROGRAM="/Users/johndoe/procstp/hello";
   outputfile _webout=myfile;
run;
```
## **OUTPUTPARAM Statement**

Defines output parameters that are produced by the execution of the stored process

## **Syntax**

**OUTPUTPARAM** *parameter-name*<=*local-variable-name*>;

## *Required Argument*

## *parameter-name*

specifies output parameter names, or specifies output parameters as name/value pairs where the values are local macro variables. Each name or name/value pair is converted to a SAS macro, which can be used in the stored process. The parameter name is the name of the macro variable that contains the parameter value. The parameter name must be a valid macro variable name and cannot be longer than 32 characters in length. You can specify the name of a local macro variable, as follows:

*localvariablename* specify the name of a local macro variable that contains the output parameter value. The macro variable is set to the output parameter value at the completion of stored process execution. If *local-variable-name* is omitted, the parameter name is used as the local variable name. The local variable is not set if the stored process fails to set an output parameter value.

## **Details**

The OUTPUTPARAM statement identifies macros within the stored process environment to retrieve and use in the PROC STP SAS session. You can also create local macros within the PROC STP SAS session and assign the stored process output parameter to it.

## <span id="page-161-0"></span>**Examples**

#### *Example 1*

The following example retrieves the resultValue macro from the stored process environment and uses it in the PROC STP session. The stored process, outputparam, contains the following code:

```
…
let tempVal = 5;%let tempVal2 = 10;
%global resultValue;
%let resultValue = %eval(&tempVal2 + &tempVal);
…
```
The following PROC STP code is used in the SAS session:

```
PROC STP PROGRAM="/Users/johndoe/procstp/outparam";
   outputparam resultValue;
run;
/* After PROC STP runs, resultValue is set in the stored process
```
 and is available in the local SAS environment \*/ %put NOTE: The Stored Process set resultValue=&resultValue;

The following message appears in the SAS log:

NOTE: The Stored Process set resultValue=15

## *Example 2*

The following example retrieves the resultValue macro from the stored process environment and assigns it to a local variable in the SAS session:

```
PROC STP PROGRAM="/Users/johndoe/procstp/outparam";
   outputparam resultValue=myLocalResult;
run;
```
%put NOTE: The SAS Session local macro myLocalResult=&myLocalResult;

The following message appears in the SAS log:

```
NOTE: The SAS Session local macro myLocalResult=15
```
## **Example: Generating an ODS Document File**

**Features:** PROC STP statement options PROGRAM= ODSOUT= PROC DOCUMENT statement options NAME= REPLAY statement **Other features:** System options

METASERVER METAPORT METAUSER METAPASS ODS \_ALL\_ CLOSE statement ODS HTML statement GOPTIONS statement

**ODS destinations:**

DOCUMENT, HTML

#### **Details**

This sample code is intended to be executed in an interactive or batch SAS session. You need to specify metadata connection information so that your SAS session connects to the metadata server that contains the "Cholesterol by Sex and Age Group" stored process sample.

Starting with SAS 9.3, stored process source code can be stored on the SAS Metadata Server. The SAS source code for this stored process is stored in metadata. If you use PROC STP to execute a stored process that has the SAS source code stored on the file system, that file location must be accessible to the interactive/batch session.

#### **Program**

```
ods _all_ close;
options metaserver = 'your-metadata-server'
         metaport = your-metadata-server-port
         metauser = 'your-userid'
         metapass = 'your-password';
proc stp program='/Products/SAS Intelligence Platform/Samples/
    Sample: Cholesterol by Sex and Age Group'
odsout=store;
run;
goptions device=png;
ods html path='your-output-directory' file='test.htm' style=HTMLBlue;
   proc document name=&_ODSDOC (read);
     replay / levels=all;
   run;
ods html close;
```
## **Program Description**

**Close all open ODS destinations.** The ODS \_ALL\_ CLOSE statements closes all open destinations.

ods \_all\_ close;

**Provide connection information to the metadata server where the stored process is registered.** The METASERVER= option specifies the host name or address of the metadata server, the METAPORT= option specifies the TCP port for the metadata

server, the METAUSER= option specifies the user ID for connecting to the metadata server, and the METAPASS= option specifies the password for the metadata server.

```
options metaserver = 'your-metadata-server'
        metaport = your-metadata-server-port
        metauser = 'your-userid'
        metapass = 'your-password';
```
**Execute the stored process and generate a destination- and device-independent ODS Document file.** The two-level name of the ODS Document file is stored in the \_ODSDOC reserved macro variable, and this document is replayed using the DOCUMENT procedure. The stored process source code is stored in metadata.

```
proc stp program='/Products/SAS Intelligence Platform/Samples/
    Sample: Cholesterol by Sex and Age Group'
odsout=store;
run;
```
**Specify the graphics device for the output.** The GOPTIONS DEVICE=PNG statement specifies PNG as the graphics device.

goptions device=png;

**Use PROC DOCUMENT to create an HTML file containing the output of the stored process.** The ODS HTML statement creates your file in your directory and applies the HTMLBlue style. The DOCUMENT procedure replays the stored process output. For more information about PROC DOCUMENT, see Chapter 8, "The DOCUMENT Procedure," in *SAS Output Delivery System: User's Guide*.

```
ods html path='your-output-directory' file='test.htm' style=HTMLBlue;
  proc document name=&_ODSDOC (read);
    replay / levels=all;
  run;
```
**Close the HTML destination and then view the HTML file using a Web browser.**

ods html close;

# *Appendix 1* Stored Process Software **Requirements**

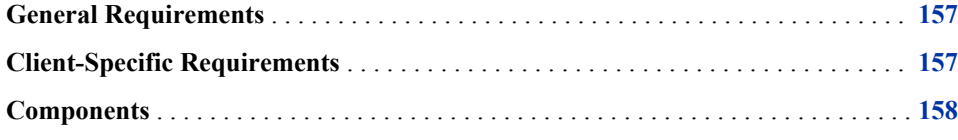

## **General Requirements**

To manage and execute SAS Stored Processes for any client environment, you must have the following components installed:

- SAS System software
- SAS Management Console

For general information about installing each of these components, see ["Components"](#page-165-0) [on page 158.](#page-165-0)

## **Client-Specific Requirements**

Stored processes can be accessed from many different client environments. Software requirements vary depending on the client environment.

To use SAS Stored Processes in a Web application environment, the following components are recommended:

- Java Runtime Environment (JRE) or Java Development Kit (JDK)
- servlet container
- SAS Web Infrastructure Platform

To use SAS Stored Processes in a Java application, the following components are required:

- Java Development Kit (JDK)
- servlet container (for servlets or JSPs only)

To access SAS Stored Processes from Microsoft Office, the following component is required:

SAS Add-In for Microsoft Office

#### <span id="page-165-0"></span>**158** *Appendix 1 • Stored Process Software Requirements*

To access SAS Stored Processes from a Web services client, install the following component:

SAS BI Web Services

To author SAS Stored Processes in a task-oriented user interface, install the following component:

**SAS** Enterprise Guide

You can install all of the components on a single system or install them across multiple systems. A development system might have all of the components on a single desktop system, while a production system might have SAS installed on one or more systems, a servlet container installed on another system, and client software installed on multiple client desktop systems. For specific requirements about host platforms, see the product documentation for the individual components.

For general information about installing each of these components, see "Components" on page 158.

## **Components**

#### SAS System software

Install SAS 9.3 on your designated SAS server. You must install Base SAS and SAS Integration Technologies in order to run stored processes. SAS/GRAPH software is required to run some of the sample stored processes. Install any other products that are used by your stored processes. You must also configure a SAS Metadata Server in order to create and use stored processes. You must configure one or more stored process servers or workspace servers in order to execute stored processes.

#### SAS Management Console

Install SAS Management Console on any system with network access to your SAS server.

#### Java Runtime Environment (JRE)

The Java interface to SAS Stored Processes requires the Java 2 Runtime Environment (JRE), Standard Edition. For information about the specific version required for your operating environment, see the installation instructions for SAS Management Console. Some development environments and servlet containers include a copy of the appropriate version of the Java 2 JRE. If you need a copy, you can download it from the Third-Party software CD in the SAS Installation Kit. If you are developing Java applications or creating Java Server Pages (JSPs), then you also need the Java 2 Software Development Kit (SDK), which includes a copy of the Java 2 JRE.

#### Java Development Kit (JDK)

Java developers or servlet containers that execute Java Server Pages (JSPs) require the Java 2 Software Development Kit (SDK), Standard Edition. For information about the specific version required for your operating environment, see the installation instructions for SAS Management Console. Some development environments and servlet containers include a copy of the appropriate version of the Java 2 SDK. If you need a copy, you can download it from the Third-Party software CD in the SAS Installation Kit.

## Servlet Container

A servlet container is a Java server that can act as a middle-tier access point to SAS Stored Processes. A servlet container can be used to host the SAS Web Infrastructure Platform or user-written servlets or Java Server Pages. For specific servlet container

requirements for the SAS Web Infrastructure Platform, see the product documentation. Servlet containers used for user-written servlets or JSPs must include a JRE version that is compatible with the SAS 9.3 requirements for the operating environment. Supported servlet containers include JBoss, Oracle WebLogic, and IBM WebSphere.

### SAS Web Infrastructure Platform

The SAS Web Infrastructure Platform is installed on a servlet container and includes the SAS Stored Process Web Application. This Web application enables you to execute stored processes from a Web browser or other Web client.

## SAS Add-In for Microsoft Office

SAS Add-In for Microsoft Office must be installed on a client Windows system in order to execute stored processes from Microsoft Office on that system. The SAS Integration Technologies client for Windows must also be installed on the same system.

## SAS BI Web Services for Java

SAS BI Web Services requires that several other components be installed, including the SAS Web Infrastructure Platform. For more information about required components, see the installation instructions for SAS BI Web Services.

## SAS Enterprise Guide

SAS Enterprise Guide is a Microsoft Windows client application that can be installed on any system that has network access to your SAS server.

## *Appendix 2* Converting SAS/IntrNet Programs to SAS Stored Processes

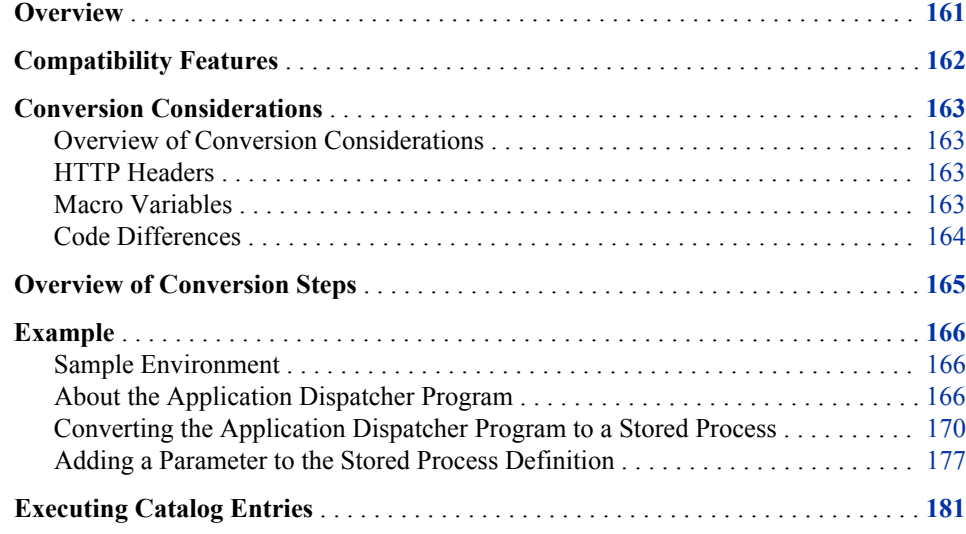

## **Overview**

To fully use the capabilities of the SAS®9 Enterprise Intelligence Platform, you can convert existing SAS/IntrNet applications into SAS Stored Processes. Many features are implemented in the SAS Stored Process Server and the SAS Stored Process Web application to minimize the code changes that are required during a conversion. Existing SAS/IntrNet Application Dispatcher programs can usually be converted to streaming stored processes with minimal or no modifications. This appendix explains how to perform such a conversion and discusses some of the differences between Application Dispatcher programs and stored processes.

SAS/IntrNet Application Dispatcher programs execute very much like a stored process Web application. Although Application Dispatcher is only one component of SAS/IntrNet, applications that use Application Dispatcher are the most likely candidates for conversion to stored processes, because these applications execute SAS programs with features that are very similar to stored processes. This appendix focuses only on the conversion of Application Dispatcher programs to stored processes.

SAS/IntrNet continues to be supported, but the stored process framework is a new architecture designed specifically for the SAS®9 platform.

You should convert SAS/IntrNet applications to use stored processes if you want to use the following features:

- <span id="page-169-0"></span>SAS programs in other clients, such as SAS Enterprise Guide, SAS Web Report Studio, or Microsoft Office applications
- the common security model that is provided by metadata
- the centralized administration that is provided by metadata integration and SAS Management Console
- *Note:* This appendix focuses on converting SAS/IntrNet programs to stored processes that run in the SAS Stored Process Web Application. If you want to run these programs in other stored process clients (such as SAS Web Report Studio or the SAS Add-In for Microsoft Office), there might be additional configuration issues. Each client application has its own requirements for stored process behavior.

## **Compatibility Features**

The following features describe similarities between Application Dispatcher and stored processes:

- The SAS Stored Process Web Application (a component of the SAS Web Infrastructure Platform) provides the middle-tier equivalent of the Application Broker. The SAS Stored Process Web Application requires a servlet container host such as JBoss, Oracle WebLogic, or IBM WebSphere. For other requirements, see the SAS Web Infrastructure Platform installation instructions.
- The SAS Stored Process Server (a component of SAS Integration Technologies) provides the equivalent of the SAS/IntrNet Application Server. The typical stored process server configuration (a load-balanced cluster) is very similar in functionality to a SAS/IntrNet pool service. New servers are started as demand increases to provide a highly scalable system.
- Streaming output from a stored process is written to the WEBOUT fileref. The underlying access method has changed, but the functionality is very similar to the functionality of SAS/IntrNet. ODS, HTML Formatting Tools, DATA step code, or SCL programs can continue to write output to \_WEBOUT.
- The Application Server functions (APPSRVSET, APPSSRVGETC, APPSRVGETN, APPSRV\_HEADER, APPSRV\_SESSION, and APPSRV\_UNSAFE) are supported in stored processes except as noted in the "Conversion Considerations" section. In many cases, equivalent STPSRV functions are recommended for new programs.
- The \_REPLAY mechanism is supported by the stored process server. The value of the \_REPLAY URL has changed, but this does not affect most programs.
- The SAS/IntrNet sessions feature has been implemented by the stored process server. The same SAVE library, session macro variables, and session lifetime management functions are available in stored processes.

## <span id="page-170-0"></span>**Conversion Considerations**

#### *Overview of Conversion Considerations*

There are a number of differences in the stored process server environment that might affect existing SAS/IntrNet programs. Use the items in the following sections as a review checklist for your existing programs.

## *HTTP Headers*

- In SAS Stored Processes, HTTP headers cannot be written directly to \_WEBOUT by using a DATA step PUT statement or SCL FWRITE function. You must use the STPSRV\_HEADER (or APPSRV\_HEADER) function to set header values. Automatic header generation cannot be disabled with **appsrvset("automatic headers", 0)**.
- SAS/IntrNet programs require that HTML Formatting Tools use the RUNMODE=S option, which writes an HTML header directly to \_WEBOUT. For stored process programs, you should change the option to RUNMODE=B, or an extra header line appears in the output.

## *Macro Variables*

Unsafe processing is different for stored processes; there is no UNSAFE option. Unsafe characters (characters that cause unwanted macro language processing) are quoted instead of removed from the input parameters, so you can safely use the &VAR syntax without worrying about unsafe characters. The following examples work without using the APPSRV\_UNSAFE function:

```
%if &MYVAR eq %nrstr(A&P) 
%then do something...;
```
Here is another example:

```
data
_null_;
file webout;
put "MYVAR=&MYVAR";
run;
```
APPSRV\_UNSAFE works in the stored process server and still returns the complete, unquoted input value. This change might cause subtle behavioral differences if your program relies on the SAS/IntrNet unsafe behavior. For stored processes, use the STPSRV\_UNQUOTE2 function instead.

The \_REPLAY macro variable does not have the same syntax in stored processes as it did in Application Dispatcher. References to **&\_REPLAY** are not recommended for SAS/IntrNet programs, but they can be used in stored processes. The DATA step function symget (' REPLAY') does not return a usable URL in a stored process and should be replaced with **"&\_REPLAY"**. For example:

```
url =
symget('_REPLAY')...;
```
<span id="page-171-0"></span>should be changed to

```
url =
%str(&_REPLAY)...;
```
However, if you were already using  $sstr(s$  **REPLAY**) in SAS/IntrNet, then no change is necessary.

- The SERVICE, SERVER, and PORT macro variables do not exist for stored processes. You must review any code that uses these macro variables. Usually, they are used to create drill-down URLs or forms. In many cases, this code does not require any change; input values for these variables are ignored.
- In stored processes, PROGRAM refers to a stored process path and name in the metadata repository folder structure, and not a three-level or four-level program name. Any programs that create drill-down links or forms with \_PROGRAM must generally be modified to use the stored process path.

## *Code Differences*

- The stored process server cannot directly execute SOURCE, MACRO, or SCL catalog entries. You must use a wrapper .sas source file to execute the catalog entry.
- Instead of using an ALLOCATE LIBRARY or ALLOCATE FILE statement to assign a library, as you can do in SAS/IntrNet, you must assign a library in one or more of the following ways:
	- using the Data Library Manager plug-in for SAS Management Console
	- using the server start-up command or the SAS config file
	- using a SAS autoexec file

For more information about how to assign libraries, see the *SAS Intelligence Platform: Data Administration Guide*.

- There is no REQUEST TIMEOUT functionality in stored processes; **appsrvset('request timeout')** is not supported.
- The Application Server functions APPSRV\_AUTHCLS, APPSRV\_AUTHDS, and APPSRV\_AUTHLIB are not supported in stored processes. There are no STPSRV functions that are equivalent to these Application Server functions.
- Stored processes do not support the SESSION INVSESS automatic user exit program. Similar functionality can be implemented in the SAS Stored Process Web Application through a custom Web interface.
- AUTH=HOST functionality is not supported by the stored process server. In Application Dispatcher, this functionality provides the ability for the program to run under the operating system permissions of the client user.
- If you are writing to WEBOUT by using PUT statements while ODS has \_WEBOUT open, when you execute the code the PUT statement data might be out of sequence with the data that is generated by ODS. This problem occurs with both SAS/IntrNet applications and stored processes. It tends to be more of an issue if you are upgrading from SAS 8 to SAS®9. This problem occurs because both your code and ODS are opening the same fileref at the same time. For example, the following code might not always work as expected:

```
ods listing close;
ods html body=_webout path=&_tmpcat
(url=&_replay) Style=Banker;
```

```
... other code ...
data null;
file _webout;
put '<p align="center"> </p>';
put '<p align="center"><b>Test.
If you see this in order, it worked.</b></p>';
run;
... other code ...
ods html close;
```
This code might work in some SAS/IntrNet programs, but it can cause problems with the order of data even in SAS/IntrNet. This code is more likely to fail in a stored process. This problem can be fixed by inserting PUT statements before you open ODS, closing ODS while you write directly to the fileref, or using the **ODS HTML TEXT="string"** option to write data. The following code is an example of how you can both close ODS while you write directly to the fileref, and insert your PUT statements before you open ODS:

```
ods html
body=_webout
(no_bottom_matter)...;
... other code ...
ods html close;
data _null_;
file _webout;
put '<p align="center"> </p>' ;
put '<p align="center"><b>Test.
If you see this in order, it worked.</b></p>';
run;
ods html body=_webout (no_top_matter)...;
... other code ...
ods html close;
```
The following code is an example of how you can use the **ODS HTML TEXT="string"** option to write data:

```
ods
listing
close;
ods html body=_webout path=&_tmpcat
(url=&_replay) Style=Banker;
... other code ...
ods html text='<p align="center"> </p>' ;
ods html text='<p align="center"><br/>>b>Test.
If you see this in order, it worked.</b></p>';
... other code ...
ods html close;
```
## **Overview of Conversion Steps**

To convert existing SAS/IntrNet programs to stored processes, perform the following steps:

- <span id="page-173-0"></span>1. Install and configure the SAS Web Infrastructure Platform, a component of SAS Integration Technologies that includes the SAS Stored Process Web Application, which is used to emulate the Application Broker.
- 2. Copy the program to a valid source code repository for a stored process server.

*Note:* Starting with SAS 9.3, you can store source code in the stored process metadata rather than on the application server. To do this, when you register the stored process metadata, click **Edit Source Code** in the New Stored Process wizard or the **Execution** tab of the Stored Process Properties dialog box. Copy and paste the code into the buffer provided.

- 3. Modify the program as required to address the items discussed in the Conversion Considerations. For more information, see ["Conversion Considerations" on page](#page-170-0) [163](#page-170-0).
- 4. Register the stored process using the New Stored Process wizard in SAS Management Console.
- 5. Modify the HTML for any custom input forms. Also, convert any HTML pages that link to your stored process to use the SAS Stored Process Web Application URL syntax.
- 6. Run the stored process.

## **Example**

## *Sample Environment*

The following software makes up the environment for this example:

- The Web server for the SAS/IntrNet portion of the example is Microsoft Internet Information Services (IIS) 6.0.
- JBoss is the servlet container that is being used for this example. Other valid servlet containers include Oracle WebLogic and IBM WebSphere.
- SAS 9.3
- SAS Stored Process Server (as opposed to the SAS Workspace Server)
- Windows middle tier
- Windows SAS server tier

## *About the Application Dispatcher Program*

#### *The Program Component*

The example in this appendix uses ODS and the TABULATE procedure to display shoe sales data for a selected region. Here's the SAS code:

%global regionname; ods listing close; ods html body= webout;

```
proc tabulate data = sashelp.shoes format = dollar14.;
title "Shoe Sales for &regionname";
   where (product =: 'Men' or product =: 'Women') & region="&regionname";
    table Subsidiary all, 
         (Product='Total Product Sales' all)*Sales=' '*Sum=' ';
    class Subsidiary Product; 
    var Sales;
    keylabel All='Grand Total' 
            Sum=' ';
run;
```
ods html close;

For the sake of illustration, assume that this SAS code is stored in the location **C: \MySASFiles\intrnet\webtab1.sas**.

#### *The Input Component*

The following HTML is the body for the input component, which is the physical HTML file. For the sake of illustration, assume that this HTML is stored in a file named webtab1.html.

```
<H1>Regional Shoe Sales</H1>
<p>Select a region in order to display shoe sales data for that 
region by subsidiary and style. This sample program uses ODS and 
the TABULATE procedure.</p>
```
 $<$ HR $>$ 

```
<FORM ACTION="/sasweb/cgi-bin/broker.exe">
<INPUT TYPE="HIDDEN" NAME="_SERVICE" VALUE="default">
<INPUT TYPE="HIDDEN" NAME="_PROGRAM" VALUE="intrnet.webtab1.sas">
<b>Select a region:</b> <SELECT NAME="regionname">
<OPTION VALUE="Africa">Africa
<OPTION VALUE="Asia">Asia
<OPTION VALUE="Central America/Caribbean">Central America/Caribbean
<OPTION VALUE="Eastern Europe">Eastern Europe
<OPTION VALUE="Middle East">Middle East
<OPTION VALUE="Pacific">Pacific
<OPTION VALUE="South America">South America
<OPTION VALUE="United States">United States
<OPTION VALUE="Western Europe">Western Europe
</SELECT>
```

```
<HR><INPUT TYPE="SUBMIT" VALUE="Execute">
<INPUT TYPE="CHECKBOX" NAME="_DEBUG" VALUE="131">Show SAS Log
```
</FORM>

The input component looks like the one shown in the following display.

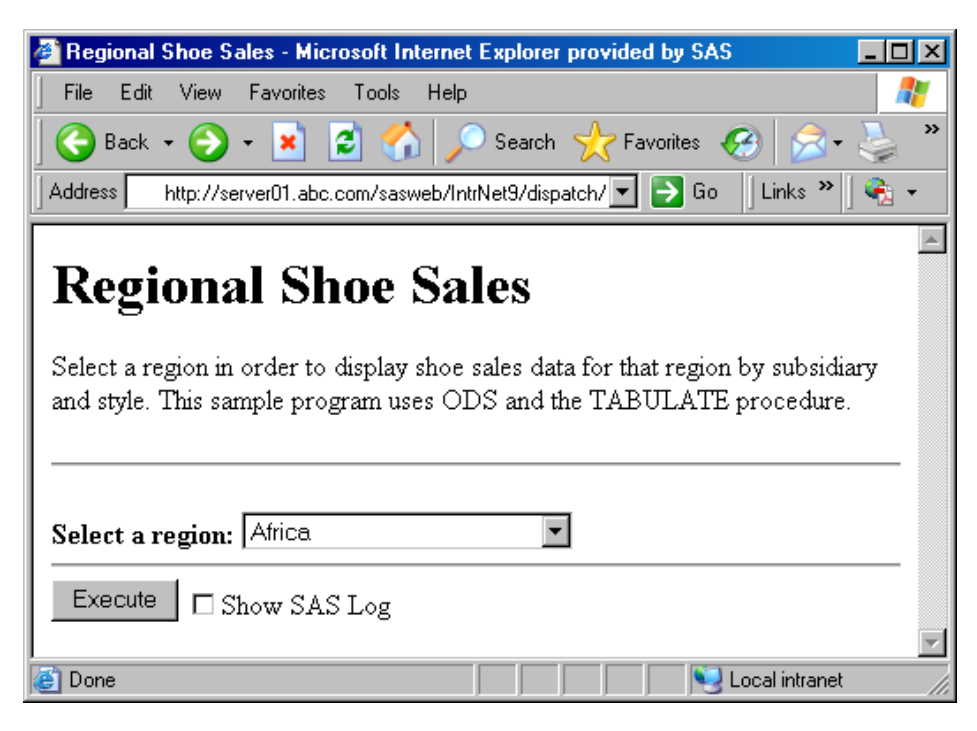

You can select a region from the list and click **Execute** to display a table of sales data for that region. When you click **Execute**, Application Dispatcher executes the program and sends the results back to the Web browser. The results look like the program output shown in the following display.

*Display A2.1 Application Dispatcher Input Component*

| Links <sup>&gt;&gt;</sup><br>http://server01.abc.com/sasweb/cgi-bin/broker.exe?_SERVICE=default&_PR<br>$\rightarrow$ Go<br>Address  <br><b>Shoe Sales for Africa</b> |                        |                       |                                 |                                |              |
|----------------------------------------------------------------------------------------------------|------------------------|-----------------------|---------------------------------|--------------------------------|--------------|
|                                                                                                    |                        |                       |                                 |                                |              |
|                                                                                                    | Men's<br><b>Casual</b> | Men's<br><b>Dress</b> | <b>Women's</b><br><b>Casual</b> | <b>Women's</b><br><b>Dress</b> | <b>Total</b> |
| <b>Subsidiary</b>                                                                                                    |                        |                       |                                 |                                |              |
| <b>Addis Ababa</b>                                                                                                    | \$67,242               | \$76,793              | \$51,541                        | \$108,942                      | \$304,518    |
| <b>Algiers</b>                                                                                                    | \$63,206               | \$123,743             |                                 | \$90,648                       | \$277,597    |
| Cairo                                                                                                    | \$360,209              | \$4,051               | \$328,474                       | \$14,095                       | \$706,829    |
| <b>Johannesburg</b>                                                                                                    |                        |                       |                                 | \$42,682                       | \$42,682     |
| <b>Khartoum</b>                                                                                                    | \$9,244                | \$18,053              | \$19,582                        | \$48,031                       | \$94,910     |
| <b>Kinshasa</b>                                                                                                    |                        | \$57,691              | \$17,919                        | \$32,928                       | \$108,538    |
| <b>Luanda</b>                                                                                                    | \$62,893               | \$29,582              |                                 | \$8,467                        | \$100,942    |
| <b>Nairobi</b>                                                                                                    |                        | \$8,587               |                                 | \$28,515                       | \$37,102     |
| <b>Grand Total</b>                                                                                                    | \$562,794              | \$318,500             | \$417,516                       | \$374,308                      | \$1,673,118  |

*Display A2.2 Application Dispatcher Program Output*

The HTML form created the following URL for the results page, based on the default selections in the input form:

http://*myserver*/sasweb/cgi-bin/broker.exe? \_SERVICE=default&\_PROGRAM=intrnet.webtab1.sas&regionname=Africa

The URL is typically built for you by the Web browser which uses fields in an HTML form. The HTML page uses the following FORM tag to submit the program to the Application Broker:

<FORM ACTION="/sasweb/cgi-bin/broker.exe">

<span id="page-177-0"></span>The following hidden fields are used to create name/value pairs to complete the required syntax:

<INPUT TYPE="HIDDEN" NAME="\_SERVICE" VALUE="default"> <INPUT TYPE="HIDDEN" NAME="\_PROGRAM" VALUE="intrnet.webtab1.sas">

Notice that the value for \_PROGRAM is set to **intrnet.webtab1.sas**. This first level indicates that the program is stored in a directory identified by the intrnet fileref. The next two levels (**webtab1.sas**) provide the name of the program that is executed.

*Note:* Several samples ship with Application Dispatcher, and you can use these samples to practice the conversion to stored processes. (Some of these samples have already been converted to stored process samples, and these samples are installed with SAS Integration Technologies.) You can execute the Application Dispatcher samples from the following URL:

**http://myserver/sasweb/IntrNet9/dispatch/samples.html**

## *Converting the Application Dispatcher Program to a Stored Process*

## *Step 1: Copy the Source Program*

To preserve the functionality of the original SAS/IntrNet example, copy the SAS program to a new location before modifying it. Copy the webtab1.sas program from **C: \MySASFiles\intrnet** to a location on the stored process server, such as **C: \MySASFiles\storedprocesses**.

*Note:* Starting with SAS 9.3, you can store source code in the stored process metadata rather than on the application server. To do this, when you register the stored process metadata, click **Edit Source Code** in the New Stored Process wizard or the **Execution** tab of the Stored Process Properties dialog box. Copy and paste the code into the buffer provided.

#### *Step 2: Modify the Program as Needed*

1. Open the new copy of webtab1.sas to check for conversion considerations.

%global regionname;

ods listing close; ods html body=\_webout;

\* PROC TABULATE code here;

ods html close;

2. Note that the program is already writing to WEBOUT, so %STPBEGIN and %STPEND are not needed. However, replacing the ODS HTML statement with %STPBEGIN and %STPEND makes it easier to run the stored process from various clients. This replacement also enables you to run the code from a client like the SAS Stored Process Web Application and specify different values for \_ODSDEST. For example, you can change the values of \_ODSDEST and generate output as PDF, RTF, or PostScript, without making any SAS code changes.

For this example, delete the two ODS statements at the beginning of the code, and replace them with the following line of code:

%stpbegin;

Replace the ODS statement at the end of the code with the following statement:

%stpend;

Check the list of conversion considerations. No further code changes are necessary for this program to run as a stored process. The stored process now consists of the following code:

%global regionname; %stpbegin; \* PROC TABULATE code here; %stpend;

3. Save the changes and close webtab1.sas.

## *Step 3: Register the Stored Process in SAS Management Console*

*Note:* Before you can register a stored process, a server must be defined for the stored process to run on. Converted SAS/IntrNet programs generally should be registered on a stored process server. If a stored process server is not already defined, then you can use the Server Manager in SAS Management Console to define a server. For more information about how to define a server, see the Help for the Server Manager.

To register a new stored process, complete the following steps:

1. From the Folder view in SAS Management Console, select the folder in which you would like to create the new stored process. For this example, create a **/Converted Samples** folder.

To create a new folder, navigate to where you want to put the new folder. Select **Actions**  $\Rightarrow$  **New**  $\Rightarrow$  **New Folder**. The New Folder wizard appears.

- 2. Select **Actions**  $\Rightarrow$  **New**  $\Rightarrow$  **Stored Process**. The New Stored Process wizard appears.
- 3. In the New Stored Process wizard, complete the following steps:
	- a. Enter the following information on the first page of the wizard:
		- **Name:Regional Shoe Sales**
		- **Description: Converted from SAS/IntrNet program.**

*Display A2.3 New Stored Process Wizard - Name Specification*

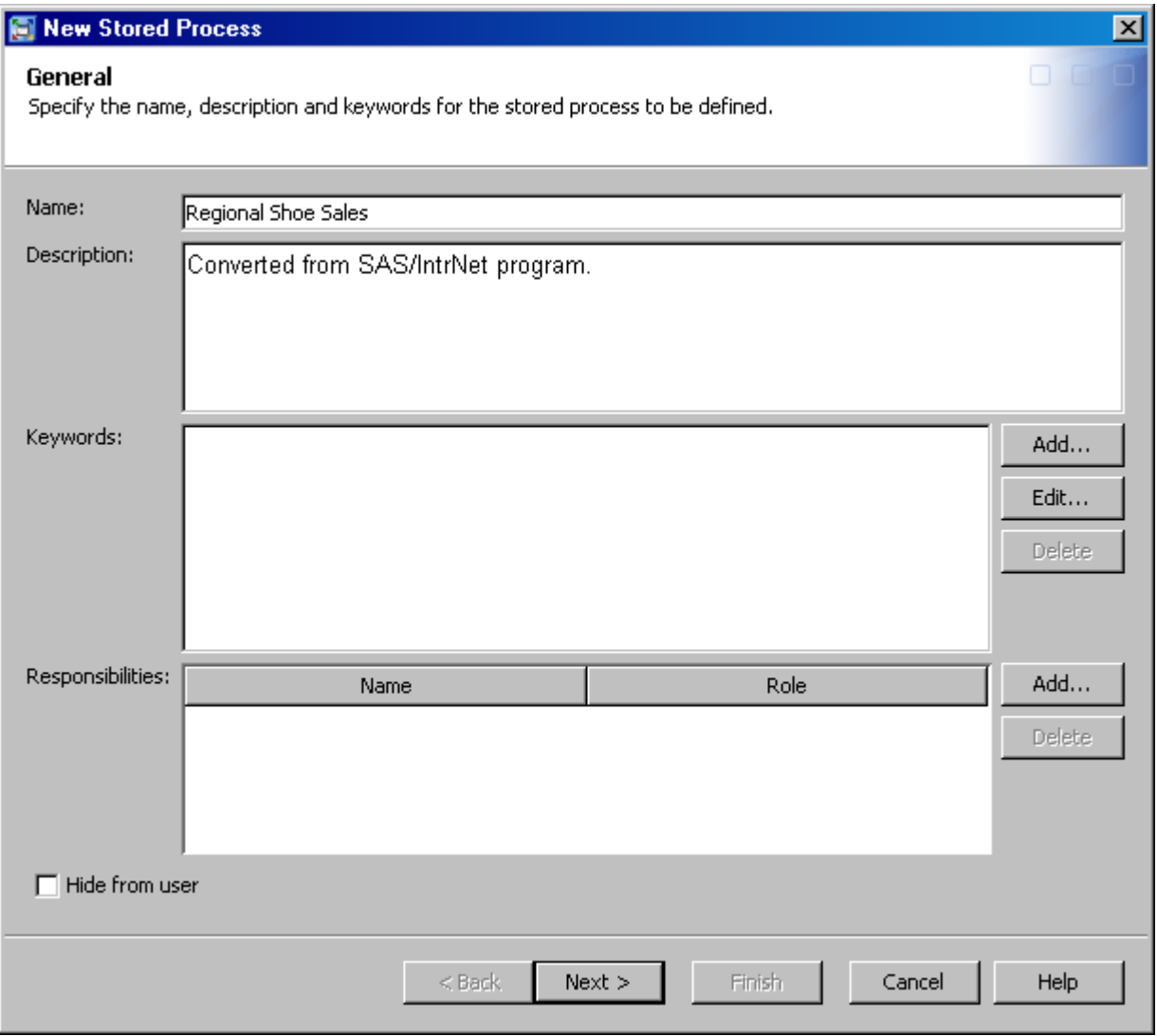

- b. Click **Next**.
- c. On the next page of the wizard, specify the following information:
	- **Application server: SASApp**
	- **Server type: Default server**
	- **Source code location and execution: Allow execution on selected application server only**, **Store source code on application server**
	- **Source code repository: C:\MySASFiles\storedprocesses** (A source code repository is a location on the application server that contains stored process source code. Click **Manage** if you need to add a new source code repository to the list. For more information about the source code repository, see the New Stored Process wizard Help.)
	- **Source file: webtab1.sas**
	- **Output: Stream**
*Display A2.4 New Stored Process Wizard - Execution Details*

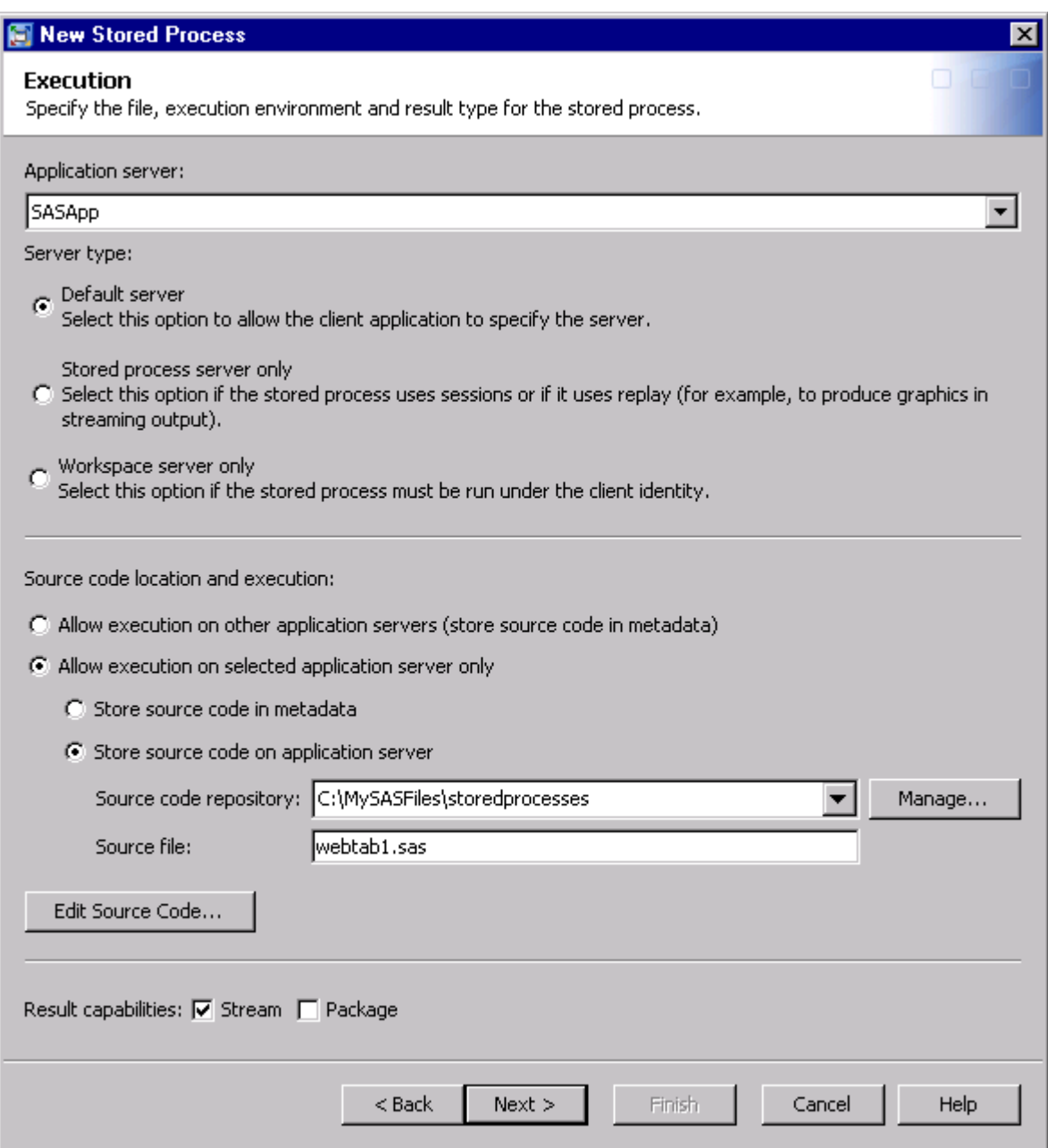

d. Click **Next**.

The next page of the wizard is where you add parameters. Parameters are optional unless you plan to execute the stored process in other clients that need the metadata information in order to build a dialog box, or if you want to take advantage of the dynamic prompt page that is built by the SAS Stored Process Web Application. Parameters are also useful if you want to restrict input values or types of input. Do not define any parameters right now.

### Click **Next**.

The next page of the wizard is where you add data sources and data targets. Do not define any data sources or targets for this stored process.

e. Click **Finish** to register the new stored process.

*Note:* After you have registered the stored process, use the Stored Process Properties dialog box to control access to the stored process. For more information, see the Help for the Stored Process Properties dialog box.

### *Step 4: Create a New JSP Page and Modify the HTML*

To preserve the functionality of the original SAS/IntrNet example, copy the HTML file to a new location before modifying it.

- *Note:* This example shows you how to use the input component from the Application Dispatcher program as a custom input form for the stored process. You can use the PROGRAM variable along with ACTION=FORM in the URL to display the custom input form for the stored process. However, copying the HTML file is optional. You can run stored processes without a custom input form.
- 1. If you want this Web page to be used as the default input form in the SAS Stored Process Web Application, then copy the webtab1.html file to a physical location under the JBoss folder. The exploded directory might be something like **C: \Program Files\JBoss\server\SASServer1\deploy\_sas \sas.storedprocess9.3.ear\sas.storedprocess.war\input \Converted\_Samples**. (The physical location corresponds to the metadata location. This location is correct only if the new stored process is registered in the **/Converted Samples** folder in the metadata repository. Otherwise, the path is different.)
	- *Note:* The SAS Stored Process Web Application is delivered in an EAR file, and can be run directly from the EAR file or from the exploded directory. For more information about how to explode the EAR file, see the *SAS Intelligence Platform: Web Application Administration Guide*.
	- *Note:* You can also copy the HTML file to a new directory under the IIS Web Server, or to a new directory under the JBoss folder with the SAS Stored Process Web Application. However, if you decide to do this, you should be aware that appending \_ACTION=FORM to the URL to find the custom input form does not work.
- 2. Modify the HTML page to call the stored process instead of the SAS/IntrNet program.
	- a. Open webtab1.html in an HTML editor.
	- b. Change the value of the ACTION attribute in the FORM tag to **http://myserver:8080/SASStoredProcess/do**.
	- c. Remove the hidden field for \_SERVICE.
	- d. Change the value of the hidden field for \_PROGRAM to the metadata location, and name of the stored process: **/Converted Samples/Regional Shoe Sales**.
	- e. You can leave the \_DEBUG check box with a value of **131**. This is equivalent to the value **LOG,TIME,FIELDS**.
	- f. You can change the text that appears on the Web page. If you want to use images, then you need to move them to a location in the current directory or change the tag to point back to the old directory.
	- g. The body of the file now contains the following HTML:

```
<H1>Regional Shoe Sales</H1>
<p>Select a region in order to display shoe sales data for that 
region by subsidiary and style. This sample program uses ODS and 
the TABULATE procedure.</p>
```

```
<HR>
<FORM ACTION="http://myserver:8080/SASStoredProcess/do">
<INPUT TYPE="HIDDEN" 
  NAME=" PROGRAM" VALUE="/Converted Samples/Regional Shoe Sales">
<b>Select a region:</b> <SELECT NAME="regionname">
<OPTION VALUE="Africa">Africa
<OPTION VALUE="Asia">Asia
<OPTION VALUE="Central America/Caribbean">Central America/Caribbean
<OPTION VALUE="Eastern Europe">Eastern Europe
<OPTION VALUE="Middle East">Middle East
<OPTION VALUE="Pacific">Pacific
<OPTION VALUE="South America">South America
<OPTION VALUE="United States">United States
<OPTION VALUE="Western Europe">Western Europe
</SELECT>
<HR><INPUT TYPE="SUBMIT" VALUE="Execute">
<INPUT TYPE="CHECKBOX" NAME="_DEBUG" VALUE="131">Show SAS Log
</FORM>
```
- h. Save the file as Regional Shoe Sales.jsp, and close it.
- *Note:* If this JSP file is located somewhere other than in the SAS Stored Process Web Application directory, then you need to specify the complete URL to the stored process servlet, as follows, in the ACTION attribute in the FORM tag: **http://myserver:8080/SASStoredProcess/do**. Otherwise, this URL can be a relative link, as follows: **/SASStoredProcess/do**. If you do place the JSP file under the same directory as the SAS Stored Process Web Application, then you need to be careful to preserve the application if you later upgrade or redeploy the SAS Stored Process Web Application.

You should also convert any HTML pages that link to your stored process to use the SASStoredProcess URL syntax. For example, you might use the following URL to link to the Hello World sample program using the Application Broker:

```
http://myserver/cgi-bin/broker?
_service=default&_program=sample.webhello.sas
```
The URL specifies your Application Server, an absolute path to the Application Broker, and the query string (followed by the question mark character). The query string contains the name/value pair data that is input to the application. Each name is separated from the following value by an equal sign (=). Multiple name/value pairs are separated by an ampersand  $(\&)$ . The Web page that executes an Application Dispatcher program must pass the SERVICE and PROGRAM variables. In this example, the

\_SERVICE=DEFAULT pair specifies the service that handles this request, and the \_PROGRAM=SAMPLE.WEBHELLO.SAS pair specifies the library, name, and type of request program to be executed.

For the SAS Stored Process Web Application, the URL in the preceding example would need to be changed. You might use the following URL if you want to run the program from the SAS Stored Process Web Application:

http://*myserver*:8080/SASStoredProcess/do? \_program=/Samples/Stored+Processes/Sample:+Hello+World

#### <span id="page-183-0"></span>**176** *Appendix 2 • Converting SAS/IntrNet Programs to SAS Stored Processes*

The URL specifies your stored process server, an absolute path to the SAS Stored Process Web Application (instead of the Application Broker), and the query string. Notice that **/cgi-bin/broker?** has been replaced with the stored process Web application equivalent: **/SASStoredProcess/do?**. The \_SERVICE name/value pair is not used with stored processes, and \_PROGRAM is the reserved input parameter that specifies the metadata location and the name of the stored process to be executed.

There are special rules for the formatting of name/value pairs in a URL. Special characters (most punctuation characters, including spaces) in a value must be URL-encoded. Spaces can be encoded as a plus sign (+) or %20. Other characters are encoded using the %*nn* convention, where*nn* is the hexadecimal representation of the character in the ASCII character set. In the previous example, the value **/Samples/ Stored+Processes/Sample:+Hello+World** actually identifies the stored process named **Sample: Hello World**. The space in the name is encoded as a plus sign (+). If your parameter values contain special characters, then they should be URL-encoded.

### *Step 5: Execute the Stored Process Using the New JSP Page*

1. You can use ACTION=FORM in the URL in order to display the custom input form. For example, type the following URL in a Web browser:

http://*myserver*:8080/SASStoredProcess/do? \_program=/Converted+Samples/Regional+Shoe+Sales&\_action=form

Your Web browser is forwarded to the following URL, which displays the modified custom input form:

http://*myserver*:8080/SASStoredProcess/input/Converted\_Samples/ Regional\_Shoe\_Sales.jsp?\_program=/Converted Samples/Regional Shoe Sales

*Note:* Be sure to start JBoss first.

2. Select the default region (Africa) and click **Execute**.

The JSP page executes the stored process by using the following generated URL:

http://*myserver*:8080/SASStoredProcess/do? \_PROGRAM=/Converted Samples/Regional Shoe Sales&regionname=Africa

The results look like the results from the Application Dispatcher program as shown in the following display:

### *Display A2.5 Stored Process Results*

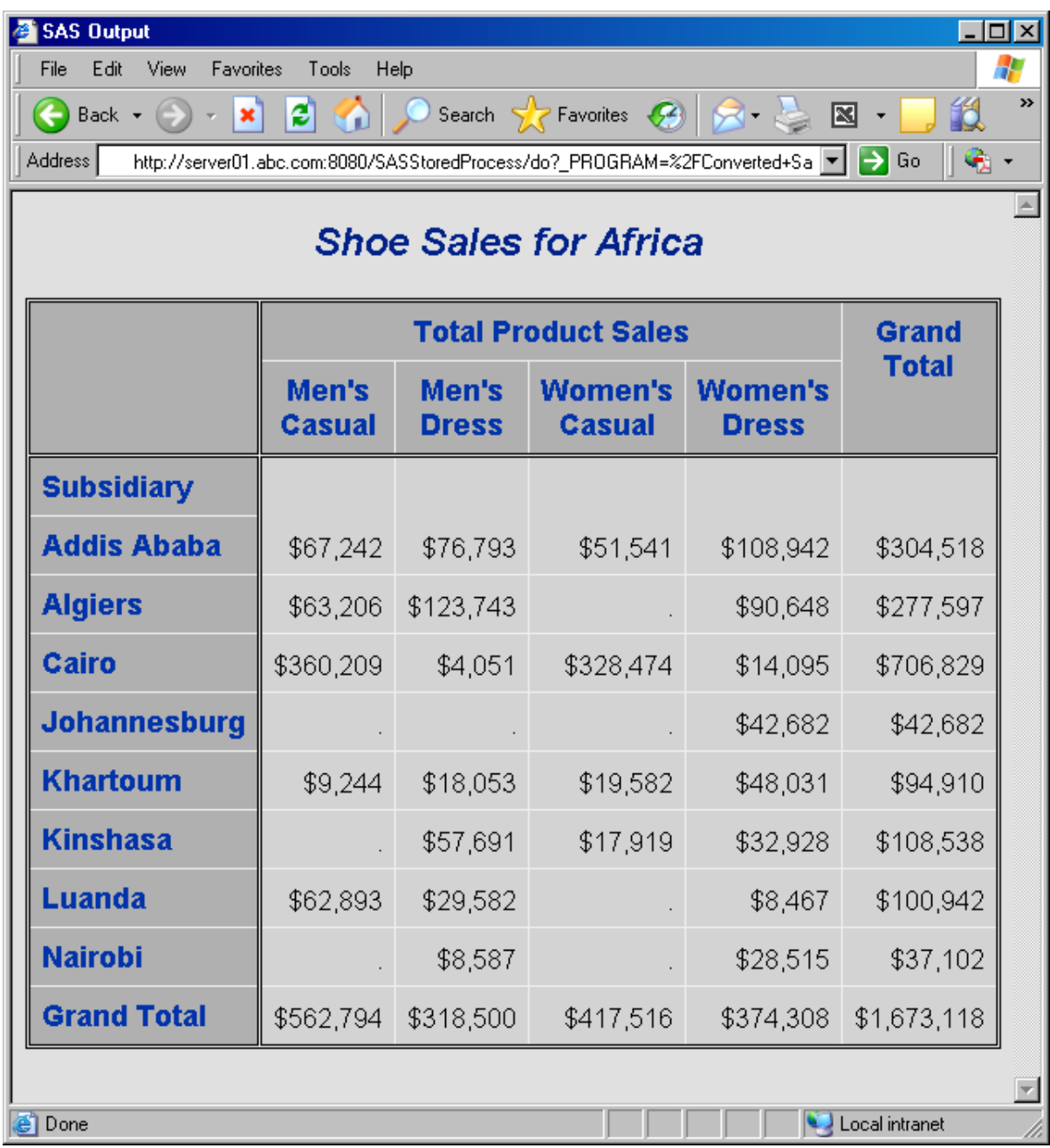

### *Adding a Parameter to the Stored Process Definition*

### *Step 1: Modify the Stored Process Metadata Definition*

Parameter definitions are not required if you are converting a SAS/IntrNet program to a stored process. If macro variables in the program are used to substitute parameter values in the program, you can define the macro variables as parameters to the stored process. If you define the value as a parameter, it means that other clients can use the metadata to create a dialog box that prompts for the parameter, or you can use the dynamic prompt page that is built by the SAS Stored Process Web application. If you do not define the parameter, it means that the program must use defaults in the code if you want to execute

### **178** *Appendix 2 • Converting SAS/IntrNet Programs to SAS Stored Processes*

the stored process in other clients. If you intend to use the stored process in other clients, then you should define parameters in the metadata.

In webtab1.html and webtab1.sas, the REGIONNAME macro variable is substituted into the PROC TABULATE code. Because the HTML form uses a drop-down list, you can count on a valid value always being passed to the program from that Web page. If you want to make sure this stored process runs correctly in other clients (or if you want to use the dynamic prompt page that was built by the SAS Stored Process Web Application), then you need to define a parameter that returns a macro variable named REGIONNAME with a valid list of regions.

To add the REGIONNAME parameter, complete the following steps:

- 1. In SAS Management Console, open the Stored Process Properties dialog box for the Regional Shoe Sales stored process.
- 2. On the **Parameters** tab, click **New Prompt**.
- 3. On the **General** tab of the New Prompt dialog box, specify the following information:
	- **Name: regionname**
	- **Displayed text: Select a region**
	- **Options: Requires a non-blank value**

*Display A2.6 New Prompt Dialog Box: General Tab*

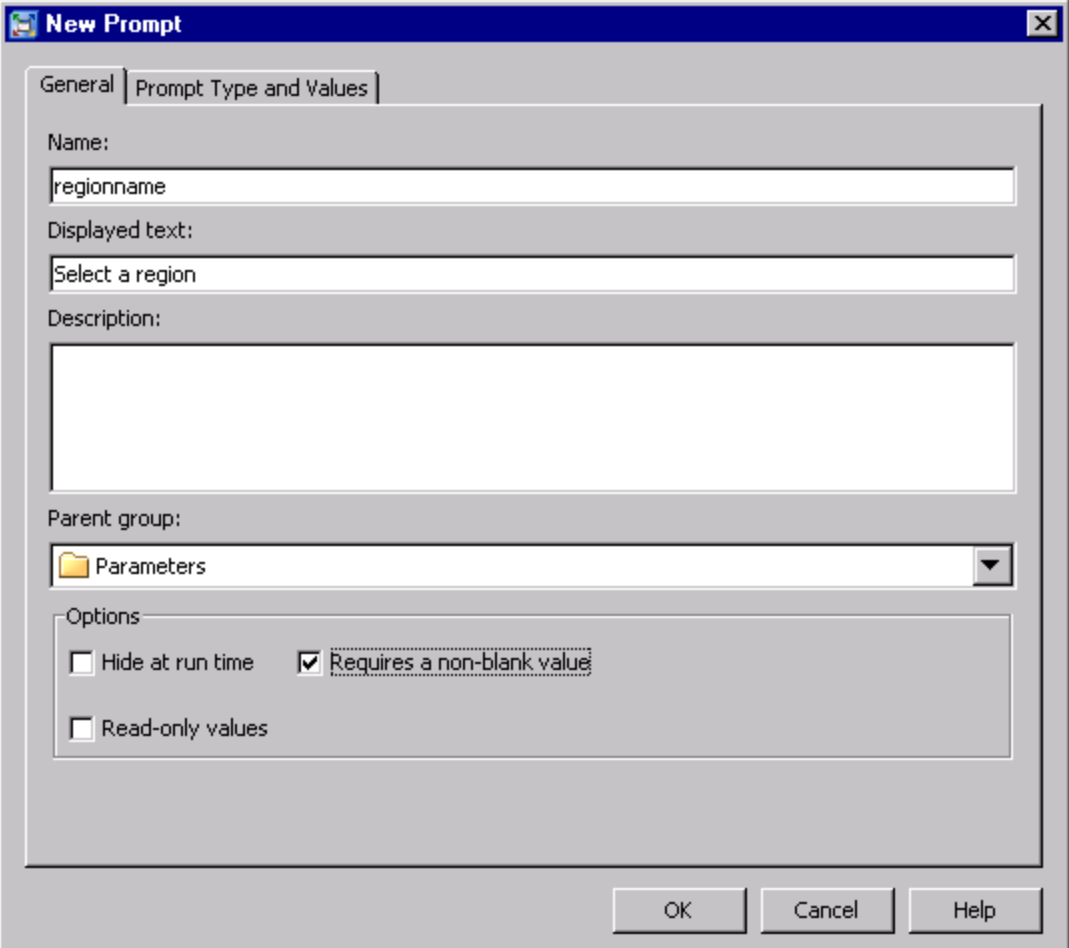

- 4. In the **Prompt Type and Values** tab of the New Prompt dialog box, specify the following information:
	- **Prompt type: Text**
	- **Method for populating prompt: User selects values from a static list**
	- **Number of values: Single value**
	- **List of values:**

```
Africa
Asia
Central America/Caribbean
Eastern Europe
Middle East
Pacific
South America
United States
Western Europe
```
For the **List of Values** table, click **Add** to add each value. Click the radio button for **Default** next to Africa. For more information about these fields, see the help for this dialog box.

*Display A2.7 New Prompt Dialog Box: Prompt Type and Values Tab*

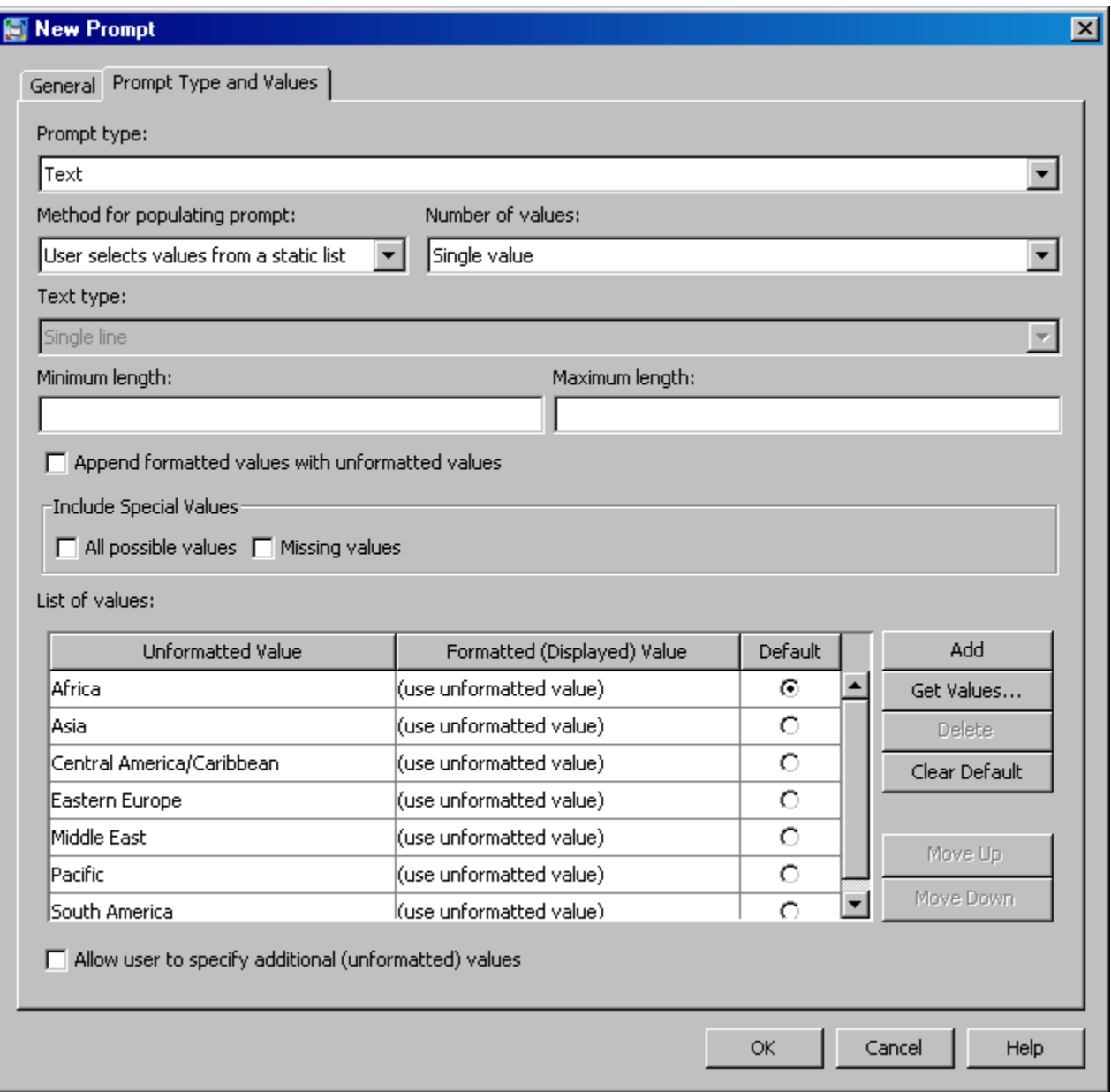

5. Click **OK** in the New Prompt dialog box, and then click **OK** in the Stored Process Properties dialog box.

### *Step 2: Execute the Stored Process Using the Dialog Box*

To view the parameter that you added to the stored process metadata definition, execute the stored process using the SAS Stored Process Web Application dialog box instead of the custom input form. The dialog box uses the parameter that you defined in the New Stored Process wizard when you registered the stored process metadata. To access the dialog box for this stored process, type the following URL in a Web browser:

http://*myserver*:8080/SASStoredProcess/do? \_PROGRAM=/Converted Samples/Regional Shoe Sales&\_action=properties

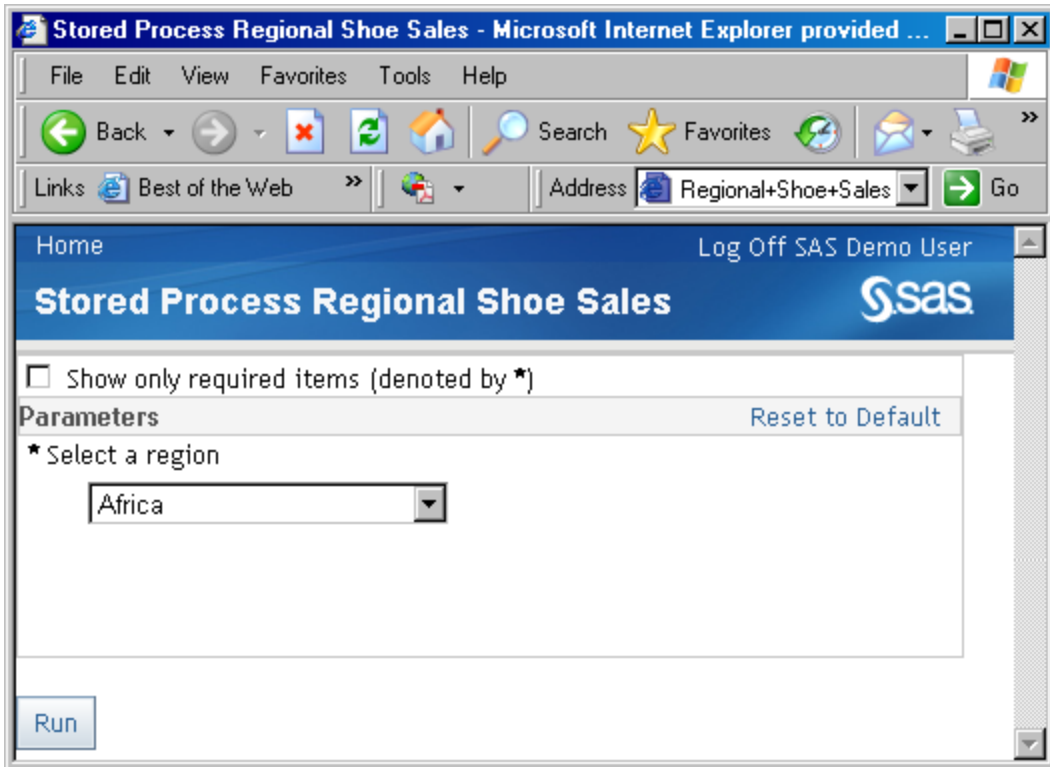

*Display A2.8 SAS Stored Process Web Application: Dialog Box*

Select the default region (Africa) and click **Execute**. You see the same results (the table of shoe sales for Africa that was shown in ["Step 5: Execute the Stored Process Using the](#page-183-0)  [New JSP Page" on page 176](#page-183-0)) displayed in a separate Web browser window.

# **Executing Catalog Entries**

If you are converting SAS/IntrNet programs that use SOURCE or MACRO catalog entries, then you need to use a wrapper .sas source file to execute the catalog entry. As mentioned in the "Conversion Considerations" section, the stored process server cannot directly execute SOURCE, MACRO, or SCL catalog entries.

*Note:* SCL catalog entries cannot be executed using this type of wrapper program.

You can use a wrapper program like the following to execute SOURCE catalog entries:

```
libname mylib 'sas-data-library'; /* this library
could be pre-assigned */
filename fileref1 catalog 'mylib.catalog.program.source';
%include fileref1;
```
The wrapper program for MACRO catalog entries can be something like the following wrapper:

```
libname mysas 'SAS-data-library'; 
/* this library could be pre-assigned */
filename mymacros catalog 'mysas.mycat';
options sasautos=mymacros mautosource;
%macroname;
```
### **182** *Appendix 2 • Converting SAS/IntrNet Programs to SAS Stored Processes*

These two sample programs show only the minimum code that is necessary to execute catalog entries from a SAS program. This might be enough in some cases, but you might want to use some other SAS/IntrNet features by including macro variables such as \_PGMLIB, \_PGMCAT, \_PGM, \_PGMTYPE, and \_APSLIST.

# *Appendix 3* Formatting Prompt Values and Generating Macro Variables from Prompts

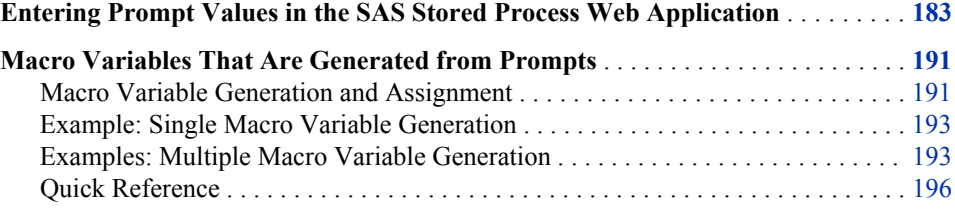

# **Entering Prompt Values in the SAS Stored Process Web Application**

The following table explains how to format values for the various prompt types in the SAS Stored Process Web Application:

| <b>Prompt Type</b> | <b>Guidelines</b>                                                                                                    | <b>Examples</b>                    |
|--------------------|----------------------------------------------------------------------------------------------------|------------------------------------|
| Text               | Enter any character value. Blank spaces<br>and nonprintable characters can be used,<br>but the value cannot consist completely of<br>these characters. Trailing blanks are stored<br>as part of the value and are included when<br>the value is validated against the minimum<br>and maximum length requirements. | you are here<br>eighty-five<br>Bob |

*Table A3.1 Guidelines for Entering Prompt Values (U.S. English Locale)*

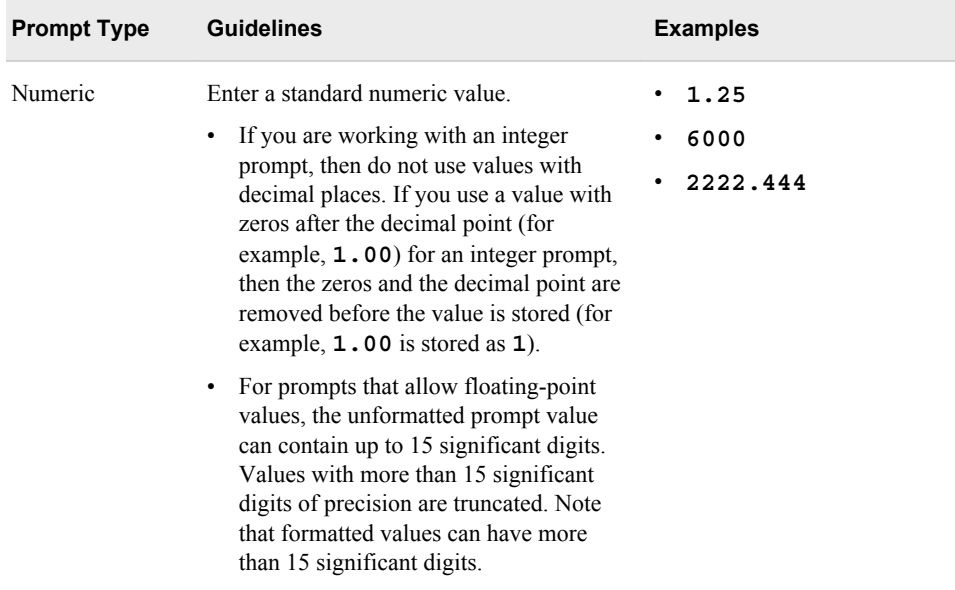

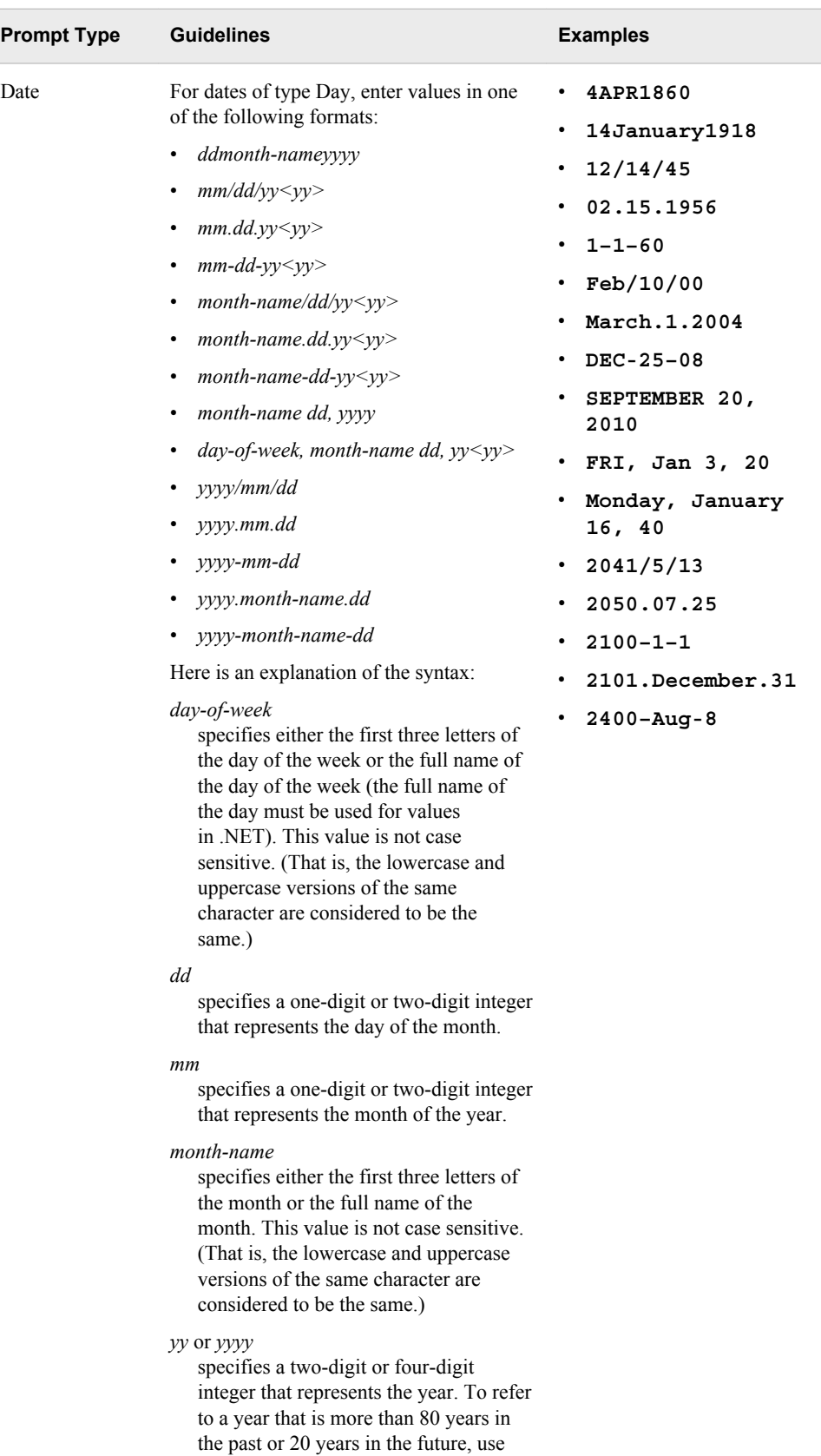

four digits. Valid values for a four-digit

year range from 1600 to 2400.

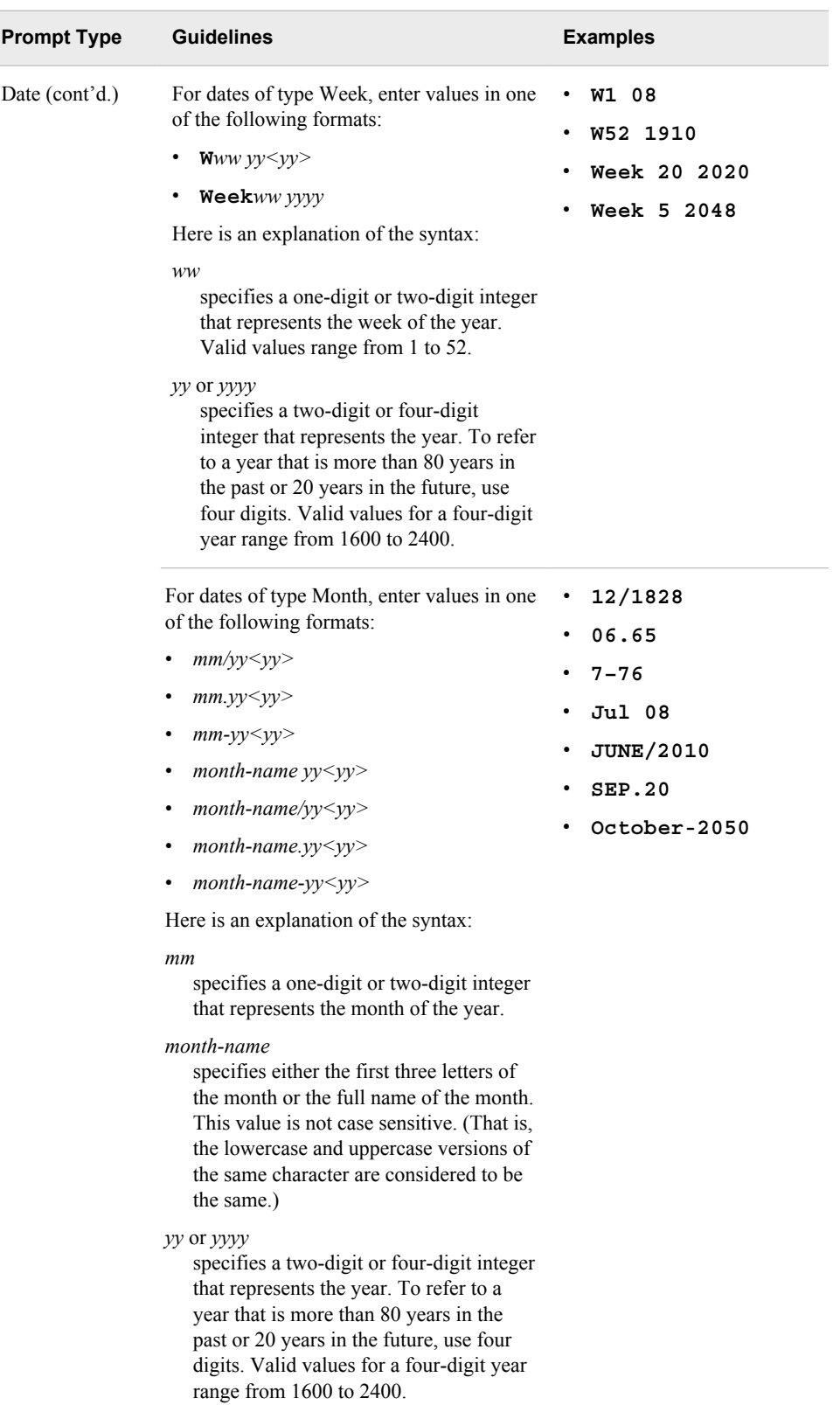

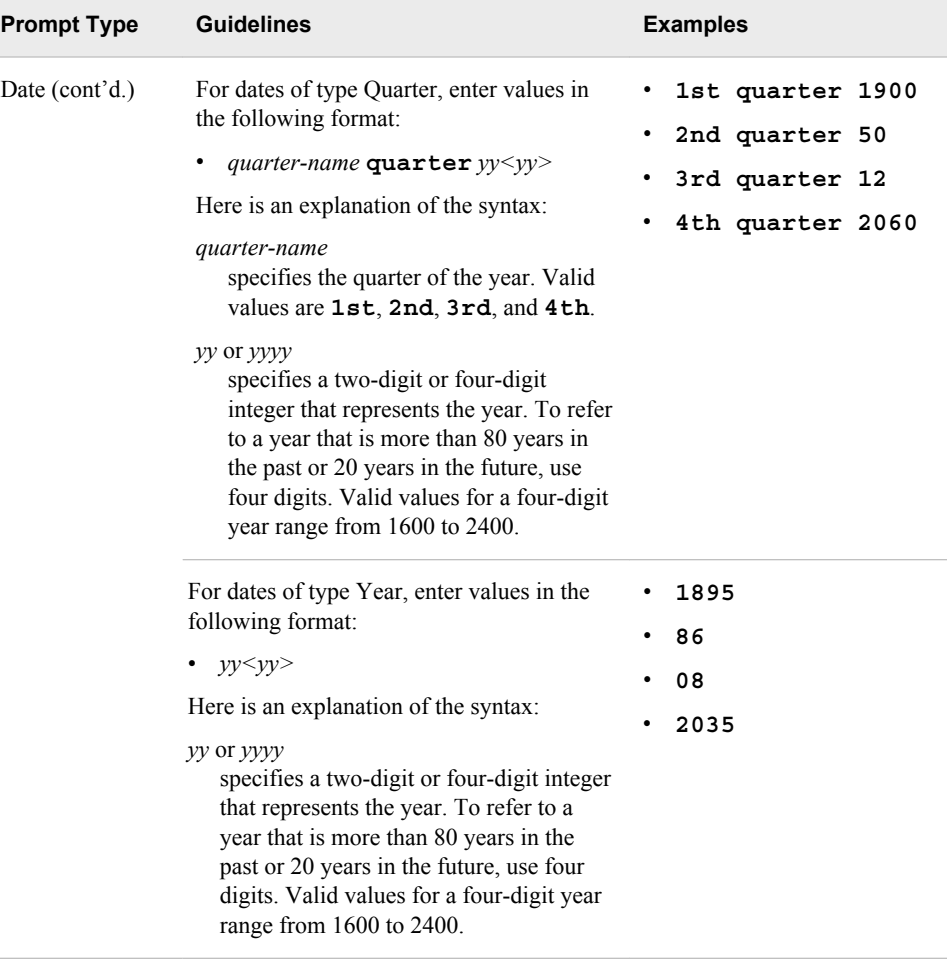

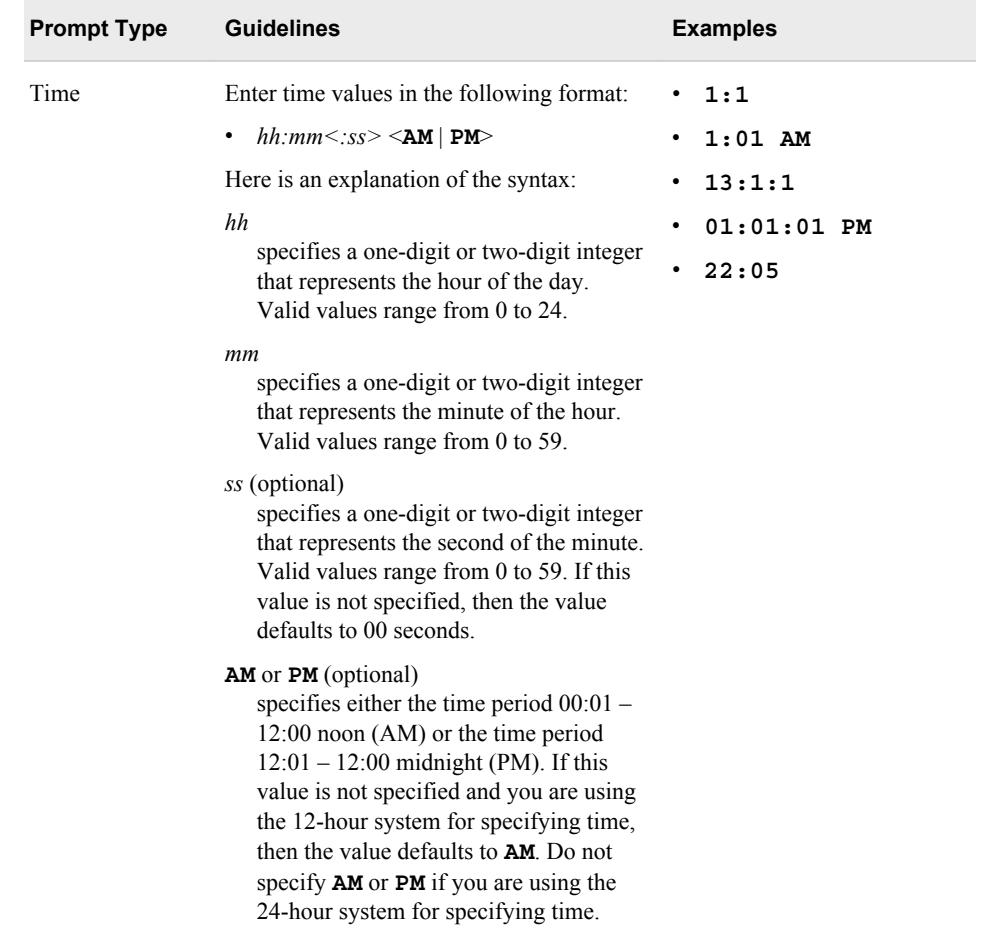

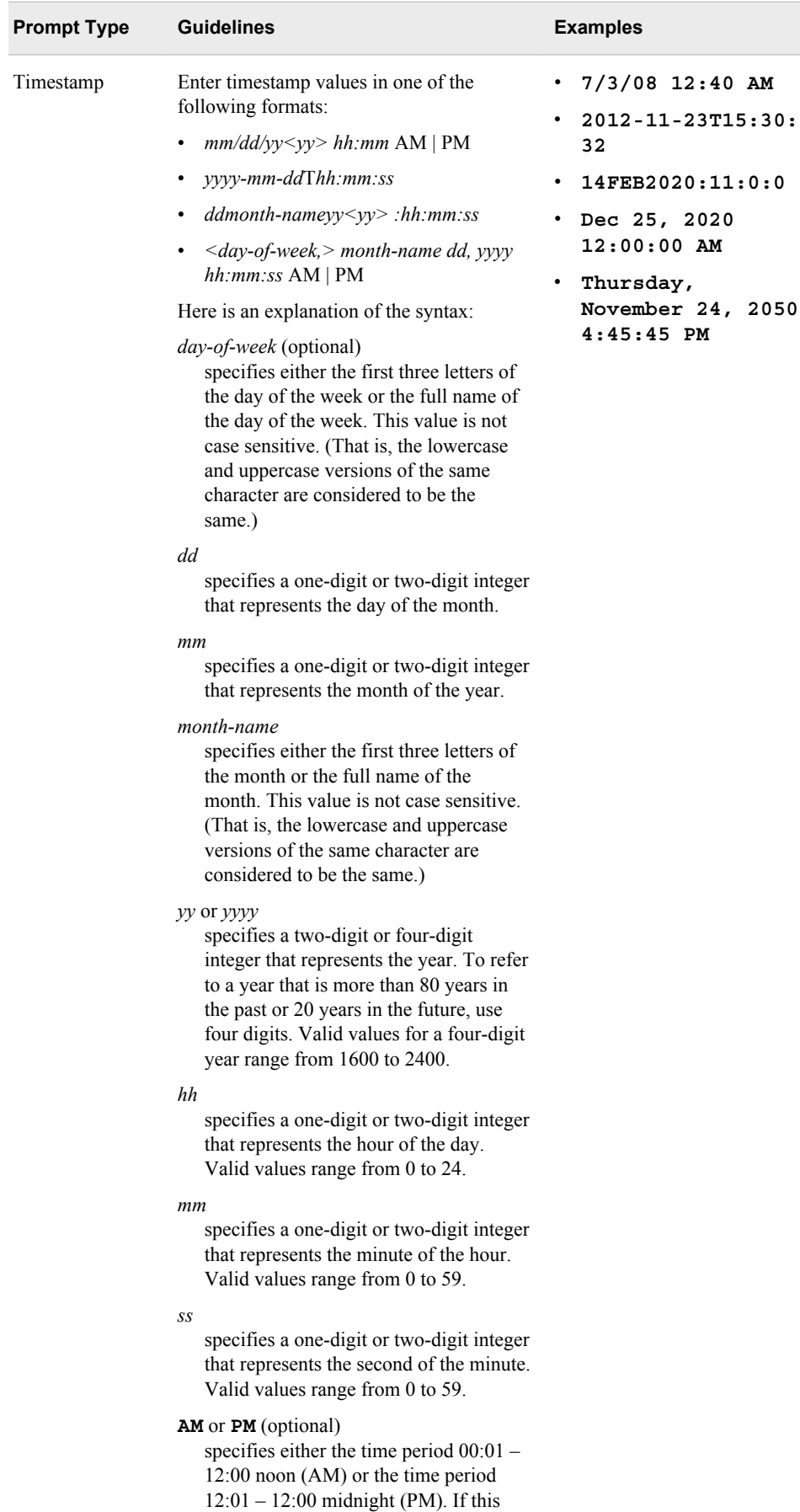

value is not specified and you are using the 12-hour system for specifying time, then the value defaults to **AM**. Do not specify **AM** or **PM** if you are using the 24-hour system for specifying time.

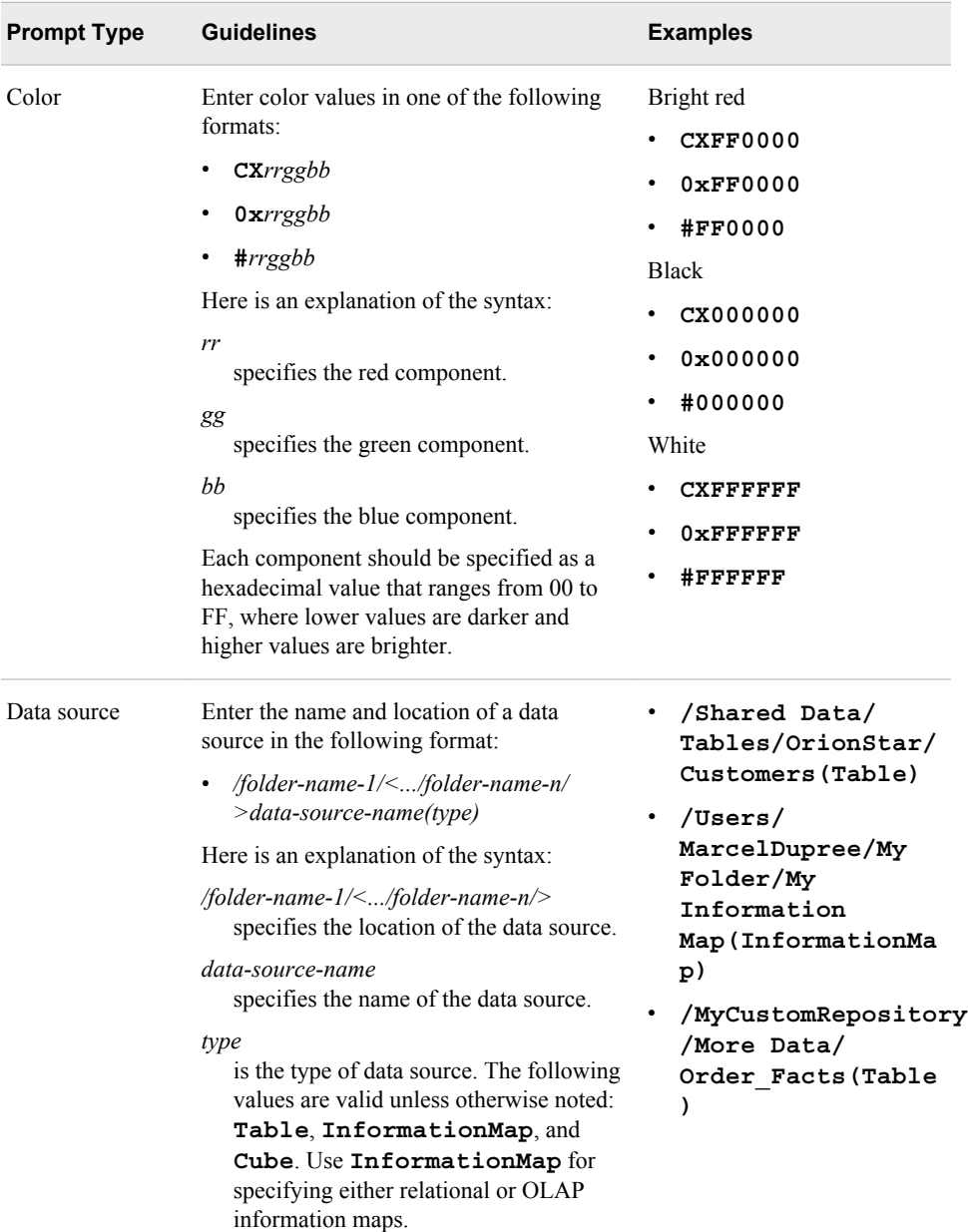

<span id="page-198-0"></span>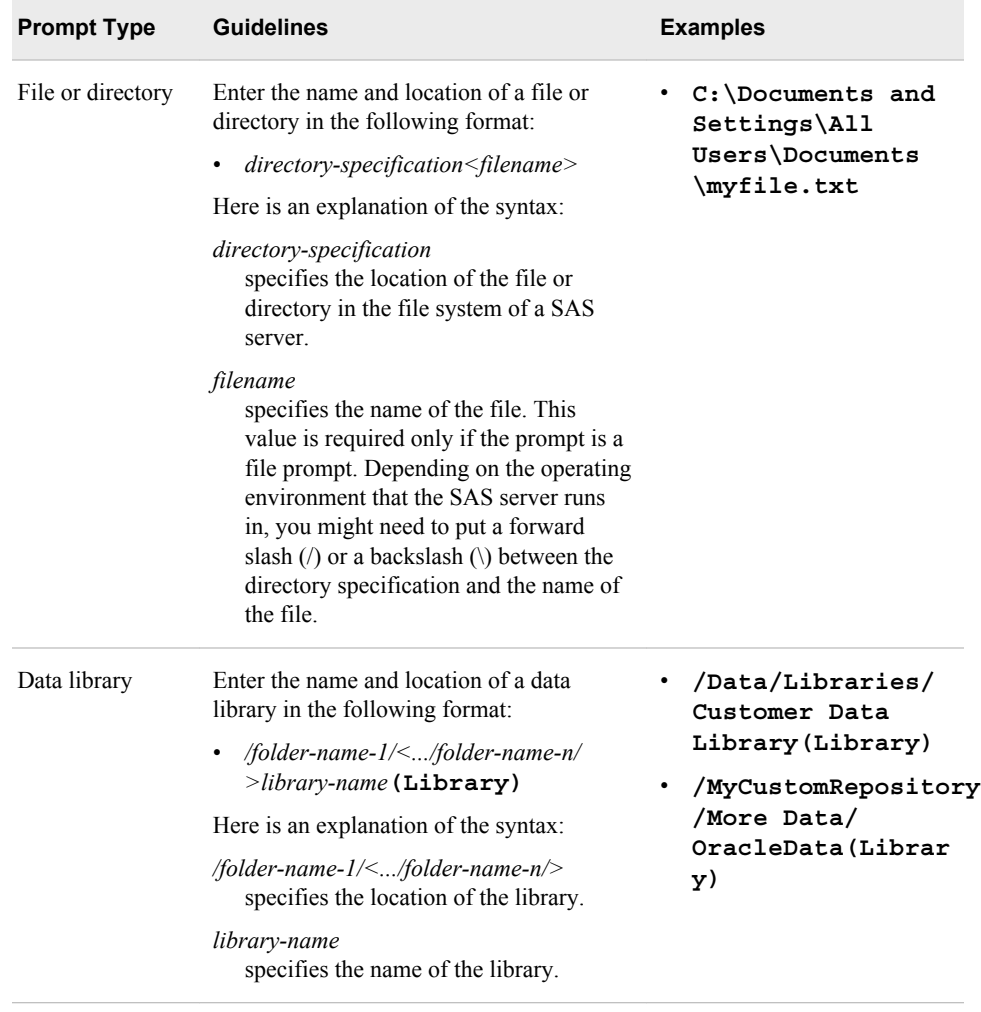

# **Macro Variables That Are Generated from Prompts**

### *Macro Variable Generation and Assignment*

One or more global macro variables is automatically generated for each prompt when the prompt is executed at run time. The values that are specified for the prompts at run time are assigned to the generated macro variables.

One or more macro variables can be generated from both single-value prompts and multi-value prompts. A prompt can have single or multiple values, depending on what you select for the **Number of values** field on the **Prompt Type and Values** tab in the New Prompt or Edit Prompt dialog box in SAS Management Console. The following list describes the macro variables that can be generated. *PROMPT-NAME* is used to represent the name of the prompt.

• A base macro variable is generated for every type of prompt except range prompts. The name of the prompt is used as the name of the base macro variable.

*Note:* Macro variable names can be no more than 32 characters long. Ensure that you consider this restriction when you name the prompt.

• For all multi-value prompts, the following macro variables are generated. Suffixes such as COUNT or a numeric value are appended to the prompt name to create unique names for these macro variables.

#### *PROMPT-NAME*\_COUNT

The value of this macro variable is the number of values that are specified for the prompt. If no value is specified for a multi-value prompt, then *PROMPT-NAME*\_COUNT is set to 0.

### *PROMPT-NAME*0

The value of this macro variable is the same as the value of *PROMPT-NAME* COUNT. If no value or only one value is specified for a multi-value prompt, then this macro variable is not generated.

### *PROMPT-NAMEn*

When a multi-value prompt has more than one value specified for it, then each value is stored in a macro variable with the name *PROMPT-NAMEn* where *n* is the ordinal number of the value in the list of prompt values. The value of *PROMPT-NAME*1 is the same as the value of the base macro variable. If only one value is specified for a multi-value prompt, then no *PROMPT-NAMEn*  macro variables are generated.

- *Note:* Macro variable names can be no more than 32 characters long. Ensure that you consider this restriction and the length of the suffix when you name the prompt. The length of the suffix is included as part of the 32 characters.
- If any of the following special values are specified for a prompt, then the corresponding base macro variable or *PROMPT-NAMEn* macro variable is assigned a value as follows:

| <b>Special Value</b>                                               | <b>Macro Variable Value</b> |
|--------------------------------------------------------------------|-----------------------------|
| (all possible values)                                              | ALL VALUES                  |
| (missing values) for numeric, date,<br>time, and timestamp prompts | $\bullet$                   |
| (missing values) for character<br>prompts                          | (a single space)            |

*Table A3.2 Generated Macro Variables for Special Values*

• Additional macro variables are generated for certain types of prompts (see the ["Quick Reference" on page 196](#page-203-0) for a list of these macro variables). Suffixes such as \_REL, \_MIN, and \_MAX are appended to the prompt name to create unique names for these macro variables. The following list describes the macro-variables that can be generated. *SUFFIX* is used to represent the various suffixes.

### *PROMPT-NAME*\_*SUFFIX*

This macro variable is generated for both single-value and multi-value prompts.

#### *PROMPT-NAME*\_*SUFFIXn*

These macro variables are generated when a multi-value prompt has more than one value specified for it. The *n* is the ordinal number of the value in the list of prompt values. The value of *PROMPT-NAME*\_*SUFFIX*1 is the same as the value of *PROMPT-NAME*\_*SUFFIX*. If only one value is specified for a multi-value prompt, then no *PROMPT-NAME*\_*SUFFIXn* macro variables are generated.

- <span id="page-200-0"></span>*Note:* Macro variable names can be no more than 32 characters long. Ensure that you consider this restriction and the length of the suffix when you name the prompt. The length of the suffix is included as part of the 32 characters.
- If no value is specified for a prompt, then an empty base macro variable is generated. For range prompts, which do not have base macro variables, the *PROMPT-NAME*\_MIN and *PROMPT-NAME*\_MAX macro variables are empty.

### *Example: Single Macro Variable Generation*

The following example shows the macro variable that is generated for a single-value text prompt.

*Table A3.3 Generated Macro Variables for a Single-Value Text Prompt*

| <b>Prompt Name</b> | <b>Prompt Value</b> | <b>Macro Variable</b><br><b>Name</b> | <b>Macro Variable</b><br>Value |
|--------------------|---------------------|--------------------------------------|--------------------------------|
| <b>MYPROMPT</b>    | Hello World!        | <b>MYPROMPT</b>                      | Hello World!                   |

### *Examples: Multiple Macro Variable Generation*

The following example shows the macro variables that are generated for a single-value time prompt.

*Table A3.4 Generated Macro Variables for a Single-Value Time Prompt*

| <b>Prompt Name</b> | <b>Prompt Value</b>            | <b>Macro Variable</b><br><b>Name</b> | <b>Macro Variable</b><br>Value |
|--------------------|--------------------------------|--------------------------------------|--------------------------------|
| <b>MYTIME</b>      | <b>MYTIME</b><br>$09:59:55$ AM |                                      | 9:59:55                        |
|                    | <b>MYTIME LABEL</b>            | $09:59:55$ AM                        |                                |

In the preceding example, two macro variables were generated for the single prompt value. If the prompt value had been a relative time value (such as **Yesterday**), then a third macro variable named MYTIME\_REL would have been generated.

The following example shows the macro variables that are generated for a multi-value text prompt.

| <b>Prompt Name</b>                                               | <b>Prompt Value</b> | <b>Macro Variable</b><br><b>Name</b> | <b>Macro Variable</b><br>Value |
|------------------------------------------------------------------|---------------------|--------------------------------------|--------------------------------|
| <b>RESPONSE</b><br>Yes<br>No<br>Undecided<br>(missing<br>values) |                     | <b>RESPONSE</b>                      | Yes                            |
|                                                                  |                     | RESPONSE COUNT                       | 4                              |
|                                                                  |                     | <b>RESPONSE0</b>                     | 4                              |
|                                                                  |                     | <b>RESPONSE1</b>                     | Yes                            |
|                                                                  |                     | <b>RESPONSE2</b>                     | No                             |
|                                                                  |                     | <b>RESPONSE3</b>                     | Undecided                      |
|                                                                  |                     | <b>RESPONSE4</b>                     |                                |

*Table A3.5 Generated Macro Variables for a Multi-value Text Prompt*

In the preceding example, seven macro variables were generated for the four prompt values. The macro variables RESPONSE and RESPONSE1 both contain the first prompt value. The macro variables RESPONSE\_COUNT and RESPONSE0 both contain the number of values that were specified for the prompt. The macro variables RESPONSE2 and RESPONSE3 contain the second and third prompt values, respectively. RESPONSE4 contains a single blank space, which represents the special value **(missing values)**.

The following example shows the macro variables that are generated for a multi-value date prompt.

| <b>Prompt Name</b>             | <b>Prompt Value</b>       | <b>Macro Variable</b><br><b>Name</b> | <b>Macro Variable</b><br>Value      |
|--------------------------------|---------------------------|--------------------------------------|-------------------------------------|
| <b>MYDATE</b><br>Today<br>2008 | Tomorrow<br>September 04, | MYDATE_COUNT                         | 3                                   |
|                                |                           | MYDATE0                              | 3                                   |
|                                |                           | <b>MYDATE</b>                        | 02Sep2008                           |
|                                |                           | MYDATE1                              | 02Sep2008                           |
|                                |                           | MYDATE2                              | 03Sep2008                           |
|                                |                           | MYDATE3                              | 04Sep2008                           |
|                                |                           | MYDATE LABEL                         | Today<br>(September<br>02, 2010)    |
|                                |                           | MYDATE_LABEL1                        | Today<br>(September<br>02, 2010)    |
|                                |                           | MYDATE LABEL2                        | Tomorrow<br>(September<br>03, 2010) |
|                                |                           | MYDATE_LABEL3                        | September 04,<br>2008               |
|                                |                           | <b>MYDATE_REL</b>                    | D0D                                 |
|                                |                           | MYDATE REL1                          | D0D                                 |
|                                |                           | MYDATE REL2                          | D1D                                 |

*Table A3.6 Generated Macro Variables for a Multi-value Date Prompt*

In the preceding example, 13 macro variables were generated for the three prompt values.

- The macro variables MYDATE\_COUNT and MYDATE0 contain the number of values that were specified for the prompt.
- The macro variables MYDATE and MYDATE1 contain the specific date that the first relative date (**Today**) resolves to. The macro variable MYDATE2 contains the specific date that the second relative date (**Tomorrow**) resolves to. The macro variable MYDATE3 contains the third prompt value.
- The macro variables MYDATE\_LABEL, MYDATE\_LABEL1, and MYDATE\_LABEL2 contain the relative dates (and their respective resolved dates) that were specified for the prompt. MYDATE\_LABEL3 contains the long form of the specific date that was specified for the prompt.

The macro variables MYDATE\_REL and MYDATE\_REL1 contain the internal representation of **Today**. The macro variable MYDATE\_REL2 contains the internal representation of **Tomorrow**.

### <span id="page-203-0"></span>*Quick Reference*

The following table lists, by prompt type, the macro variables that are generated and how their values are determined. Examples of the generated macro variables are also provided.

*Note:* If your application or software feature enables you to create custom types of prompts, then the application or software feature determines which macro variables are generated for those prompts. For information about macro variables for custom types of prompts, see the documentation for your application or software feature.

*Table A3.7 Generated Macro Variables by Prompt Type for Prompt MYPROMPT*

| Prompt<br><b>Type</b>              | <b>Macro Variable</b>                                                                                                    | <b>Prompt Value</b>  | <b>Macro Variable Name</b> | <b>Macro Variable</b><br>Value |
|------------------------------------|----------------------------------------------------------------------------------------------------|----------------------|----------------------------|--------------------------------|
| Text                               | The PROMPT-NAME macro variable<br>contains the value of the prompt. No<br>additional macro variables are<br>generated for single-value prompts.<br>For more information about the macro<br>variables that are generated for multi-<br>value prompts, see "Macro Variable<br>Generation and Assignment" on page<br>191. | Hello<br>World!      | <b>MYPROMPT</b>            | Hello<br>World!                |
| Numeric                            | The PROMPT-NAME macro variable<br>contains the value of the prompt. No<br>additional macro variables are<br>generated for single-value prompts.<br>For more information about the macro<br>variables that are generated for multi-<br>value prompts, see "Macro Variable<br>Generation and Assignment" on page<br>191. | 12                   | <b>MYPROMPT</b>            | 12                             |
| Text<br>range,<br>Numeric<br>range | A base macro variable is not generated<br>for range prompts.                                                                                                    |                      |                            |                                |
|                                    | The PROMPT-NAME MIN macro<br>variable contains the lower boundary<br>of the specified prompt range.                                                                                                    | From: $23$<br>To: 45 | MYPROMPT MIN               | 23                             |
|                                    | The PROMPT-NAME MAX macro<br>variable contains the upper boundary<br>of the specified prompt range.                                                                                                    | From: $23$<br>To: 45 | MYPROMPT MAX               | 45                             |

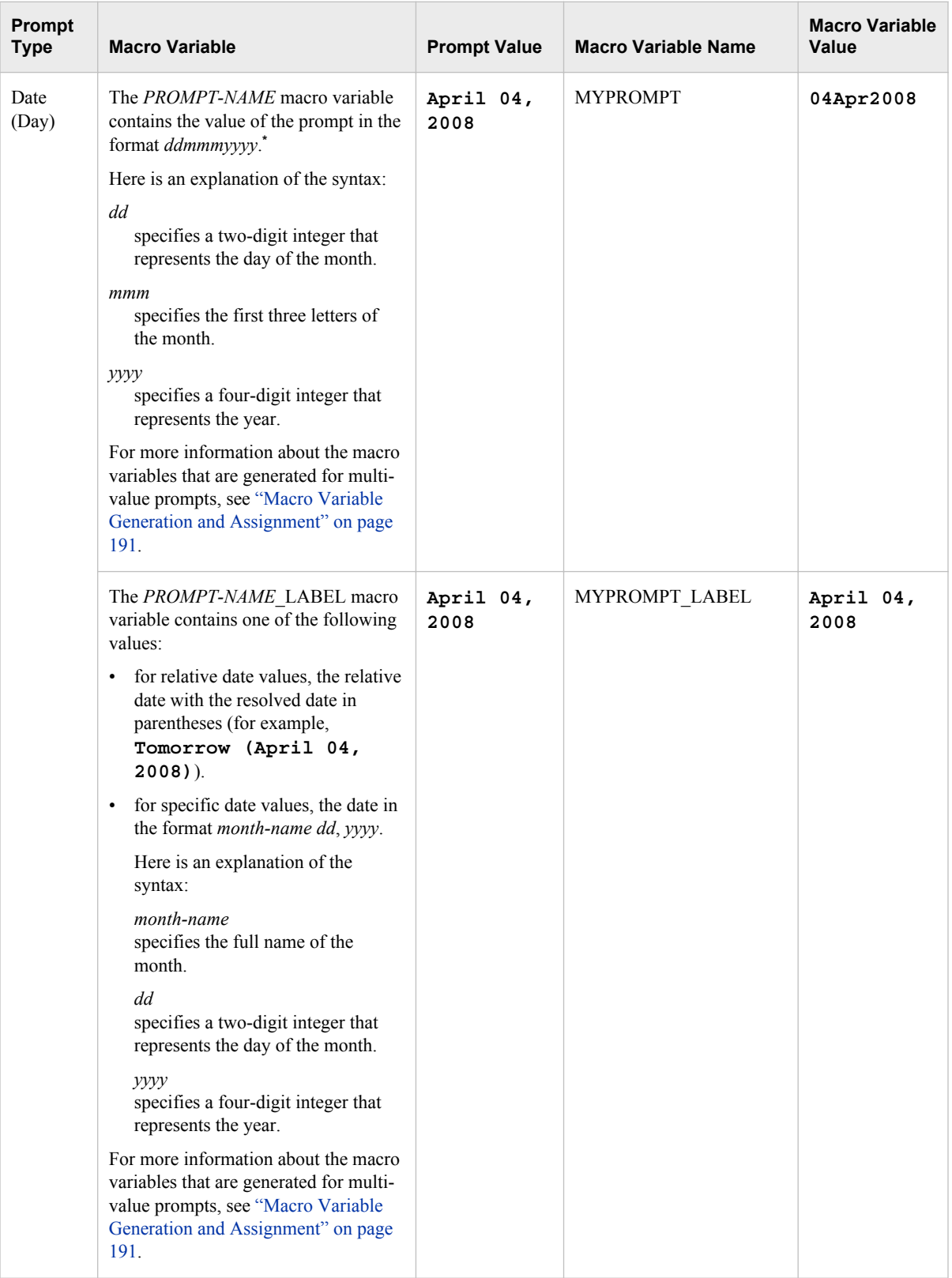

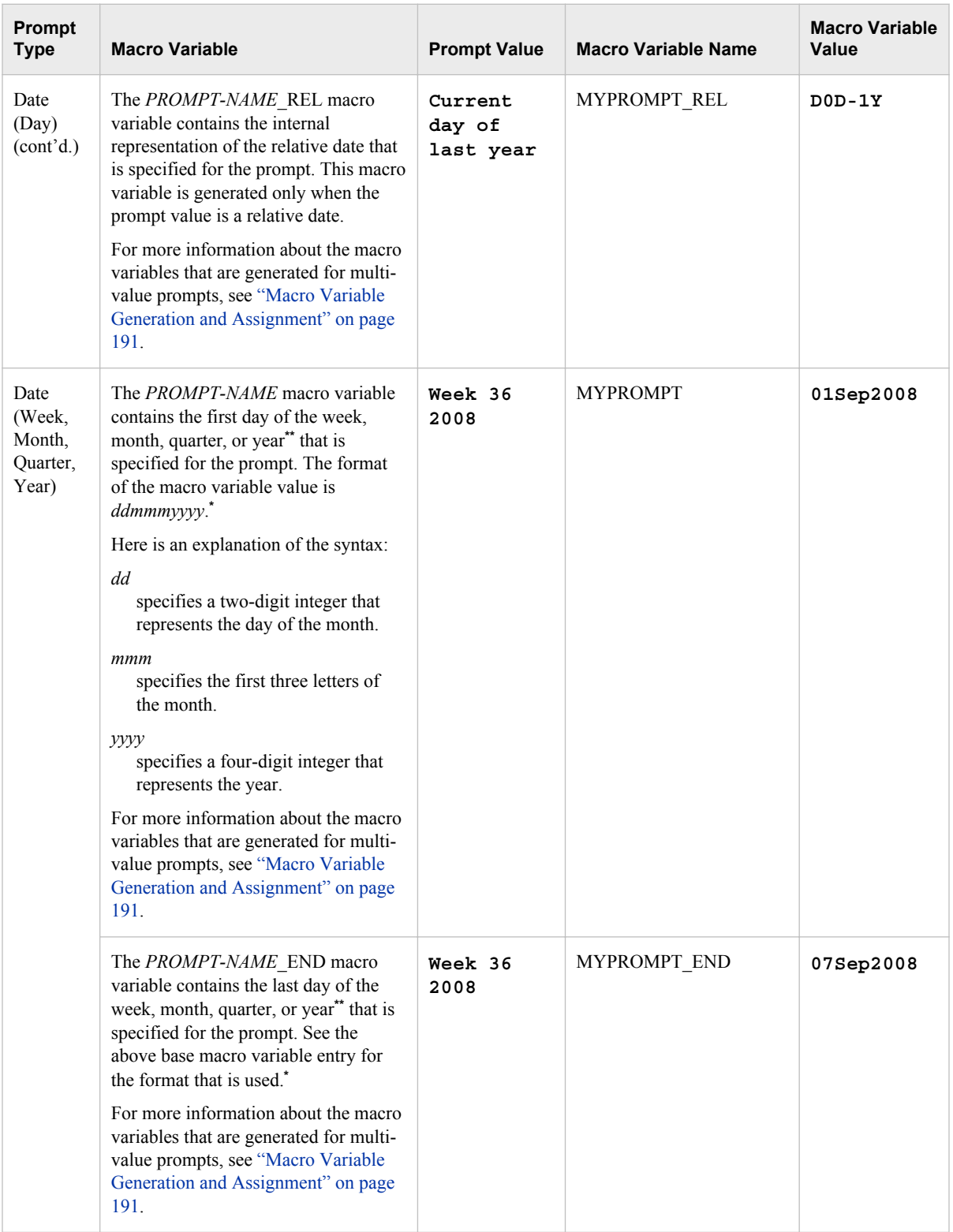

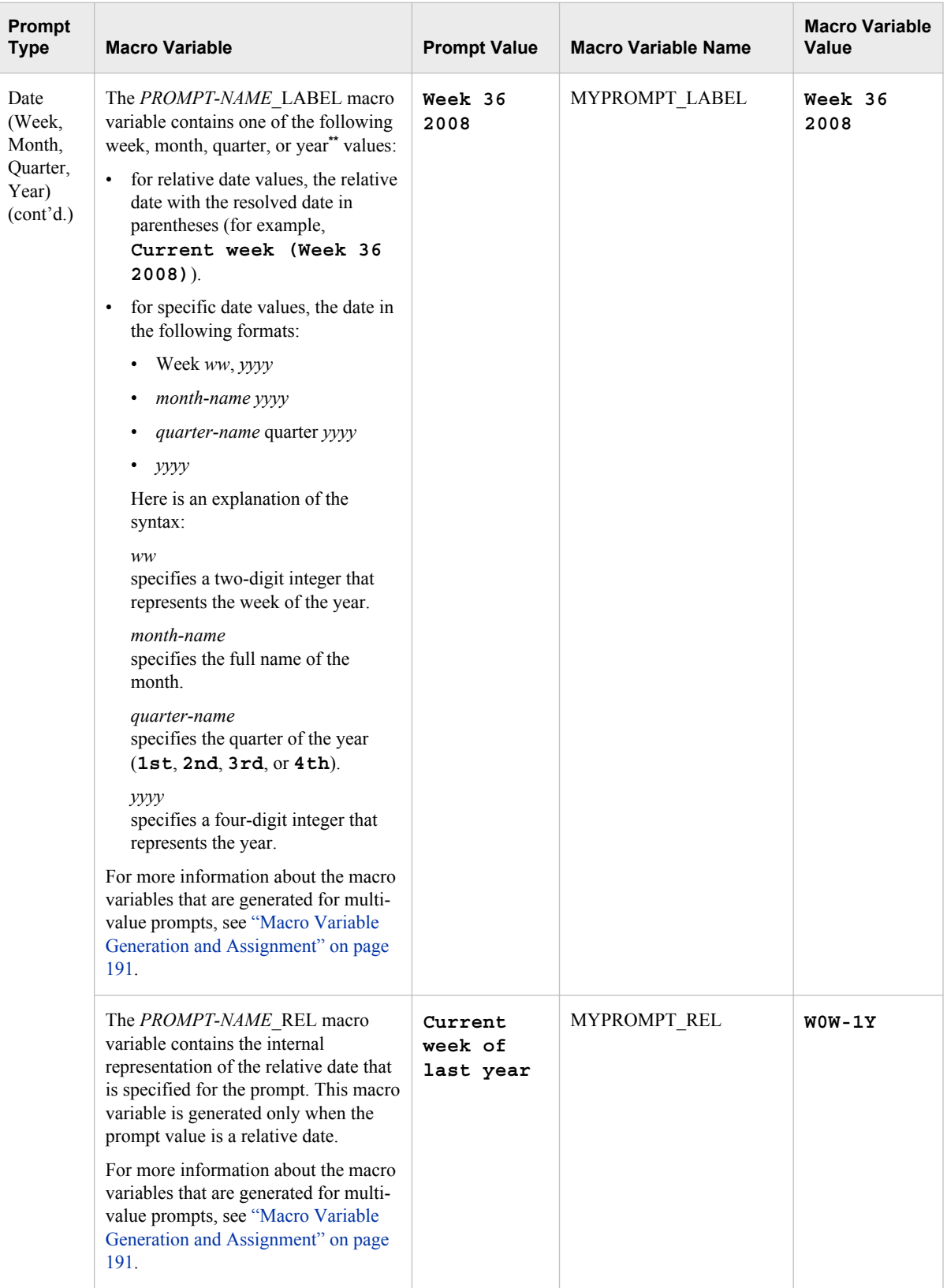

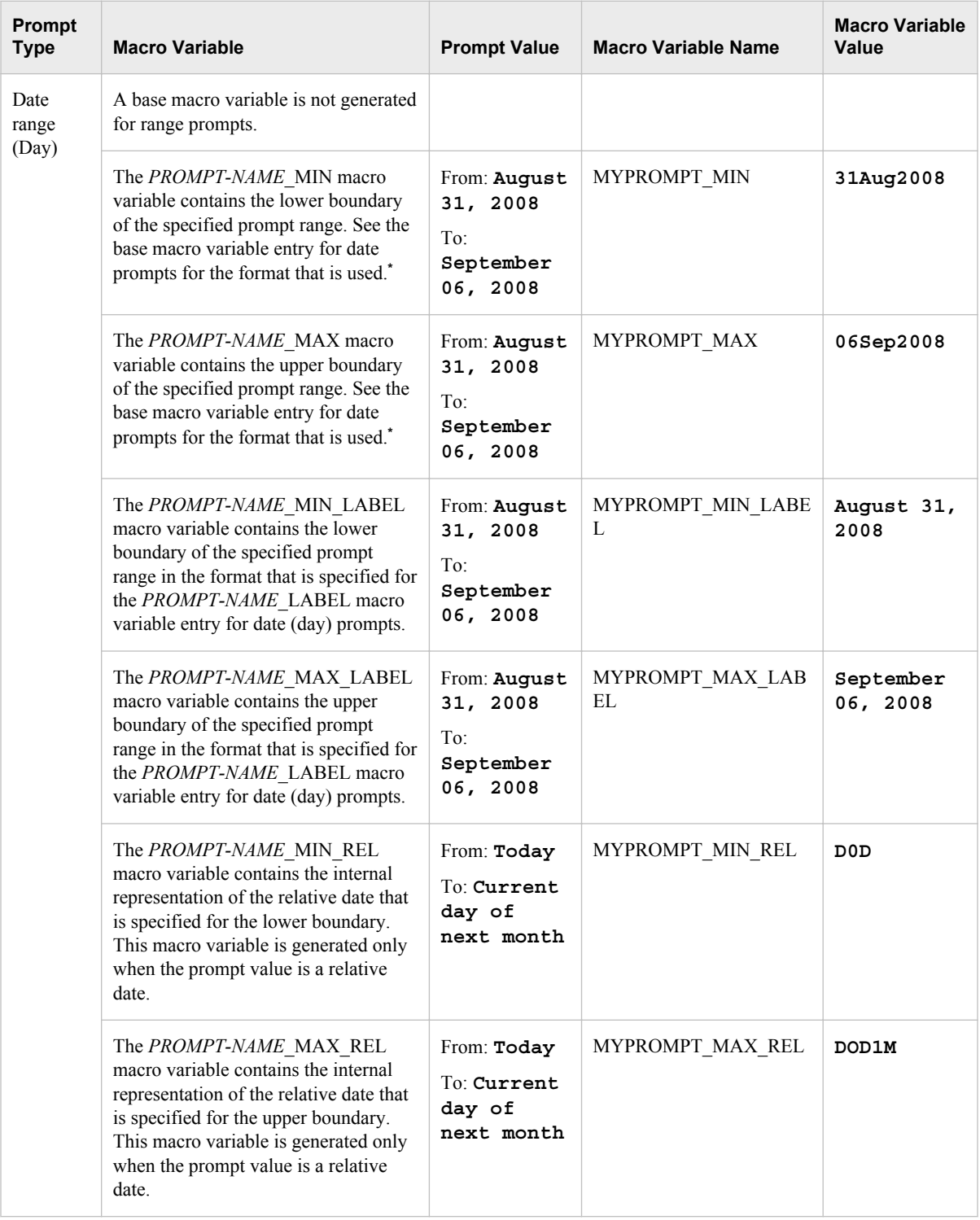

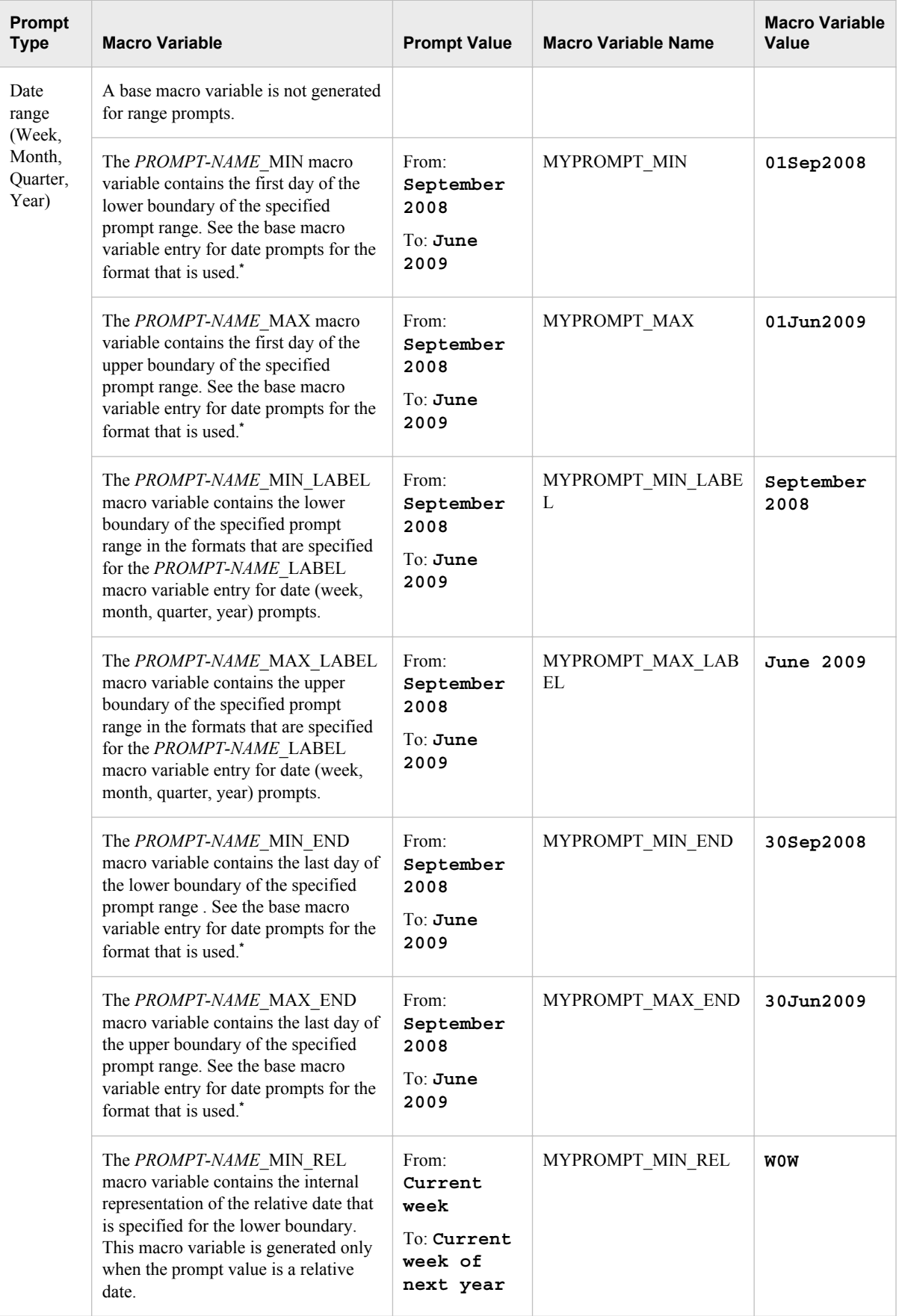

## **202** *Appendix 3 • Formatting Prompt Values and Generating Macro Variables from Prompts*

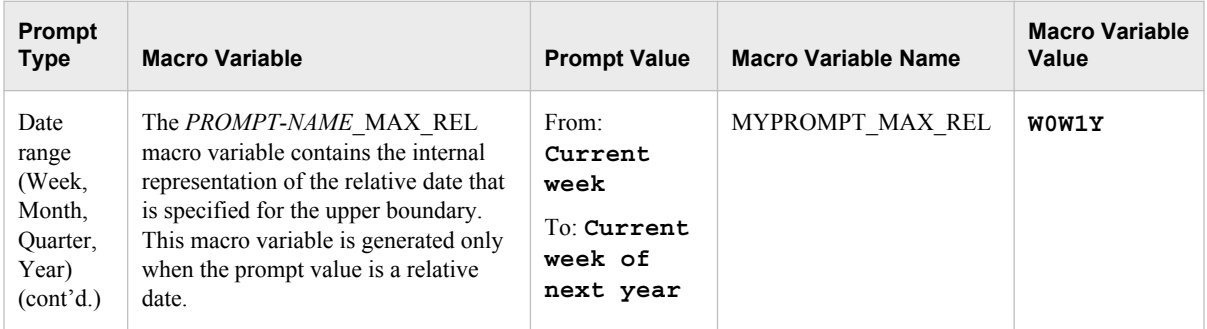

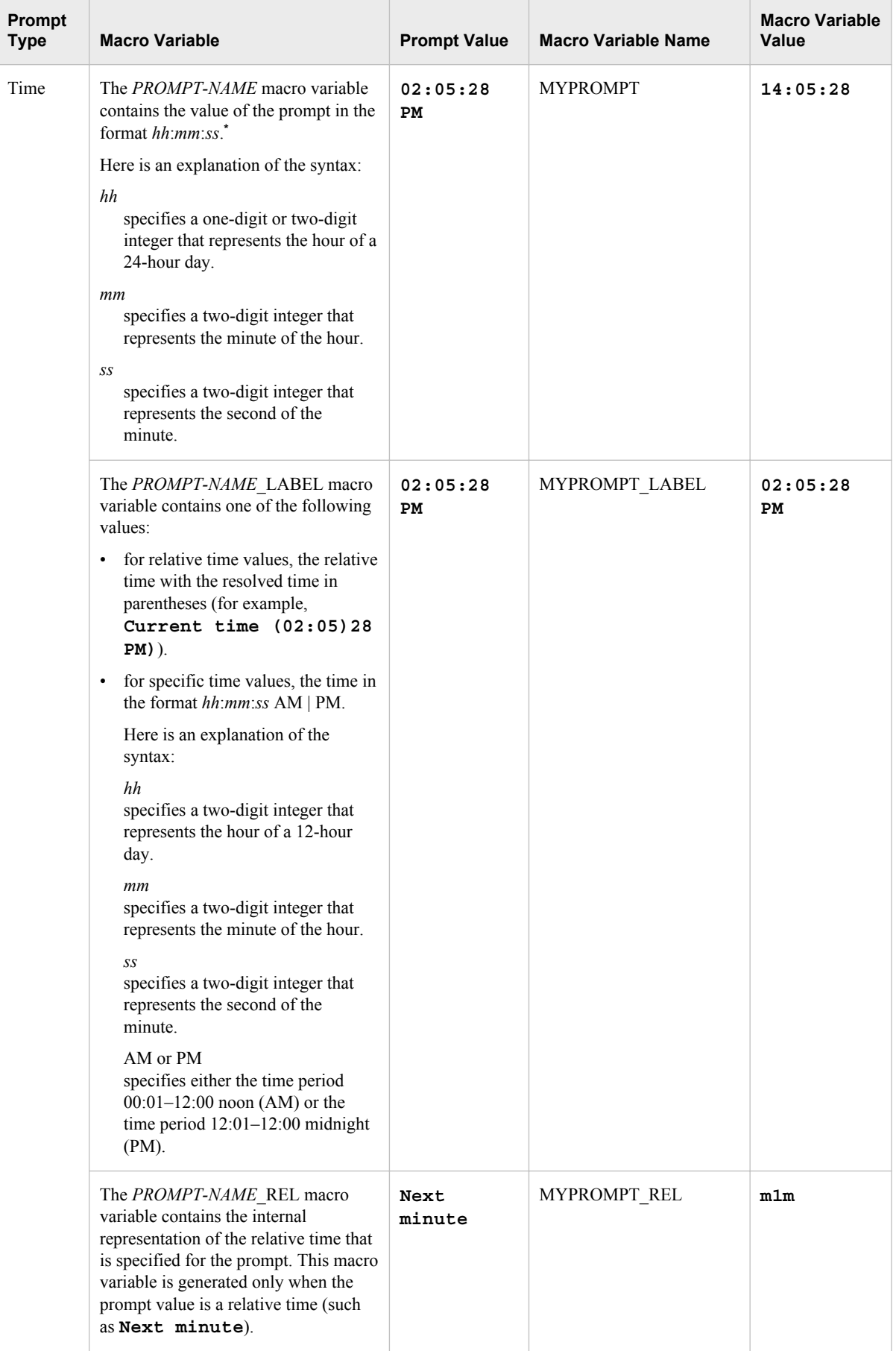

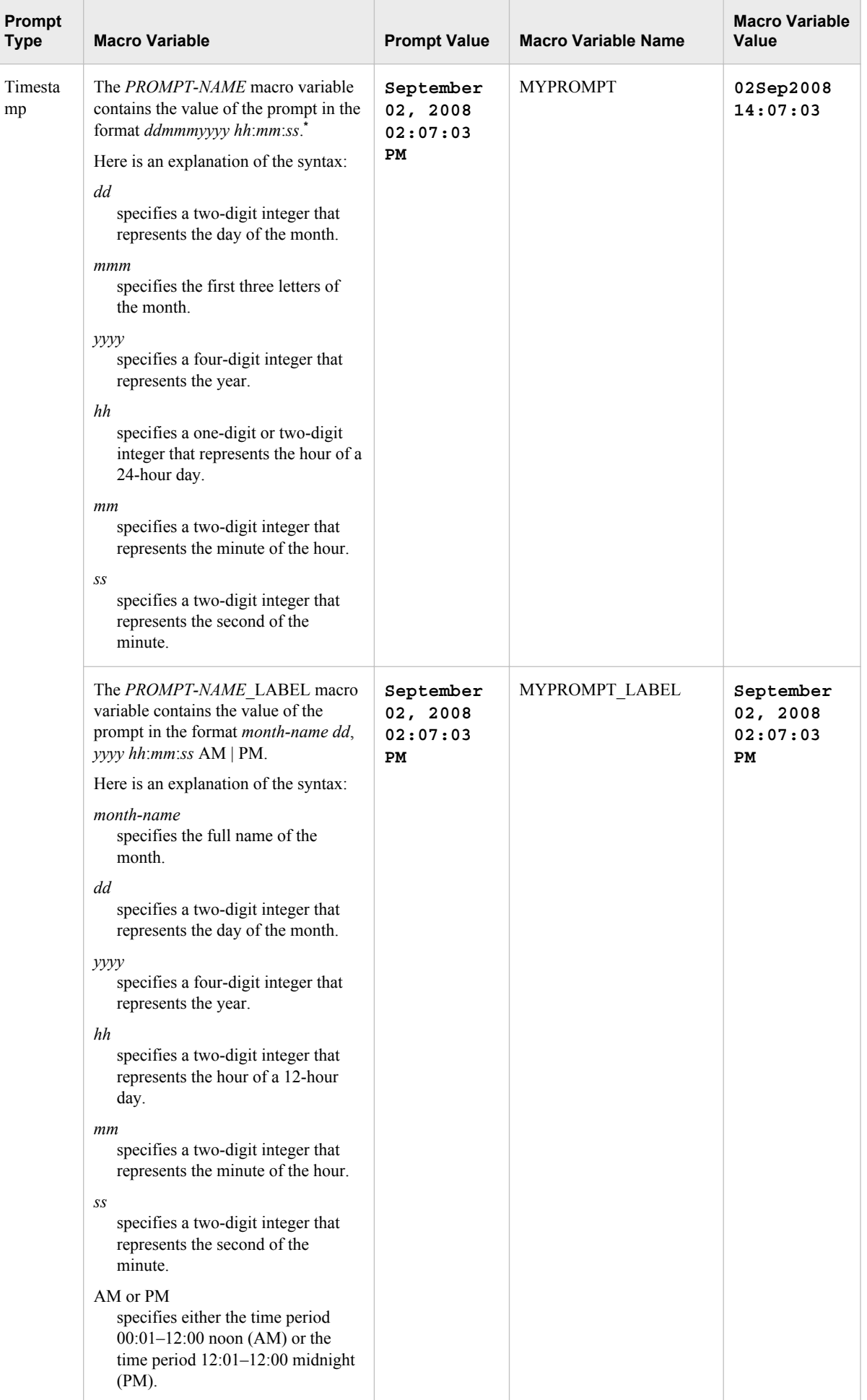

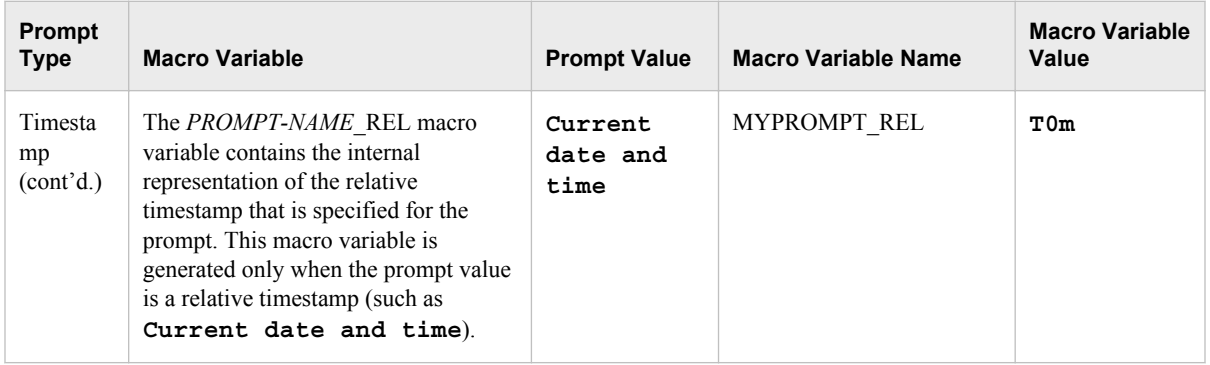

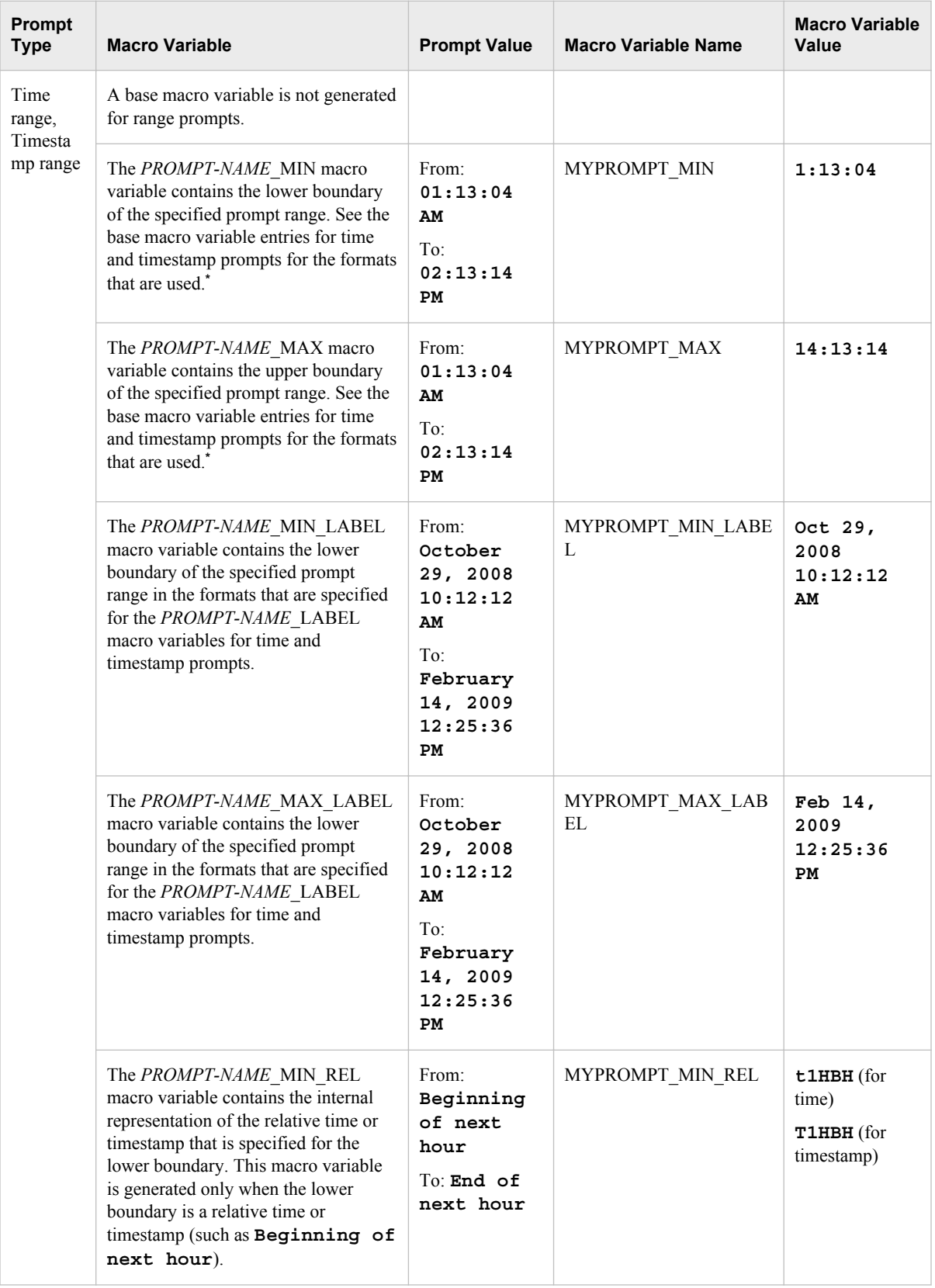

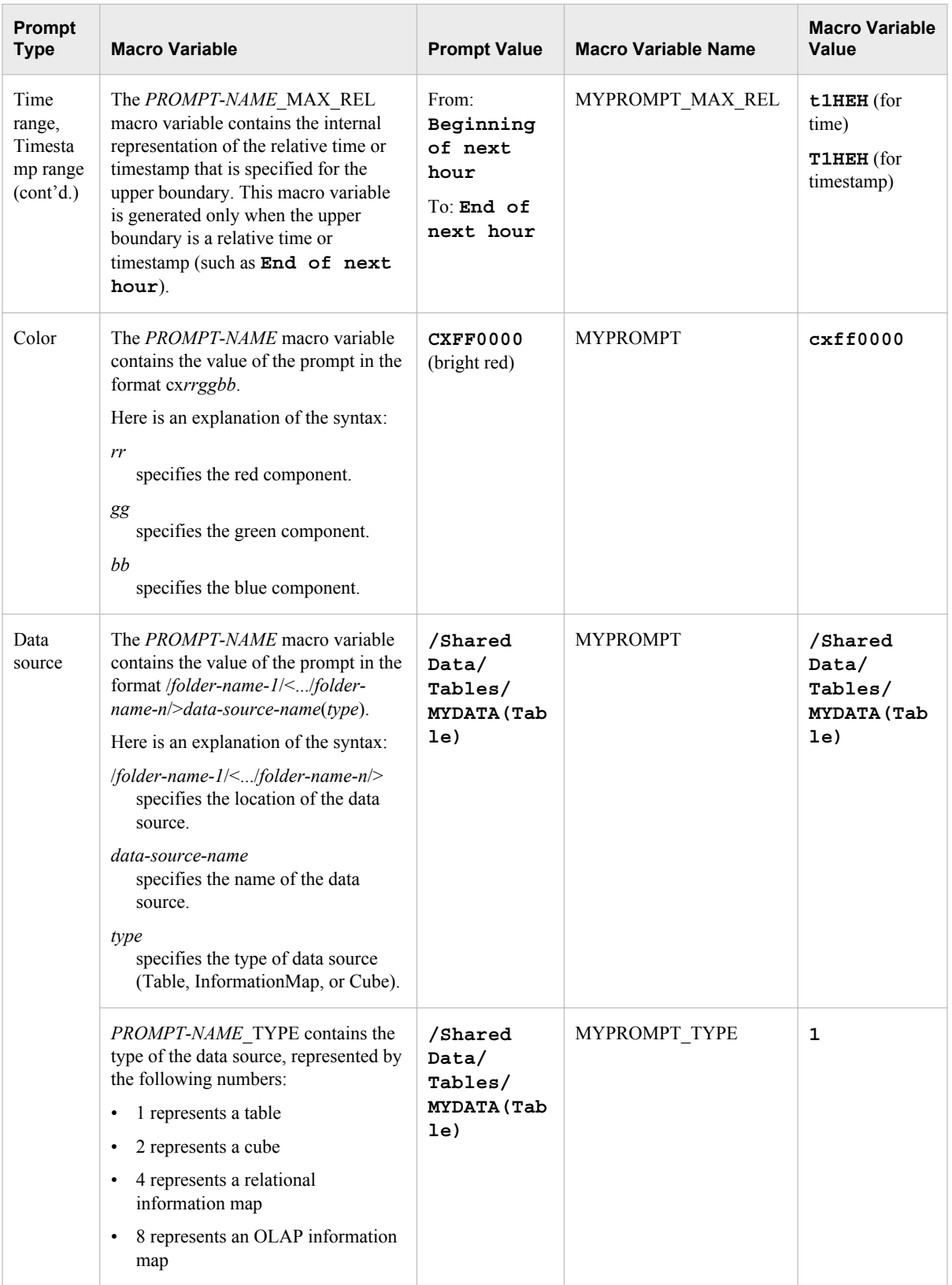

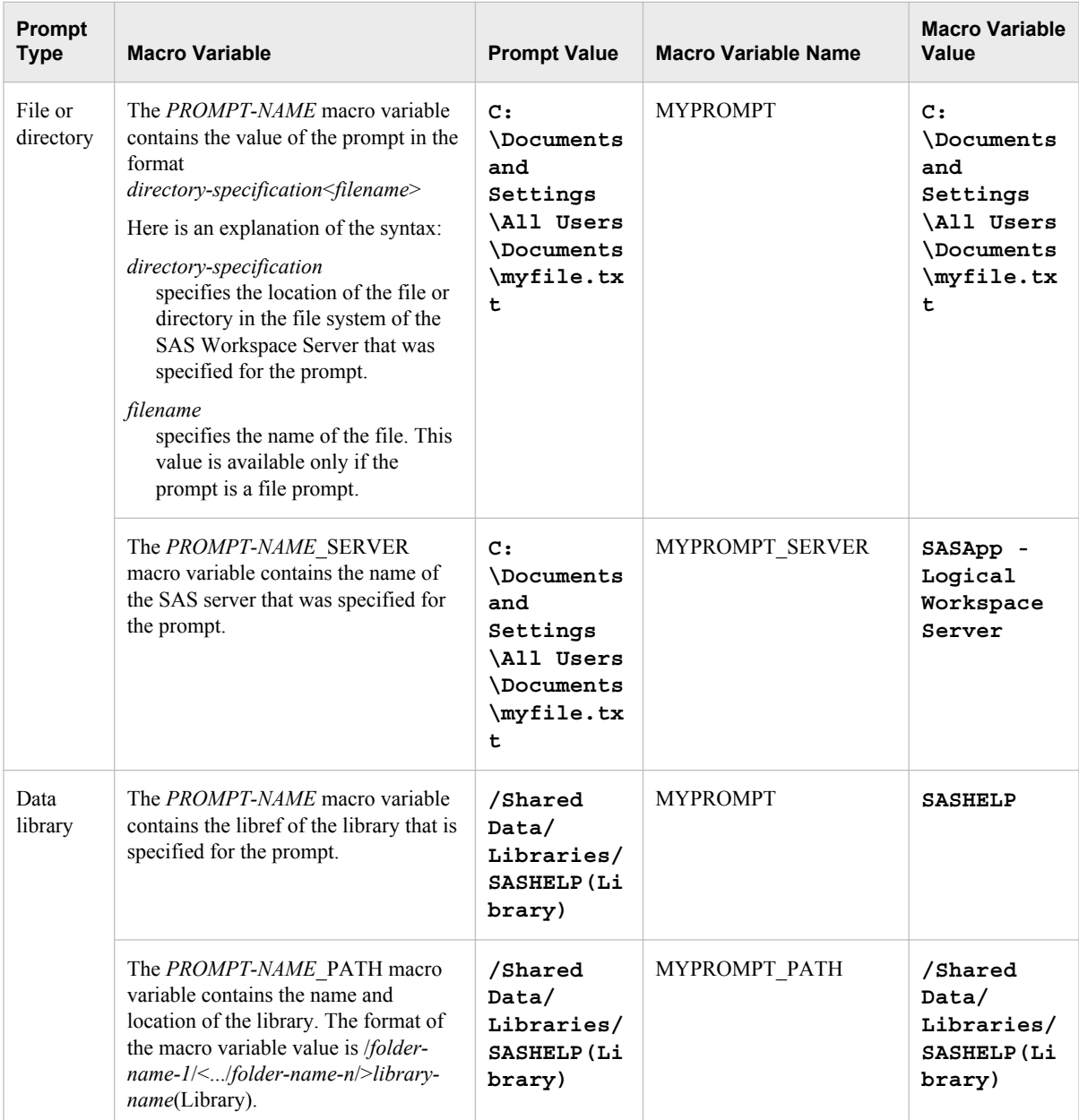

**\*** Relative date, relative time, and relative timestamp values are resolved to specific date, time, and timestamp values, respectively, for this macro variable.

\*\* All dates are based on the Gregorian calendar. Each year begins with the month of January, and each week begins on Monday and ends on Sunday, regardless of locale.
# Index

#### **Special Characters**

\_DEBUG parameter setting default value [136](#page-143-0) %STPBEGIN and %STPEND macros [17](#page-24-0) advanced package publishing [20](#page-27-0) errors in [19](#page-26-0) ODS options [17](#page-24-0) overriding input parameters [18](#page-25-0) results [18](#page-25-0)

#### **A**

Application Dispatcher [161,](#page-168-0) [166](#page-173-0) compatibility with stored processes [162](#page-169-0) authentication in SAS Stored Process Web Application [99](#page-106-0)

#### **C**

catalog entries, executing [181](#page-188-0) catalogs uploading [98](#page-105-0) uploading and saving a permanent copy [98](#page-105-0) chaining [120](#page-127-0) passing data through cookies [123](#page-130-0) passing data through form fields or URL parameters [120](#page-127-0) passing data through sessions [124](#page-131-0) reasons for [120](#page-127-0) character values of server properties [47](#page-54-0) client-specific software requirements [157](#page-164-0) clients [2](#page-9-0) code differences converting SAS/IntrNet programs to stored processes [164](#page-171-0) configuration files SAS Stored Process Web Application [78](#page-85-0)

Content-type HTTP header [112](#page-119-0) cookies, passing data through [123](#page-130-0) CSV files uploading to a SAS table [96](#page-103-0) custom input form [105](#page-112-0)

## **D**

debugging examining the log [69](#page-76-0) list of valid debugging keywords [135](#page-142-0) SAS Stored Process Web Application [134](#page-141-0) with SAS options [70](#page-77-0)

## **E**

embedding graphics [115](#page-122-0) generating direct graphic output [118](#page-125-0) in Web pages [115](#page-122-0) errors %STPBEGIN and %STPEND macros [19](#page-26-0) Web applications [134](#page-141-0) Excel workbooks uploading to a SAS table [98](#page-105-0) Excel XML workbooks uploading to multiple SAS tables [97](#page-104-0) execution options [109](#page-116-0) Expires HTTP header [113](#page-120-0)

## **F**

form fields, passing data through [120](#page-127-0) functions stored process server functions [47](#page-54-0)

#### **G**

graphics *See* embedding graphics

# **H**

headers *See also* HTTP headers adding or modifying [50](#page-57-0) for input parameters [9](#page-16-0) HTML forms specifying name/value pairs in [88](#page-95-0) HTTP headers [111](#page-118-0) commonly used headers [112](#page-119-0) Content-type [112](#page-119-0) converting SAS/IntrNet programs to stored processes [163](#page-170-0) Expires [113](#page-120-0) Location [114](#page-121-0) Pragma [114](#page-121-0) Set-Cookie [115](#page-122-0) Status-Code [115](#page-122-0)

## **I**

input data [13](#page-20-0) input files [13](#page-20-0) input forms, custom [88](#page-95-0) input parameters [8](#page-15-0) defining [10](#page-17-0) hiding passwords and other sensitive data [12](#page-19-0) overriding [18](#page-25-0) special character quoting [11](#page-18-0) specifying in URL [87](#page-94-0) standard header for [9](#page-16-0) unmasking quotation marks in [52](#page-59-0) with multiple values [11](#page-18-0) INPUTDATA statement STP procedure [140](#page-147-0) INPUTFILE statement STP procedure [142](#page-149-0) INPUTPARAM statement STP procedure [144](#page-151-0) IOM Direct Interface Stored Processes [3](#page-10-0)

## **J**

Java applications [157](#page-164-0) Java Development Kit (JDK) [158](#page-165-0) Java Runtime Environment (JRE) [158](#page-165-0) JMP [2](#page-9-0) JSP pages [174](#page-181-0)

#### **L**

LIST statement STP procedure [145](#page-152-0) Location HTTP header [114](#page-121-0) log, examining for debugging [69](#page-76-0) LOG statement

STP procedure [149](#page-156-0)

#### **M**

macro variables converting SAS/IntrNet programs to stored processes [163](#page-170-0) generated from prompts [191](#page-198-0) reserved [24,](#page-31-0) [90](#page-97-0) maintaining state [43](#page-50-0) metadata *See* [stored process metadata](#page-218-0) Microsoft Office [157](#page-164-0)

#### **N**

name/value pairs [9](#page-16-0) specifying in an HTML form [88](#page-95-0) numeric values of server properties [48](#page-55-0)

# **O**

ODS options %STPBEGIN and %STPEND macros [17](#page-24-0) ODSOUT= option PROC STP statement [139](#page-146-0) output [15](#page-22-0) %STPBEGIN and %STPEND macros [17](#page-24-0) output data [14](#page-21-0) output files [14](#page-21-0) output parameters [23](#page-30-0) formats for [23](#page-30-0) OUTPUTDATA statement STP procedure [149](#page-156-0) OUTPUTFILE statement STP procedure [151](#page-158-0) OUTPUTPARAM statement STP procedure [153](#page-160-0)

#### **P**

package output [15](#page-22-0) package publishing [20](#page-27-0) package results developing stored processes with [59](#page-66-0) passwords, hiding [12](#page-19-0) permanent package output [16](#page-23-0) permanent package results [59](#page-66-0) Pragma HTTP header [114](#page-121-0) PROC STP statement [138](#page-145-0) PROGRAM= option PROC STP statement [139](#page-146-0) prompt pages [90](#page-97-0), [107](#page-114-0)

<span id="page-218-0"></span>prompt values [183](#page-190-0) prompts [65](#page-72-0) macro variables generated from [191](#page-198-0)

# **Q**

quotation marks unmasking, in input parameters [52](#page-59-0) quoting for input parameters [11](#page-18-0)

#### **R**

registering stored process metadata [57](#page-64-0) stored processes [171](#page-178-0) reserved macro variables [24](#page-31-0) for uploading files [90](#page-97-0) result capabilities [15](#page-22-0)

## **S**

SAS Add-In for Microsoft Office [2,](#page-9-0) [159](#page-166-0) SAS BI Dashboard [2](#page-9-0) SAS BI Web Services [2,](#page-9-0) [159](#page-166-0) SAS Data Integration Studio [2](#page-9-0) SAS Enterprise Guide [2,](#page-9-0) [159](#page-166-0) SAS Information Delivery Portal [2](#page-9-0) SAS Information Map Studio [3](#page-10-0) SAS Management Console [158](#page-165-0) registering stored processes in [171](#page-178-0) SAS options, debugging with [70](#page-77-0) SAS Stored Process Server [56](#page-63-0) SAS Stored Process Web Application [3](#page-10-0) authentication [99](#page-106-0) configuration files [78](#page-85-0) configuring [78](#page-85-0) custom input form [105](#page-112-0) custom responses [80](#page-87-0) debugging [134](#page-141-0) error handling [134](#page-141-0) execution options [109](#page-116-0) initialization parameters [80](#page-87-0) list of valid debugging keywords [135](#page-142-0) prompt page [107](#page-114-0) properties [82](#page-89-0) search page [109](#page-116-0) setting default value of DEBUG [136](#page-143-0) stored process summary page [102](#page-109-0) testing [134](#page-141-0) tree view [102](#page-109-0) Welcome page [100](#page-107-0) SAS Stored Processes [1](#page-8-0) clients using [2](#page-9-0) importance of [1](#page-8-0) SAS System software [158](#page-165-0) SAS Web Infrastructure Platform [159](#page-166-0)

SAS Web Report Studio [3](#page-10-0) SAS Workspace Server [56](#page-63-0) SAS/IntrNet Application Dispatcher versus stored processes [162](#page-169-0) code differences [164](#page-171-0) conversion considerations [163](#page-170-0) conversion steps [165](#page-172-0) converting programs to stored processes [161](#page-168-0) example [166](#page-173-0) executing catalog entries [181](#page-188-0) HTTP headers [163](#page-170-0) macro variables [163](#page-170-0) sensitive data, hiding [12](#page-19-0) server properties character value of [47](#page-54-0) numeric value of [48](#page-55-0) setting value of [49](#page-56-0) servers choosing or defining for metadata [55](#page-62-0) types that host stored processes [55](#page-62-0) servlet containers [158](#page-165-0) sessions [43](#page-50-0) creating [44](#page-51-0), [51](#page-58-0) deleting [45](#page-52-0), [51](#page-58-0) in sample Web application [124](#page-131-0) limitations [45](#page-52-0) passing data through [124](#page-131-0) using [44](#page-51-0) Set-Cookie HTTP header [115](#page-122-0) software requirements [157](#page-164-0) client-specific [157](#page-164-0) components [158](#page-165-0) source code repositories [57](#page-64-0) special character quoting for input parameters [11](#page-18-0) Status-Code HTTP header [115](#page-122-0) stored process definitions adding parameters to [177](#page-184-0) Stored Process Java API [3](#page-10-0) stored process metadata [55](#page-62-0) choosing or defining a server [55](#page-62-0) developing, with package results [59](#page-66-0) prompts [65](#page-72-0) registering [57](#page-64-0) source code repositories [57](#page-64-0) stored process report summary page [104](#page-111-0) stored process server functions [47](#page-54-0) stored process summary page [102](#page-109-0) stored process Web applications *See* [Web applications](#page-219-0) Stored Process Windows API [3](#page-10-0) stored processes *See also* SAS Stored Processes chaining [120](#page-127-0)

<span id="page-219-0"></span>compatibility with Application Dispatcher [162](#page-169-0) converting SAS/IntrNet programs to [161](#page-168-0) executing with dialog box [180](#page-187-0) HTTP headers in [111](#page-118-0) IOM Direct Interface Stored Processes [3](#page-10-0) registering in SAS Management Console [171](#page-178-0) types of servers hosting [55](#page-62-0) writing [5](#page-12-0) STP procedure [137](#page-144-0) overview [137](#page-144-0) syntax [138](#page-145-0) task table [138](#page-145-0) STPSRV HEADER function [50](#page-57-0) STPSRV\_SESSION function [51](#page-58-0) STPSRV\_UNQUOTE2 function [52](#page-59-0) STPSRVGETC function [47](#page-54-0) STPSRVGETN function [48](#page-55-0) STPSRVSET function [49](#page-56-0) stream output [15](#page-22-0)

#### **T**

tables uploading [97](#page-104-0) uploading and saving a permanent copy [98](#page-105-0) uploading CSV files to [96](#page-103-0) uploading Excel workbooks to [98](#page-105-0) uploading Excel XML workbooks to multiple [97](#page-104-0) task-oriented user interface [158](#page-165-0) transient package output [15](#page-22-0) transient package results [65](#page-72-0) tree view [102](#page-109-0)

#### **U**

unmasking quotation marks [52](#page-59-0) uploading files [90](#page-97-0) catalogs [98](#page-105-0) CSV file to a SAS table [96](#page-103-0) examples [91](#page-98-0) examples of using uploaded files [96](#page-103-0)

Excel workbook to a SAS table [98](#page-105-0) Excel XML workbook to multiple SAS tables [97](#page-104-0) multiple files [93](#page-100-0) reserved macro variables and [90](#page-97-0) SAS tables or views [97](#page-104-0) saving a permanent copy [98](#page-105-0) single file [91](#page-98-0) tables [98](#page-105-0) views [98](#page-105-0) URL parameters, passing data through [120](#page-127-0) URLs specifying input parameters in [87](#page-94-0)

#### **V**

views uploading [97](#page-104-0) uploading and saving a permanent copy [98](#page-105-0)

#### **W**

Web application environment [157](#page-164-0) Web applications [76](#page-83-0) configuring SAS Stored Process [78](#page-85-0) how it works [77](#page-84-0) sessions in sample application [124](#page-131-0) specifying custom input forms [88](#page-95-0) specifying input [86](#page-93-0) specifying input in URL [87](#page-94-0) specifying name/value pairs in an HTML form [88](#page-95-0) specifying prompt pages [90](#page-97-0) Web pages embedding graphics in [115](#page-122-0) Web services clients [158](#page-165-0) Welcome page [100](#page-107-0) workbooks uploading to a SAS table [98](#page-105-0) uploading to multiple SAS tables [97](#page-104-0)

## **X**

XML workbooks uploading to multiple SAS tables [97](#page-104-0)